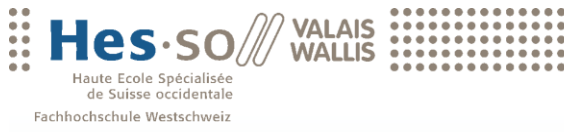

University of Applied Sciences<br>Western Switzerland

# Travail de Bachelor 2013

**Filière Informatique de gestion**

# **SAP NetWeaver Gateway**

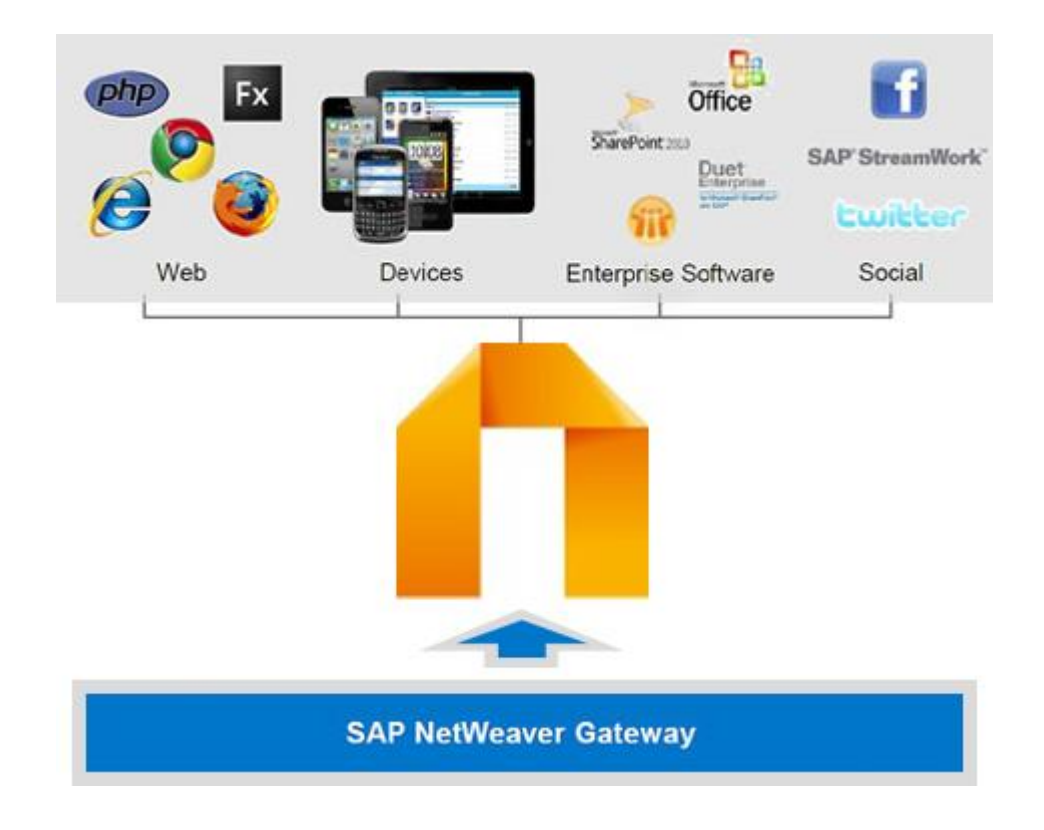

Etudiant : Keven Délèze

Professeur : Prof. Dr. Werner Maier

## <span id="page-2-0"></span>**Avant-propos**

Le travail de recherche "SAP NetWeaver Gateway" s'inscrit dans le cadre de la formation "Business Information System" à la HES-SO Valais. Il est réalisé en fin de cursus afin d'obtenir le titre d'informaticien de gestion.

Il traite de technologies d'échanges de données informatiques.et vise à mieux comprendre le fonctionnement de ces différentes technologies. Il est centré sur la technologie SAP NetWeaver Gateway, qui offre un moyen simple de connecter des périphériques, des environnements et des plateformes au système SAP en se basant sur les standards du marché.

Une partie théorique permet d'une part, à définir SAP NetWeaver Gateway et d'autre part, à analyser les autres technologies d'échanges de données pouvant être utilisés par un système SAP. Grâce à l'identification de leurs forces et faiblesses, il sera possible de déterminer laquelle est la plus adaptée à chaque circonstance.

Dans une partie empirique, la mise en application du Gateway va permettre la consommation de services. Dans un premier temps, les modules à installer et à configurer sont définis. Ensuite, un service OData est créé afin de permettre la consommation des données provenant d'un module spécifique. Les employés provenant du module "ressources humaines" d'un système SAP sont les données mises à disposition par le service OData et consommés par différents outils.

Finalement, les apports cruciaux du travail sont identifiés et mis en perspective. Il s'agit d'abord, des nouvelles connaissances acquises dans le domaine "SAP NetWeaver Gateway", et ensuite de l'expérience obtenue durant la phase pratique et lors de la rédaction de la recherche.

# <span id="page-3-0"></span>Table des matières

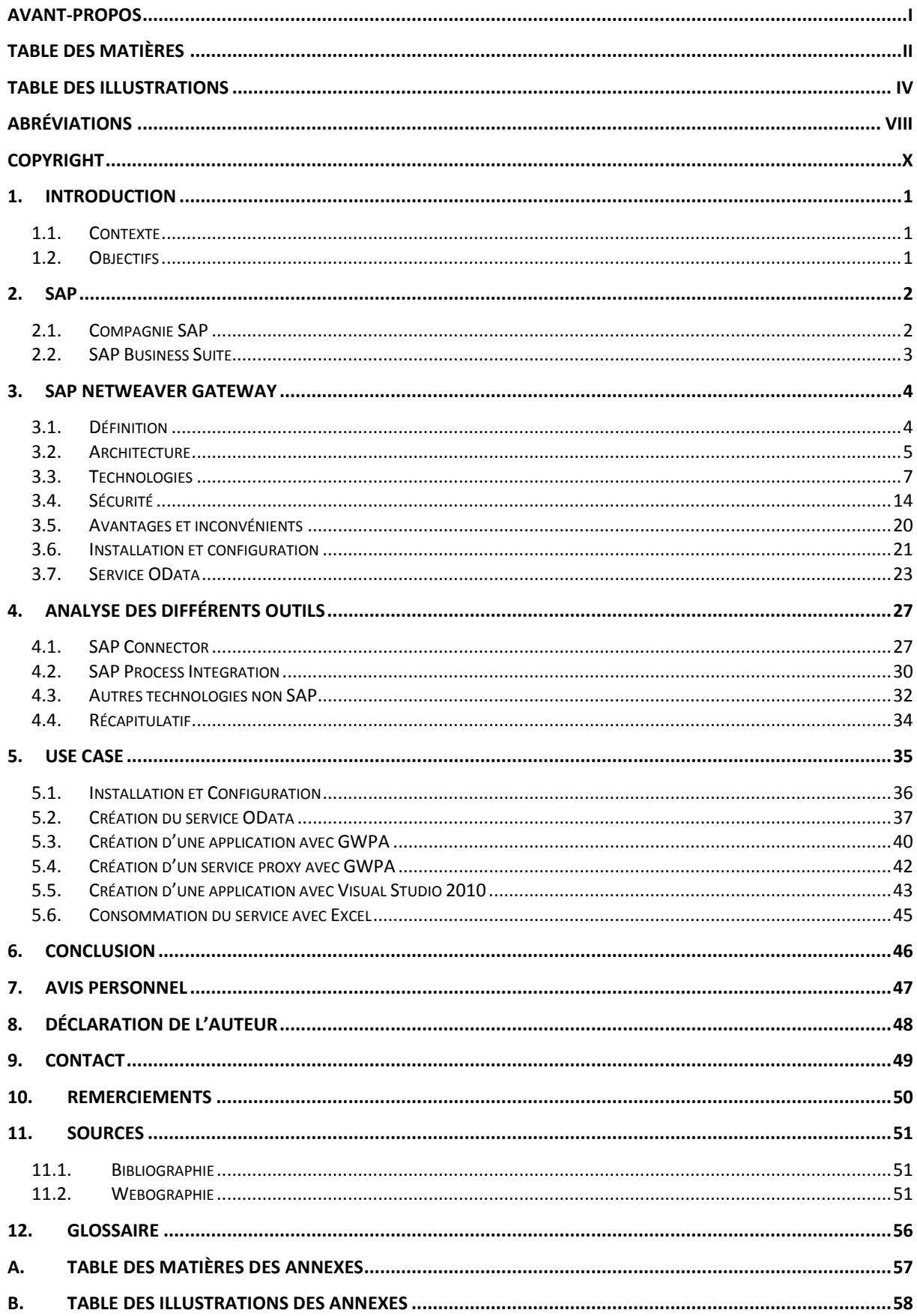

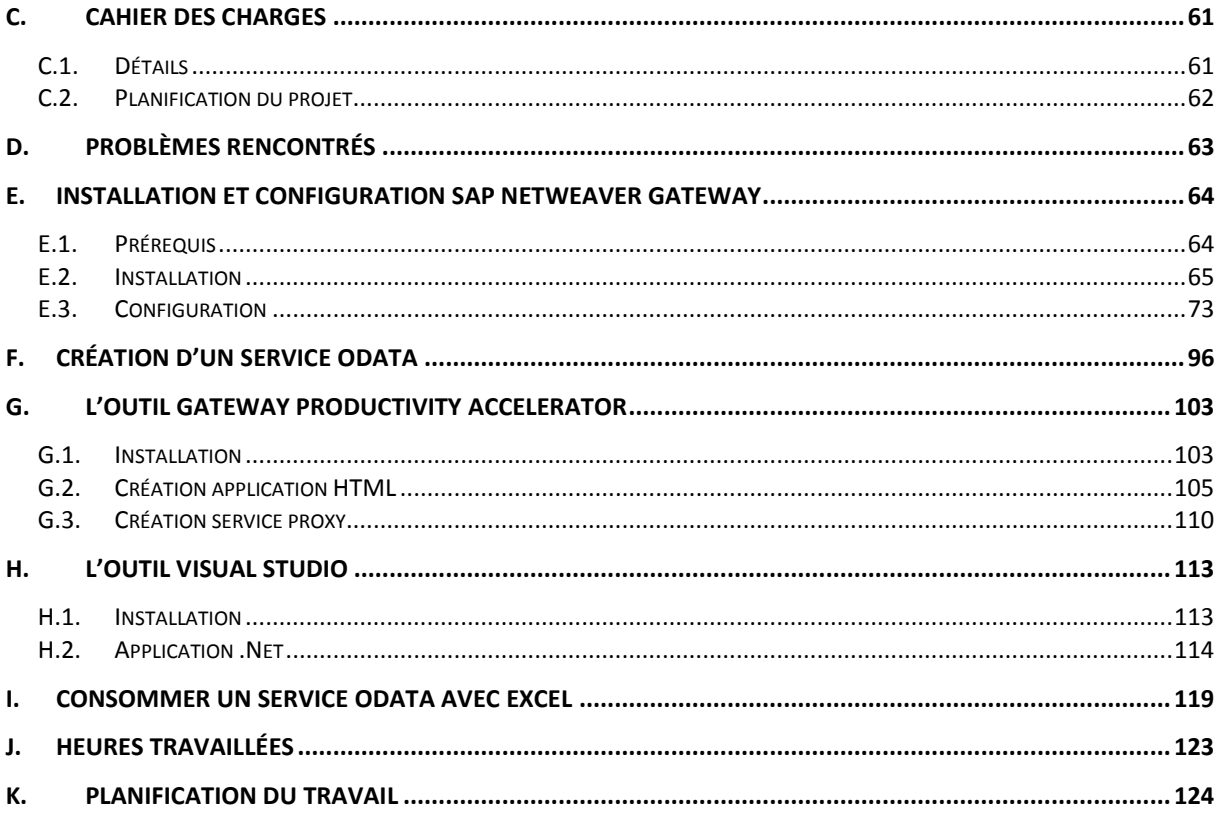

# <span id="page-5-0"></span>**Table des illustrations**

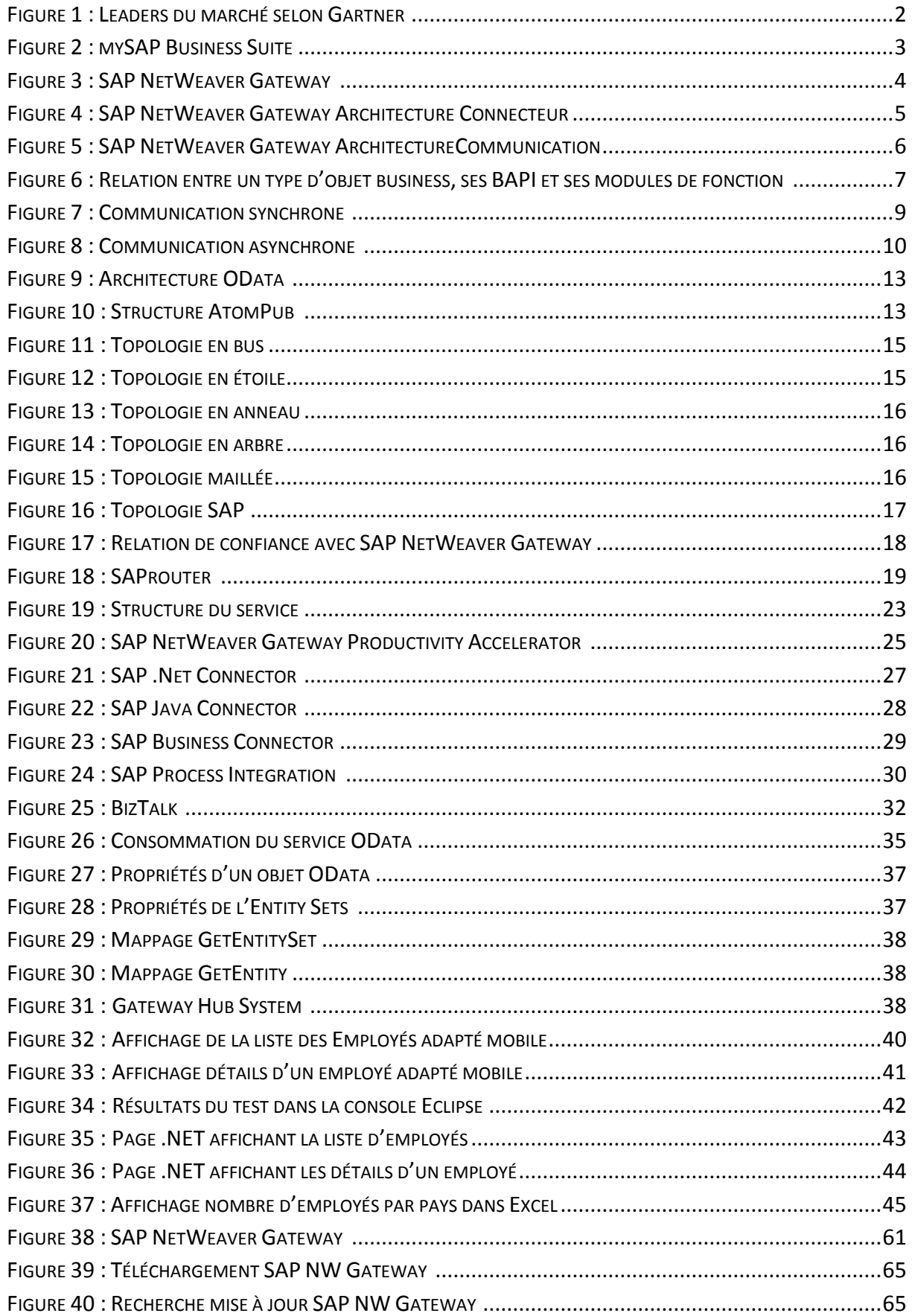

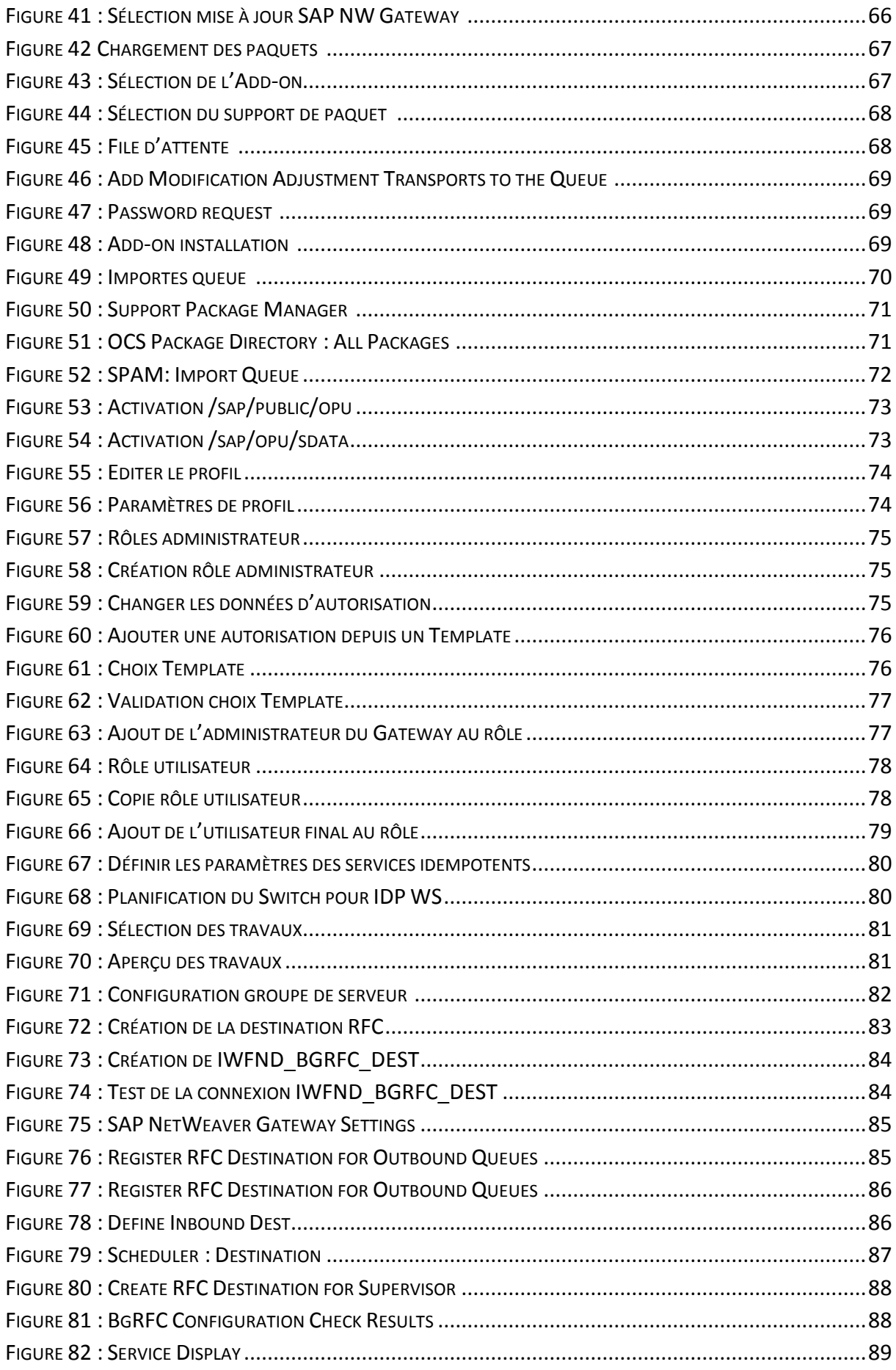

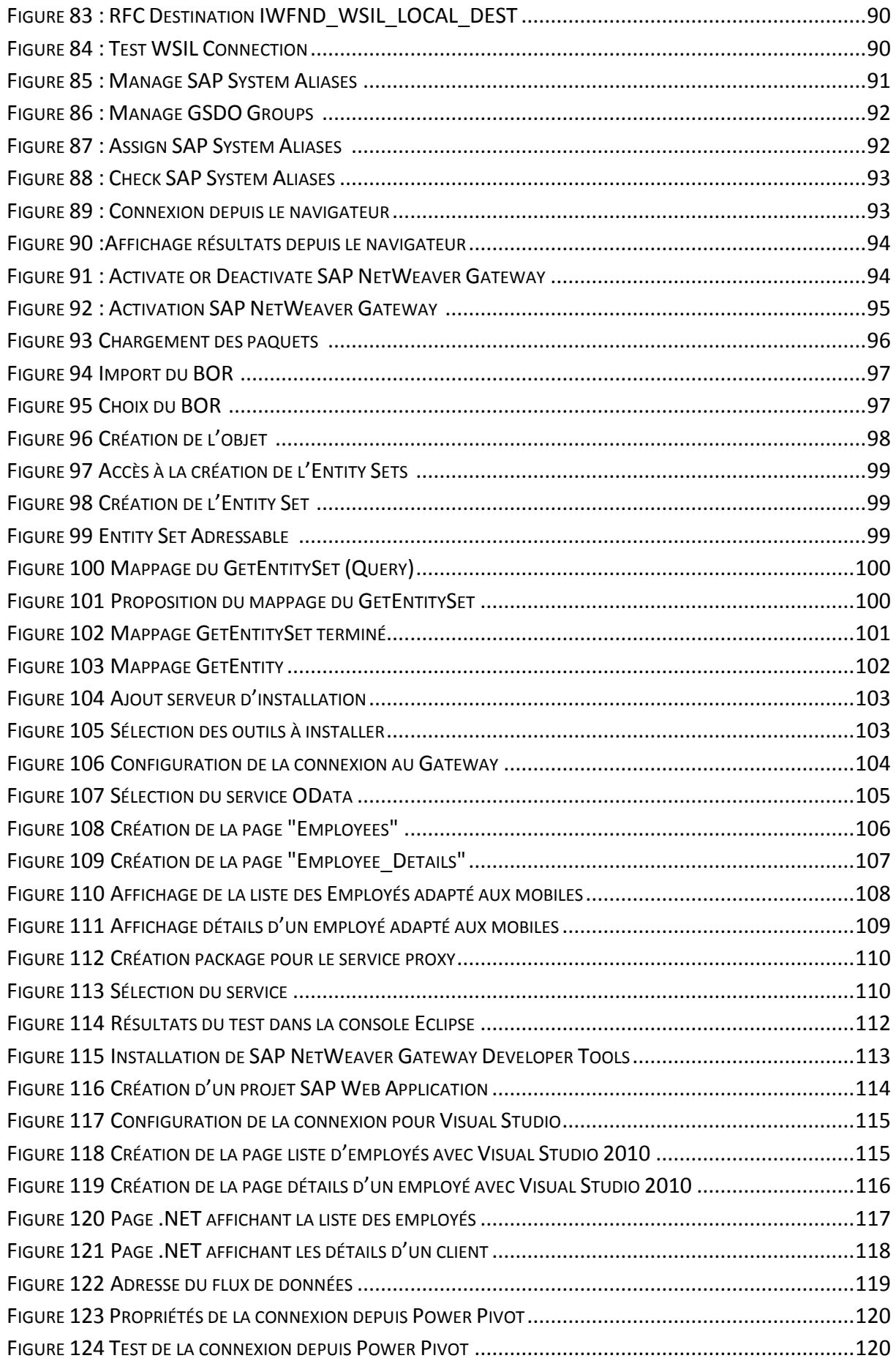

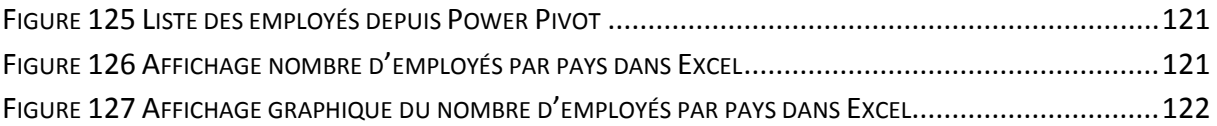

# <span id="page-9-0"></span>**Abréviations**

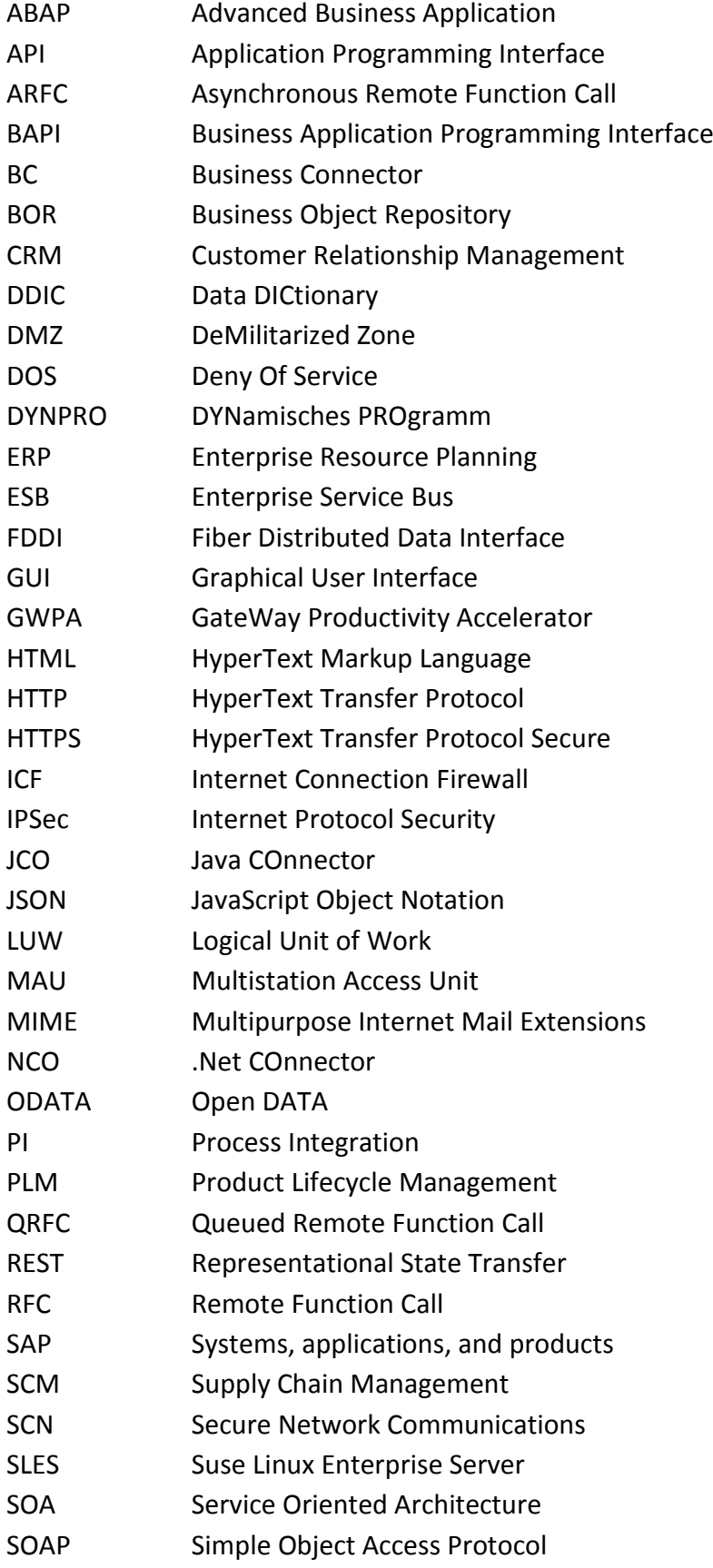

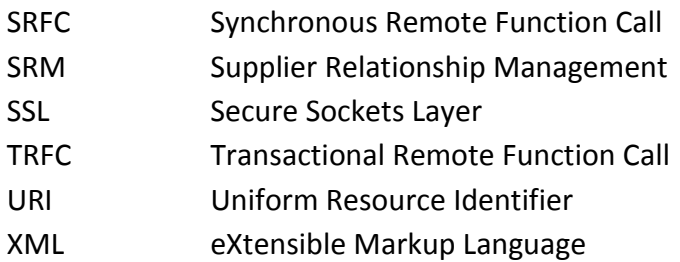

IX

# <span id="page-11-0"></span>**Copyright**

@ Copyright 2013 HES-SO Valais. All rights reserved.

Some software products marketed by SAP AG and its distributors contain proprietary software components of other software vendors.

Microsoft, Windows, Outlook, and PowerPoint are registered trademarks of Microsoft Corporation.

IBM, DB2, DB2 Universal Database, OS/2, Parallel Sysplex, MVS/ESA, AIX, S/390, AS/400, OS/390, OS/400, iSeries, pSeries, xSeries, zSeries, z/OS, AFP, Intelligent Miner, WebSphere, Netfinity, Tivoli, and Informix are trademarks or registered trademarks of IBM Corporation.

Oracle is a registered trademark of Oracle Corporation.

HTML, XML, XHTML and W3C are trademarks or registered trademarks of W3C®, World Wide Web Consortium, Massachusetts Institute of Technology.

Java is a registered trademark of Sun Microsystems, Inc.

JavaScript is a registered trademark of Sun Microsystems, Inc., used under license for technology invented and implemented by Netscape.

MaxDB is a trademark of MySQL AB, Sweden.

SAP, R/3, mySAP, mySAP.com, xApps, xApp, SAP NetWeaver, and other SAP products and services mentioned herein as well as their respective logos are trademarks or registered trademarks of SAP AG in Germany and in several other countries all over the world. All other product and service names mentioned are the trademarks of their respective companies. Data contained in this document serves informational purposes only. National product specifications may vary.

These materials are subject to change without notice. These materials are provided by SAP AG and its affiliated companies ("SAP Group") for informational purposes only, without representation or warranty of any kind, and SAP Group shall not be liable for errors or omissions with respect to the materials. The only warranties for SAP Group products and services are those that are set forth in the express warranty statements accompanying such products and services, if any. Nothing herein should be construed as constituting an additional warranty.

# <span id="page-12-0"></span>**1. Introduction**

## <span id="page-12-1"></span>**1.1. Contexte**

« La plupart des systèmes d'information des entreprises se sont construits progressivement par couches successives. Il n'est pas rare qu'ils soient découpés en dizaines de silos technologiques composés d'anciens systèmes hérités, de plusieurs ERP provenant de différents vendeurs ainsi que de nombreuses "applications sur mesure". Or une entreprise a besoin que ses systèmes fonctionnent de concert pour produire des résultats pertinents. » <sup>1</sup> Cette constatation de Microsoft relative à la gestion et au traitement des données met en évidence un système d'échange de données hétéroclites qui alourdit, limite et complexifie le flux des données au sein même de l'entreprise. Les technologies développées actuellement visent à simplifier et standardiser ces échanges de données.

# <span id="page-12-2"></span>**1.2. Objectifs**

Les technologies actuelles permettent la communication entre un système SAP et d'autres systèmes pouvant être SAP ou non. Afin d'aborder et de mieux comprendre les différentes technologies, le travail de recherche approfondit la technologie SAP NetWeaver Gateway et la compare à d'autres technologies telles que SAP Connector ou SAP Process Integration.

Dans un premier temps, une approche théorique du système SAP NetWeaver Gateway et des autres systèmes visent à définir ces technologies. Le système SAP NetWeaver Gateway est présenté par une description de son architecture, des différentes technologies qui la structurent, des différentes possibilités de sécurité l'incombant et des outils pouvant le consommer. Les autres technologies disponibles sur le marché sont décrites plus brièvement par un récapitulatif des propriétés de chacune d'elle.

Une fois ces aspects techniques abordés, les phases d'installation et de configuration de SAP NetWeaver Gateway sont détaillées. Après quoi suit la description de l'outil permettant la création de service OData, ainsi que les différents outils pouvant le consommer.

Finalement, une phase pratique permet d'illustré la mise en application de SAP NetWeaver Gateway. Elle aborde les différentes étapes à suivre afin de consommer un service. Le service créé permet d'accéder aux employés du module "ressources humaines" d'un système SAP connecté au Gateway. Différents outils comme SAP NetWeaver Gateway Productivity Accelerator ou Visual Studio peuvent le consommer.

<sup>1</sup> Source : [2013-microsoft-01]

# <span id="page-13-0"></span>**2. SAP**

## <span id="page-13-1"></span>**2.1. Compagnie SAP**

SAP est le leader mondial des progiciels de gestion intégrée. Son marché est répandu dans 188 pays et à plus de 238'000 clients. Plus de 65'500 employés travaillent pour SAP dans 130 pays. Elle a été fondée en 1972. Son siège social se situe à Walldorf en Allemagne. En 2012, son chiffre d'affaires dépassait les 16 milliards d'euros.

SAP propose cinq catégories de produits : les applications business, les bases de données et de technologies, les outils d'analyse, le cloud et le mobile. Il offre des solutions appropriées à tous les secteurs de l'industrie comme le secteur bancaire, public, militaire ou de la santé.

Une étude de Gartner (2012) compare différents programmes dont l'utilisation suffit au fonctionnement d'un ERP au lieu d'une multitude de programmes d'un ou différents vendeurs. Cette étude montre que les deux leaders du marché sont SAP Business All-in-One et Microsoft Dynamics AX.

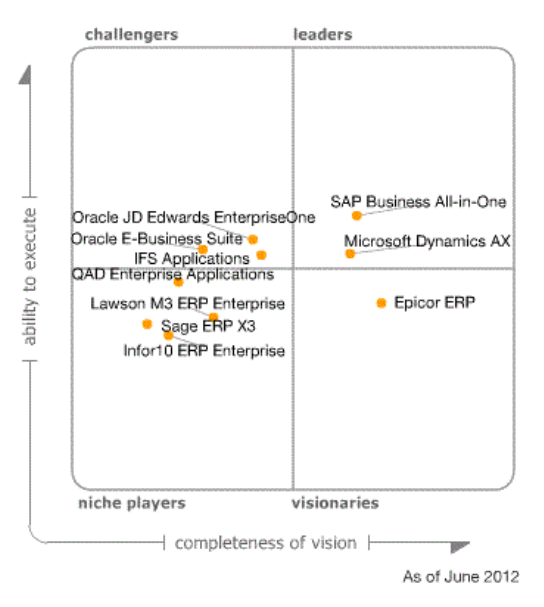

**Figure 1 : Leaders du marché selon Gartner <sup>2</sup>**

<span id="page-13-2"></span>50'000 clients utilisent le produit SAP ERP, il a été développé pour 25 types d'industries, de l'industrie spécialisée à la plus commune. Il possède des rôles pour gérer les données critiques, des outils d'analyse et une application multilingue permettant de réguler les différents processus métiers. Ces fonctionnalités permettent d'augmenter la compétitivité de l'entreprise en intégrant des processus rapides et flexibles tout en innovant et personnalisant les produits et les services.

Les dernières technologies du marché sont intégrées à l'ERP comme le cloud ou le mobile. Son implication dans tous les domaines de l'entreprise, lui permet d'avoir une vue globale de l'entreprise. De ce fait, il sera plus facile de répondre à la satisfaction des clients et d'utiliser à meilleur escient les ressources de l'entreprise.

-

<sup>2</sup> Source : <http://www.erp-guidebooks.com/tag/gartner/>

## <span id="page-14-0"></span>**2.2. SAP Business Suite**

La plate-forme SAP NetWeaver permet la gestion, la composition et l'approvisionnement des applications SAP et non-SAP. La plateforme est utilisée par les clients pour compléter leurs applications d'entreprise. SAP Business Suite est basée sur cette plateforme technologique.

SAP Business Suite est composé de différentes suites de solutions : SAP Product Life Cycle (PLM), SAP Supplier Relationship Management (SRM), SAP Supply Chain Management (SCM), SAP Customer Relationship Management (CRM) et SAP Entreprise Ressource Planning (ERP).

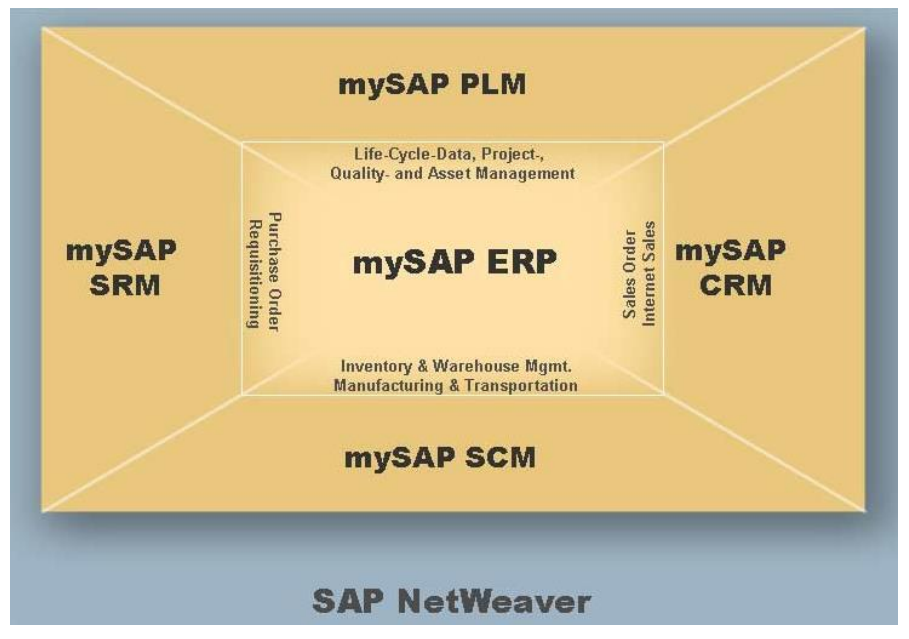

**Figure 2 : mySAP Business Suite <sup>3</sup>**

<span id="page-14-1"></span>**SAP PLM** propose six fonctionnalités : la gestion des données du cycle de vie, la gestion des programmes et des projets, la collaboration dans le cadre du cycle de vie, le management de la qualité, la gestion des immobilisations et l'hygiène, la sécurité et l'environnement

**SAP SRM** permet l'évaluation de la stratégie d'achats, l'engagement de la relation avec les fournisseurs, l'intégration des fournisseurs et la collaboration des fournisseurs.

**SAP SCM** permet la gestion et l'optimisation de la chaîne logistique avec les fonctionnalités de coordination, planification et exécution.

**SAP CRM** prend en charge les processus de gestion dans les domaines du Marketing, de la vente, des services, de la gestion des canaux, des centres d'interactions, des canaux internet, du business communication management et du trade promotion management.

**SAP ERP** comporte quatre solutions : SAP ERP Financial, SAP ERP Human Capital Management, SAP ERP Operations et SAP ERP Corporate Service. Il permet un gain en productivité et en visibilité.

<sup>3</sup> Source : <https://websmp201.sap-ag.de/~sapidp/011000358700003272282004>

# <span id="page-15-0"></span>**3. SAP NetWeaver Gateway**

# <span id="page-15-1"></span>**3.1. Définition**

-

SAP NetWeaver Gateway est une technologie offrant un moyen simple de connecter des périphériques, des environnements et des plateformes à SAP en utilisant les standards du marché. Le Framework permet de développer des solutions sur les appareils mobiles, les tablettes, les sites internet en utilisant des objets SAP. Grâce à ce Framework, les développeurs n'ont pas besoin de connaître SAP et le langage ABAP pour développer leurs applications. Les solutions de SAP Business Suite peuvent se connecter aux clients et aux plateformes afin d'échanger des données en utilisant SAP NetWeaver Gateway. Son architecture est basée sur le service REST et le protocole OData / Atom.

Le Gateway gère les fonctionnalités suivantes : l'accès sécurisé aux données, l'interface utilisateur, la connexion aux bases de données et les communications réseau. Les systèmes SAP peuvent se connecter au Gateway indépendamment de leurs versions. Les solutions SAP peuvent être exécutées ou améliorées en intégrant des programmes de bureau ou des applications grâce au connecteur. Les développeurs du Gateway se sont basés sur cinq principes afin de répondre au mieux aux demandes du marché tout en facilitant le travail des développeurs d'application :

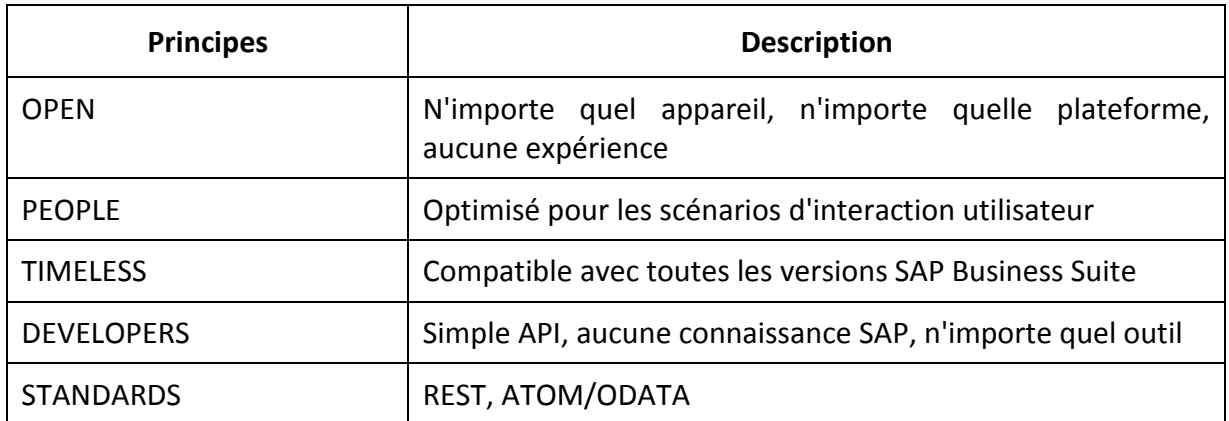

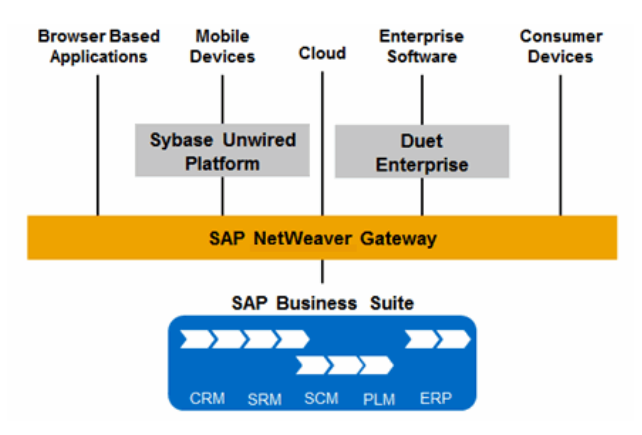

**Figure 3 : SAP NetWeaver Gateway <sup>4</sup>**

<span id="page-15-2"></span>Il est possible d'installer SAP NetWeaver Gateway sur un Système existant ou sur un nouveau système. C'est un add-on de SAP NetWeaver Application Server.

<sup>4</sup> Source : [http://help.sap.com/saphelp\\_gateway20sp06/helpdata/en/89/ea6a0543dc4e13b20b3462f57d7404/frameset.htm](http://help.sap.com/saphelp_gateway20sp06/helpdata/en/89/ea6a0543dc4e13b20b3462f57d7404/frameset.htm)

# <span id="page-16-0"></span>**3.2. Architecture**

Les éléments de l'architecture entre les différents systèmes SAP, composants du Gateway et les différents consommateurs sont les suivants :

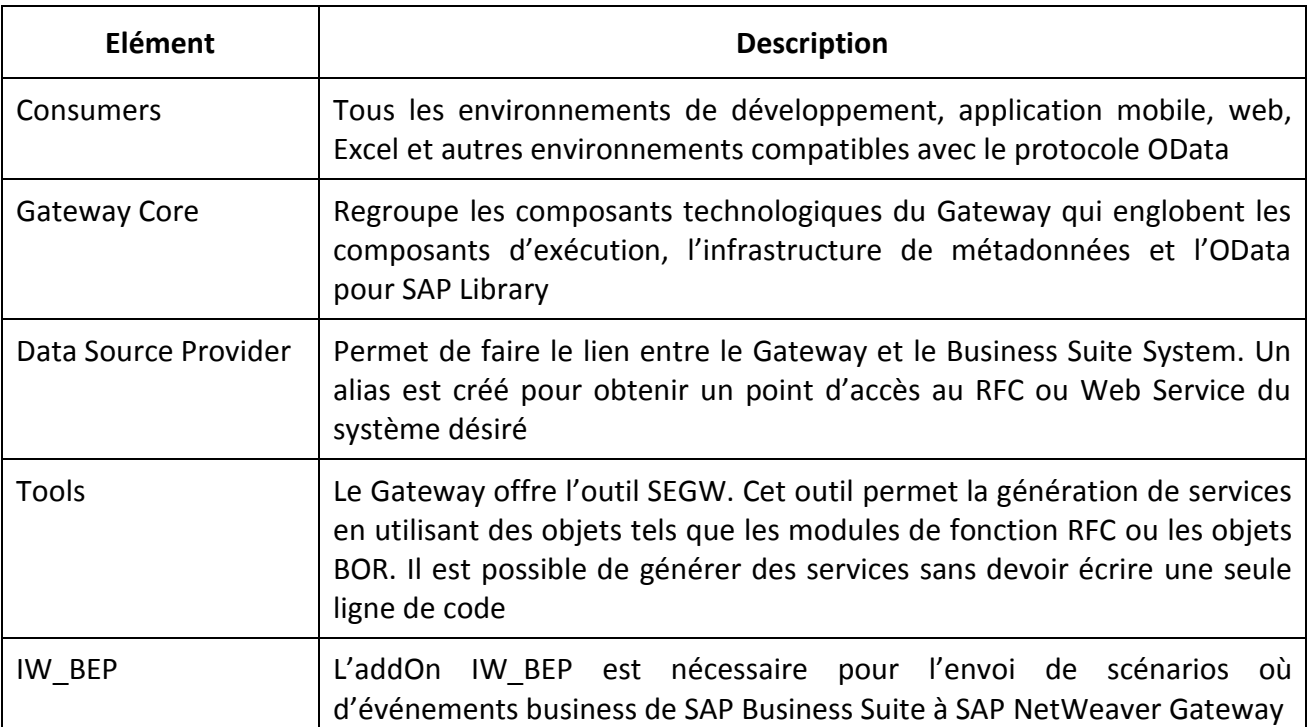

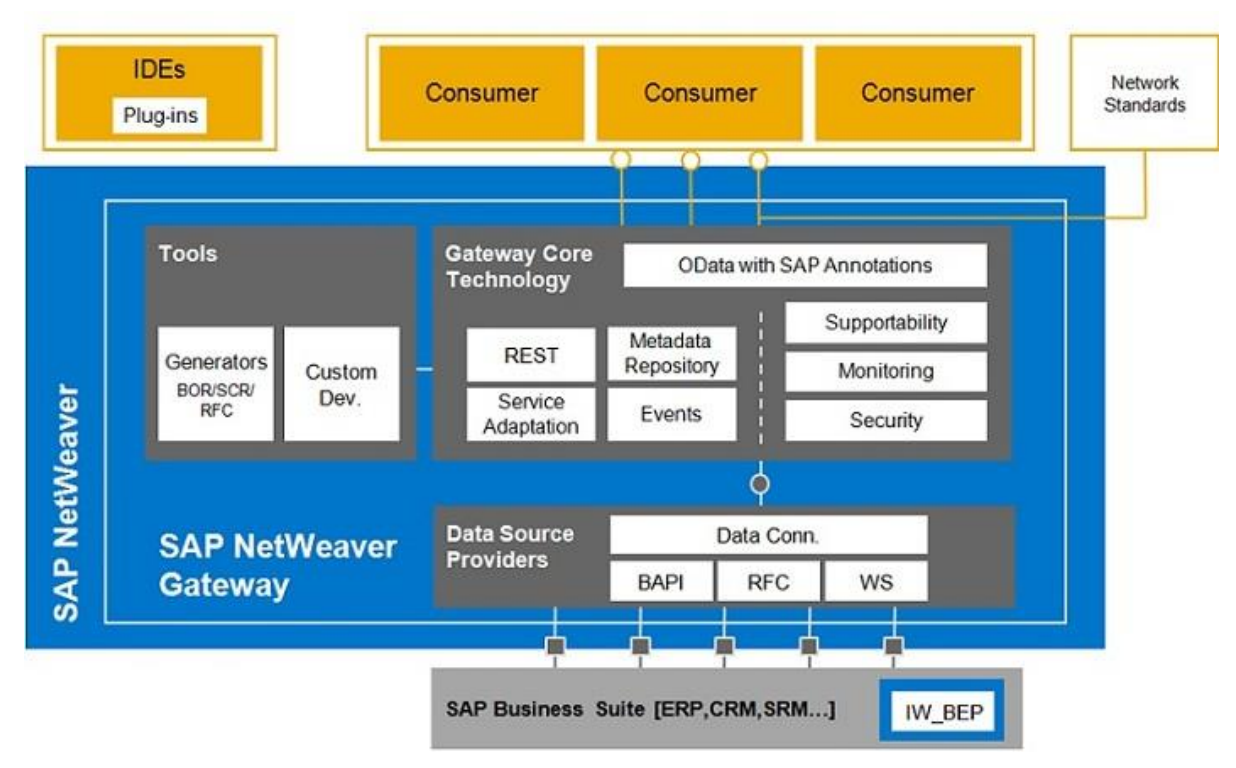

**Figure 4 : SAP NetWeaver Gateway Architecture Connecteur<sup>5</sup>**

<span id="page-16-1"></span><sup>5</sup> Source : <http://scn.sap.com/docs/DOC-8180>

SAP NetWeaver Gateway utilise OData pour transmettre les métadonnées aux applications. De ce fait, les développeurs peuvent obtenir la description des champs récupérés du DDIC à partir des données business de SAP.

Le schéma ci-dessous montre comment la communication est faite entre les couches SAP, Open Data et Atom :

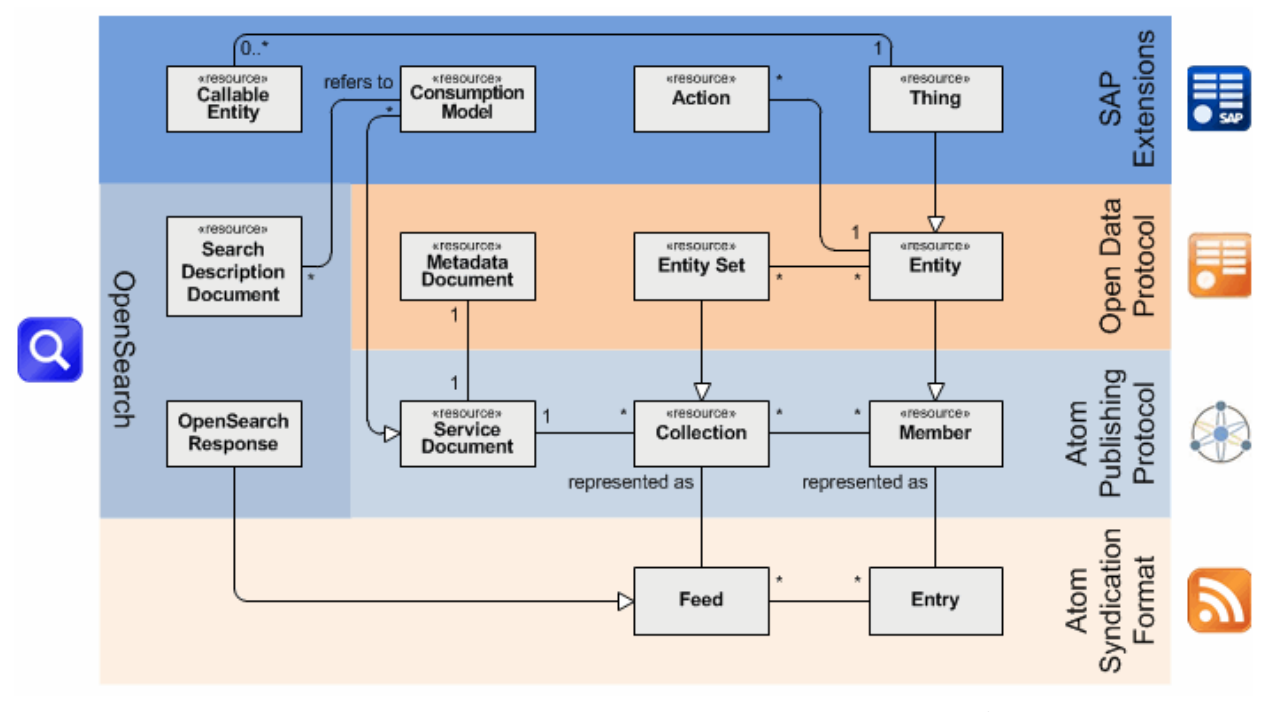

<span id="page-17-0"></span>**Figure 5 : SAP NetWeaver Gateway ArchitectureCommunication<sup>6</sup>**

-

<sup>6</sup> Source : [http://help.sap.com/saphelp\\_gateway20/helpdata/en/2f/d48687c1e14e87915d41e595a4285d/content.htm](http://help.sap.com/saphelp_gateway20/helpdata/en/2f/d48687c1e14e87915d41e595a4285d/content.htm)

## <span id="page-18-0"></span>**3.3. Technologies**

SAP NetWeaver Gateway utilise les technologies SAP : BAPI, BOR, RFC et des technologies non SAP : REST et OData.

#### **3.3.1. BAPI**

**.** 

Les objets de gestion SAP sont les premiers constituants du Business Framework. Ces objets sont atteignables par des BAPI et englobent les processus de gestion avec un large intervalle de données. Ces BAPI permettent d'avoir des objets sur un système SAP R/3.

BAPI signifie Business Application Program Interfaces, elle est définie comme une méthode utilisant un objet de gestion SAP. Les BAPI peuvent posséder des paramètres d'importation ou des paramètres d'exportation. Les paramètres d'importation transmettent des données du programme appelant la BAPI à la BAPI. Les paramètres d'exportation transmettent des données du BAPI au consommateur. Les plateformes de développement compatibles RFC peuvent communiquer avec les BAPI.

Des paramètres supplémentaires facultatifs peuvent être ajoutés à une BAPI existante sans déstabiliser le fonctionnement des applications utilisant cette BAPI. Les BAPI sont orientées objets, ce qui facilite la compréhension et l'interaction avec d'autres logiciels.

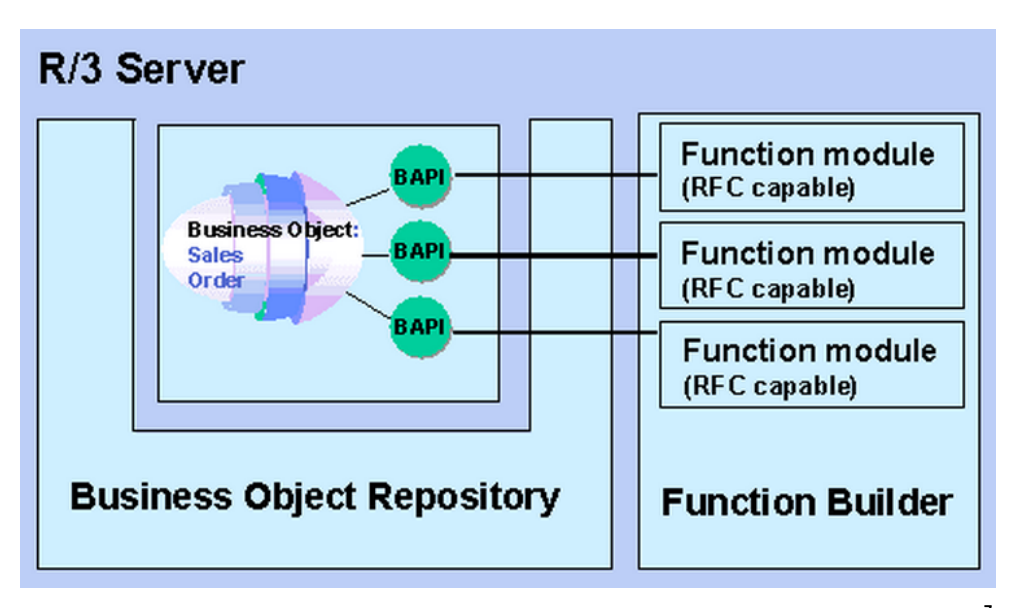

<span id="page-18-1"></span>**Figure 6 : Relation entre un type d'objet business, ses BAPI et ses modules de fonction <sup>7</sup>**

<sup>7</sup> Source : [http://help.sap.com/saphelp\\_40b/helpdata/fr/7e/5e11cf4a1611d1894c0000e829fbbd/content.htm](http://help.sap.com/saphelp_40b/helpdata/fr/7e/5e11cf4a1611d1894c0000e829fbbd/content.htm)

#### **3.3.2. BOR**

BOR signifie Business Object Repository, cette technologie permet l'identification et la description de tous les types d'objets de gestion SAP. Le BOR a été créé à l'introduction du SAP Business Workflow et des objets de gestion SAP à la version 3.0.

Au début, son utilisation était principalement dédiée au Business Workflow. Aujourd'hui, il est aussi utilisé pour les contrôles output, des services d'objets génériques ou ArchiveLink. Les types d'objets de gestion et les types d'objets techniques sont les deux catégories comprises dans BOR.

Depuis la version 3.1 du système R/3, le BOR est le principal point d'accès aux objets de gestion et à leurs BAPI pour les applications externes. Le BOR contient les définitions de types d'objets et les appels de BAPI afin de pouvoir les appeler depuis des applications. De plus, le BOR assure la stabilité de l'interface en assurant la compatibilité avec les objets utilisant le Dictionnaire ABAP.

Lors d'utilisation de BAPI, le BOR offre les services suivants :

- o Une vue orientée objets des données et des processus
- o Une hiérarchisation des composants qui permet de définir la position des objets business
- o La sauvegarde des données pertinentes
- o Contient les champs clés et les méthodes BAPI d'un objet business
- o Assure la stabilité de l'interface BAPI
- o La comptabilité avec le dictionnaire ABAP est vérifiée lors d'une modification de l'interface
- o La mise à jour des BAPI

#### **3.3.3. RFC**

RFC signifie Remote Function Calls, il permet la communication entre différents systèmes. Ces systèmes peuvent être des Systèmes SAP ou non SAP. Il est devenu un standard de communication entre différents systèmes SAP. Le RFC est principalement utilisé pour des communications entre deux différents systèmes, mais il peut aussi être utilisé lors de communications au sein du même système. Les communications peuvent être du type synchrone ou asynchrone.

#### **Communication synchrone :**

Une communication synchrone exige l'activation du système de réception. Le système de réception doit répondre à l'appel pour que le système ayant émis la requête puisse continuer son fonctionnement. Ce type de communication est principalement utilisé pour des fonctions qui nécessitent une réponse immédiate. Si le système contacté ne peut pas être atteint des perturbations peuvent apparaitre dans le processus du premier système.

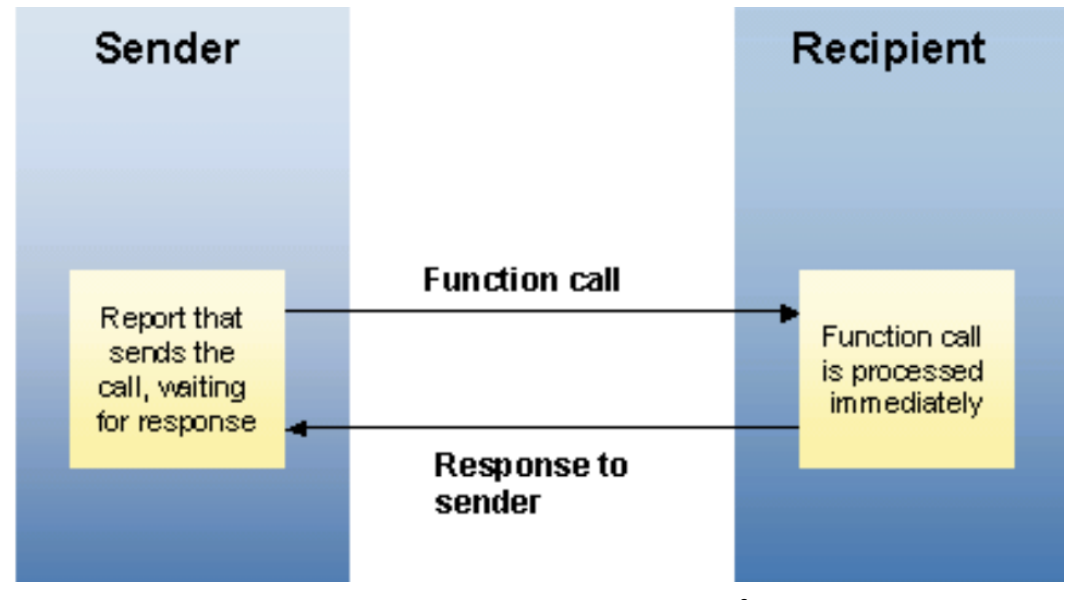

**Figure 7 : Communication synchrone <sup>8</sup>**

#### <span id="page-20-0"></span>**Communication asynchrone :**

Pour une communication asynchrone, le système de réception ne doit pas être impérativement joignable. Il peut recevoir et gérer les requêtes ultérieurement. Lorsqu'il n'est pas disponible l'appel à la fonction reste dans la liste d'envoi du système et régulièrement le système retente l'envoi de la requête jusqu'à ce que le système de réception traite la requête. Ce type de communication ne perturbe pas le système émetteur et facilite les mises à jour du système de réception. Toutefois ces communications ne sont pas prévues pour des processus nécessitant une réponse immédiate.

<sup>8</sup> Source : <http://sapsecurity.info/wp-content/uploads/2010/09/rfc.pdf>

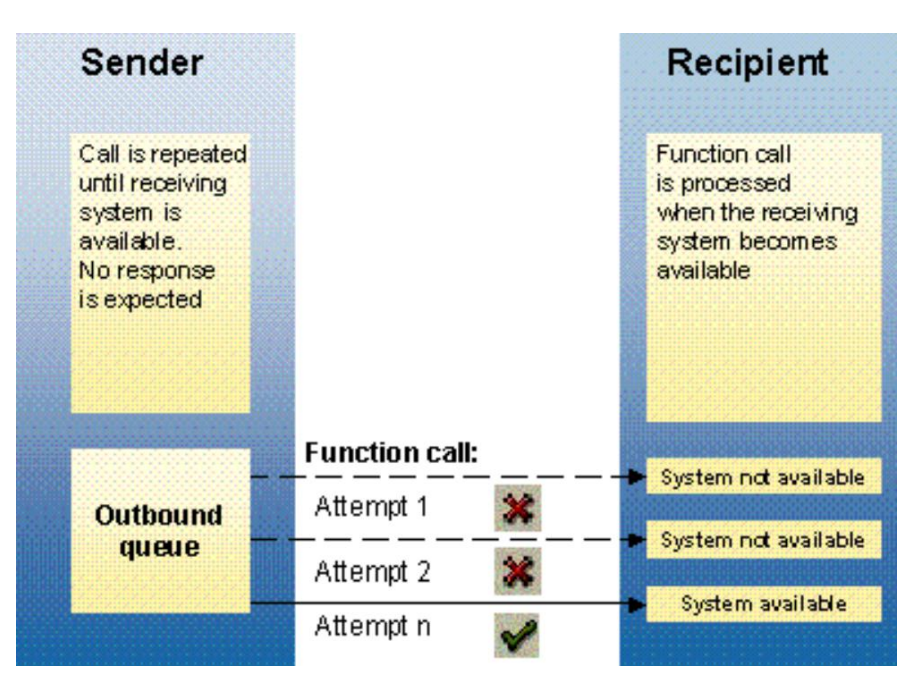

**Figure 8 : Communication asynchrone <sup>9</sup>**

### <span id="page-21-0"></span>**Synchronous RFC**

Synchronous RFC est la première version de RFC développée (sRFC). Il se base sur la communication synchrone. La communication entre les systèmes SAP et la communication entre la couche applicative SAP et SAP GUI utilisent le RFC synchrone.

### **Transactional RFC**

Transactional RFC (tRFC) utilise la communication asynchrone. Il était auparavant appelé asynchronous RFC. Le tRFC sauvegarde la fonction RFC appelée avec ses données dans la base de données SAP avec une transaction unique (TID). Lorsque le système de réception ne répond pas, l'appel reste en attente sur le système émetteur. Le système d'envoi peut continuer son fonctionnement sans attendre la réponse du système de réception.

Lorsque plusieurs unités de travail logique (LUW) sont transmises par du tRFC, le tRFC traite indépendamment les unités de travail logique. Cela réduit les performances des deux systèmes. De plus la gestion des séquences n'est pas gérée, une fonction appelée ultérieurement peut être exécutée avant une fonction appelée antécédemment.

Les LUW contribuent à garantir l'intégrité des données. Quand un LUW a été exécuté avec succès, les modifications dans la base de données sont sauvegardées. Toutefois, si une erreur se produit au sein d'un LUW, toutes les modifications apportées sont annulées.

#### **Queued RFC**

-

Queued RFC (qRFC) a été créé afin de combler certaines lacunes du tRFC. Elle est aussi basée sur la communication asynchrone. Les données peuvent être sérialisées à l'aide de files d'attentes. Son utilisation est recommandée lorsque les données doivent être traitées dans un ordre prédéfini.

<sup>9</sup> Source : <http://sapsecurity.info/wp-content/uploads/2010/09/rfc.pdf>

#### **3.3.4. REST**

REST signifie REpresentational State Transfert, elle a été créée par Roy Fielding en 2000. REST est une architecture stateless généralement utilisée sur du HTTP. Les développeurs l'utilisent pour créer des services. Le W3C n'a pas créé de standard pour cette architecture. Toutefois, REST utilise certains standards comme : URI, HTTP, HTML, XML, MIME,…

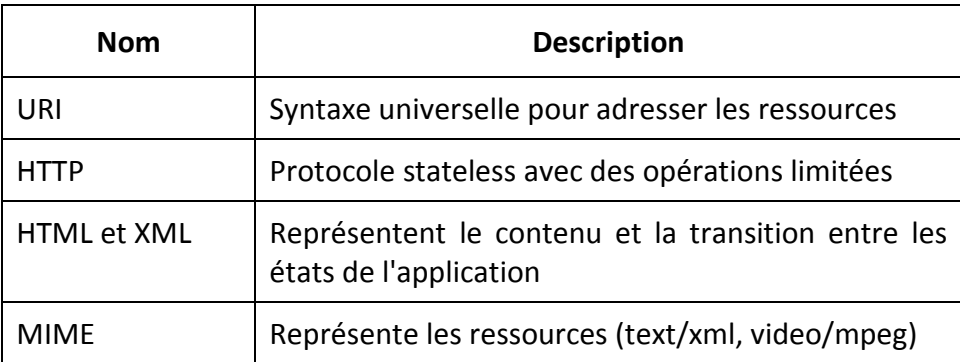

Elle est souvent utilisée sur les réseaux sociaux, les applications mobiles, dans les processus métier. La communication entre le client et le service est limitée à certains mots clés universels : GET, POST, PUT et DELETE. Ces mots clés ont une signification particulière.

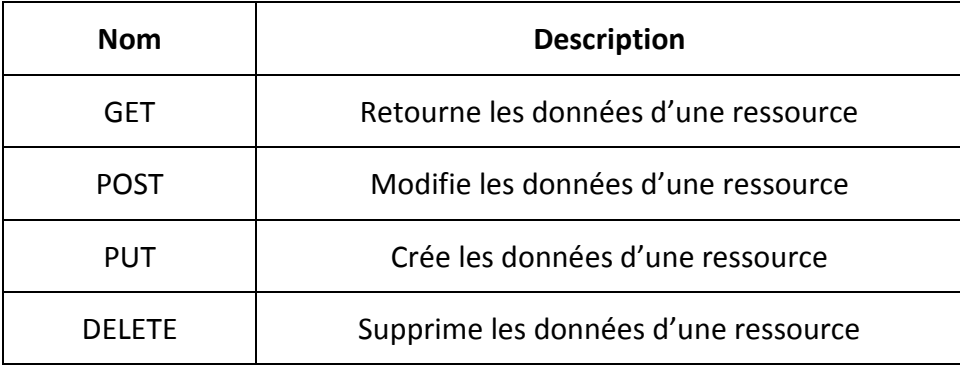

Certains principes doivent être respectés pour assurer le bon fonctionnement des mots clés. Chaque ressource doit avoir un identifiant et un URL. Chaque collection de ressource doit avoir un URL. Ces collections peuvent être traitées comme une ressource. Les flux d'actions ne sont pas supportés car REST utilise une architecture stateless.

#### **Avantages**

- o Grâce aux liens mieux structurés, le maintien de l'application est plus simple
- o L'architecture stateless permet une économie de mémoire côté serveur
- o Le nombre de requêtes simultanées peut être plus grand que le stateful
- o L'absence de session client, permet de répartir les requêtes sur différents serveurs
- o Le multiserveur permet une meilleure gestion des pannes et de la maintenance
- o L'utilisation du protocole HTTP permet d'utiliser ses caractéristiques dans les réseaux

## **Inconvénients**

- o Lors de flux d'actions, le client doit conserver l'état des requêtes afin de faire aboutir le processus
- o La demande en bande passante va être plus grande lors de processus

#### **3.3.5. ODATA**

Aujourd'hui, les données circulant sur internet ou dans les réseaux sont souvent dans des formats différents et propriétaires. L'utilisation de ces données devient de plus en plus ardue. Le protocole OData intervient afin d'offrir une solution gratuite et standardisée afin d'assurer l'interopérabilité des données.

OData signifie Open Data Protocol, il permet l'envoi de requêtes et la modification de données depuis des applications en utilisant le Web. L'OData se base sur différentes technologies comme HTTP, Atom et JSON afin de permettre à différentes applications et services de consommer des informations.

Avec OData, il est possible d'accéder à des informations provenant de diverses sources comme les bases de données relationnelles, les systèmes de fichiers, les systèmes de gestion de contenus et les sites Web. Il uniformise les requêtes, les structures, les manipulations de données avec JSON ou ATOM. Il permet aussi d'obtenir les métadonnées. Les métadonnées permettent d'obtenir les informations liées aux données.

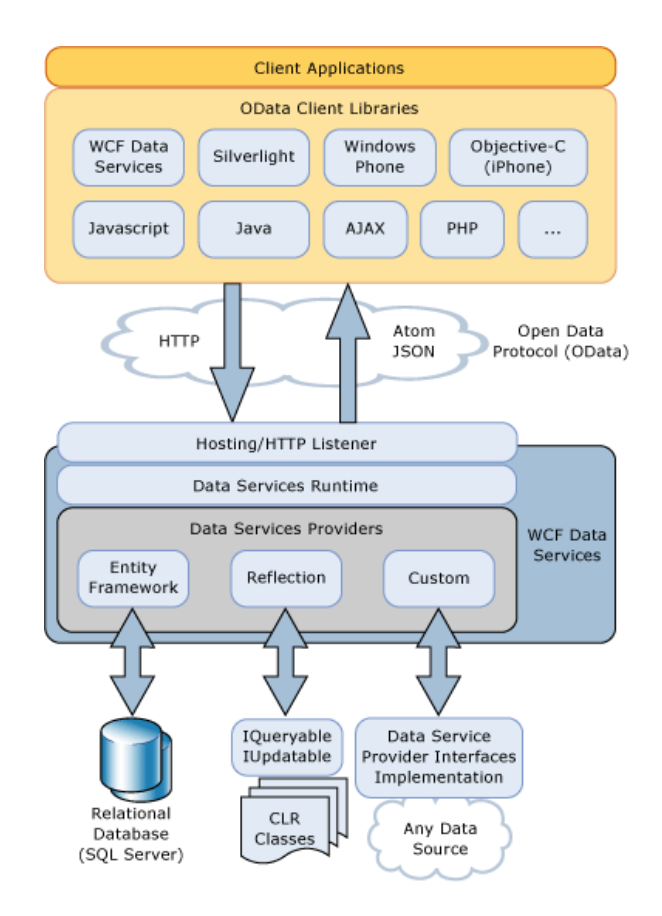

#### **Figure 9 : Architecture OData <sup>10</sup>**

#### <span id="page-24-0"></span>**3.3.6. ATOM**

Lorsqu'un client utilise le protocole OData pour obtenir des données, il se base sur un modèle abstrait des données. Ce modèle n'explique pas comment ces données doivent être sérialisées. Pour combler cette lacune, le protocole utilise une approche basée sur du JSON ou du Atom, ce dernier utilise du XML. Aujourd'hui, Atom est le moyen le plus utilisé.

Au commencement, Atom était utilisé pour décrire les informations contenues dans des blogs. Il modélise les collections en différents paquets. Ces différents paquets contiennent une partie des collections dédiées au service. Chacune de ces collections représente une entrée possible au service.

Le protocole utilisé pour faire cette opération s'appelle Atom Publishing et permet de définir une ou plusieurs collections dans un service. Il utilise des interactions RESTFull pour accéder aux services.

Chaque collection est mappée à un flux, les clients peuvent interroger ce flux afin de savoir si une entrée est disponible dans la collection. Le client peut ensuite recevoir les informations désirées. Atom va convertir ces données en données XML afin de les envoyer à travers le réseau.

Les données sont organisées hiérarchiquement. Chaque service contient des collections, ces collections ont des entrées qui contiennent des propriétés. Comme l'on peut constater sur la Figure n°6, la structure hiérarchique est la même sur Atom, l'Entity Container et la base de donnée.

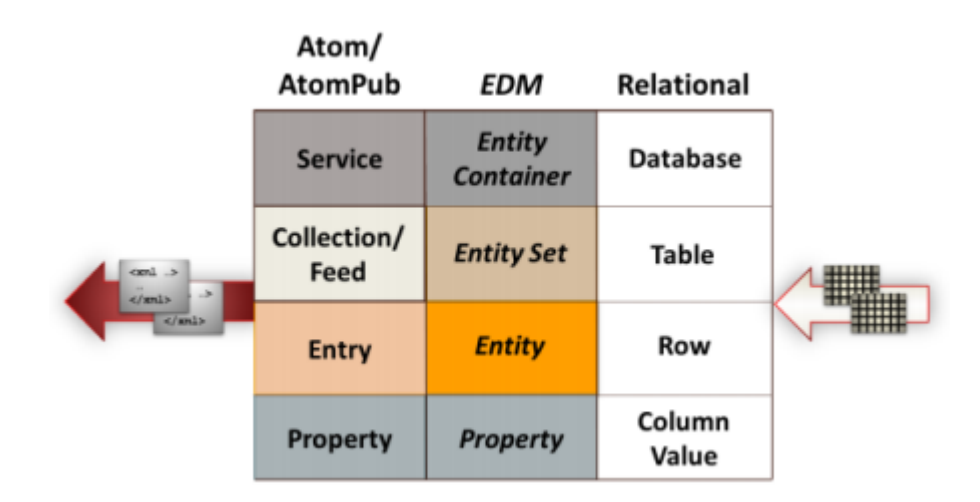

**Figure 10 : Structure AtomPub <sup>11</sup>**

<span id="page-24-1"></span><sup>10</sup> <http://badger.developpez.com/tutoriels/dotnet/odata-wcf-data-services/>

<sup>11</sup> Source : <http://msdn.microsoft.com/en-us/data/hh237663.aspx>

## <span id="page-25-0"></span>**3.4. Sécurité**

Avec une utilisation croissante des systèmes distribués et la gestion des données d'entreprise depuis internet, les exigences relatives à la sécurité sont également à la hausse.

Un utilisateur doit avoir accès aux données et processus des systèmes distribués sans avoir l'accès à des informations critique. De plus, le système doit pouvoir se protéger des erreurs de l'utilisateur, de négligence ou tentative de manipulation. Ces principes de sécurité s'appliquent aussi aux plates-formes SAP.

Les principaux points pour obtenir une sécurité optimale du système sont les suivants : l'authentification des utilisateurs, la gestion des autorisations, l'intégrité des données, la confidentialité, les audits et la journalisation. Ces différents points peuvent s'appliquer au système SAP et à l'entreprise elle-même.

Les mécanismes de sécurité de SAP NetWeaver Gateway ont été conçus pour que les utilisateurs et les composants du Gateway puissent effectuer de manière autonome leurs actions. L'appel à ces actions doit être autorisé. Avec ce principe les données sensibles et les informations business confidentielles peuvent être protégées tout en assurant leur intégrité.

La gestion des utilisateurs, les autorisations dans le système SAP, la sécurité des communications réseau et NetWeaver Gateway doivent être configurées afin d'assurer la sécurité des données passant par le Gateway.

#### **3.4.1. Gestion des utilisateurs**

Pour chaque utilisateur une fiche utilisateur est créée contenant les informations de cet utilisateur. La fiche contient les rôles et les profils attribués à cet utilisateur. Grâce à l'ajout de ces rôles et profils, l'utilisateur va pouvoir accéder à de nouvelles fonctionnalités. Les transactions SU01 et SU10 permettent la gestion des utilisateurs et les rôles sont gérés depuis la transaction PFCG.

La gestion des utilisateurs utilisant SAP NetWeaver Gateway est faite à partir des outils standards de SAP. Les données des utilisateurs peuvent être importées depuis un autre système SAP utilisant le Gateway. La gestion de ces utilisateurs peut être aussi faite depuis SAP NetWeaver Identity Center. Les utilisateurs et les rôles sont gérés exactement comme dans un autre système SAP.

#### **3.4.2. Les autorisations dans le système SAP**

L'accès aux applications et services se font avec des rôles. Ces rôles sont gérés par un administrateur qui peut ajouter ou supprimer des rôles aux différents utilisateurs. Lorsqu'un utilisateur fait une demande, le système vérifie si cet utilisateur a les droits avant de donner suite à sa requête.

#### **3.4.3. Sécurité des communications réseau**

L'infrastructure réseau doit permettre la communication entre les différents services et partenaires sans créer de faille de sécurité. Une topologie réseau bien choisie permet la réduction des risques dans les failles logiciels et les attaques réseau comme les écoutes. Les principales topologies utilisées dans les réseaux sont : bus, étoile, anneau, arbre et maillé.

La topologie en bus est la plus basic. Il consiste à utiliser un seul câble pour relier les différents éléments réseaux. Cette topologie est très vulnérable car il est facile de récupérer les informations et lorsque le câble est rompu la partie amont du réseau est hors-service.

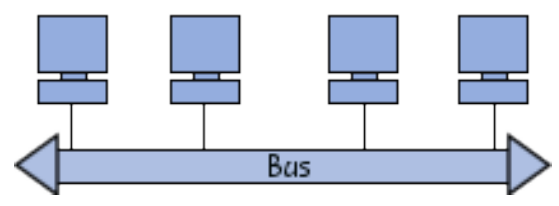

**Figure 11 : Topologie en bus<sup>12</sup>**

<span id="page-26-0"></span>La topologie en étoile centralise toutes les communications. Les éléments réseaux sont tous reliés à un hub ou à un switch. Lorsqu'un câble est défectueux seul l'élément utilisant ce câble est touché. L'installation de ce type de réseau est plus onéreuse car des appareils supplémentaires doivent être installés, de plus la longueur des câbles est augmentée. L'utilisation de switch est plus sécurisée car il envoie les informations seulement à l'élément réseau ayant fait la demande. Le hub, lui, envoie les informations à tous les éléments du réseau.

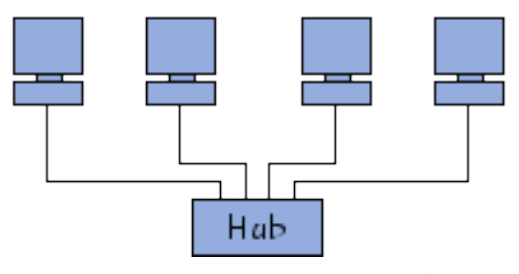

**Figure 12 : Topologie en étoile<sup>13</sup>**

<span id="page-26-1"></span>La topologie en anneau utilise un répartiteur MAU pour communiquer entre les différents éléments. La connexion aux éléments est centralisée, le répartiteur permet à chaque élément un temps de parole. Entre ces temps de parole, les éléments ne peuvent pas communiquer. La répartition des temps de parole entraine une diminution des performances et améliore la qualité du réseau. Les topologies logiques Token ring et FDDI utilisent la topologie en anneau.

<sup>12</sup> Source : <http://www.commentcamarche.net/contents/512-topologie-des-reseaux>

<sup>13</sup> Source : <http://www.commentcamarche.net/contents/512-topologie-des-reseaux>

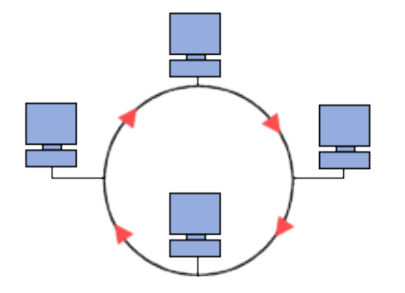

**Figure 13 : Topologie en anneau 14**

<span id="page-27-0"></span>La topologie en arbre permet d'avoir une structure hiérarchique. Chaque réseau peut avoir des sous-réseaux reliés par un élément réseau. Ce genre de structure permet d'augmenter la sécurité. Les différentes parties des réseaux peuvent être isolées. Par exemple, l'ordinateur A voulant communiquer avec l'ordinateur B doit utiliser le réseau parent. Ce réseau parent peut autoriser ou non l'accès au sous réseau de l'ordinateur B.

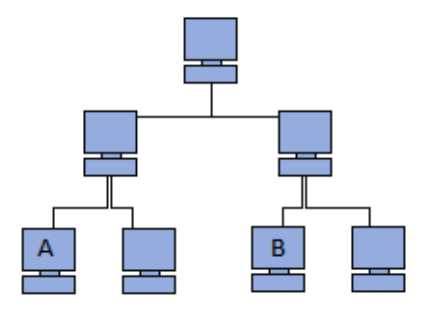

**Figure 14 : Topologie en arbre<sup>15</sup>**

<span id="page-27-1"></span>La topologie maillée est utilisée pour avoir plusieurs connexions sur un élément réseau. Cette structure permet d'augmenter la sécurité et les performances. Par exemple, si des connexions réseaux tombent ou sont surchargées, les éléments peuvent toujours communiquer entre eux en utilisant un autre chemin.

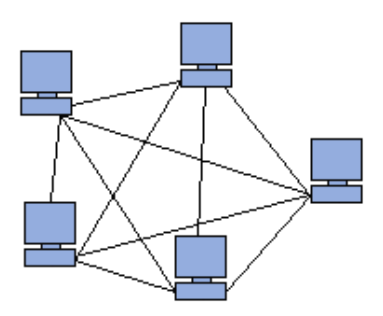

**Figure 15 : Topologie maillée<sup>16</sup>**

<span id="page-27-2"></span>-

<sup>14</sup> Source : <http://www.commentcamarche.net/contents/512-topologie-des-reseaux> 15 Source : <http://www.commentcamarche.net/contents/512-topologie-des-reseaux> 16 Source : <http://www.commentcamarche.net/contents/512-topologie-des-reseaux>

Dans les réseaux d'entreprise, plusieurs topologies vont être utilisées afin d'augmenter la sécurité et les performances du réseau. Ces choix vont principalement dépendre de la politique de sécurité et des moyens financiers de l'entreprise.

La topologie utilisée par SAP est la suivante :

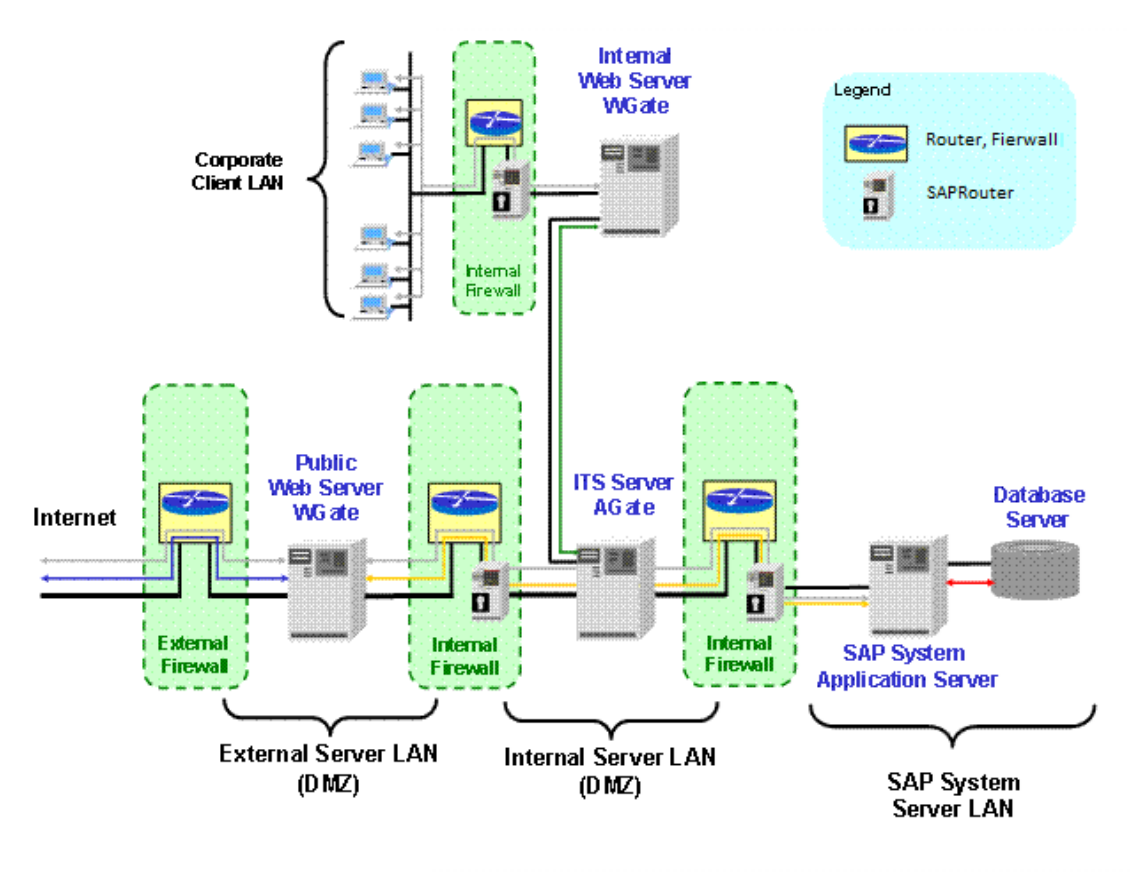

**Figure 16 : Topologie SAP<sup>17</sup>**

<span id="page-28-0"></span>Le pare-feu externe donne l'accès à Internet au serveur web situé dans la DMZ externe. Le pare-feu interne est alors configuré pour refuser toute communication directe entre la DMZ externe et le réseau de l'entreprise, sauf par le port TCP du SAProuter. Le réseau de l'entreprise est elle aussi séparée par un pare-feu.

Si les utilisateurs ne peuvent pas se connecter au système d'exploitation ou à la base de données, les données et les fichiers du système SAP sont protégés des risques d'intrusion par des intrus. De plus, si les utilisateurs ne peuvent pas se connecter au serveur depuis le réseau, les failles de sécurité et les bugs connus ne peuvent pas être utilisés.

La sécurisation des canaux de communication est utilisée pour rendre difficile l'obtention des données transitant par ces canaux. SAP NetWeaver Gateway permet de sécuriser les données transitant jusqu'aux consommateurs. Les moyens utilisés sont SSL, SCN, segmentation du réseau et les systèmes de sécurité permettant de se défendre contre une attaque DOS.

<sup>17</sup> Source : [http://help.sap.com/saphelp\\_nw04/helpdata/en/1e/82db0bee9911d3a6510000e835363f/content.htm](http://help.sap.com/saphelp_nw04/helpdata/en/1e/82db0bee9911d3a6510000e835363f/content.htm)

## **3.4.4. Configuration relation de confiance**

La relation de confiance entre SAP NetWeaver Gateway et un système SAP est faite en utilisant un utilisateur pouvant se connecter aux différents systèmes. Cet utilisateur doit être identique dans les deux systèmes. L'utilisateur sera créé dans le système où les informations sont stockées. Le nom d'utilisateur et le mot de passe devront être rentrés dans le système désirant récupérer les données.

Les séquences suivantes doivent être faites pour configurer la relation de confiance entre les deux différents systèmes :

Système backend

- o Création d'une destination RFC pour communiquer avec le Gateway
- o Définir le Gateway comme étant un système sûr. Transaction SMT1
- o Configurer le système pour créer et accepter les jetons venant du Gateway en utilisant le wizard SSO2

Gateway

<span id="page-29-0"></span>-

- o Création d'une destination RFC avec le système SAP
- o Configurer le système pour créer et accepter les jetons venant du système SAP en utilisant le wizard SSO2

# **Trusted Relationships in the System Landscape**

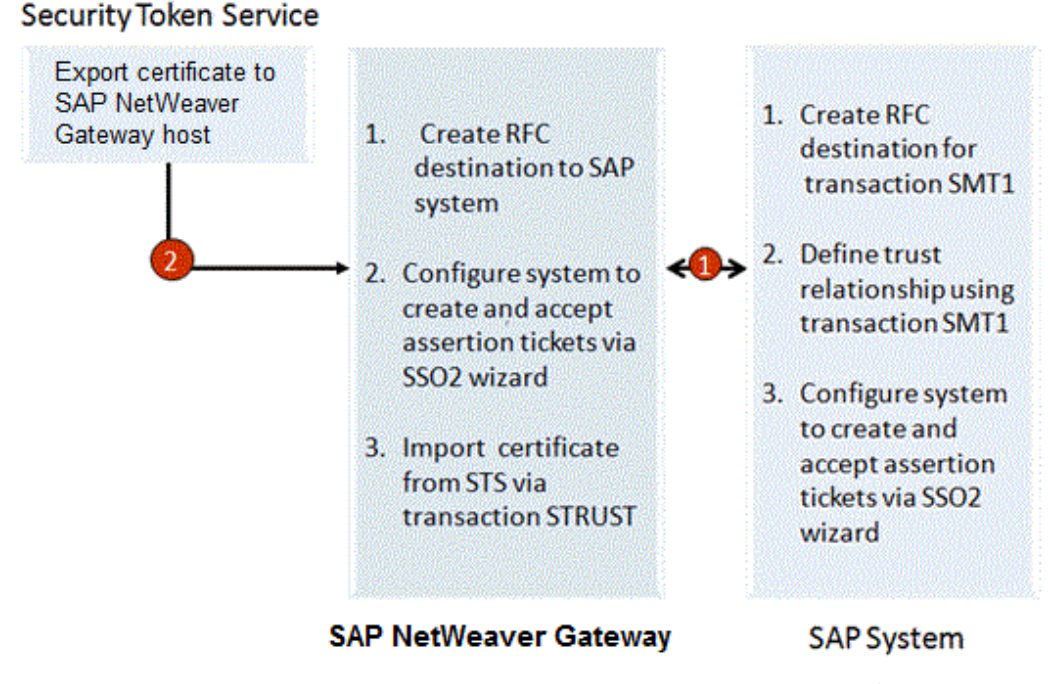

**Figure 17 : Relation de confiance avec SAP NetWeaver Gateway<sup>18</sup>**

<sup>18</sup> Source : [http://help.sap.com/saphelp\\_gateway20/helpdata/en/c0/d3d3ff47384c24aeefc325ff53fc94/content.htm](http://help.sap.com/saphelp_gateway20/helpdata/en/c0/d3d3ff47384c24aeefc325ff53fc94/content.htm)

#### **3.4.5. SAProuter**

SAProuter est un proxy faisant le lien entre les systèmes SAP et les réseaux externes. Il permet d'ajouter une sécurité supplémentaire à un pare-feu, il contrôle les accès du réseau au niveau applicatif, toutefois il ne remplace pas un pare-feu.

Le pare-feu autorise l'accès aux connexions dites de confiance et bloque toutes les autres connexions au réseau SAP. Cependant, le pare-feu ne peut pas vérifier le contenu à l'intérieur de ces paquets autorisés. SAProuter permet de couvrir cette faille de sécurité en contrôlant l'accès au système SAP.

SAProuter permet de pallier différentes failles de sécurité, en proposant les solutions suivantes :

- o Contrôle et identification au système SAP
- o Connexion indirecte lorsque certains programmes ne peuvent pas communiquer entre eux, dû à la configuration réseau
	- Restriction pare-feu
	- Conflit d'adresse IP
- o Amélioration de la sécurité réseau
	- Mot de passe protégeant les connexions et données des accès externes non autorisés
	- Restreindre l'accès à certains systèmes SAP
	- Obliger une communication cryptée d'un partenaire connu
- o Augmenter la stabilité et la performance
- o Réduction des communications réseau

<span id="page-30-0"></span>**.** 

L'image suivante montre le pare-feu bloquant les communications non-autorisées. Les communications de confiance quant à elles doivent passer par le SAProuter afin de s'assurer qu'elles remplissent toutes les contraintes imposées.

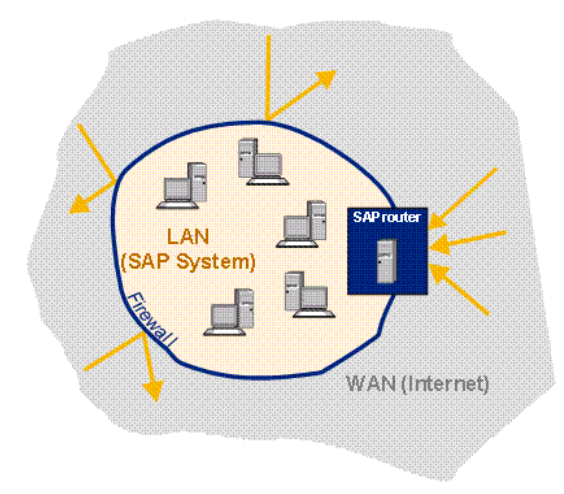

**Figure 18 : SAProuter <sup>19</sup>**

<sup>19</sup> Source : [http://help.sap.com/saphelp\\_nw70/helpdata/en/4f/992d39446d11d189700000e8322d00/content.htm](http://help.sap.com/saphelp_nw70/helpdata/en/4f/992d39446d11d189700000e8322d00/content.htm)

# <span id="page-31-0"></span>**3.5. Avantages et inconvénients**

Grâce à cet outil des millions de développeurs peuvent utiliser leurs outils de développement pour créer des applications innovantes qui sont connectées à SAP. Ces développeurs n'ont pas besoin d'avoir des connaissances en SAP pour concevoir leurs programmes. Les développeurs SAP peuvent utiliser du BOR, RFC ou BAPI du système Business Suite pour la création d'un service Gateway. Ainsi, ils peuvent utiliser le format le plus adéquat à leur service.

### **Clients et partenaires**

SAP NetWeaver Gateway permet de fournir des solutions rapidement dans des cycles de développement court. Grâce à cela, les développeurs peuvent facilement l'intégrer à des projets utilisant les méthodes Agile. Cette technologie est conçue pour supporter des modèles utilisant les métadonnées. Il permet d'étendre leurs activités à n'importe quels périphériques ou plateformes, comme les mobiles, les réseaux sociaux, les portails. Avec ces avantages les entreprises pourront réaliser un gain de temps et financier considérable.

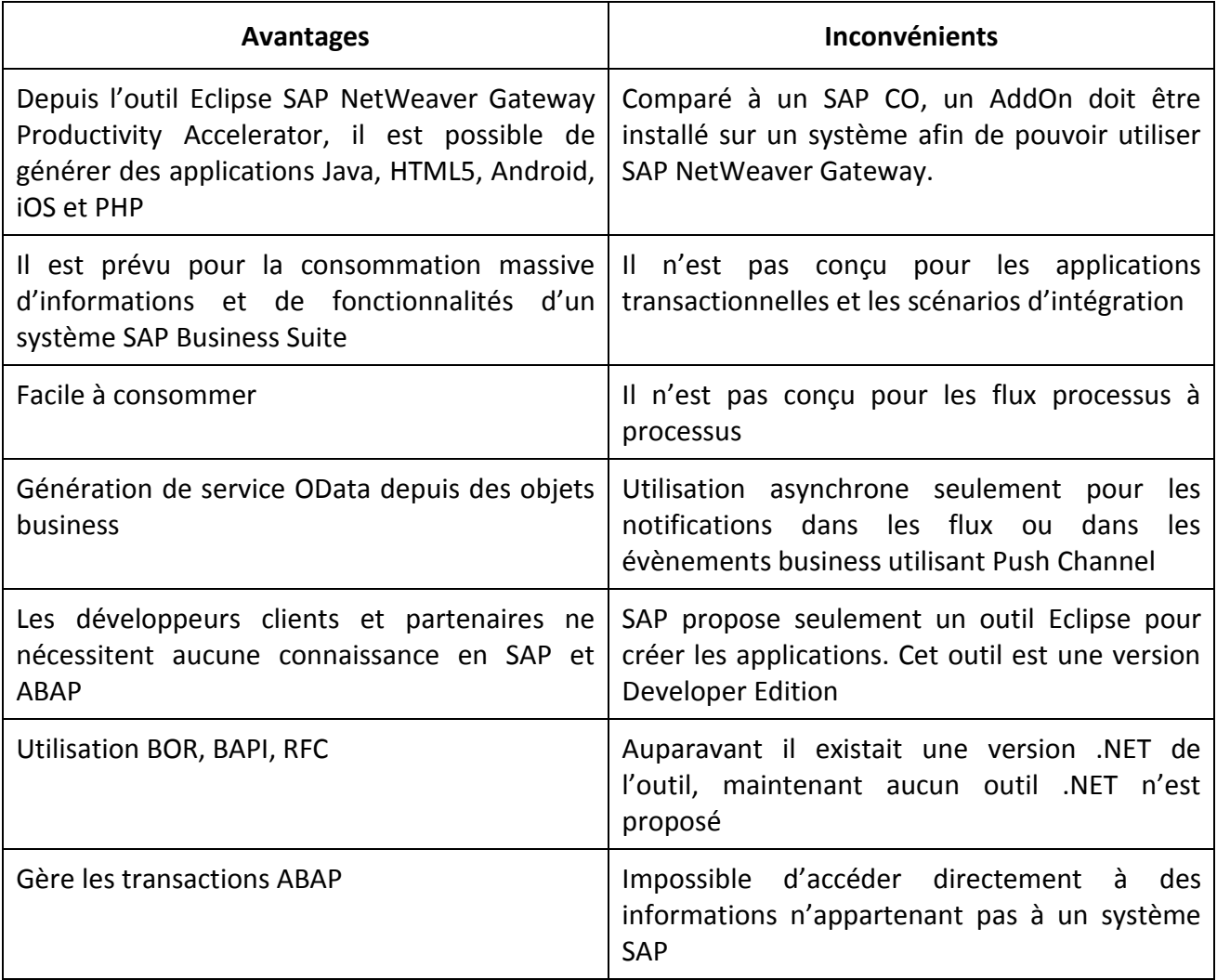

# <span id="page-32-0"></span>**3.6. Installation et configuration**

### **3.6.1. Installation**

SAP NetWeaver Gateway peut être installé sur un système SAP existant ou sur un nouveau système SAP. La solution propose différents Add-ons qui remplissent des fonctionnalités différentes. Certains de ces Add-ons sont obligatoires : GW\_CORE, WEBCUIF, IW\_FND, IW\_CBS et IW\_CNT.

Les différents Add-ons disponibles sont les suivants :

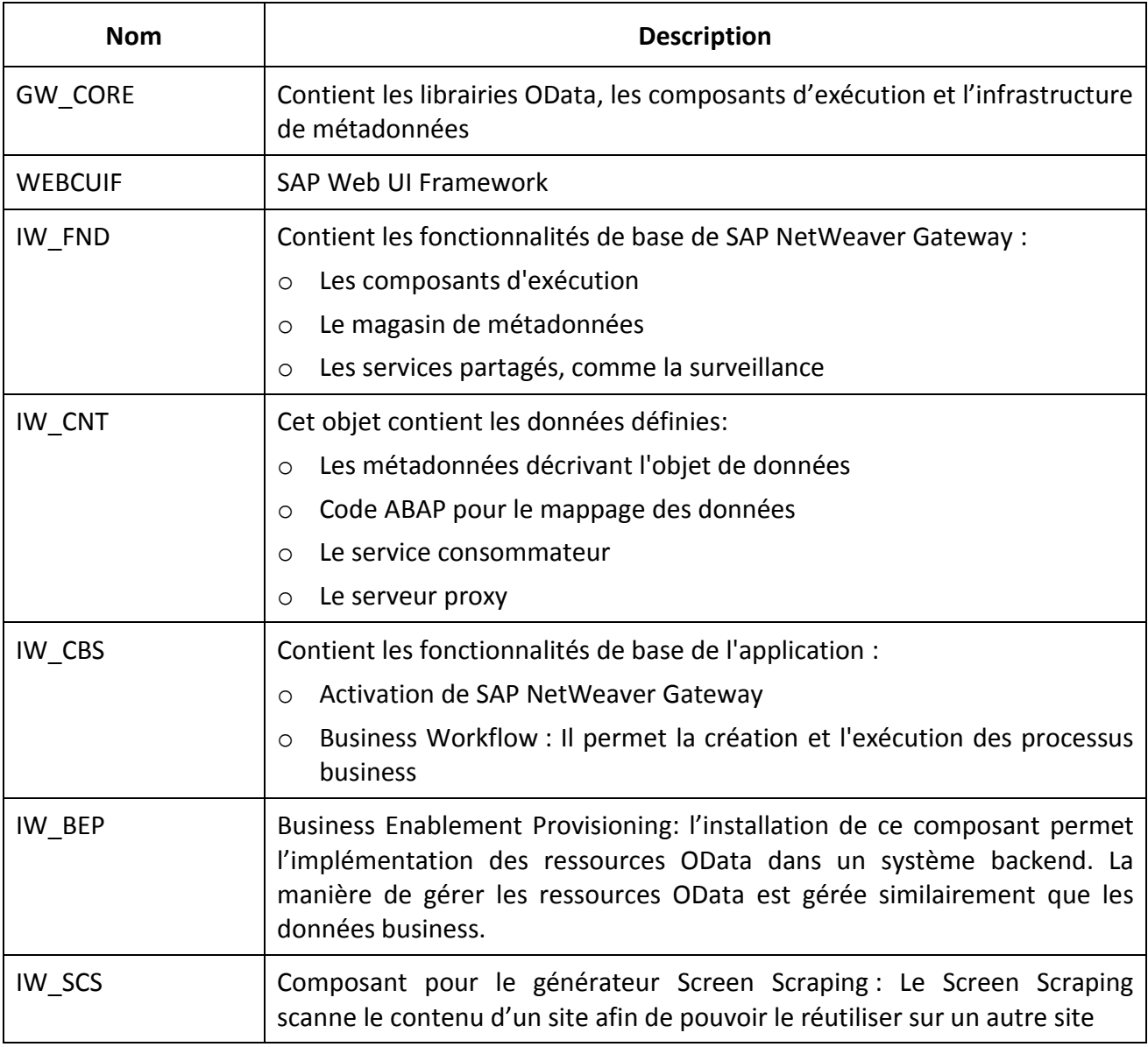

#### **3.6.2. Configuration**

Cette partie explique l'utilité des éléments devant être configurés pour SAP NetWeaver Gateway.

#### **Activation ICF et configuration des paramètres de profil**

Le service opu doit être activé afin de pouvoir utiliser le Gateway. Ce service permet l'utilisation du protocole OData pour les produits SAP.

La création et l'acceptation des tickets sso2 doivent être ajoutées afin d'obtenir une connexion de confiance avec le système backend.

#### **Rôles**

La gestion de rôles permet la gestion de différents types d'utilisateurs : administrateur et utilisateur du Gateway. Il est possible de créer d'autres rôles cela dépend des besoins et des différents types de personnes utilisant le Gateway.

Afin d'avoir un accès total à la solution, un rôle administrateur va recevoir toutes les autorisations afin de pouvoir créer, gérer et configurer les services. Ses autorisations peuvent varier selon les Add-ons installés

Le rôle utilisateur permet la consommation des services sans pouvoir les éditer ou créer de nouveau service. L'utilisateur ou le développeur désirant consommer un service afin d'utiliser ou implémenter une application hériteront de ce rôle.

Il est possible d'avoir d'autres rôles pour couvrir d'autres besoins spécifiques. Par exemple, un développeur SAP peut obtenir un rôle lui permettant de créer des flux business, cependant ce développeur n'aura pas accès au log des services.

#### **Connexion Gateway au backend**

Une configuration dans le système backend est nécessaire afin d'obtenir une connexion de confiance entre lui et le Gateway. L'utilisateur créé dans le système backend va permettre au Gateway d'établir cette connexion.

#### **Connexion Gateway à l'utilisateur**

Le Gateway doit être configuré afin de pouvoir autoriser l'accès au consommateur. Le login utilisé afin de se connecter est celui des utilisateurs ayant hérités des rôles précédemment cités.

#### **Alias système**

Les alias sont utilisés lors de la création de services. Les alias permettent de faire le lien avec la configuration précédemment faite pour le système backend, permettant ainsi l'utilisation des données situées dans ce système backend. Ils font aussi le lien avec la partie configuration du consommateur, avec l'activation de ce lien, l'utilisateur va pouvoir utiliser ce service.

# <span id="page-34-0"></span>**3.7. Service OData**

## **3.7.1. Création**

Lors de la création d'un service, une structure contenant les dossiers Data Model, Service Implementation, Runtime Artifacts et Service Maintenance est générée.

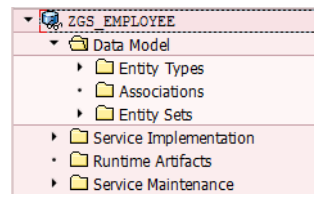

**Figure 19 : Structure du service <sup>20</sup>**

<span id="page-34-1"></span>Le dossier *Data Model* permet la création d'objets utilisés par le service. Ces objets vont pouvoir être récupérés depuis un fichier de modèle de données, une structure DDIC, une interface BOR ou une interface RFC. Ces informations peuvent provenir du Gateway ou d'un service backend.

Le dossier *Entity Types* contient les attributs de ces objets. Ce dossier va permettre de définir le nom et la description des attributs utilisés par le service. Il est aussi possible de définir un attribut avec une clé. Cette clé est utilisée par le service pour permettre au consommateur de faire des requêtes sur cet attribut. Les options de création, modification, suppression, tri, filtre et la tolérance d'une valeur nulle peuvent être éditées pour chaque attribut.

Le dossier *Associations* permet de faire le lien entre l'attribut d'un objet et un autre objet. Ces relations peuvent être de différents types : 1,1 ; 1,n ou n,n. Ces associations permettent de récupérer l'objet lié à l'attribut. Par exemple, dans un objet, un attribut idLangue est représenté par un numéro. Grâce à cette relation, il est possible de connaître le nom de la langue. Le dossier *Entity Sets* va permettre de définir le nom du service et les différentes actions pouvant être faites par le service :

| <b>Nom</b>             | <b>Description</b>                                     |
|------------------------|--------------------------------------------------------|
| Creatable              | Un nouvel objet peut être créé                         |
| Updatable              | L'objet peut être modifié                              |
| Deletable              | L'objet peut être supprimé                             |
| Pageable               | L'objet peut être imprimé                              |
| Addressable            | L'objet est accessible par le service                  |
| Searchable             | L'objet peut être recherché                            |
| Subscribable           | Permet de s'abonner au changement effectué sur l'objet |
| <b>Requiers Filter</b> | Spécifie si un filtre est nécessaire sur l'objet       |

<sup>20</sup> Source : System SAP -> Transaction SEGW

Le dossier *Service Implementation* permet le mappage entre l'objet et les méthodes suivantes : Create, Delete, GetEntity, GetEntitySet et Update. Les méthodes peuvent provenir d'un BOR ou d'un RFC appartenant au système Gateway ou au système backend. Le mappage permet de faire le lien entre les attributs de l'objet et les attributs de la méthode. Les paramètres de la méthode peuvent recevoir une valeur prédéfinie ou être liés avec un attribut de l'objet. Les différentes méthodes ont les fonctions suivantes :

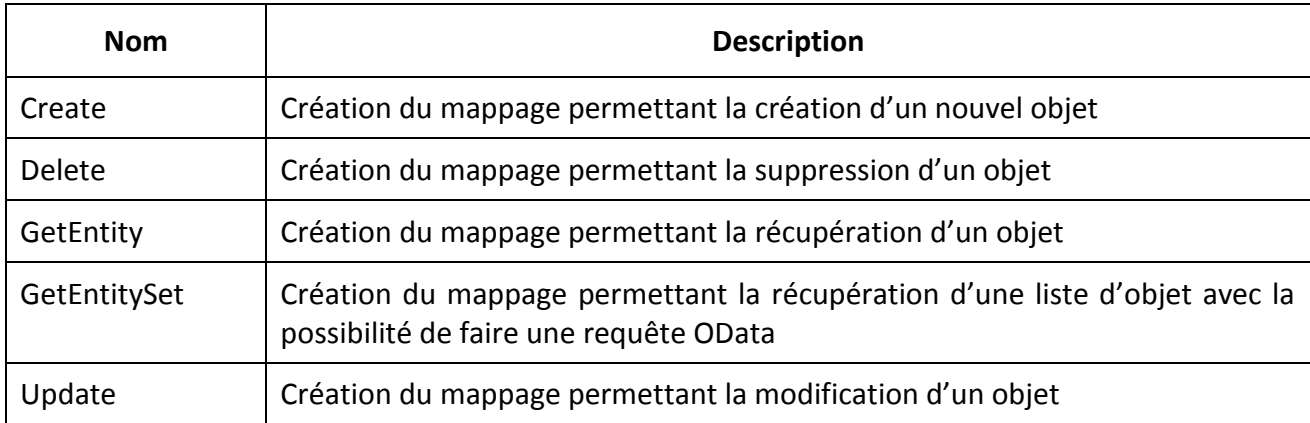

Le dossier *Service Maintenance* permet de définir le système utilisé pour la publication du service. Le système permettant la consommation du service par l'utilisateur est le service défini dans le service maintenance.
#### **3.7.2. Consommation**

Dans une première version, SAP avait mis à disposition trois outils pour la consommation de service. Ces trois outils permettaient le développement d'application en .Net, Java et xCode. Toutefois, l'outil Java SAP NetWeaver Gateway Productivity Accelerator (GWPA) a remplacé ces différents outils.

#### *3.7.2.1. Outil Visual Studio*

L'outil Visual Studio permet la création d'application ASP.NET d'une manière facile et rapide. Cet outil récupère les données du système SAP en utilisant le protocole OData. Un assistant dans Visual Studio permet la sélection du service de SAP NetWeaver Gateway, la personnalisation des différents écrans de l'interface utilisateur et la génération de l'application en ASP.NET avec une classe proxy.

#### *3.7.2.2. Outil xCode*

L'outil xCode permet la génération d'application pour Mac. Les données provenant du système SAP peuvent être consommées simplement et rapidement par l'outil avec un service OData de SAP NetWeaver Gateway. Les services peuvent être explorés depuis l'outil afin de sélectionner le service désiré pour la création de l'application. Lors de la génération de l'application, il est possible de personnaliser les différents écrans et une classe proxy est créée.

#### *3.7.2.3. SAP NetWeaver Gateway Productivity Accelerator*

SAP NetWeaver passerelle Productivity Accelerator (GWPA) fournit des outils de développement basés sur Eclipse pour l'approvisionnement et la consommation de services OData. Il comprend un éditeur graphique de modèle OData et des boîtes à outils pour la consommation de service permettant la création et le design d'application avec lequel il est possible de consommer des données provenant d'un système SAP. Le modèle OData permet la récupération de processus provenant d'un développement ABAP.

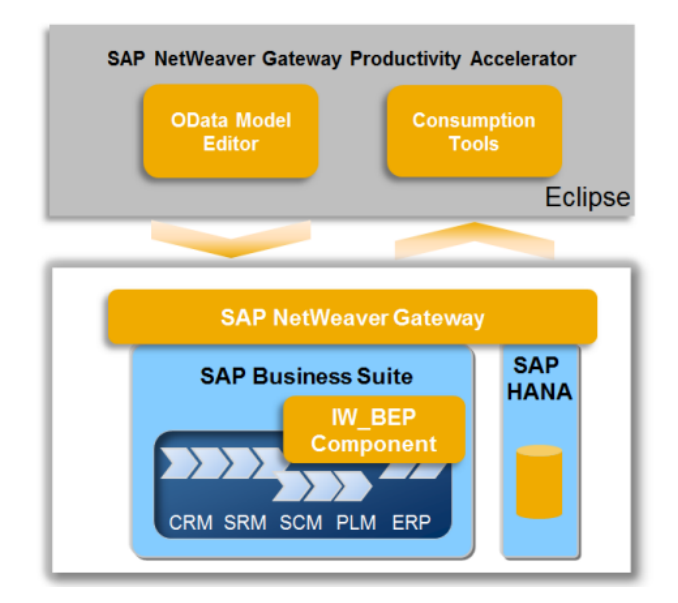

**Figure 20 : SAP NetWeaver Gateway Productivity Accelerator <sup>21</sup>**

<sup>21</sup> Source : https://help.hana.ondemand.com/gateway\_gwpa/frameset.htm

#### **Modèle OData**

GWPA possède un éditeur de modèle OData. Cet éditeur permet la création, l'affichage et la modification de modèle OData en utilisant une interface graphique simple d'utilisation. La création de nouveaux modèles OData permet de travailler avec des données SAP récupérées sans compétence en développement ABAP. Il est possible d'exporter le modèle OData vers ABAP pour la création de service, l'utilisation de SAP NetWeaver Service Builder est possible.

Dans un projet, les données SAP devant être récupérées sont connues. Il est possible d'ajouter ou de modifier les types d'entités et les propriétés, ainsi que de les associer à un modèle OData afin d'adapter le modèle au projet. Il est donc possible de définir de nouveaux modèles OData ou d'étendre les fonctionnalités d'un modèle OData existant avec des détails supplémentaires. Ces modèles pourront être déployés ultérieurement sur une plate-forme SAP ou non-SAP.

En résumé, l'éditeur de modèle OData permet la création de modèle OData sur mesure et sans connaissance ABAP. Une fois le modèle défini, il est possible de le déployer sur les plateformes SAP ou non-SAP.

#### **Service Proxy**

La fonction création de service proxy facilite la transition entre SAP Netweaver Gateway et Eclipse. La définition des attributs, labels peut être récupéré dans Eclipse sans aucune connaissance ABAP. L'objet et les méthodes du service peuvent être directement utilisés depuis Eclipse. La structure de l'objet et ses méthodes seront automatiquement générées en Java lors de la création du service proxy. La configuration du proxy est aussi générée lors de la création du service. Afin de pouvoir consommer le service, les paramètres de login utilisateur doivent être entrés.

La création d'un service Proxy est principalement utilisée lors de développement personnalisé d'application en Java. Il ne faut pas oublier que SAP NetWeaver Gateway a été créé pour la consommation de service par des utilisateurs et non pour des flux de processus à processus.

#### **Générateur d'applications**

Cet outil permet de générer des applications d'une manière simple et rapide. Ces applications peuvent être générées en HTML5, Android, iOS ou en PHP. La partie HTML5 fournit la possibilité de créer une application en jQuery ou en SAPUI5. Pour chacun de ces langages, un Toolkit existe et doit être installé.

L'outil de génération d'application permet de générer des applications utilisant des langages différents. Il utilise les informations fournies par le web service. Les méthodes Create, Delete, GetEntity, GetEntitySet et Update du service peuvent être utilisées pour générer l'application. Ces applications commencent toujours par la méthode GetEntitySet qui permet d'afficher une liste d'objet. Depuis cette liste, les autres méthodes peuvent être appelées. Les attributs et leur ordre peuvent être personnalisés lors de la création de l'application.

## **4. Analyse des différents outils**

La communication entre un Système SAP et un autre système peut être faite avec différents outils. Les outils SAP sont les suivants : SAP Connector, SAP Process Integration et SAP NetWeaver Gateway. Il existe aussi de nombreux outils non SAP permettant la communication entre différents systèmes comme BizTalk ou WebSphere.

### **4.1. SAP Connector**

Les connecteurs SAP permettent l'intégration de différentes applications et technologies de systèmes SAP en utilisant des standards du marché. Les connecteurs sont des moyens de communication entre les composants SAP et d'autres composants comme Java, C ++, Visual Basic, .NET. Il existe quatre différents types de connecteur. La plupart utilise RFC Library comme plateforme de communication avec le système SAP. Cette librairie est la plus répandue sur les systèmes SAP, elle permet la communication entre différents systèmes SAP ou des systèmes externes. Les quatre différents types connecteurs sont :

#### **4.1.1. SAP .NET Connector**

Les développeurs ont la possibilité d'utiliser des BAPI et des modules de fonction qui communiquent avec n'importe quelle application .NET avec SAP .NET Connecteur de type insideout. Depuis .NET, il est aussi possible d'accéder aux composants SAP ce type de communication est appelé outside-in.

Les caractéristiques du connecteur sont les suivantes :

- o Fournir une méthode universelle pour accéder à un système SAP
- o Kit de développement permettant la création facilitée de connecteur
- o Basé sur Java Connector Architecture
- o Réduction des coûts des développements
- o Externalisation des développements

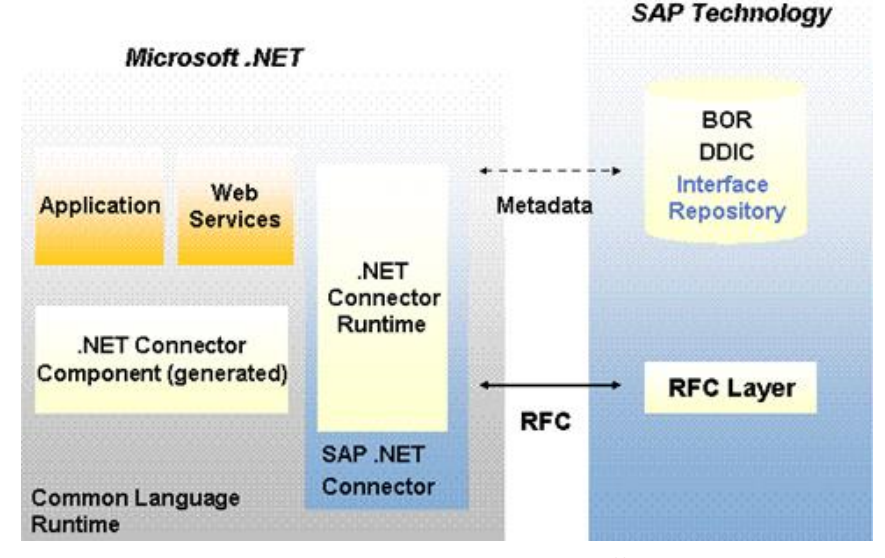

**Figure 21 : SAP .Net Connector <sup>22</sup>**

<sup>22</sup> Source : [http://help.sap.com/saphelp\\_crm700\\_ehp02/helpdata/EN/4a/097ee1449836eae10000000a421937/content.htm](http://help.sap.com/saphelp_crm700_ehp02/helpdata/EN/4a/097ee1449836eae10000000a421937/content.htm)

#### **4.1.2. SAP Java Connector**

Les applications Java peuvent communiquer avec des systèmes SAP en utilisant le SAP Java Connector(JCo). Le connecteur permet une utilisation flexible et performante de l'API. Il prend en charge le Java de l'application et du système SAP.

Les caractéristiques du connecteur sont les suivantes :

- o Multiplateforme
- o Facile à installer et à déployer
- o Basé sur RFC
- o Supporte les versions R/3 3.1 et plus
- o Prise en charge du client pooling
- o Prise en charge des communications synchrones et asynchrones

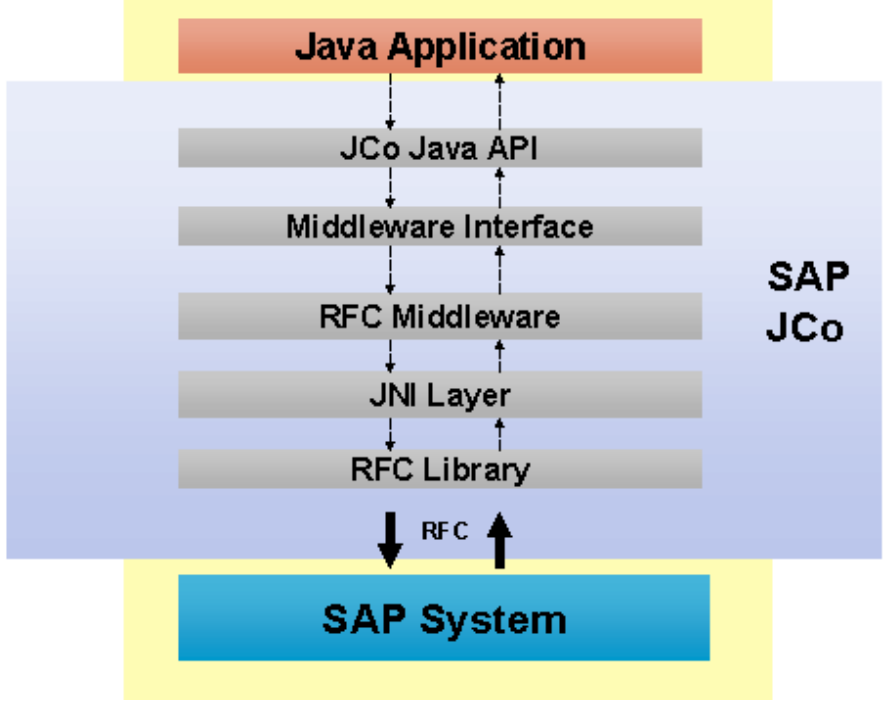

**Figure 22 : SAP Java Connector <sup>23</sup>**

#### **4.1.3. SAP Marketplace Connector**

-

SAP Marketplace Connector permet de connecter un système SAP à un marché via internet. Son format est du xCBL et il utilise le HTTPS / SSL comme protocole de communication. Le Marketplace Connector n'est plus mise à jour depuis 2006, les personnes utilisant le produit avant cette date peuvent continuer à l'utiliser.

<sup>23</sup> Source : [http://help.sap.com/saphelp\\_nw04/helpdata/en/8b/91222fa9e611d6b28f00508b6b8a93/content.htm](http://help.sap.com/saphelp_nw04/helpdata/en/8b/91222fa9e611d6b28f00508b6b8a93/content.htm)

#### **4.1.4. SAP Business Connector**

Les processus business peuvent être automatisés et étendus sur internet avec SAP Business Connector en utilisant des standards ouverts et non propriétaires. Ils peuvent être utilisés pour des communications synchrones et asynchrones. Les BAPI et IDocs peuvent être mises à disposition des partenaires business en se basant sur un service sécurisé XML. Ces partenaires n'ont besoin d'aucune connaissance de l'ABAP pour l'utiliser.

Les clients, partenaires et fournisseurs peuvent utiliser l'infrastructure SAP de l'entreprise permettant ainsi de nombreux avantages. Il est très utile lorsque l'entreprise doit connaître en temps réel des informations sur ses parties prenantes. Par exemple, il est possible de connaître les stocks des fournisseurs en se connectant au système SAP de l'entreprise. Grace à la comparaison de la disponibilité et des prix, il sera plus facile de prendre une décision.

SAP BC permet d'augmenter l'efficacité dans la chaîne d'approvisionnement et la fidélisation de la clientèle en intégrant étroitement l'infrastructure de l'entreprise avec l'infrastructure des différentes parties prenantes.

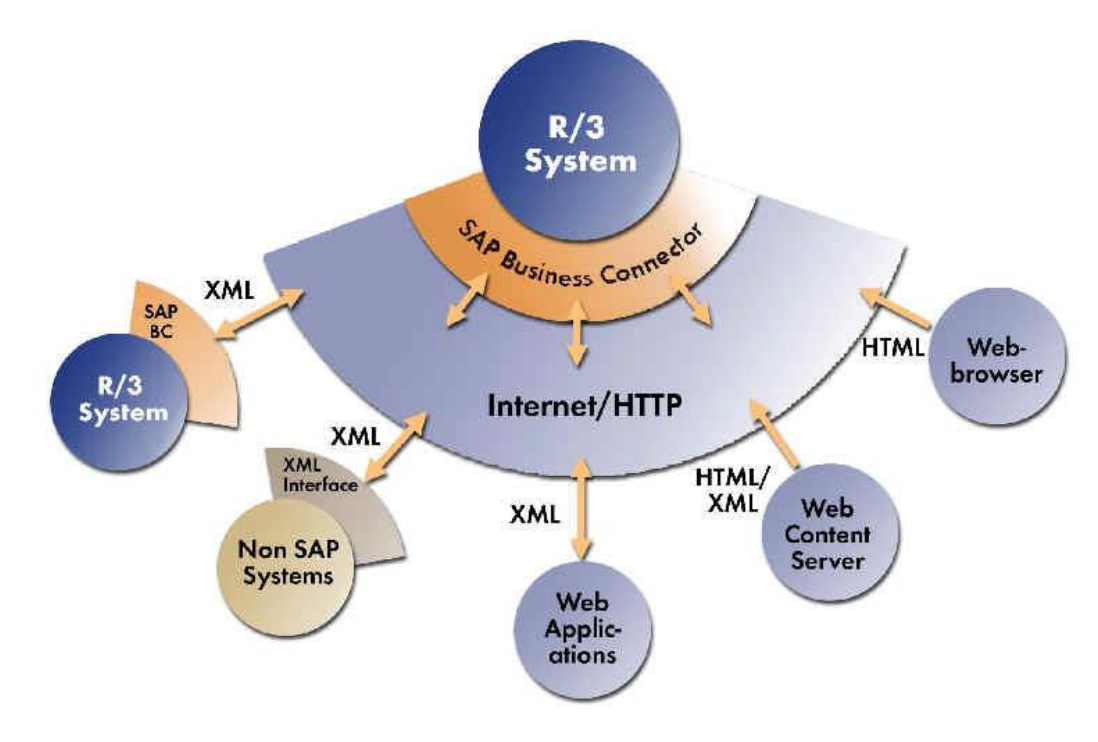

**Figure 23 : SAP Business Connector <sup>24</sup>**

<sup>24</sup> Source : [http://www.erpgenie.com/sap/mysap/bus\\_connector.htm](http://www.erpgenie.com/sap/mysap/bus_connector.htm)

#### **4.2. SAP Process Integration**

SAP NetWeaver Process Integration est basé sur la communication des processus métier utilisant des composants SAP et non-SAP. Ces composants peuvent être internes ou externes à l'entreprise. Les technologies comme les web services, le XML et les normes Java sont utilisées afin d'assurer la flexibilité de la solution. La conception, le développement, le déploiement et les modifications des solutions sont couverts par NetWeaver Process Integration.

Des modifications sur des composants utilisant des processus basés sur des systèmes différents peuvent devenir complexes et coûteux. NetWeaver Process Integration permet la réduction des coûts en regroupant les données d'accès aux composants, en intégrant les systèmes et exécutant les processus.

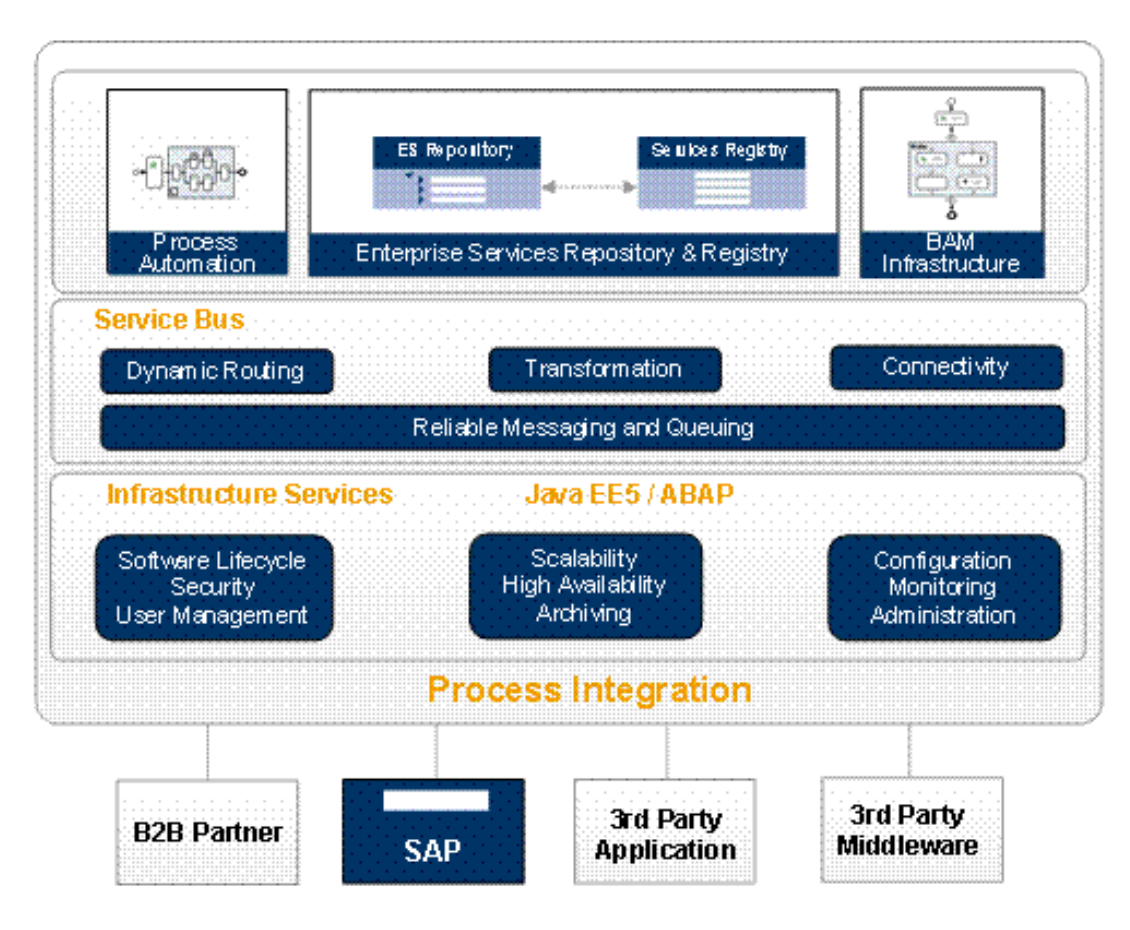

**Figure 24 : SAP Process Integration <sup>25</sup>**

Une fois le service créé, il est facilement récupérable depuis un web service. Le web service reprend le nom des variables, les méthodes et les paramètres des méthodes. Un développeur n'a pas besoin de connaître la structure de l'élément dans le système SAP. Une entreprise désirant développer une application utilisant ces méthodes n'ont besoin d'aucune connaissance SAP. Ils doivent seulement connaître les principes des services SOAP.

-

<sup>25</sup> Source : [http://help.sap.com/saphelp\\_nwpi711/helpdata/en/0f/80243b4a66ae0ce10000000a11402f/content.htm](http://help.sap.com/saphelp_nwpi711/helpdata/en/0f/80243b4a66ae0ce10000000a11402f/content.htm)

#### **Web service**

Les web services échangent des messages XML avec les protocoles HTTP ou HTTPS. Ils permettent la communication entre un serveur et ses clients. Les clients peuvent récupérer les résultats directement depuis leur browser web ou depuis une application.

Les web services doivent pouvoir traverser les pare-feu, communiquer avec différentes parties prenantes sans créer de failles dans la sécurité. Cependant, la majorité des web services ne prennent pas en charge les sessions. Les web services ont les mêmes failles de sécurité que celles du web telles que le vol de session, le contournement de l'authentification et l'utilisation de script. De plus, le XML peut être utilisé pour modifier la structure ou la signification du message. Ces altérations du XML peuvent entraîner l'exécution de codes malicieux. La dernière faille de sécurité concerne le login. Le mot de passe est souvent écrit en clair dans les fichiers de configuration des applications et généralement il existe uniquement un seul mot de passe par web service.

Pour remédier aux failles de sécurité, il existe différentes solutions. Les failles de sécurité sur les identifications peuvent être corrigées avec l'utilisation de login et d'un mot de passe, l'utilisation de certificat, l'utilisation de jeton (statefull), le standard SAML ou avec WS-Security. Il est aussi possible de protéger les échanges de données avec du chiffrement de flux (HTTPS, IPSec), chiffrement des champs XML ou la signature des champs XML, cependant le chiffrement ne protège pas contre les intrusions. Une fois les données reçues sur le serveur, il est conseillé de vérifier le contenu et de s'assurer que les données XML correspondent au schéma. Finalement, chaque connexion, action effectuée et manipulation de données sensibles doivent être enregistrées dans un fichier log.

## **4.3. Autres technologies non SAP**

De nombreux logiciels permettent la communication entre différentes applications. Afin d'avoir une vision élargie du sujet, la solution de Microsoft avec BizTalk et d'IBM avec WebSphere sera analysée dans ce chapitre.

#### **4.3.1. Microsoft BizTalk**

-

Biztalk est l'outil de Microsoft dédié à l'intégration et l'automatisation des processus dans les entreprises. La fiabilité, l'efficacité, l'adaptabilité, la montée en charge, la sécurité, l'agilité, les gains financiers sont les principaux avantages de cette solution. Elle utilise Visual Studio et .NET comme environnement de développement.

L'orchestration des processus proposée par BizTalk permet la création de processus complexe pouvant faire appel à plusieurs systèmes d'information, sans interaction humaine. Elle permet la création et la modification de toutes les éventualités pouvant se produire durant le processus, depuis une interface simple d'utilisation. Depuis cette interface, il est possible de vérifier les fichiers XML via des schémas et de mettre des contraintes selon les variables entrées.

Biztalk propose un seul point d'administration pour toutes les communications entre les différents systèmes. La maintenance et la gestion peuvent être plus facilement gérées grâce à la centralisation des communications.

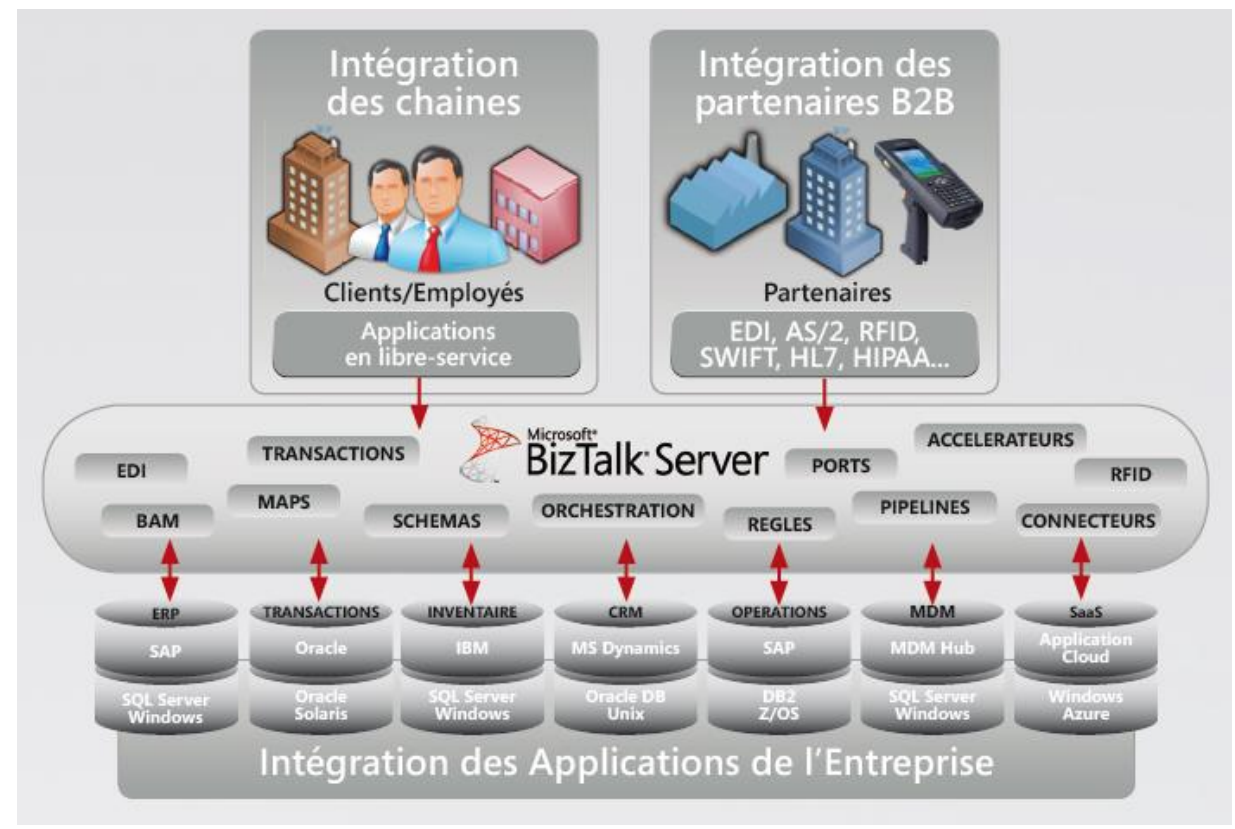

**Figure 25 : BizTalk <sup>26</sup>**

<sup>26</sup> Source : http://download.microsoft.com/documents/France/serveur-cloud/biztalk/BizTalk\_Server\_Datasheet\_2010.pdf

Microsoft BizTalk Adapter 3.0 offre la possibilité de communiquer avec un système SAP. Afin d'effectuer des opérations sur un système SAP, BizTalk Adapter doit avoir accès au BAPI, IDocs ou au RFC du système SAP. L'adaptateur appelle une String de connexion du type URI pour se connecter au système. Avec les connexions de type URI, les clients peuvent spécifier les paramètres de connexion. Des métadonnées décrivent la structure des messages, afin de pouvoir communiquer entre l'adaptateur et le système SAP.

#### **4.3.2. IBM WebSphere**

Le logiciel WebSphere a différents types de solutions. Les principales solutions proposées par WebSphere sont les suivantes :

- o Infrastructure d'applications
- o Connectivité et intégration
- o Connectivité et développement d'une stratégie de mobilité
- o Gestion des processus métier
- o Portails
- o Mobilité et sécurité

La solution d'IBM WebSphere permettant de connecter différentes applications et services tout en réduisant les coûts et en augmentant l'efficacité opérationnelle est la gamme de produit Connectivité et Intégration.

Cette gamme de produits permet l'accès aux applications, aux processus et à l'information de manière rapide, souple et fiable, tout en améliorant la visibilité et l'optimisation de la gestion et de la maintenance des services, processus, règles, événements et fichiers. La connexion des différents connecteurs au connecteur se fait par un bus ESB ou une infrastructure de messagerie.

WebSphere communique avec les systèmes SAP avec WebSphere Adapter. L'adaptateur permet d'envoyer ou de recevoir des requêtes depuis un système SAP d'une manière simple et efficace. Il utilise la gestion d'évènements pour retranscrire les opérations ayant des processus métier. L'architecture Java Connector permet d'interagir avec le système SAP en utilisant une manière normée.

## **4.4. Récapitulatif**

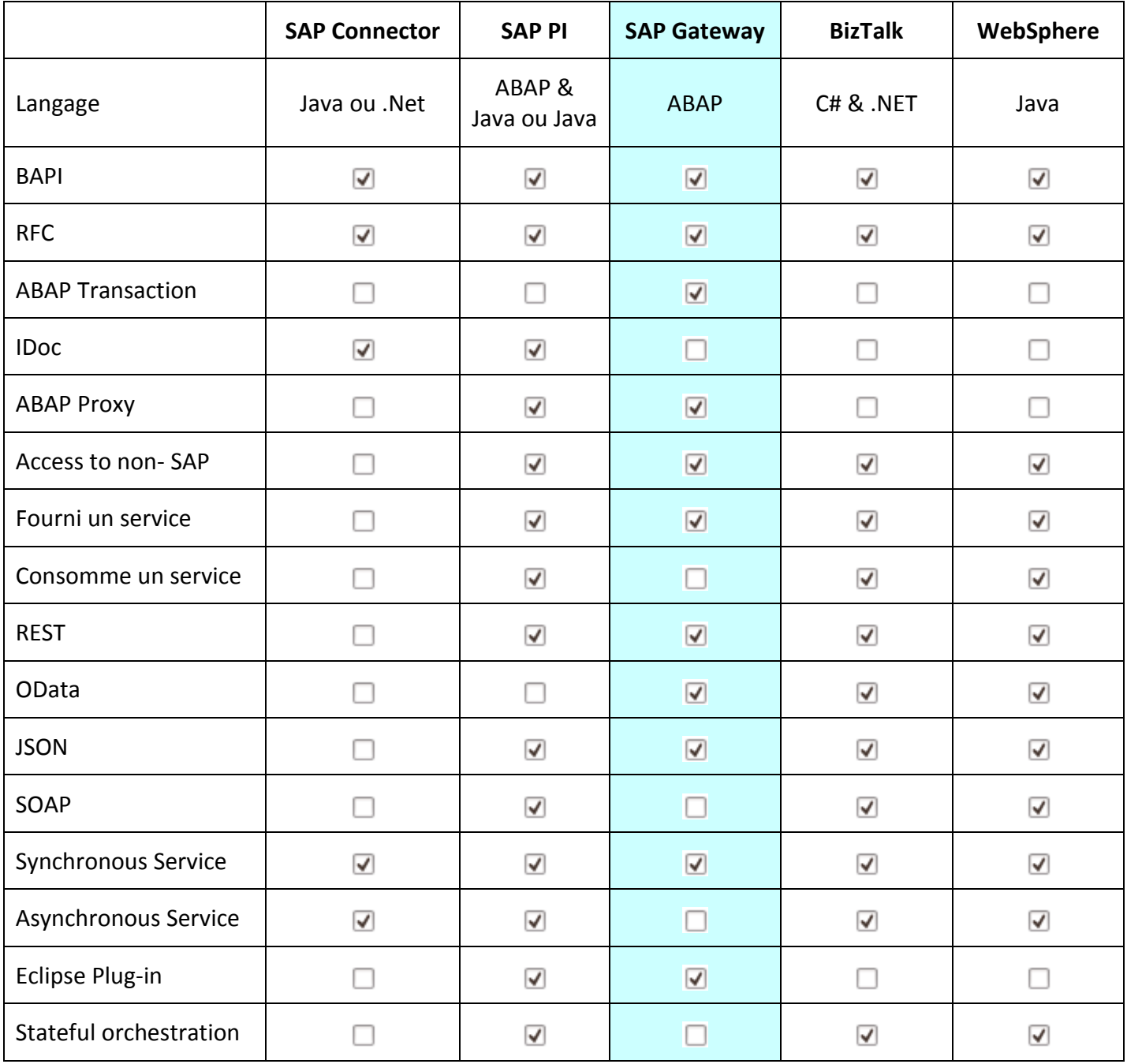

#### **5. Use case**

.

Dans le cadre du use case, le service OData permet la consommation de la liste des employés provenant du module "ressource humaine" d'un système SAP.

SAP NetWeaver Gateway doit être installé et configuré. Une fois le Gateway configuré, un service permettant l'affichage des employés doit être créé. Finalement, depuis une application non SAP, le service doit pouvoir être consommé et ses informations récupérées.

La création d'un service OData permet la récupération de l'objet et la consommation du service grâce à différents outils utilisant ce protocole. Dans ce cas, le service retourne la liste des employés provenant du module ressource humaine d'un système SAP. Les différents consommateurs sont Eclipse avec l'outil GWPA, Visual Studio 2010 et Excel avec Power Pivot.

L'outil GWPA va permettre la génération d'une application HTML compatible web mobile et la création de service proxy afin d'intégrer et consommer l'objet dans une application Java.

L'outil de Visual Studio 2010 va permettre la création d'une application .NET prévue pour du web classique.

Power Pivot offre la possibilité de récupérer les données transmises par un service OData et de les exporter vers Excel, par exemple, en utilisant un tableau croisé dynamique.

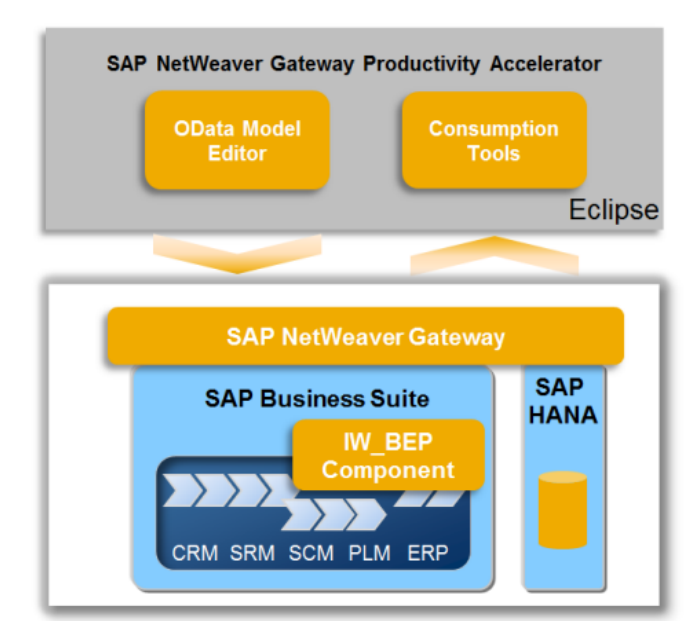

**Figure 26 : Consommation du service OData <sup>27</sup>**

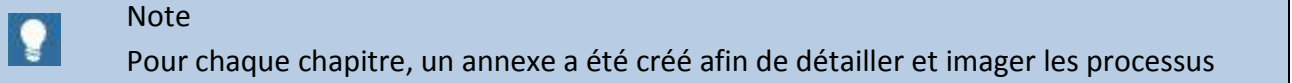

<sup>27</sup> [https://help.hana.ondemand.com/gateway\\_gwpa/5ad0d36c78ae4d49b7f7e8d72dbfa046.html](https://help.hana.ondemand.com/gateway_gwpa/5ad0d36c78ae4d49b7f7e8d72dbfa046.html)

### **5.1. Installation et Configuration**

Avant de créer les différents services OData, l'installation et la configuration de SAP NetWeaver Gateway doit être faite afin de garantir le bon fonctionnement du système.

Afin de pouvoir installer la solution, la décompression des Add-ons doit être faite depuis le système d'exploitation. Ensuite, depuis le système SAP, l'installation et la mise à jour des Add-ons peuvent être faites.

Une fois la partie installation terminée, la partie configuration commence par l'activation du service OData et la configuration des jetons sso2 se trouvant dans les paramètres de profil du système. La partie jetons sera nécessaire lors de l'étape de la création d'une relation de confiance entre le Gateway et le système backend.

Un rôle administrateur doit être créé pour éditer, créer et supprimer les différents services. Le rôle utilisateur va permettre la consommation de ces services. Ce dernier rôle n'a pas accès à la transaction SEGW. La création de ces rôles permet une augmentation de la sécurité en limitant les accès aux besoins de chaque utilisateur.

Pour assurer la communication entre le Gateway et le système backend, la création d'une relation de confiance entre le Gateway et le système backend a dû être crée. De plus, un utilisateur a été créé du côté système backend. L'utilisateur et le mot de passe de ce compte sont utilisés du côté Gateway permettant ainsi l'accès au système backend.

La communication avec les consommateurs a été aussi configurée. Les utilisateurs du Gateway ayant hérité du rôle administrateur ou utilisateur pourront se connecter et consommer les services.

## **5.2. Création du service OData**

Depuis la transaction SEGW, un nouveau projet est créé.

L'importation de la BAPI *Employee.GetList* est utilisée pour créer le Data Model. Le Data Model permet la création de la structure des objets OData. La possibilité d'édition, de suppression et de création des propriétés ainsi que le nom et la description des propriétés sont définis dans le Data Model. Le nom du Data Model sera le nom de la classe utilisée par le service OData. Le nom des propriétés va être modifié afin d'être le plus compréhensible pour un développeur lambda (Perno en IdEmployee). Chaque objet doit avoir au minimum une clé primaire, dans ce cas *IdEmployee* va être la clé primaire, car sa valeur est unique pour chaque employé.

|   | Properties        |                        |       |              |                                      |  |  |                    |   |                             |          |           |
|---|-------------------|------------------------|-------|--------------|--------------------------------------|--|--|--------------------|---|-----------------------------|----------|-----------|
| R | Name              | K Edm Core Type        | Prec. | <b>Scale</b> | Max Length Unit Pr C U D S N F Label |  |  |                    |   | L. Comp. Ty ABAP Field Name | <b>A</b> | Semantics |
|   | IdEmployee        | $\sqrt{ }$ Edm. String | 0     | 0            | 8                                    |  |  | Personnel Number T |   | <b>PERNO</b>                |          |           |
|   | LastName          | Edm.String             | 0     | 0            | 25                                   |  |  | Last name          | T | <b>LAST NAME</b>            | $\Box$   |           |
|   | FirstName         | Edm.String             | 0     | 0            | 25                                   |  |  | First name         | T | <b>FIRSTNAME</b>            | $\Box$   |           |
|   | BirthCountry      | Edm.String             | 0     | 0            | 3                                    |  |  | Country of Birth   | T | <b>BIRTHCTRY</b>            | $\Box$   |           |
|   | BirthPlace        | Edm.String             | 0     | 0            | 25                                   |  |  | Birthplace         | T | <b>BIRTHPLACE</b>           | $\Box$   |           |
|   | Nationality       | Edm.String             | 0     | 0            | 3                                    |  |  | Nationality        | T | <b>NATIONAL</b>             | $\Box$   |           |
|   | <b>Birth Year</b> | Edm.String             | 0     | 0            | 4                                    |  |  | Year of birth      | T | <b>BIRTHYEAR</b>            | $\Box$   |           |
|   | BirthMonth        | Edm.String             | 0     | 0            | 2                                    |  |  | Month of Birth     | T | <b>BIRTHMONTH</b>           | $\Box$   |           |
|   | BirthDay          | Edm.String             | 0     | 0            | 2                                    |  |  | Date of birth      | T | <b>BIRTHDAY</b>             | $\Box$   |           |

**Figure 27 : Propriétés d'un objet OData 28**

La création de l'*Entity Sets* va permettre de définir les paramètres de l'objet : édition, suppression, insertion, adressable, etc. Le nom de l'*Entity Sets sera* le nom utilisé pour la consommation du service OData. Dans ce cas, le paramètre adressable doit être sélectionné car le service doit pouvoir retourner une liste d'objets ou un objet. Cette étape doit être achevée afin de pouvoir utiliser les méthodes du *Service Implementation*.

|  | Entity Sets   |                  |       |               |           |  |  |           |  |                                         |
|--|---------------|------------------|-------|---------------|-----------|--|--|-----------|--|-----------------------------------------|
|  | <b>B</b> Name | Entity Type Name | Label | $\Pi_{\rm L}$ | Semantics |  |  |           |  | $ C_{} $ U $ D  P_{} A  S_{} S_{} R_{}$ |
|  | Employee      | ET_Employee      |       | <b>1999</b>   |           |  |  | سمال کرد. |  |                                         |

**Figure 28 : Propriétés de l'Entity Sets <sup>29</sup>**

Le mappage de la méthode *GetEntitySet* du *Service Implementation* permet la récupération de la liste des employés. L'initialisation des paramètres *Date* et *PersonnelNumber* est obligatoire pour cette BAPI. Afin de pouvoir utiliser une requête sur le nom des employés, le paramètre *LastName* de l'objet doit être mappé avec le *LastName* de l'input du BAPI permettant ainsi la récupération de la liste des employés.

<sup>28</sup> Source : System SAP -> Transaction SEGW

<sup>29</sup> Source : System SAP -> Transaction SEGW

Mapping of Operation GetEntitySet (Ouery) for Employee

| P      | Entity Set property | <b>Constant Value</b> | M Data Source Parameter   |
|--------|---------------------|-----------------------|---------------------------|
|        |                     | SY-DATUM              | $\Rightarrow$ Date        |
|        |                     | '0000000'             | PersonnelNumber           |
| √∛     | IdEmployee          |                       | PersonalData\PERNO        |
| $\Box$ | LastName            |                       | $\Rightarrow$ LastName    |
| $\Box$ | LastName            |                       | PersonalData\LAST_NAME    |
| $\Box$ | FirstName           |                       | PersonalData\FIRSTNAME    |
| $\Box$ | <b>BirthCountry</b> |                       | PersonalData\BIRTHCTRY    |
| $\Box$ | <b>BirthPlace</b>   |                       | PersonalData\BIRTHPLACE   |
| $\Box$ | Nationality         |                       | PersonalData\NATIONAL     |
| $\Box$ | <b>Birth Year</b>   |                       | PersonalData\BIRTHYEAR    |
| $\Box$ | BirthMonth          |                       | ← PersonalData\BIRTHMONTH |
| $\Box$ | <b>BirthDay</b>     |                       | PersonalData\BIRTHDAY     |

**Figure 29 : Mappage GetEntitySet <sup>30</sup>**

Le mappage de la méthode *GetEntity* permet la récupération d'un employé selon son identifiant. Un mappage sur la date est obligatoire avec la constante *SY-DATUM.* L'*IdEmployee* va aussi avoir un mappage afin de permettre au consommateur de rentrer l'identifiant de l'employé désiré.

|        | Mapping of Operation GetEntity (Read) for Employee |                       |  |                         |  |  |  |  |  |
|--------|----------------------------------------------------|-----------------------|--|-------------------------|--|--|--|--|--|
| P      | Entity Set property                                | <b>Constant Value</b> |  | M Data Source Parameter |  |  |  |  |  |
|        |                                                    | <b>SY-DATUM</b>       |  | $\Rightarrow$ Date      |  |  |  |  |  |
| 界      | IdEmployee                                         |                       |  | ← PersonalData\PERNO    |  |  |  |  |  |
| √8     | IdEmployee                                         |                       |  | → PersonnelNumber       |  |  |  |  |  |
| $\Box$ | LastName                                           |                       |  | PersonalData\LAST_NAME  |  |  |  |  |  |
| $\Box$ | FirstName                                          |                       |  | PersonalData\FIRSTNAME  |  |  |  |  |  |
| $\Box$ | <b>BirthCountry</b>                                |                       |  | PersonalData\BIRTHCTRY  |  |  |  |  |  |
| $\Box$ | <b>BirthPlace</b>                                  |                       |  | PersonalData\BIRTHPLACE |  |  |  |  |  |
| $\Box$ | Nationality                                        |                       |  | PersonalData\NATIONAL   |  |  |  |  |  |
| $\Box$ | <b>Birth Year</b>                                  |                       |  | PersonalData\BIRTHYEAR  |  |  |  |  |  |
| $\Box$ | BirthMonth                                         |                       |  | PersonalData\BIRTHMONTH |  |  |  |  |  |
| $\Box$ | <b>BirthDay</b>                                    |                       |  | PersonalData\BIRTHDAY   |  |  |  |  |  |

**Figure 30 : Mappage GetEntity <sup>31</sup>**

Une fois le mappage des méthodes faites, le projet peut être généré. Le projet doit être enregistré dans SAP NetWeaver Gateway Hub System, afin de permettre aux consommateurs l'accès au service.

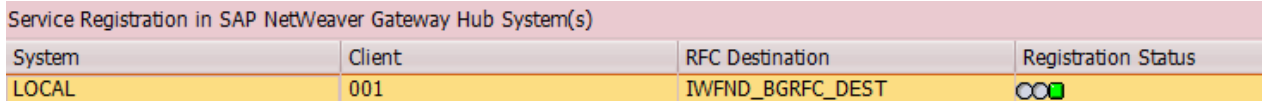

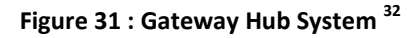

-

<sup>30</sup> Source : System SAP -> Transaction SEGW

<sup>31</sup> Source : System SAP -> Transaction SEGW

<sup>32</sup> Source : System SAP -> Transaction SEGW

Lors de l'appel de la méthode getEntitySets, il est possible d'utiliser les opérateurs OData. Selon les BAPI, les différents opérateurs peuvent être pris en charge. Le tableau ci-dessous représente les différents opérateurs selon la norme OData.

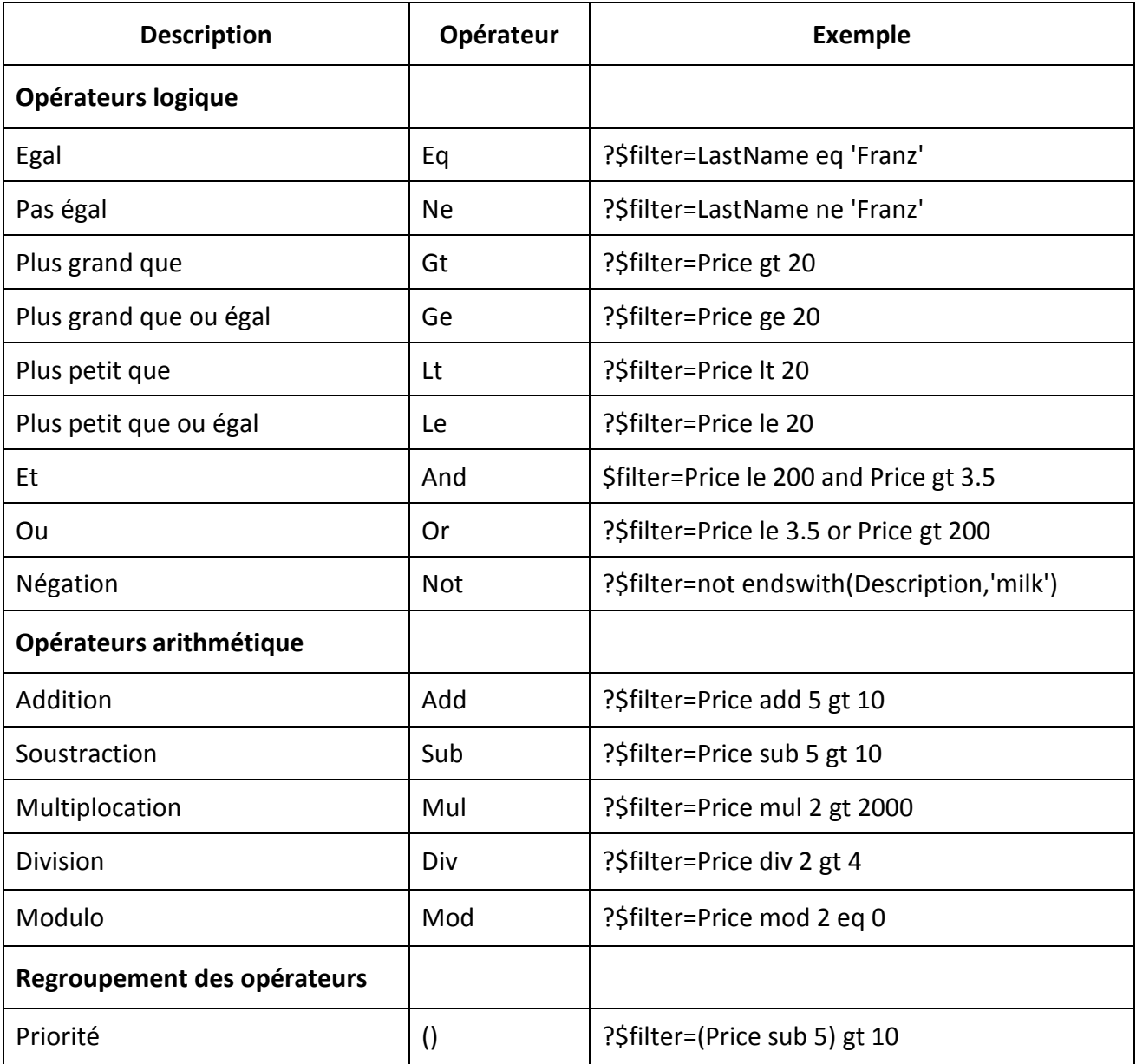

33

<sup>33</sup> Source [: http://www.odata.org/documentation/uri-conventions](http://www.odata.org/documentation/uri-conventions)

### **5.3. Création d'une application avec GWPA**

Dans cette partie, une application HTML5 utilisant du jQuery sera générée afin d'obtenir une liste des employés. En sélectionnant un employé, il est possible de connaître les détails de cet employé. Cette application est développée pour un site web mobile.

Après avoir installé et configuré l'outil, il est possible de sélectionner le type d'application à générer. Pour cette partie, l'application sera en HTML5 et utilise du jQuery. Une fois le type d'application sélectionné, il est possible d'afficher les services OData et de sélectionner le service créé précédemment.

Ce type d'application commence toujours par une liste d'objets, dans ce cas une liste d'employés. Il est possible de personnaliser cette liste en ajoutant et personnalisant l'ordre des paramètres de l'objet. Une fois l'application générée, l'application correspond à l'image cidessous. L'insertion et l'ordre des paramètres (identifiant, nom prénom) ont été définis afin d'arriver à ce résultat. Il est possible de retrouver un utilisateur en utilisant le champ texte *Search...*

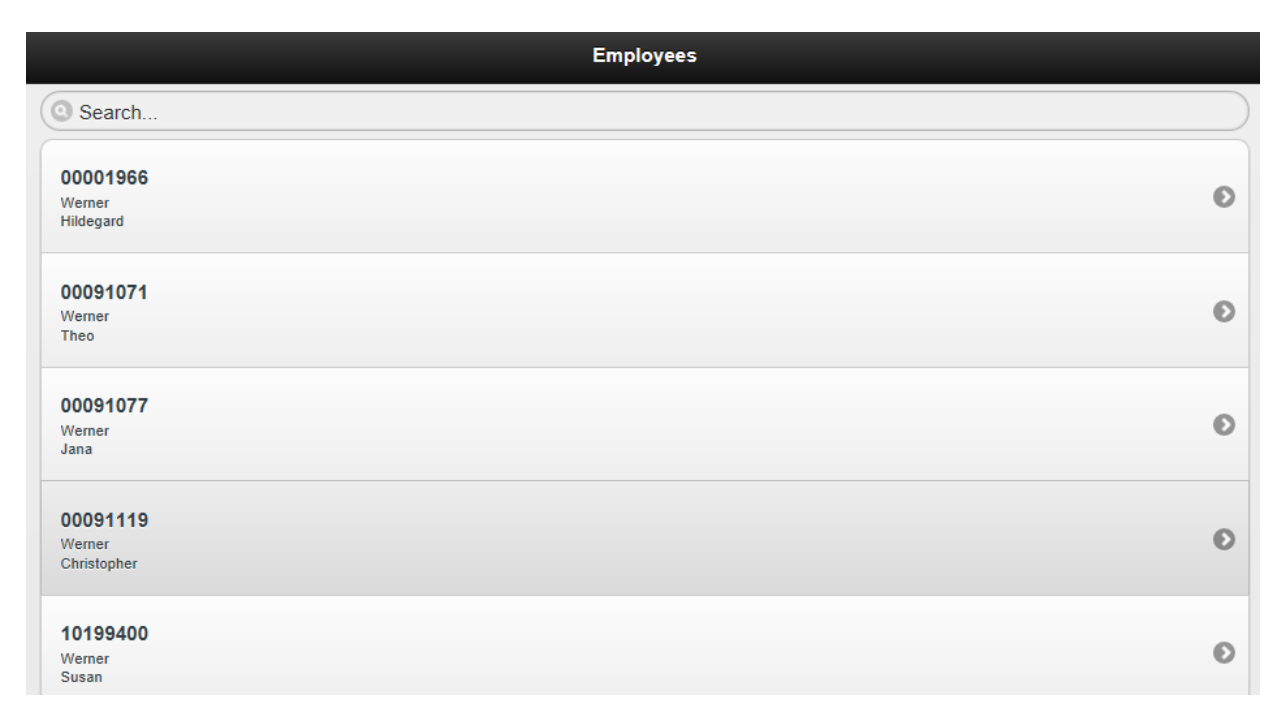

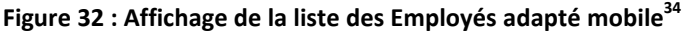

-

<sup>&</sup>lt;sup>34</sup>Source : Eclipse

Afin d'obtenir le détail d'un utilisateur, une nouvelle page a été créée. Cette page contient tous les paramètres contenus dans l'objet *ET\_Employee*. Ces paramètres ont été ordonnés de manière ergonomique.

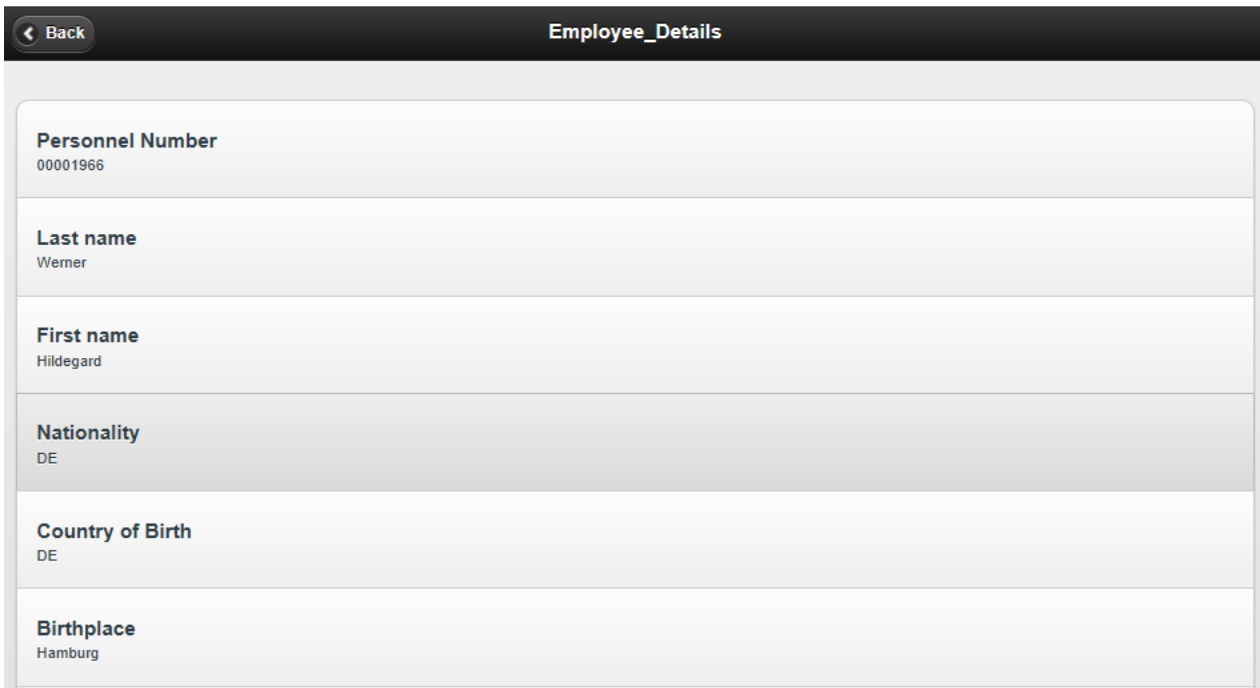

**Figure 33 : Affichage détails d'un employé adapté mobile<sup>35</sup>**

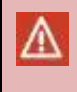

Attention

L'application est prévue pour le navigateur Internet Explorer. L'utilisation d'un autre navigateur peut perturber l'utilisation normale de l'application.

<sup>&</sup>lt;sup>35</sup>Source : Eclipse

#### **5.4. Création d'un service proxy avec GWPA**

Le service proxy fait le lien entre une application Java et le service OData. L'application Java pourra utiliser l'objet et consommer le service. Grâce au proxy, les développeurs peuvent développer leurs applications sans se soucier de la connexion avec le système SAP.

Pour créer un service proxy, dans un premier temps, un projet Java doit être créé. Ensuite, depuis ce projet Java, il est possible de créer le service proxy. L'outil va demander quel service OData utiliser pour la génération du service proxy.

Une fois le service proxy généré, il est possible d'utiliser l'objet ET Employee. Pour consommer le service, une configuration supplémentaire doit être faite. Dans le code Java, l'adresse IP et le port du serveur doivent être ajoutés ainsi que les données utilisateurs. Grâce à cette configuration, il est maintenant possible de consommer le service.

Afin de démontrer le fonctionnement du service, les données consommées seront affichées dans la console Java. Les méthodes *getEmployeeEntry* et *getEmployee* seront testées. La première, permet la récupération d'un employé selon son identifiant. Les autres, affichent une liste d'employés. Pour ces autres méthodes, il est possible de filtrer la liste des employés avec leur nom. Pour afficher tous les employés la valeur \* doit être insérée dans le filtre.

```
O Problems @ Javadoc Q Declaration Q Console \boxtimes<terminated> test_service [Java Application] C:\Program Files\Java\jre7\bin\jav
Employé ayant l'ID 00001400
00001400
                 Franz Edgar
*******************
Les employés ayant 'Franz' comme nom
00001400
                Franz
                         Edgar
00900950
                Franz
                         Edgar
*******************
Les employés ayant 'Werner' comme nom
00001966
                Werner Hildegard
00091071
                Werner Theo
00091077
                 Werner Jana
00091119
                Werner Christopher
```
**Figure 34 : Résultats du test dans la console Eclipse<sup>36</sup>**

-

<sup>&</sup>lt;sup>36</sup>Source : Eclipse

### **5.5. Création d'une application avec Visual Studio 2010**

L'utilisation de l'outil fournit pour Microsoft Visual Studio 2010 permet la création d'une application .NET. Cette application est conçue pour les sites web normaux. Afin de pouvoir consommer le service OData une première page sera créée contenant la liste des employés. Une deuxième page contiendra les détails d'un employé.

Après l'installation de l'outil, il est possible de créer un nouveau projet *SAP Web Application*. Lors de la création du projet, la liste des différents services OData disponibles apparaît. Dans cette liste, le service créer précédemment est disponible.

L'outil permet le choix du contenu et l'ordre des éléments de la page *liste des employés* et *détails employé*. Une fois ces données paramétrées, l'application doit être générée. Le filtre concernant le nom des personnes à rechercher doit être inscrit en dur dans l'application. Il est possible de chercher tous les employés en ajoutant un astérisque comme valeur du filtre. Dans ce cas, il est judicieux d'utiliser un nom ou une partie d'un nom suivi d'un astérisque afin d'avoir moins de données à consommer.

L'application une fois déployée, demande une identification afin d'accéder au service OData. Une fois l'identification validée, la liste des employés apparaît avec la possibilité d'obtenir les détails de chaque employé.

| Employees list<br>$\times$                                         |                  |                   | $\Box$                       |
|--------------------------------------------------------------------|------------------|-------------------|------------------------------|
| localhost:56663/Pages/Page0.aspx<br>$\mathcal{C}$<br>$\Rightarrow$ |                  |                   | ☆<br>$\bullet$               |
|                                                                    |                  |                   |                              |
| <b>MY ASP.NET APPLICATION</b>                                      |                  |                   | SAP                          |
|                                                                    |                  |                   | Welcome GW_USER! [ Log Out ] |
|                                                                    |                  |                   |                              |
| Home<br>About                                                      |                  |                   |                              |
| <b>EMPLOYEES LIST</b>                                              |                  |                   |                              |
| <b>Personnel Number</b>                                            | <b>Last name</b> | <b>First name</b> | <b>Employee details</b>      |
| 00001966                                                           | Werner           | Hildegard         | Employee details             |
| 00091071                                                           | Werner           | Theo              | Employee details             |
| 00091077                                                           | Werner           | Jana              | Employee details             |
| 00091119                                                           | Werner           | Christopher       | Employee details             |
| 10199400                                                           | Werner           | Susan             | Employee details             |
| 10199401                                                           | Werner           | Susan             | Employee details             |
| 10199402                                                           | Werner           | Susan             | Employee details             |
| 10199403                                                           | Werner           | Susan             | Employee details             |
| 10199404                                                           | Werner           | Susan             | Employee details             |
| 10199405                                                           | Werner           | Susan             | Employee details             |
| 10199406                                                           | Werner           | Susan             | Employee details             |
| 10199407                                                           | Werner           | Susan             | Employee details             |
| 10199408                                                           | Werner           | Susan             | Employee details             |
| 10199409                                                           | Werner           | Susan             | Employee details             |
| 10199410                                                           | Werner           | Susan             | Employee details             |
| 10199411                                                           | Werner           | Susan             | Employee details             |
| 10199412                                                           | Werner           | Susan             | Employee details             |

**Figure 35 : Page .NET affichant la liste d'employés<sup>37</sup>**

<sup>37</sup>Source : Chrome

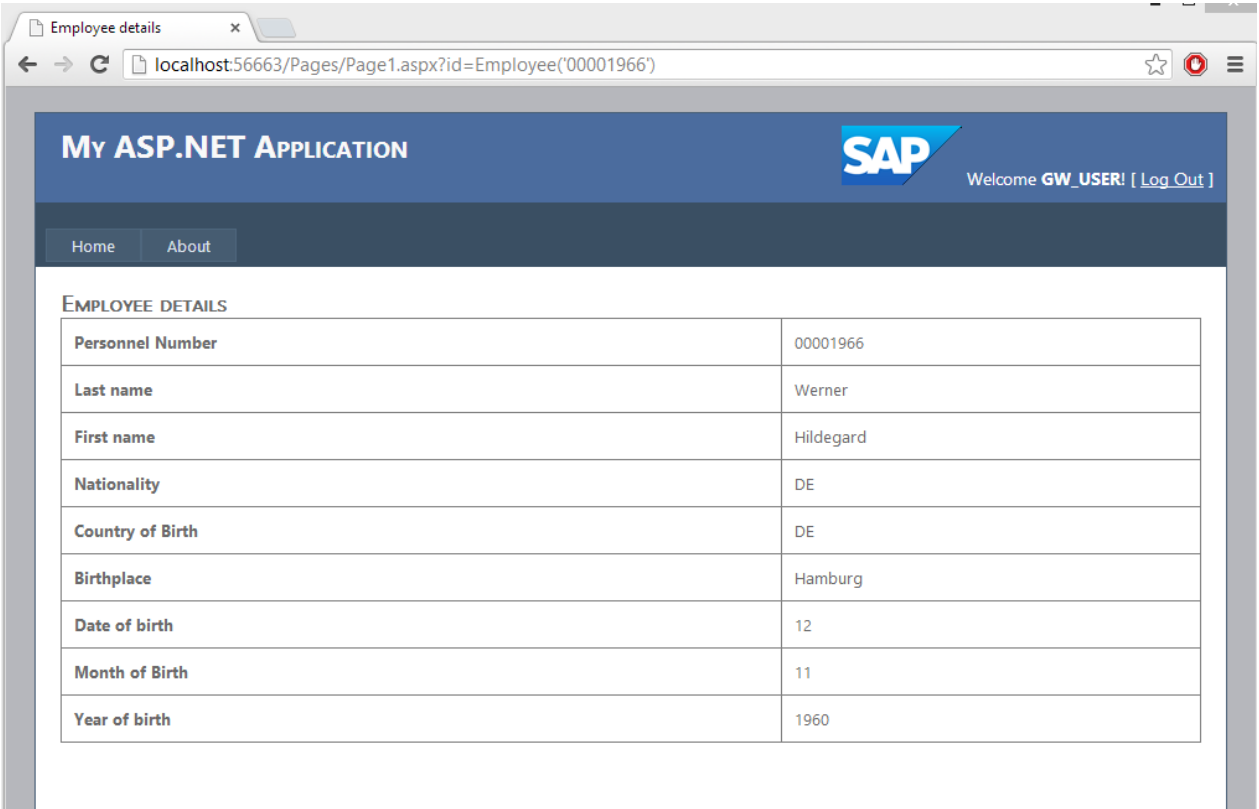

## **Figure 36 : Page .NET affichant les détails d'un employé <sup>38</sup>**

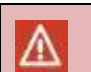

#### Attention

L'outil Visual Studio 2010 n'est plus mis à jour. Il a été remplacé par l'outil Java SAP NetWeaver Gateway Productivity Accelerator

-

<sup>&</sup>lt;sup>38</sup>Source : Chrome

### **5.6. Consommation du service avec Excel**

Le service OData peut être récupéré depuis Excel en utilisant Power Pivot. Power Pivot offre la possibilité de consommer les services OData. Une fois les données consommées par Power Pivot, il est possible de les exporter vers Excel en utilisant des tableaux croisés dynamiques.

Afin de pouvoir consommer le service OData, Power Pivot doit être installé. Power Pivot est un logiciel Microsoft disponible gratuitement sur internet pouvant être installé comme Add-on à Excel.

La connexion à un service OData est simple, il suffit d'entrer l'adresse du Gateway suivi du service et facultativement la requête afin de pouvoir déterminer quelles données doivent être téléchargées. Une configuration avancée de la connexion est requise afin de rentrer les paramètres de l'utilisateur et du mode de transfert des données (sécurisées ou non-sécurisées).

Une fois les paramètres de connexion configurés, les données s'afficheront à l'écran. Ces données peuvent être exportées vers Excel en utilisant un tableau croisé dynamique. Grâce à ce tableau croisé dynamique, il est possible de traiter l'information au bon vouloir de l'utilisateur. Dans ce cas, le nombre d'employés par pays sera affiché dans une liste et dans un graphique.

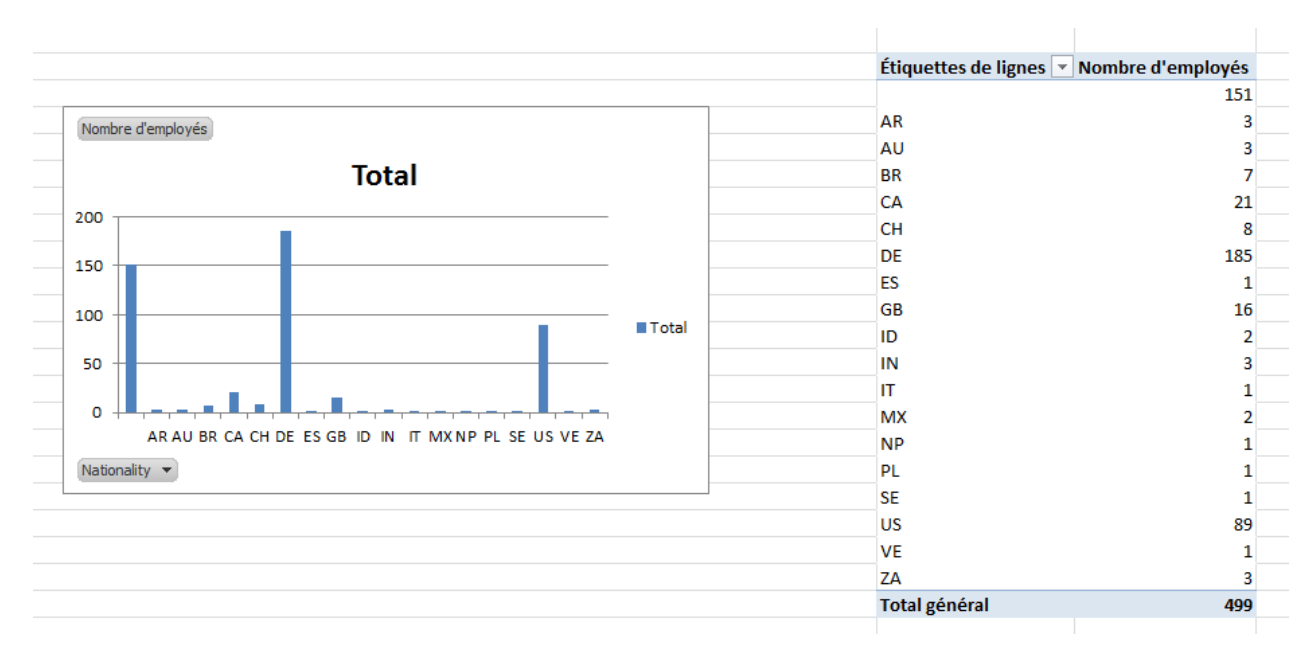

**Figure 37 : Affichage nombre d'employés par pays dans Excel<sup>39</sup>**

<sup>39</sup>Source : Excel

### **6. Conclusion**

Les différentes technologies abordées dans le travail répondent à des critères d'application différents. Les principaux paramètres sont le temps mis à disposition pour la création du service, les programmeurs consommant les données, le genre d'utilisation du service et le nombre différent d'applications utilisant le service.

La technologie SAP NetWeaver Gateway longuement traitée dans ce travail offre la possibilité de consommer des services OData, qui présente l'avantage de permettre une consommation de service simple et efficace.

En résumé, pour consommer un service OData, une partie installation et configuration des Addons doivent être faites sur un système SAP NetWeaver. Ensuite, la création d'un service OData sur ce système va permettre la consommation de ce service par différentes applications.

La partie installation et configuration sont les plus longues et complexes du processus. Elles sont réalisées une seule fois pour tous les services OData. Elles permettent de relier les différents systèmes SAP Business Suite et les différents consommateurs au système SAP NetWeaver Gateway. Sans cette étape, le Gateway n'a pas la possibilité de communiquer hors de son système, de ce fait elle est indispensable. La partie sécurité des services est principalement gérée lors de la configuration du Gateway.

Une fois le Gateway configuré, il est possible de créer un service OData. Lors de la création de ce service, il sera possible d'éditer l'objet et d'insérer différentes méthodes. Lors du mappage de ces éléments, il sera possible de renommer les différentes variables ainsi que leur description. Grâce à la personnalisation du service, le développeur va pouvoir utiliser le service plus spontanément, sans connaissance du langage ABAP et de la structure SAP. Une bonne analyse des besoins est nécessaire afin d'obtenir un choix plus judicieux des BAPI ainsi que le nommage des différentes variables. SAP NetWeaver Gateway permet la création et le déploiement des services OData d'une manière simple et rapide.

Après la création d'un service OData, il est possible de le consommer. Les appareils ou les applications doivent être compatibles avec le protocole OData afin de pouvoir communiquer avec le service. Excel peut traiter les données reçues par un service OData en utilisant Power Pivot, une solution de Microsoft mise à disposition gratuitement. SAP a développé l'outil Java, SAP NetWeaver Gateway Productivity Accelerator. Cet outil permet la génération d'applications en différents langages, la gestion des modèles OData et la création de service Proxy pouvant consommer un service OData tout en pouvant être facilement intégré à une application.

En conclusion, SAP NetWeaver Gateway permet la création de service OData d'une manière rapide et à faible coût. Cet outil peut facilement être intégré à un processus utilisant la méthodologie Agile qui est une méthodologie de plus en plus utilisée lors de projets. Ses différentes possibilités de consommation vont laisser un grand choix d'outils et d'opportunités aux développeurs finaux.

#### **7. Avis personnel**

Durant ma formation, j'ai eu l'opportunité de tester d'autres technologies d'échanges de données : SAP Connector, SAP Process Integration, les web services, les Entity Data Model et BizTalk. J'ai pu constater que toutes ces technologies ont leur raison d'être car elles répondent à des besoins différents du marché.

La technologie SAP NetWeaver Gateway m'a permis de mieux comprendre le fonctionnement des Entity Data Model grâce à l'analyse du protocole OData. Pour moi, ces deux technologies ont passablement de points communs. Cependant, les Entity Data Model sont compatibles pour les bases de données SQL et le Gateway pour les systèmes SAP. Les Entity Data Model sont plus faciles à la consommation et ne nécessitent aucune création de service. Ils sont complètement intégrés à Visual Studio. Leur utilisation est extrêmement simple et permet l'édition des variables aux développeurs finaux. Le Gateway offre par contre la possibilité de choisir les différentes méthodes utilisées par le service. Ses variables peuvent être éditées uniquement côté Gateway. L'édition du service OData permet une plus grande souplesse. Cependant, son utilisation implique une meilleure connaissance de la base de données et des BAPI.

Cette technologie me paraît la plus adéquate lorsqu'un grand nombre de développeurs doit utiliser les mêmes données et les utiliser dans des applications différentes. L'utilisation du protocole OData permet la communication avec différents interfaces et permet de récupérer les différentes variables du service. Grâce à ce protocole, j'ai pu, par exemple, consommer le service depuis Excel en utilisant Power Pivot.

Le nouvel outil SAP NetWeaver Gateway Productivity Accelerator proposé par SAP est pour moi "une révolution" car la partie génération de codes en différents langages permet un gain de temps énorme pour les développeurs finaux. Il fournit un modèle d'application pour les mobiles. Il offre la possibilité de modifier son apparence ou ses fonctionnalités en modifiant directement le code de l'application. De plus, la partie création de service proxy permet la consommation du service dans un projet Java simplement et rapidement.

Lors de la partie configuration, j'ai pu comprendre comment les systèmes SAP peuvent communiquer entre eux. J'ai pu ajouter des rôles afin d'autoriser uniquement certains utilisateurs à créer des services OData. J'aurais aimé pouvoir passer plus de temps sur la partie sécurité en cryptant les flux de données envoyés aux différents consommateurs, malheureusement durant ce travail de Bachelor le temps me fait défaut pour approfondir cette partie.

Finalement, durant ce travail de Bachelor, j'ai énormément appris sur le monde SAP, les différentes technologies d'échanges et le protocole OData. SAP NetWeaver Gateway est une technologie d'avenir, car les entreprises utilisent de plus en plus les technologies mobiles. En outre, l'utilisation d'un protocole normalisé pour l'échange de données est un avantage considérable.

## **8. Déclaration de l'auteur**

« Je déclare, par ce document, que j'ai effectué le travail de Bachelor ci-annexé seul, sans autre aide que celles dûment signalées dans les références, et que je n'ai utilisé que les sources expressément mentionnées.

Je ne donnerai aucune copie de ce rapport à un tiers sans l'autorisation conjointe du RF et du professeur chargé du suivi du travail de Bachelor, y compris au partenaire de recherche appliquée avec lequel j'ai collaboré, à l'exception des personnes qui m'ont fourni les principales informations nécessaires à la rédaction de ce travail et que je cite ci-après : ./.»

Sierre, le 12 août 2013 Marie 1997 (Keven Délèze

## **9. Contact**

Durant ce travail de Bachelor, les personnes suivantes ont été contactées :

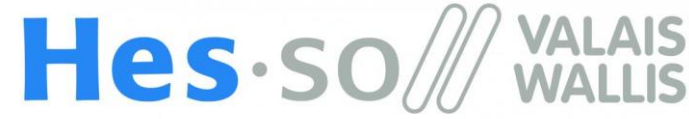

Haute Ecole Spécialisée de Suisse occidentale

Fachhochschule Westschweiz

University of Applied Sciences Western Switzerland

**Professeur**

Dr. Werner Maier Domaine Economie & services [werner.maier@hevs.ch](mailto:werner.maier@hevs.ch)

**Adjoint scientifique**

Frédéric Morand Domaine Economie & services [frederic.morand@hevs.ch](file:///C:/Users/Keven/SkyDrive/Travail%20de%20bachelor/Moi/frederic.morand@hevs.ch)

## **10. Remerciements**

Je remercie le Professeur Dr. Werner Maier d'avoir proposé ce travail de Bachelor. Il m'a suivi, aidé et aiguillé durant tout le travail de Bachelor.

Je remercie également Frédéric Morand pour sa disponibilité durant mon travail de Bachelor. Il a toujours été présent lorsque j'avais des problèmes techniques et m'a aidé à m'orienter lors de prises de décisions. Il m'a également donné des conseils concernant la rédaction de ce document.

Je remercie la HES-SO pour la mise à disposition de son infrastructure.

Un remerciement à l'entreprise tikiCheck qui m'a permis l'hébergement de mon application .NET sur son serveur.

Pour finir, je remercie Alexandra Délèze, Marie-Jeanne Délèze, Jean-Baptiste May, Vivianne May pour leur présence.

## **11. Sources**

## **11.1. Bibliographie**

[2008-TERP10] **TERP10** SAP ERP : Intégration des processus de gestion

## **11.2. Webographie**

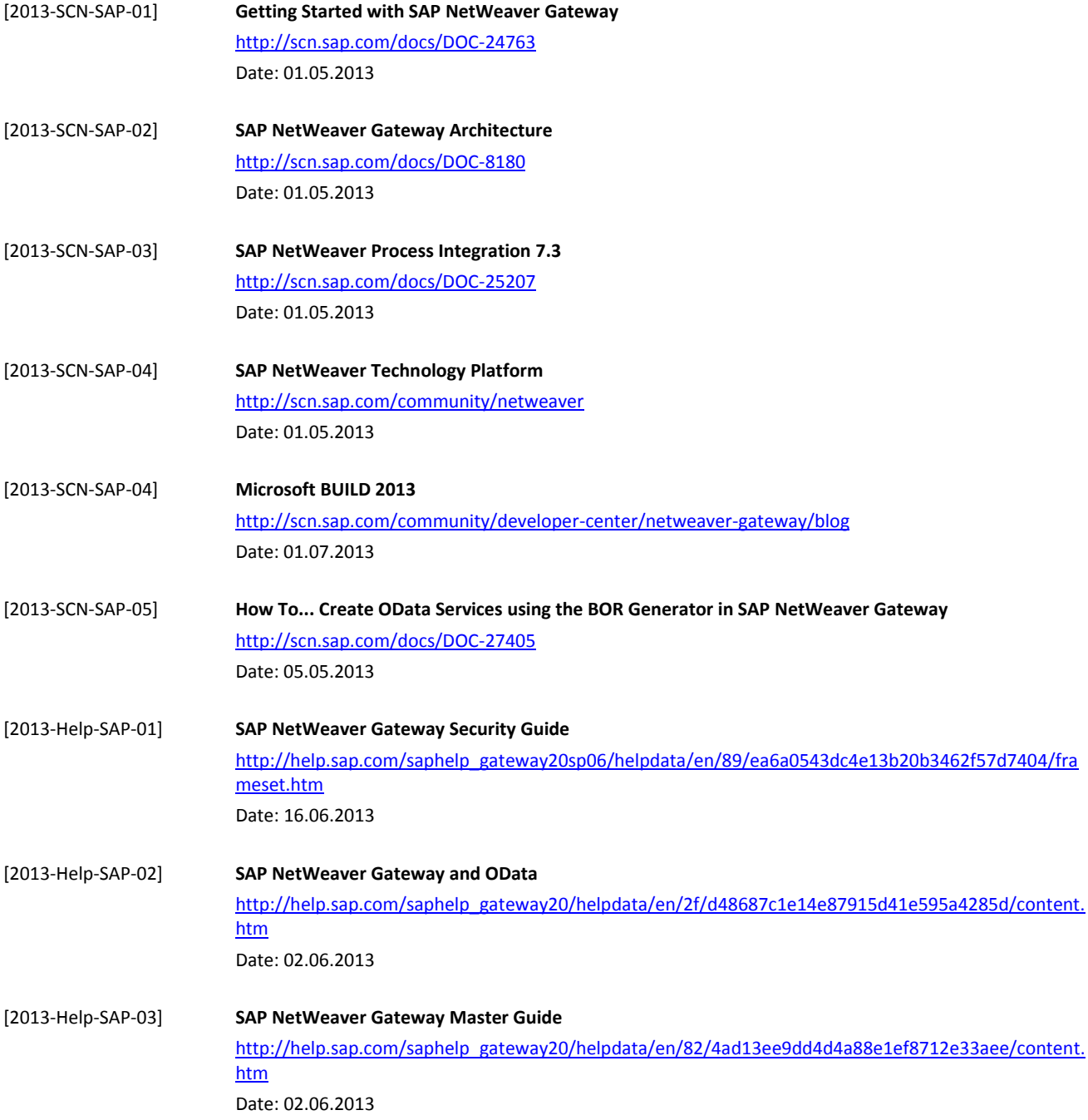

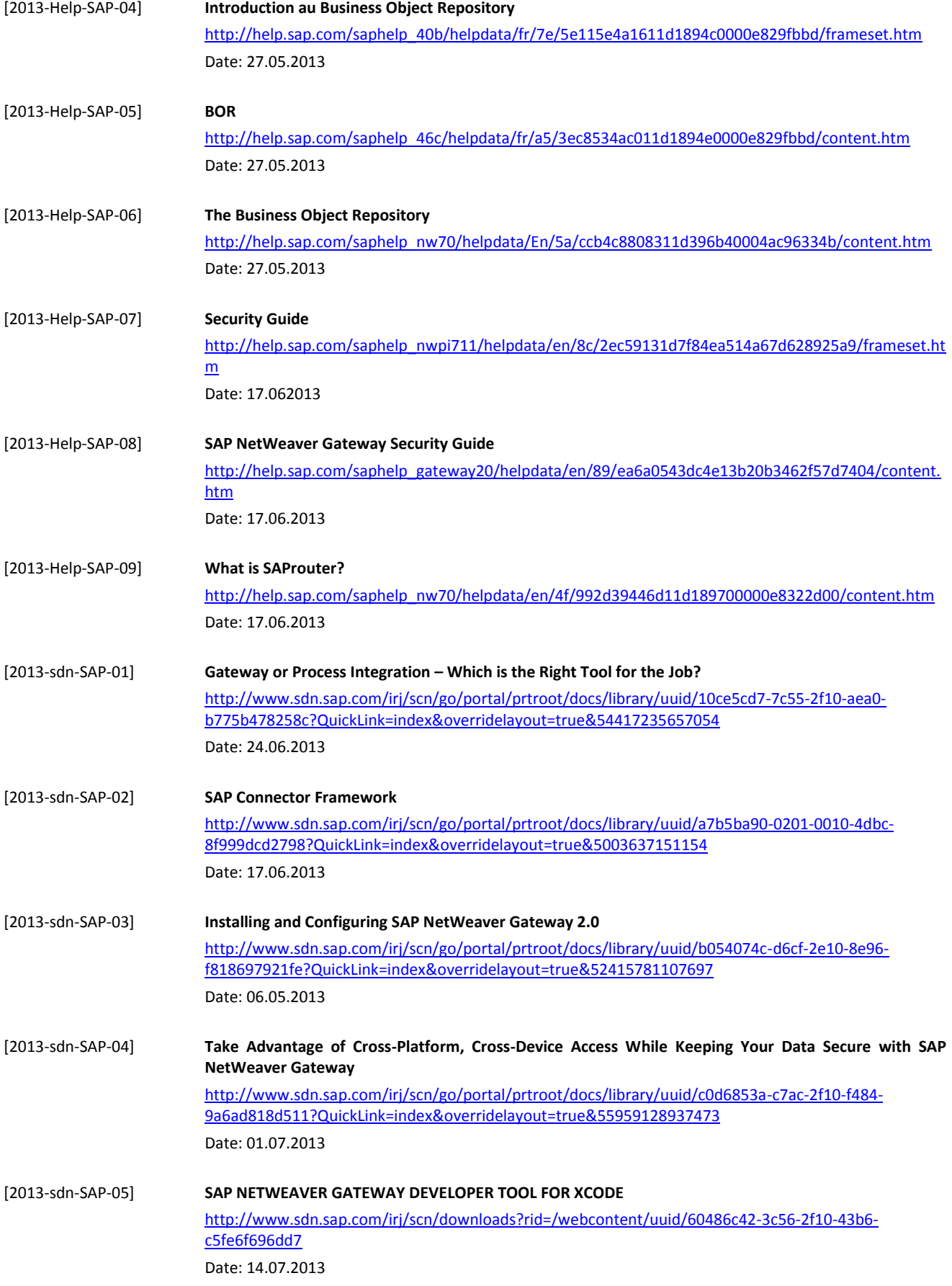

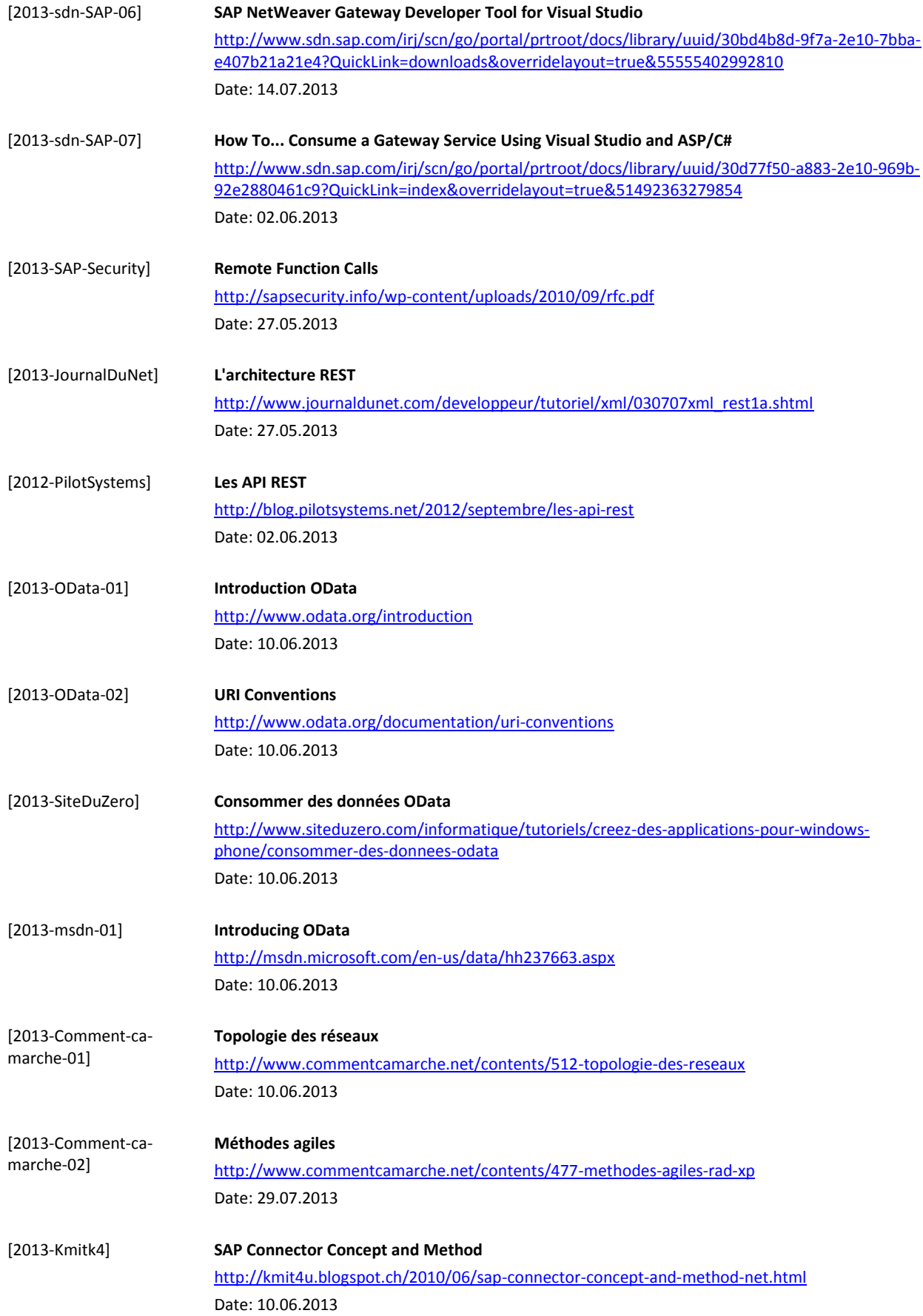

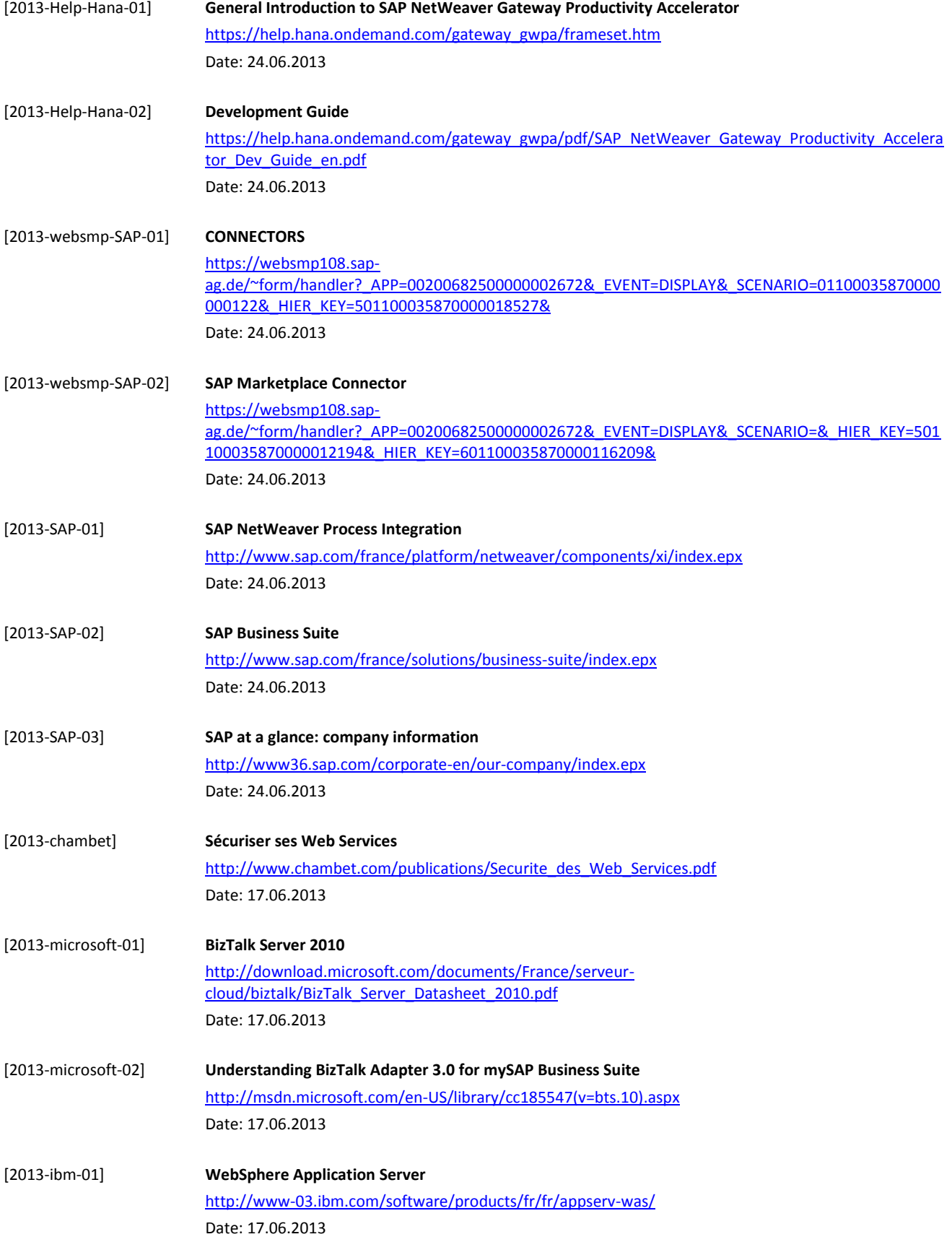

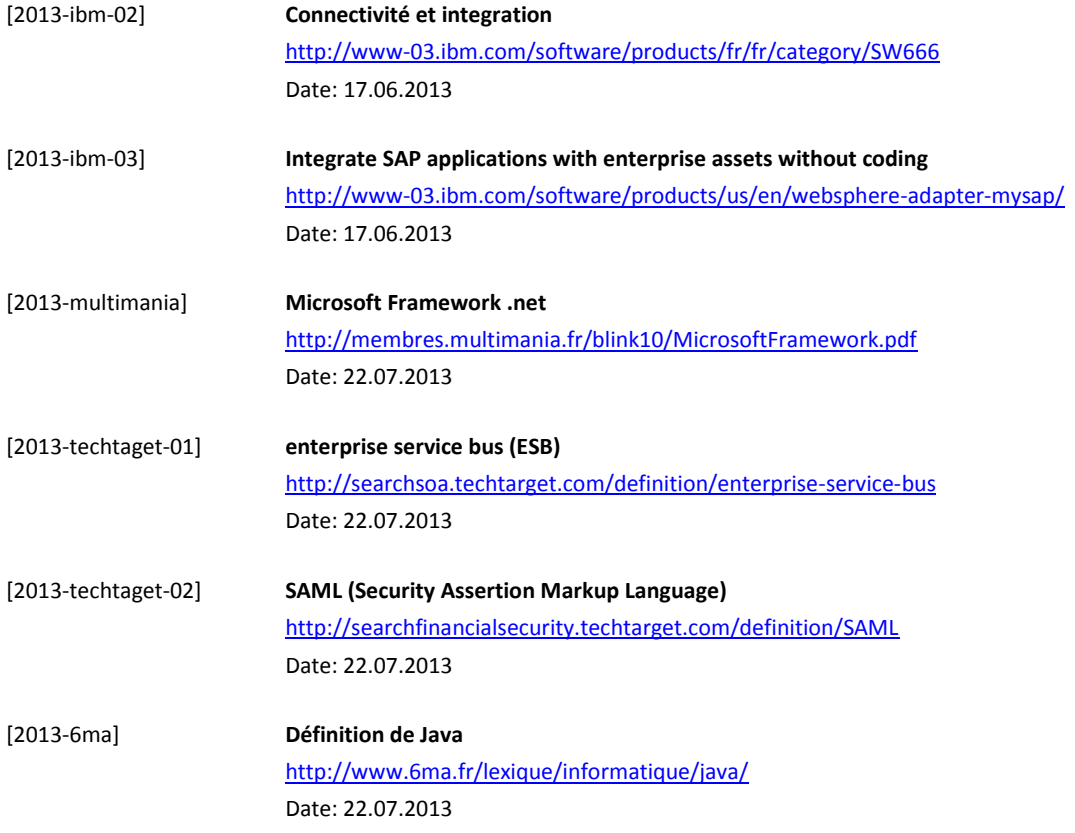

## **12. Glossaire**

**NET** Solution pouvant gérer, déployer et exécuter des applications sous le système d'exploitation Windows. **ABAP** Langage de développement propre à SAP **Agile** Méthodologie visant à obtenir une version minimale opérationnelle dans les plus brefs délais. Les fonctionnalités supplémentaires seront intégrées par un processus itératif. Ce processus est principalement basé sur les besoins et l'écoute du client. **Association/link** Une association définit la relation entre deux classes d'objets permettant ainsi d'effectuer des actions en son nom avec la programmation orientée objet. **Entity set/collection** Une collection d'entité représente un groupe d'entité d'un même genre (par exemple les personnes ayant un compte dans une banque). En OData une collection est représentée par un flux Atom. **Entrée** Une entrée représente les membres d'un set ou une collection d'entité. En OData, les entrées sont représentées avec Atom. **ESB** Un bus de services d'entreprise (ESB) est une architecture logicielle middleware qui fournit des services fondamentaux pour les architectures les plus complexes. **Java** La technologie crée par Sun Microsystems est un langage de programmation et une plateforme d'exécution permettant la production de logiciels indépendants de toute architecture matérielle. Elle peut être déployée sur du Windows, Mac OS ou Linux. **Navigation Property** La propriété d'une entrée représente le lien entre une entrée à une ou plusieurs entrées relationnelles. **SAML** Security Assertion Markup Language est un standard XML permettant à un utilisateur de se connecter une seule fois pour des sites Web affiliés mais distincts. **Service OData** Un service qui implémente le protocole OData, permet la consommation des métadonnées et la définition du schéma conceptuel qui décrit le modèle de données.

# <span id="page-68-0"></span>A. Table des matières des annexes

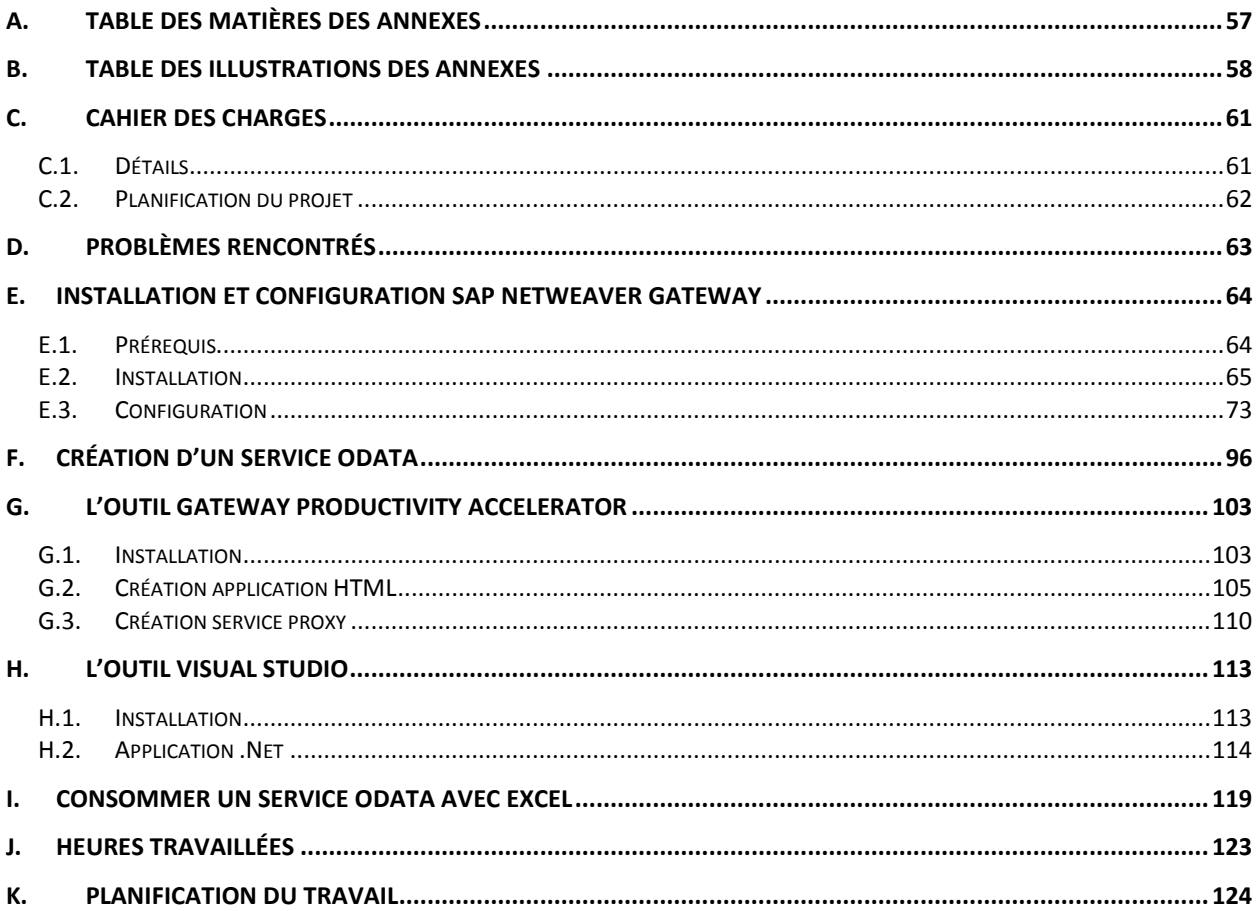

# <span id="page-69-0"></span>**B. Table des illustrations des annexes**

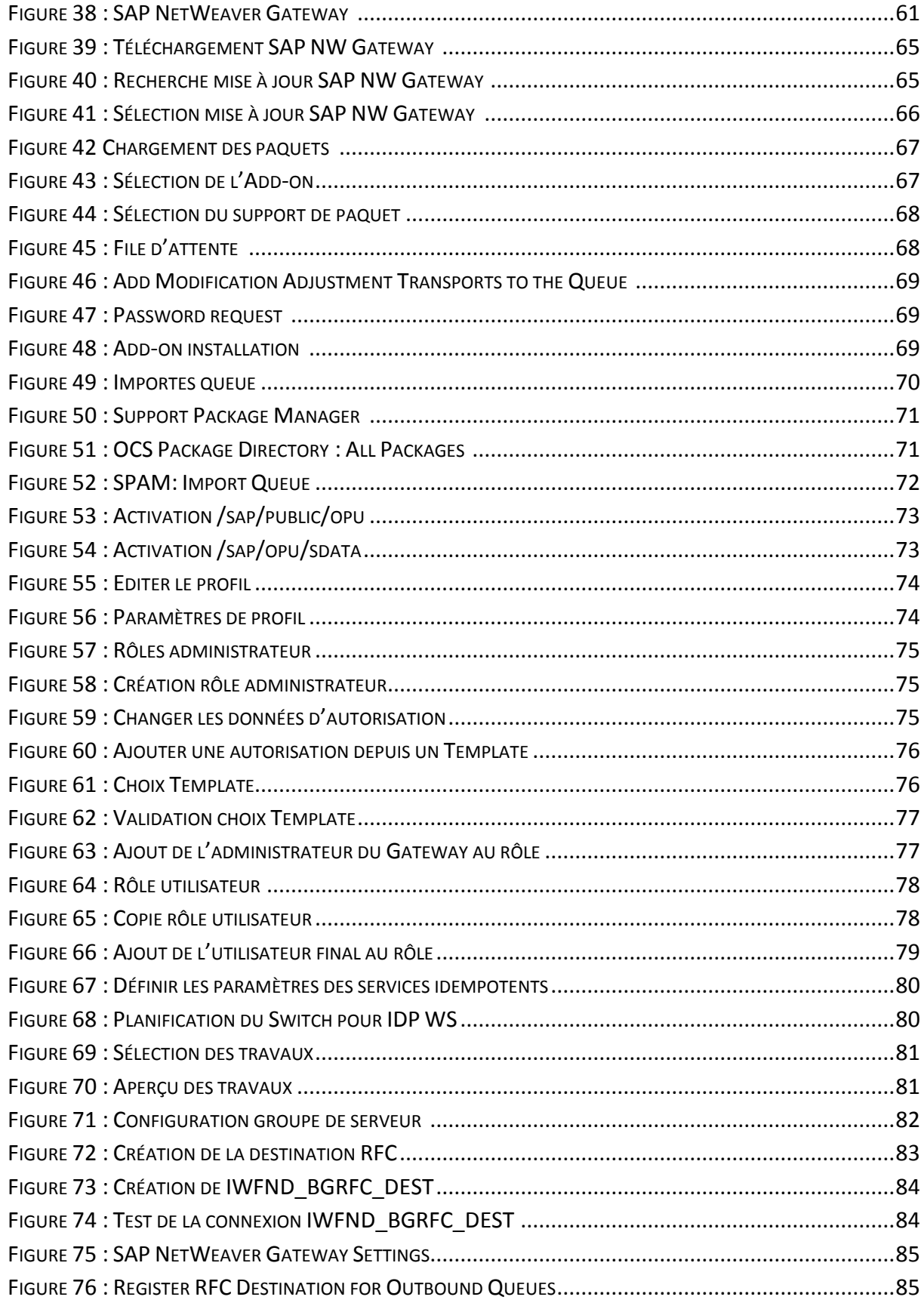

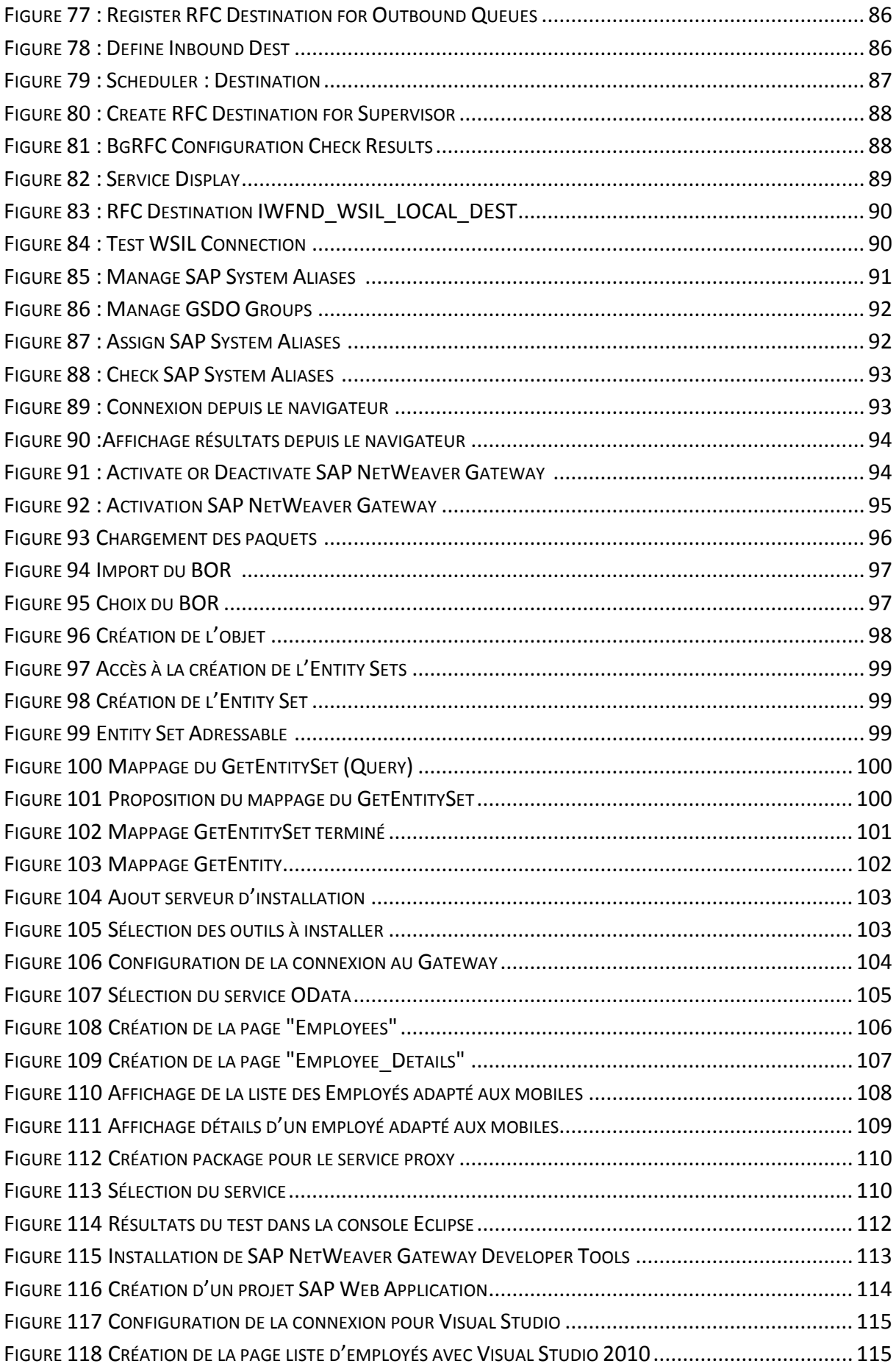

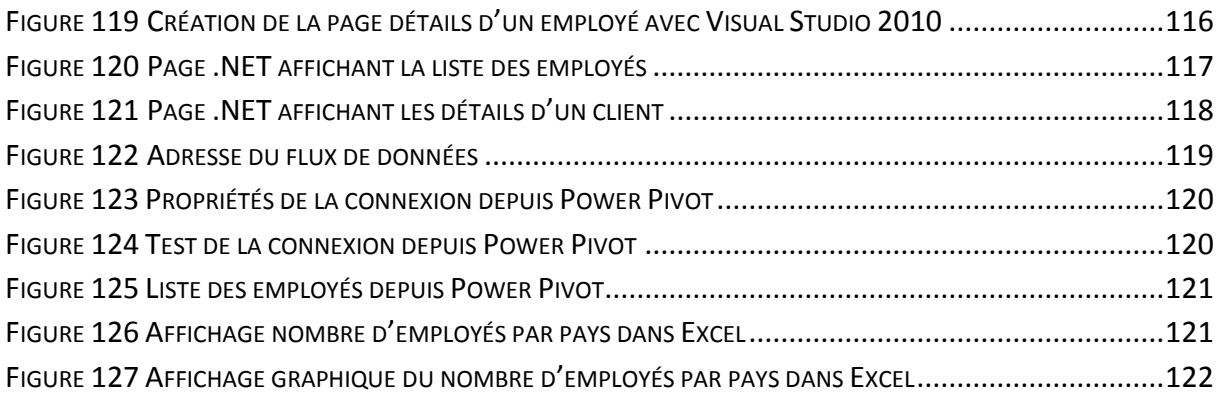
# **C. Cahier des charges**

SAP NetWeaver Gateway est une technologie qui offre un moyen simple de connecter des périphériques, des environnements et des plates-formes à SAP en utilisant les standards du marché. Le Framework permet de développer des solutions sur les appareils mobiles, les tablettes, les sites internet en pouvant utiliser des objets SAP. Grâce à ce Framework, les développeurs n'ont pas besoin de connaitre SAP et le langage ABAP pour développer leur application. Son architecture est basée sur les services REST et les protocoles OData / ATom.

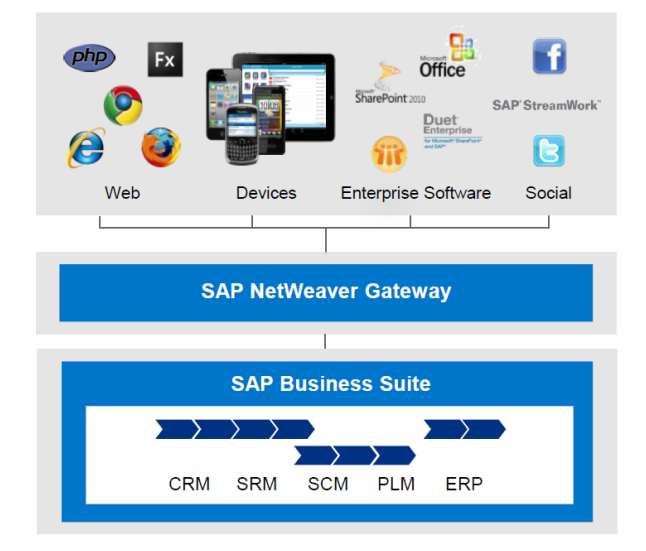

**Figure 38 : SAP NetWeaver Gateway 40**

# **C.1. Détails**

- o Définition de SAP
- o Recherche des propriétés de SAP NetWeaver Gateway
	- Propriétés du service REST
	- Propriétés du protocole OData
- o Installation de SAP NetWeaver Gateway
	- Prérequis
	- Rédaction d'un guide d'installation professionnel
	- Création d'un guide configuration professionnel
- o Comparaison analytique (points forts et faibles du Framework)
- o Comparaison des différentes possibilités de connexion à SAP
	- SAP NW Gateway
	- SAP Connector
	- SAP Process Integration
	- Autres technologies non SAP
- o Création d'une application utilisant SAP NetWeaver Gateway pour se connecter au module HCM de SAP
- o Design des Uses Case de l'application
- o Démonstration de l'application

<sup>40</sup> Source [: http://blog.acorel.nl/2013/05/sap-netweaver-gateway-useful.html](http://blog.acorel.nl/2013/05/sap-netweaver-gateway-useful.html)

# **C.2. Planification du projet**

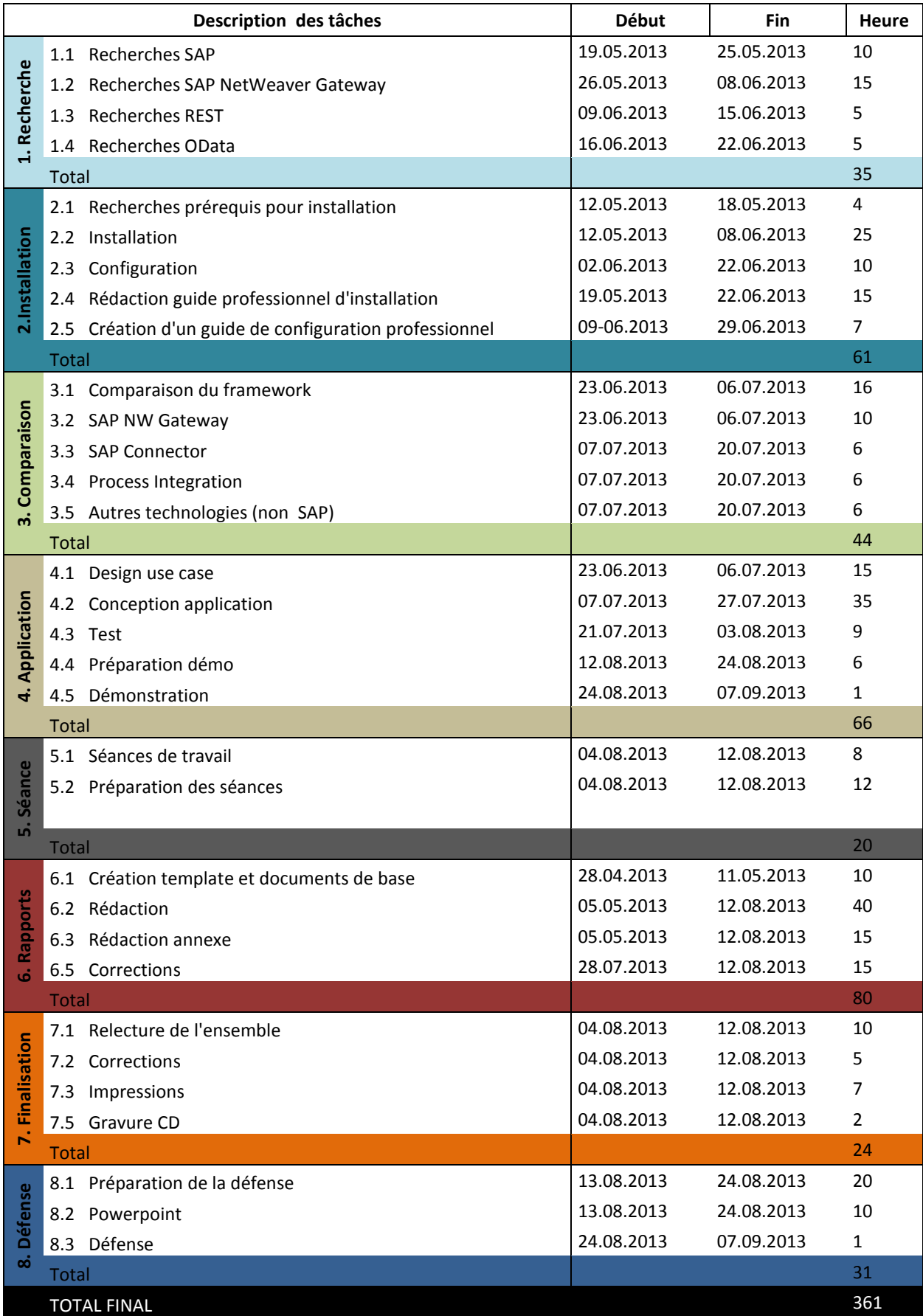

## **D. Problèmes rencontrés**

#### **Transaction SE80**

Lors de la création du premier service OData, la transaction utilisée était la SE80. Cependant, plus tard, sur les nouvelles du site SAP NetWeaver Gateway, l'utilisation de la transaction SE80 pour la création d'un service était déconseillée, car elle n'était plus mise à jour. La nouvelle transaction pour créer un service OData est la transaction SEGW. Afin de pouvoir utiliser la transaction SEGW, j'ai dû reconfigurer certains paramètres de connexion du Gateway. Cette nouvelle transaction paraît plus complexe mais avec une certaine familiarisation, elle est tout autant simple que la transaction SE80 et propose plus de fonctionnalités.

#### **Aucun résultat pour la BAPI** *Employee.GetList*

Après avoir créé le service OData, il était impossible de récupérer des informations de la BAPI. La BAPI avait l'identifiant de l'employé et la date en paramètre obligatoire. Afin de pouvoir l'utiliser, l'identifiant employé doit être instancié par défaut à '0000000'. De même, le champ "date" doit être instancié. Ce champ "date" ne peut être mappé avec le paramètre date d'entrée, car il n'est pas du même format. Afin de pouvoir l'instancier à la date du jour, la valeur SY-DATUM a dû être entrée dans le champ "constante" afin de récupérer la date du système. Avec ces changements, il est possible d'ajouter un nom en paramètre, afin que la BAPI retourne tous les employés ayant ce nom. De plus, si l'on modifie l'identifiant de l'employé, il est possible d'obtenir l'employé ayant cet identifiant.

#### **Impossible d'afficher tous les employés**

Avec les premiers services créés, il était impossible d'utiliser un filtre avec la valeur astérisque afin d'obtenir tous les employés. Le service avait en clé primaire l'identifiant de l'employé et le *LastName*. La valeur *LastName* ne devait pas faire partie de la clé primaire, car elle ne permet pas la distinction des employés. Seulement l'identifiant de l'employé permet de rendre unique un employé. Lors de l'utilisation de l'astérisque dans le champ *LastName,* le Gateway essayait de trouver un employé ayant comme nom \*. Lors de la suppression de la clé primaire sur le champ *LastName,* il a été possible d'obtenir tous les employés. Il est devenu aussi possible de mettre dans le filtre M\*, afin d'obtenir tous les employés ayant leur nom commençant par M.

#### **Outil Visual Studio obsolète**

Après avoir fini la création de l'application .NET, je suis revenu sur les outils développeurs proposés pour le Gateway et l'outil Visual Studio n'était plus disponible. Un nouvel outil a remplacé les outils pour Visual Studio, Java et xCode. Cet outil est SAP NetWeaver Gateway Productivity Accelerator. L'outil GWPA propose certains Add-ons pour créer des applications en HTML5, Android, iOS et PHP. Cet outil permet de regrouper les anciens outils Java et xCode, tout en offrant la génération d'application en d'autre langage comme Android. L'outil .NET n'a pas encore été remplacé, il se pourrait que dans le futur un nouvel outil .NET compatible Visual Studio 2012 soit disponible.

# **E. Installation et configuration SAP NetWeaver Gateway**

Ce guide vous aide étape par étape à installer et configurer SAP NetWeaver Gateway 2.0 pour un système UNIX. Dans un premier temps, vous prenez connaissance des prérequis nécessaire à l'installation. Ensuite la partie installation et configuration seront illustrées par des captures d'écran.

### **E.1. Prérequis**

### **Hardware**

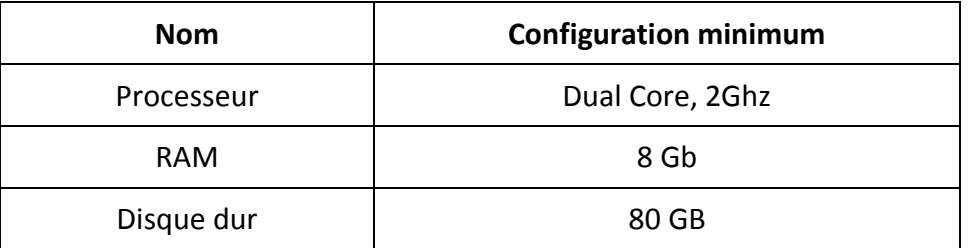

### **Software**

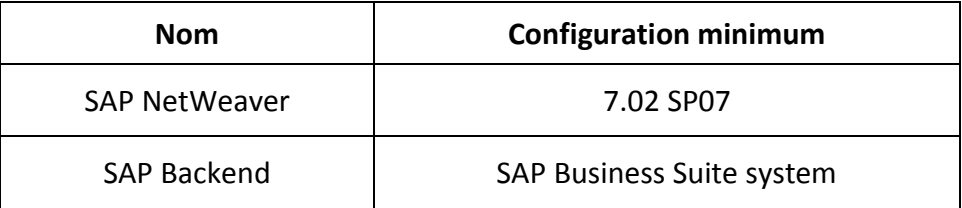

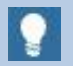

### Note

Pour ce guide nous utilisons la version 7.31 de SAP NetWeaver.

# **E.2. Installation**

### **E.2.1. Téléchargement Add-ons**

Depuis le navigateur se connecter au site *<https://websmp108.sap-ag.de/swdc>*.

- o Sélectionner les liens suivants:
- o *SAP Software Download Center*
- o *Installations and Upgrades*
- o *Browse our Download Catalog*
- o *SAP NetWeaver and complementary products*
- o *SAP NETWEAVER GATEWAY*
- o *SAP NETWEAVER GATEWAY 2.0*
- o *Installation and Upgrade*
- o *Downloads*

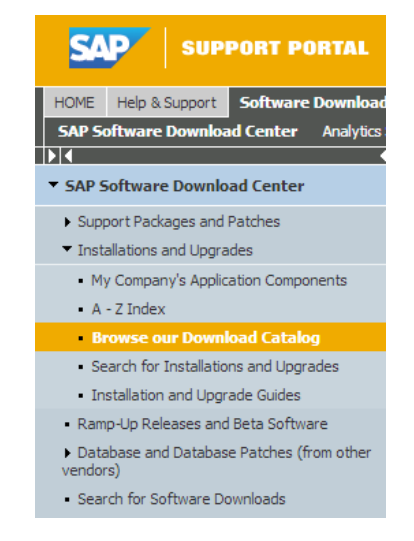

**Figure 39 : Téléchargement SAP NW Gateway 41**

### **E.2.2. Téléchargement mise à jour**

1. Téléchargement des mises à jour pour l'Add-on *GW\_CORE 200* :

Sélectionner les liens suivants:

- o *SAP Software Download Center*
- o *Installations and Upgrades*
- o *Dans la TextBox Search Term, écrire GW\_CORE 200*
- o *Sélectionner Search*

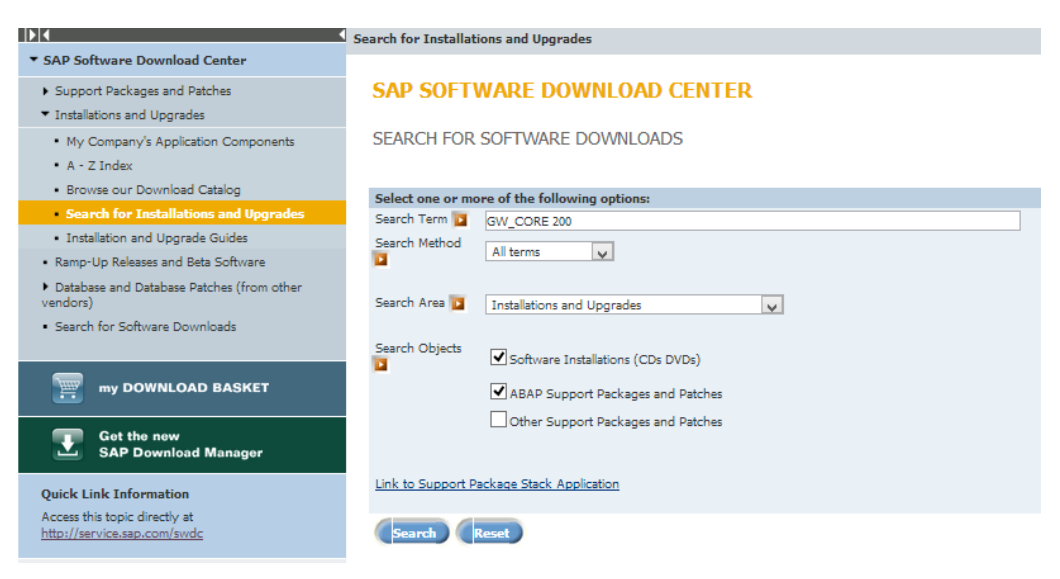

**Figure 40 : Recherche mise à jour SAP NW Gateway 42**

<sup>41</sup> Source : <https://websmp108.sap-ag.de/swdc>

<sup>42</sup> Source : <https://websmp108.sap-ag.de/swdc>

# 2. Télécharger tous les services pack de chaque module

SEARCH RESULTS IN SAP SOFTWARE DOWNLOAD CENTER

All corrective software packages for SAP NetWeaver 7.0 and SAP Business Suite 2005 (and beyond) are on

| <b>Search Results</b> |                                                                      |
|-----------------------|----------------------------------------------------------------------|
|                       | 000001 GW CORE 200                                                   |
|                       | <b>Installation Software Component</b>                               |
| 000002                | <b>D Q</b> GW CORE===200 Attribute Change Package 01 for GW_CORE 200 |
|                       | Support Package                                                      |
|                       | 000003 <b>JUIN SAPK-20001INGWCORE GW CORE 200: SP 0001</b>           |
|                       | Support Package                                                      |
| 000004                | <b>DENTITY SAPK-20002INGWCORE GW CORE 200: SP 0002</b>               |
|                       | Support Package                                                      |
| 000005                | <b>DENTITY SAPK-20003INGWCORE GW CORE 200: SP 0003</b>               |
|                       | Support Package                                                      |
| 000006                | <b>DENTITY SAPK-20004INGWCORE GW CORE 200: SP 0004</b>               |
|                       | Support Package                                                      |
| 000007                | <b>DERETA SAPK-20005INGWCORE GW CORE 200: SP 0005</b>                |
|                       | Support Package                                                      |
| 000008                | <b>DEN REAPK-20006INGWCORE GW CORE 200: SP 0006</b>                  |
|                       | Support Package                                                      |
| 000009                | <b>D</b> R SAPK-200AGINGWCORE GW CORE 200: Add-On Installation.      |
|                       | Support Package                                                      |
| 000010                | <b>D</b> R. SAPK-200BGINGWCORE GW CORE 200: Add-On Delta Upgrade.    |
|                       | Support Package                                                      |

**Figure 41 : Sélection mise à jour SAP NW Gateway 43**

3. Répéter les étapes 4-6 pour les Add-ons suivants

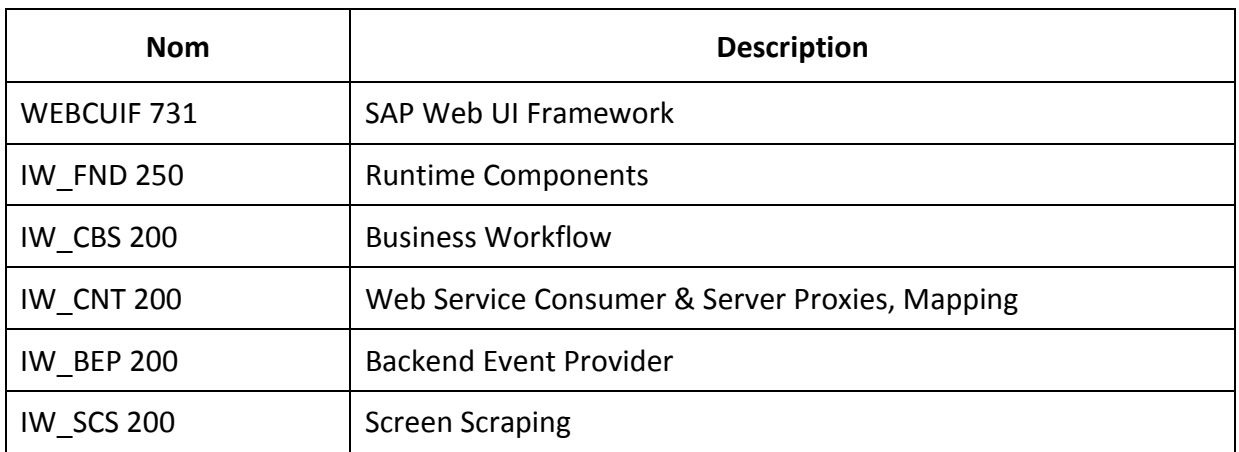

- 4. Copier les Add-ons et les mises à jour dans */usr/sap/trans*
- 5. Extraire les fichiers. Ils doivent apparaître dans */usr/sap/trans/EPS/in*

<sup>43</sup> Source : <https://websmp108.sap-ag.de/swdc>

### **E.2.3. Installation SAP NetWeaver Gateway**

- 1. Depuis le client 00 du système SAP saisir la transaction *SAINT*
- 2. Aller sur Installation *packages => Load packages => From Application Server*

| ġ | Installation Package   Edit |              | Goto           | Extras                  | Utilities | Environment | System | Help           |
|---|-----------------------------|--------------|----------------|-------------------------|-----------|-------------|--------|----------------|
|   | Load packages               |              | From Front End |                         |           | 鷗           |        | <b>8008 FR</b> |
|   | Exit                        | $Shift + F3$ |                | From Application Server |           |             |        |                |

**Figure 42 Chargement des paquets 44**

- 3. Les fichiers extraits depuis LINUX doivent apparaitre
- 4. Revenir sur la transaction *SAINT*, sélectionner le bouton *Start*
- 5. Sélectionner l'Add-on *GW\_CORE*, cliquer sur le bouton *Continue*

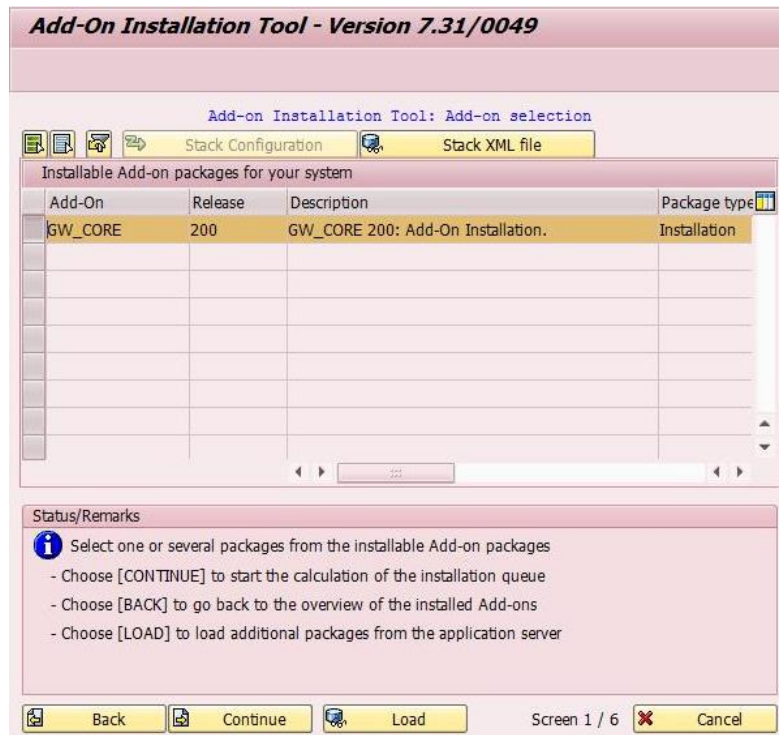

**Figure 43 : Sélection de l'Add-on45**

6. Sur l'écran suivant, cliquer sur le bouton *Continue*

<sup>44</sup> Source : System SAP -> Transaction SAINT

<sup>45</sup> Source : System SAP -> Transaction SAINT

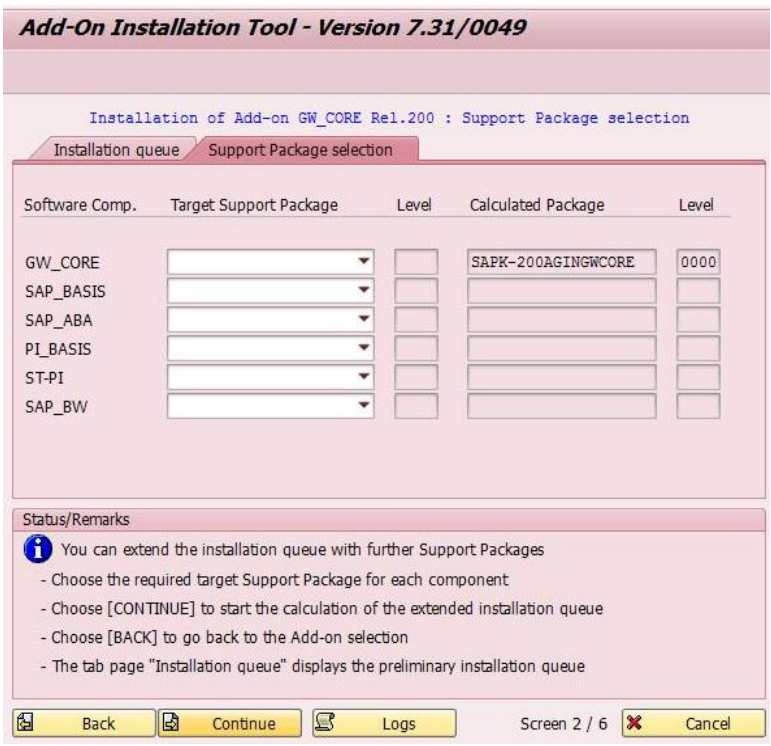

**Figure 44 : Sélection du support de paquet 46**

7. Sur l'écran suivant, cliquer sur le bouton *Continue*

|                         | Software Components                                                | Installation of Add-on GW CORE Rel.200 : Calculated queue                  |     |                             |
|-------------------------|--------------------------------------------------------------------|----------------------------------------------------------------------------|-----|-----------------------------|
| Installation queue      |                                                                    |                                                                            |     |                             |
| OCS packages for import |                                                                    |                                                                            |     |                             |
| OCS Package             | Package type                                                       | Software Compo Release                                                     |     | Short descrip <sup>11</sup> |
| SAPK-200AGINGWCORE      | Installation                                                       | GW CORE                                                                    | 200 | GW CORE 20                  |
|                         |                                                                    |                                                                            |     |                             |
|                         |                                                                    |                                                                            |     |                             |
|                         |                                                                    |                                                                            |     |                             |
|                         |                                                                    |                                                                            |     |                             |
|                         |                                                                    |                                                                            |     |                             |
|                         | $\frac{d+1}{d+1}$<br>$\leftarrow$<br>r                             |                                                                            |     | $\leftarrow$                |
|                         |                                                                    |                                                                            |     |                             |
|                         |                                                                    |                                                                            |     |                             |
| Status/Remarks          |                                                                    |                                                                            |     |                             |
|                         | The displayed packages must be imported when installing the Add-on |                                                                            |     |                             |
|                         | - You have not selected any further Support Packages               |                                                                            |     |                             |
|                         |                                                                    | - Choose [CONTINUE] to add Modification Adjustment Transports to the queue |     |                             |

**Figure 45 : File d'attente 47**

8. Sélectionner *No* et cliquer sur le bouton *Continue* à l'écran suivant

<sup>46</sup> Source : System SAP -> Transaction SAINT

<sup>47</sup> Source : System SAP -> Transaction SAINT

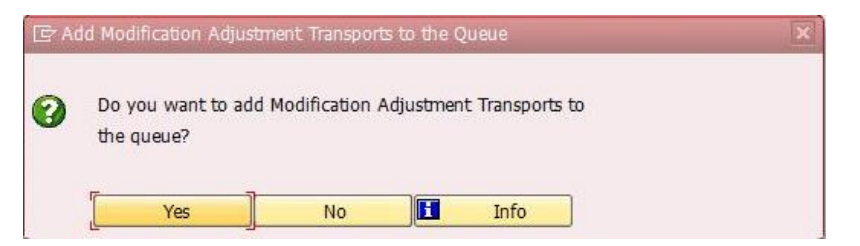

**Figure 46 : Add Modification Adjustment Transports to the Queue 48**

9. Récupérer le mot de passe en se référant à la SAP note. Une fois le mot de passe récupéré, cliquer sur le bouton *Continue*

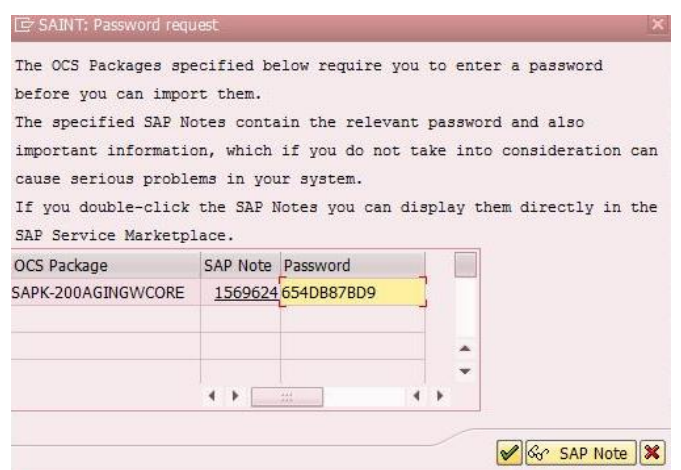

**Figure 47 : Password request 49**

10. Il est conseillé de démarrer la préparation en *Start in background*. Les options du démarrage peuvent être modifiées en cliquant sur le bouton *Start options*. Une fois les options de démarrage configurées, cliquer sur  $\blacktriangleright$ .

|                         | To avoid already known problems, read SAP Note 1597766 "Known Problems<br>with Add-On Inst/Upgr in SAP NW 7.31 AS ABAP". |
|-------------------------|----------------------------------------------------------------------------------------------------|
| the individual modules: | The installation queue is imported using the following start options for                                                 |
| Preparation:            | Start in background                                                                                                    |
| Import 1:               | $\Rightarrow$ Continue in background                                                                                     |
| Import 2:               | $\Rightarrow$ Continue in background                                                                                     |
| Clean Up:               | $\Rightarrow$<br>Continue in background                                                                                  |

**Figure 48 : Add-on installation 50**

11. L'installation peut prendre un certain temps. Une fois l'installation terminée, cliquer sur le bouton *Finish*.

<sup>48</sup> Source : System SAP -> Transaction SAINT

<sup>49</sup> Source : System SAP -> Transaction SAINT

<sup>50</sup> Source : System SAP -> Transaction SAINT

| Installation queue                                            | Software Components | Installation of Add-on GW CORE Rel.200 : Imported queue |     |                             |
|---------------------------------------------------------------|---------------------|---------------------------------------------------------|-----|-----------------------------|
| Imported OCS packages                                         |                     |                                                         |     |                             |
| OCS Package                                                   | Package type        | Software Compo Release                                  |     | Short descrip <sup>11</sup> |
| SAPK-200AGINGWCORE                                            | Installation        | <b>GW CORE</b>                                          | 200 | GW_CORE 20                  |
|                                                               |                     |                                                         |     |                             |
|                                                               |                     |                                                         |     |                             |
|                                                               |                     |                                                         |     |                             |
|                                                               |                     |                                                         |     |                             |
|                                                               |                     |                                                         |     |                             |
|                                                               | 4<br>$\frac{1}{2}$  |                                                         |     |                             |
|                                                               |                     |                                                         |     |                             |
| Status/Remarks                                                |                     |                                                         |     |                             |
| The Add-on was successfully imported with the displayed queue |                     |                                                         |     |                             |
| - Choose [LOGS] to display the import logs                    |                     |                                                         |     |                             |
|                                                               |                     |                                                         |     |                             |

**Figure 49 : Importes queue 51**

- 12. Répéter les actions 5 à 11 pour les Add-ons suivants :
	- o WEBCUIF 731
	- o IW\_FND 250
	- o IW\_CBS 200
	- o IW\_CNT 200
	- o IW\_BEP 200
	- o IW\_SCS 200

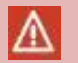

-

Attention L'ordre d'installation est important !

<sup>51</sup> Source : System SAP -> Transaction SAINT

### **E.2.4. Installation mise à jour**

1. Saisir la transaction *SPAM*, sélectionner All Support Packages et cliquer sur le bouton Display

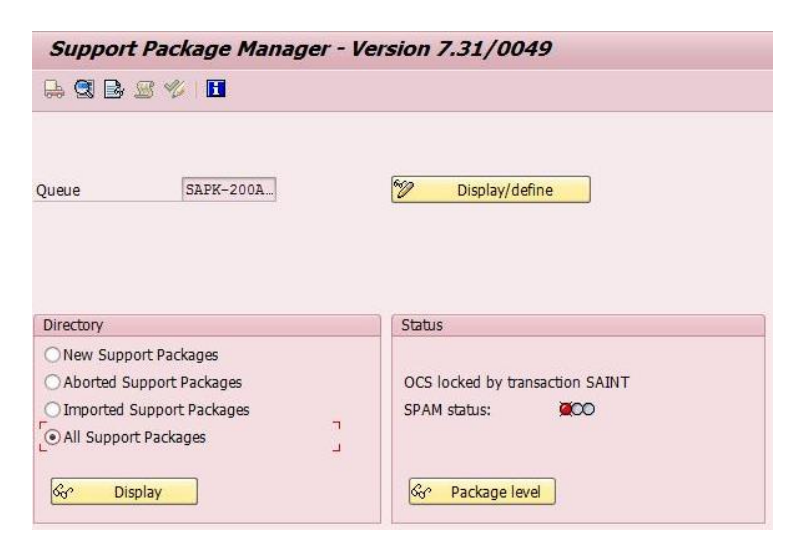

**Figure 50 : Support Package Manager 52**

2. Mettre à jour le package *GW*\_*CORE*. Sélectionner le dernier service pack, clique droit et sélectionner *Define Queue*

| <b>FB</b> GW CORE     |                             | SAP GW CORE 200      |                          |              |                                                                          |  |
|-----------------------|-----------------------------|----------------------|--------------------------|--------------|--------------------------------------------------------------------------|--|
|                       | SAPK-20001INGWCORE          |                      | GW CORE 200: SP 0001     | $\infty$     | Not imported                                                             |  |
| SAPK-20002INGWCORE    |                             | GW CORE 200: SP 0002 | $\infty$                 | Not imported |                                                                          |  |
| SAPK-20003INGWCORE    |                             | GW CORE 200: SP 0003 | Not imported<br>$\infty$ |              |                                                                          |  |
|                       | SAPK-20004INGWCORE          |                      | GW CORE 200: SP 0004     | $\infty$     | Not imported                                                             |  |
|                       | SAPK-20005INGWCORE          |                      | GW CORE 200: SP 0005     | റഹ           | Not imported                                                             |  |
|                       | SAPK-20006INGWCORE          |                      | GW CORE 200: SP 0006     | $\infty$     | Not imported                                                             |  |
| <b>ED</b> SAP BW      | Display Object List         |                      | Warehouse                |              |                                                                          |  |
| $\bullet$ SAPI        | Display Import Logs         |                      | Package 01 for 7.00      | $\infty$     | Imported on 23.05.2005 at 13:34:59                                       |  |
| $\triangleright$ SAPI | Define Oueue                |                      | Package 02 for 7.00      | $\infty$     | Imported on 18.11.2005 at 16:25:04<br>Imported on 18.11.2005 at 16:25:05 |  |
| $\bullet$ SAPI        |                             |                      | Package 03 for 7.00      | $\infty$     |                                                                          |  |
| $\bullet$ SAPI        | Reload Package Attributes   |                      | Package 04 for 7.00      | $\infty$     | Imported on 18.11.2005 at 16:25:06                                       |  |
| $\bullet$ SAPI        | Search relationship in tree |                      | Package 05 for 7.00      |              | Imported on 23.11.2005 at 13:33:14                                       |  |
|                       |                             |                      |                          |              |                                                                          |  |

**Figure 51 : OCS Package Directory : All Packages 53**

- 3. Pour les deux prochains écrans appuyer sur **12**. Une boîte de dialogue apparait, sélectionner *No*.
- 4. Il est conseillé de démarrer la préparation en *Start in background*. Les options du démarrage peuvent être modifiées en cliquant sur le bouton *Start options*. Une fois les options de démarrage configurées, cliquer sur  $\mathcal V$ .

<sup>52</sup> Source : System SAP -> Transaction SPAM

<sup>53</sup> Source : System SAP -> Transaction SPAM

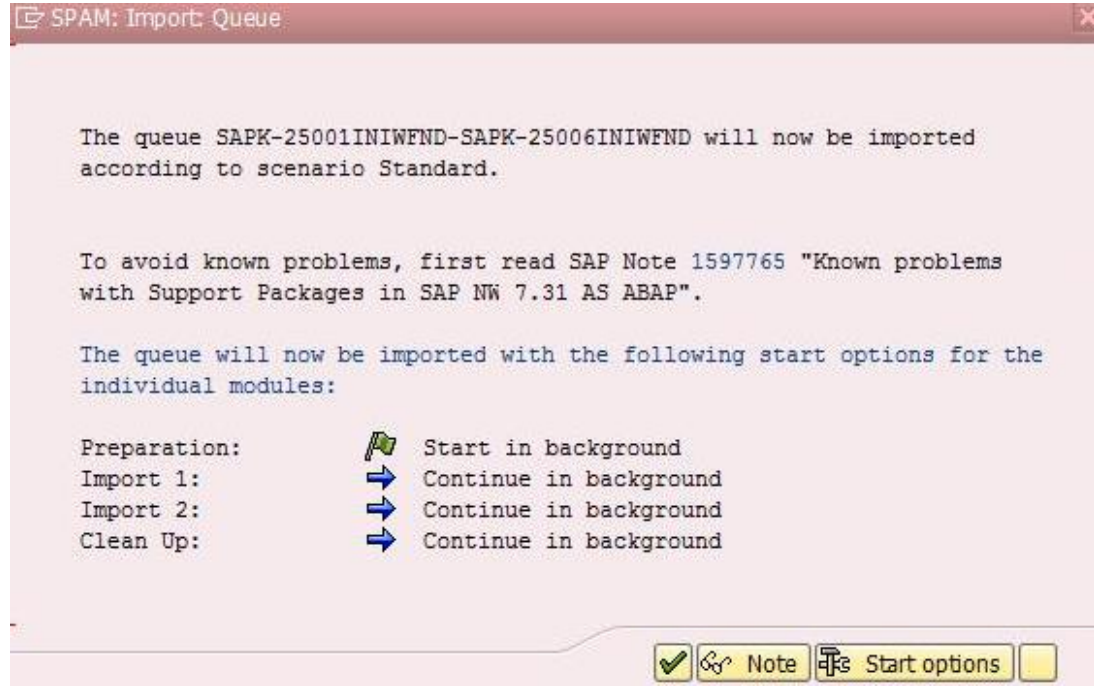

**Figure 52 : SPAM: Import Queue54**

- 5. Une fois la mise à jour installée, répéter les actions 1 à 3 pour les Add-ons suivant :
	- o WEBCUIF 731
	- o IW\_FND 250
	- o IW\_CBS 200
	- o IW\_CNT 200
	- o IW\_BEP 200
	- o IW\_SCS 200

<sup>54</sup> Source : System SAP -> Transaction SPAM

# **E.3. Configuration**

### **E.3.1. Activation ICF**

- 1. Saisir la transaction **SICF** du NetWeaver Gateway
- 2. S'assurer que *default\_host* est activé
- 3. Activer */sap/public/opu* et tous ses sous-nœuds

| Create Host/Service $\mathscr{D} \square \square \blacksquare$ $\Rightarrow$ External Aliases $\square \mathscr{D} \bowtie$ System Monitor Inactive |         |                        |                                                                                      |  | Ēя               |
|----------------------------------------------------------------------------------------------------|---------|------------------------|--------------------------------------------------------------------------------------|--|------------------|
| <b>Filter Details</b>                                                                                                    |         |                        |                                                                                      |  |                  |
| Virtual Host                                                                                                    |         |                        | Service Path                                                                         |  |                  |
| ServiceName                                                                                                    |         |                        |                                                                                      |  |                  |
| Description                                                                                                    |         |                        |                                                                                      |  |                  |
| Lang.                                                                                                    | English |                        | Ref.Service:                                                                         |  |                  |
| 冨<br>Apply                                                                                                    | 图       | Reset                  | E<br>Fine-Tune                                                                       |  |                  |
|                                                                                                    |         | Documentation          |                                                                                      |  | Referenz Service |
|                                                                                                    |         |                        |                                                                                      |  |                  |
| <b>U</b> default host<br>$\circ$ sap                                                                                                    |         |                        | <b>VIRTUAL DEFAULT HOST</b><br>SAP NAMESPACE; SAP IS OBLIGED NOT T                   |  |                  |
| $\bullet$ O option<br>$\bullet$ $\odot$ public                                                                                                    |         | <b>PUBLIC SERVICES</b> | RESERVED SERVICES AVAILABLE GLOBALLY                                                 |  |                  |
| $\bullet$ O bc                                                                                                    |         |                        | Basis Tree (Basis Functions)                                                         |  |                  |
| $\bullet$ O bsp                                                                                                    |         |                        | BUSINESS SERVER PAGES (BSP)                                                          |  |                  |
| · icf check                                                                                                    |         |                        | Testing ICF Environment                                                              |  |                  |
| $\bullet$ or icf_info                                                                                                    |         | <b>ICF INFORMATION</b> |                                                                                      |  |                  |
| $\cdot$ $\odot$ icman                                                                                                    |         |                        | ERROR HANDLER FOR ICMAN                                                              |  |                  |
| $\cdot$ $\odot$ info                                                                                                    |         | System Information     |                                                                                      |  |                  |
| $\Box$<br>Virtuelle Hosts / Services<br>myssocnt<br>$\bullet$ Opu                                                                                   |         |                        | Set the MYSAPSSO2 Cookie According to<br>Occasional Platform User Ressources Service |  |                  |

**Figure 53 : Activation /sap/public/opu55**

4. Activer */sap/opu/sdata* et tous ses sous nœuds

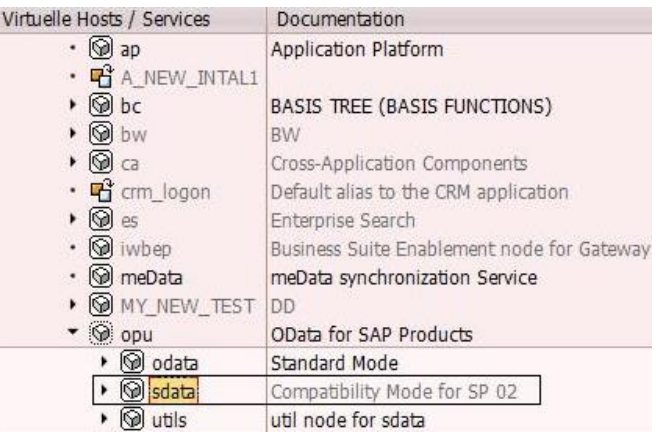

#### **Figure 54 : Activation /sap/opu/sdata56**

<sup>55</sup> Source : System SAP -> Transaction SICF

<sup>56</sup> Source : System SAP -> Transaction SICF

### **E.3.2. Configuration des paramètres de profil**

- 1. Saisir la transaction **RZ10** du NetWeaver Gateway
- 2. Editer le profile *DEFAULT*

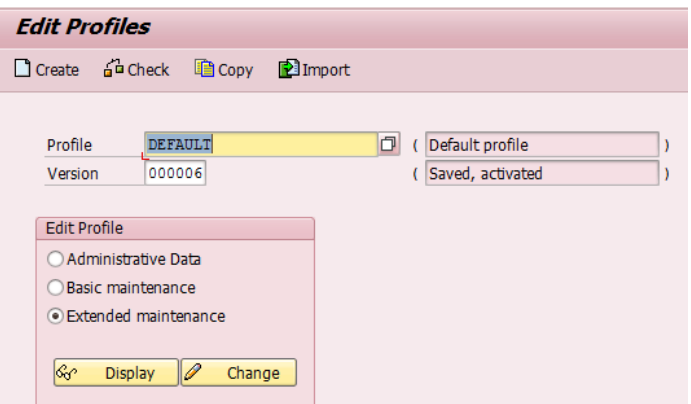

**Figure 55 : Editer le profil57**

3. Créer les nouveaux paramètres :

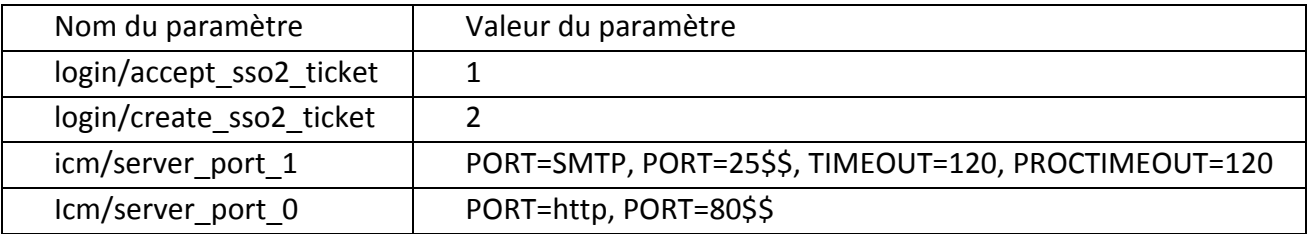

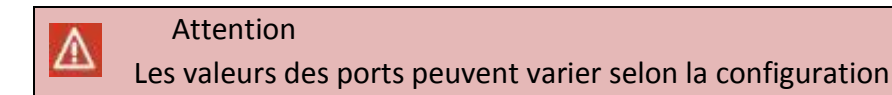

4. Une fois les paramètres ajoutés, l'écran suivant apparaîtra

| Display Profile 'T00_DVEBMGS90_VLHSAPT00' Version '000007'       |                        |                                                      |  |  |  |
|------------------------------------------------------------------|------------------------|------------------------------------------------------|--|--|--|
| <sup>‰</sup> fa ≪Parameter                                       |                        |                                                      |  |  |  |
|                                                                  |                        |                                                      |  |  |  |
| 21.05.2013                                                       | Active parameters      | 16:17:55                                             |  |  |  |
| Parameter Name                                                   | Parameter value        |                                                      |  |  |  |
| icm/server port 1<br>icm/server port 0                           | PROT=HTTP, PORT=80\$\$ | PROT=SMTP, PORT=25\$\$, TIMEOUT=120, PROCTIMEOUT=120 |  |  |  |
| ssf/name<br>login/accept sso2 ticket<br>login/create sso2 ticket | SAPSECULIB<br>2        |                                                      |  |  |  |

**Figure 56 : Paramètres de profil58**

5. Ajouter aussi les paramètres login/accept\_sso2\_ticket et login/create\_sso2\_tikcket du côté SAP Business Suite system.

<sup>57</sup> Source : System SAP -> Transaction RZ10

<sup>58</sup> Source : System SAP -> Transaction RZ10

## **E.3.3. Rôles**

### **Administrateur**

- 1. Saisir la transaction **SPRO** et cliquer sur *SAP Reference IMG*
- 2. Aller sur SAP *NetWeaver => Gateway => OData Channel => Configuration => User Settings => Define Role for SAP NetWeaver Gateway Administrator*

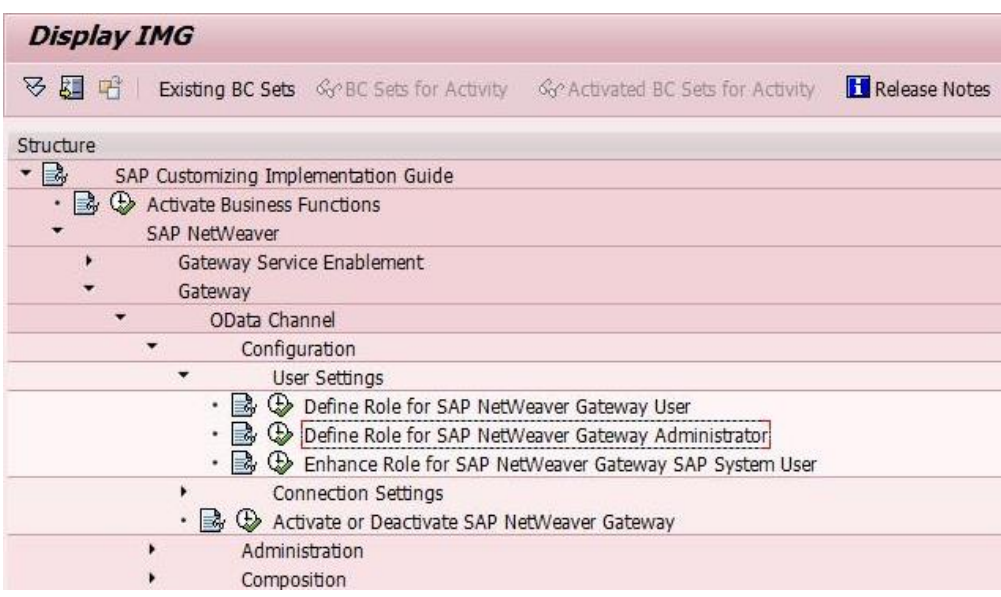

**Figure 57 : Rôles administrateur59**

3. Dans la zone Role saisir SAP\_BC\_BASIS\_ADMIN et cliquer sur *Copy role* Dans le champ to role entrer **Z\_GW\_ADMI**.

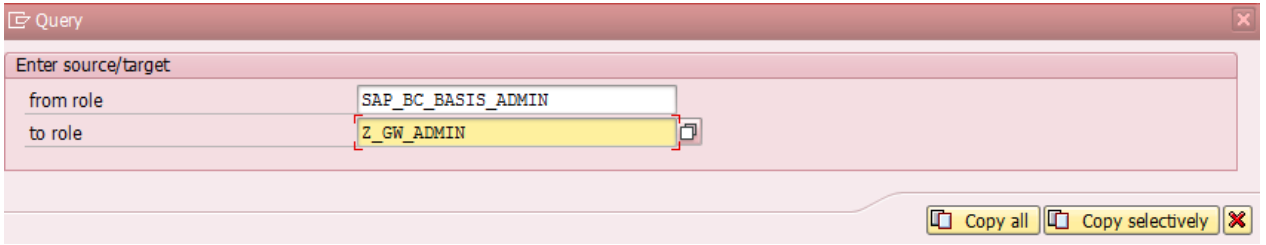

**Figure 58 : Création rôle administrateur60**

4. Aller sur l'onglet *Authorizations* et modifier les données d'autorisation

Maintain Authorization Data and Generate Profiles Change Authorization Data

#### **Figure 59 : Changer les données d'autorisation61**

5. Aller sur le menu *Edit => Insert authorization(s) => From template…*

<sup>59</sup> Source : System SAP -> Transaction SPRO

<sup>60</sup> Source : System SAP -> Transaction SPRO

<sup>61</sup> Source : System SAP -> Transaction SPRO

| Authorizations<br>Ġ | <b>Utilities</b><br><b>Edit</b><br>Goto | Environment | System             | Help           |
|---------------------|-----------------------------------------|-------------|--------------------|----------------|
| Ø                   | Explode                                 |             | 口 間 隅 1 釣 通 舟 釣    | ब्द ज          |
|                     | Insert authorization(s)                 | ۱           | Selection criteria | F <sub>9</sub> |
| <b>Change Rol</b>   | Tree operations                         |             | Manual input       | Ctrl+Shift+F9  |
| <b>ねちょう</b>         | Copy authorization                      |             | Full authorization |                |
|                     | Find                                    | $Ctr I + F$ | From profile       |                |
| Maint.:             | Delete inactive                         | Shift+F2    | From template      |                |

**Figure 60 : Ajouter une autorisation depuis un Template62**

6. Sélectionner le Template */IWFND/RT\_ADMIN* et valider

| Template             | Text for Template                                          |  |
|----------------------|------------------------------------------------------------|--|
| /IWCNT/RT USER WF    | Information Worker User Workflow                           |  |
| /IWFND/GW SUPPORT RO | Read-only role for SAP NetWeaver Gateway supportability    |  |
| /IWFND/RT ADMIN      | Template for SAP NetWeaver Gateway Framework Administrator |  |
| /IWFND/RT BOR DEV    | Template for SAP NetWeaver Gateway BOR Developer           |  |
| /IWFND/RT DEVELOPER  | Template for SAP NetWeaver Gateway Developer               |  |
| /IWFND/RT GW USER    | Template for SAP NetWeaver Gateway User                    |  |
| /IWFND/RT NOTIF ADM  | Role Template for Pull Notifications by Admin              |  |
| /IWFND/RT SUB USR    | Role Template for On-behalf Subscription User              |  |
| /IWFND/RT TU NOTIF   | Template for Gateway Technical User for Notifications      |  |
| /IWFND/RT USER EPM   | Role template for EPM                                      |  |
| /IWSCS/RT_SCR_DEV    | Role Template for Screen Scraping Devleopers               |  |
| ⊣⊧<br>ana.<br>Aiki   | $\leftarrow$                                               |  |

**Figure 61 : Choix Template63**

- 7. Répéter les actions 5-6 pour les Templates suivant :
	- o /IWFND/RT\_BOR\_DEV
	- o /IWFND/RT\_DEVELOPER
	- o /IWCNT/RT\_ADMIN\_REP
	- o /IWBEP/RT\_MGW\_ADM
	- o /IWBEP/RT\_MGW\_DEV
	- o /IWBEP/RT\_BEP\_ADM
	- o /IWWRK/RT\_WF\_ADM
	- o /IWSCS/RT\_SCR\_DEV
- 8. Une fois les rôles ajoutés, appuyer sur le bouton <sup>1</sup>. Et cliquer sur *Generate*.

<sup>62</sup> Source : System SAP -> Transaction SPRO

<sup>63</sup> Source : System SAP -> Transaction SPRO

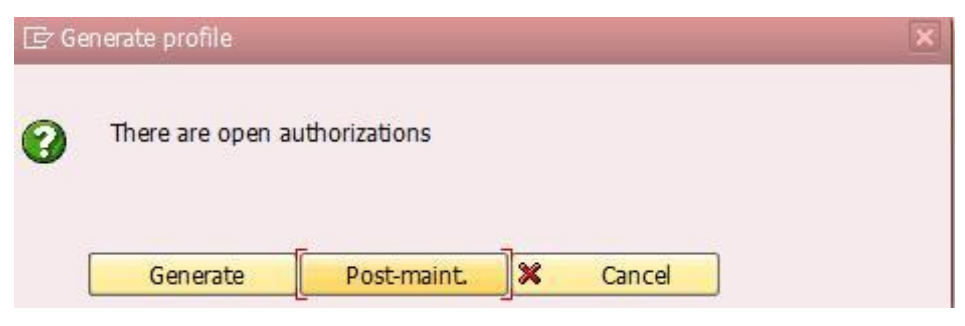

**Figure 62 : Validation choix Template64**

- 9. Revenir sur l'écran *Change Roles* et sélectionner l'onglet *User*
- 10. Sur le champ *User ID,* sélectionner votre administrateur de SAP NetWeaver Gateway et appuyer sur le bouton *User comparison*

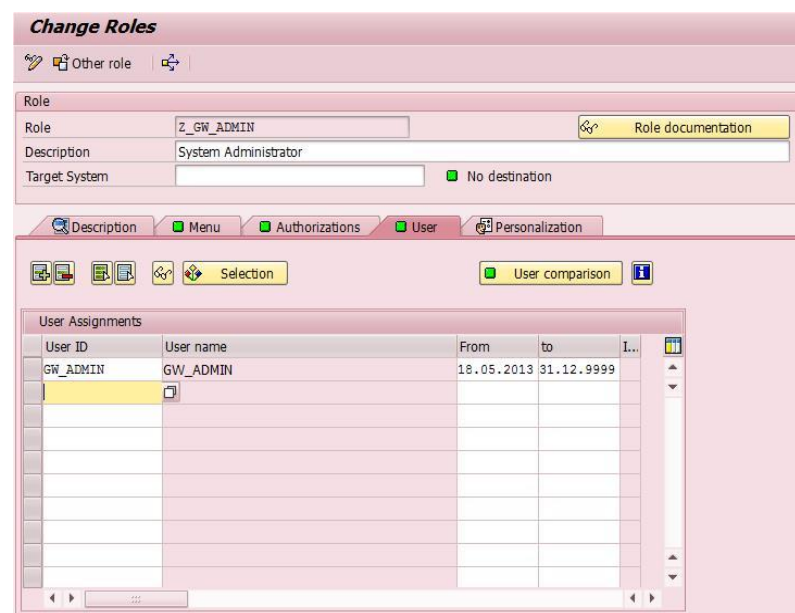

**Figure 63 : Ajout de l'administrateur du Gateway au rôle65**

### **Utilisateur final**

- 11. Revenir à l'écran *Display IMG*
- 12. Aller sur SAP *NetWeaver => Gateway => OData Channel => Configuration => User Settings => Define Role for SAP NetWeaver Gateway User*

<sup>64</sup> Source : System SAP -> Transaction SPRO

<sup>65</sup> Source : System SAP -> Transaction SPRO

| <b>Display IMG</b> |                                                                           |
|--------------------|---------------------------------------------------------------------------|
| 13 ☆               |                                                                           |
| Structure          |                                                                           |
| $ \frac{1}{2}$     | SAP Customizing Implementation Guide                                      |
|                    | & C Activate Business Functions                                           |
|                    | SAP NetWeaver                                                             |
| ۲                  | Gateway Service Enablement                                                |
|                    | Gateway                                                                   |
|                    | OData Channel                                                             |
|                    | Configuration                                                             |
|                    | <b>User Settings</b>                                                      |
|                    | . By C Define Role for SAP NetWeaver Gateway User                         |
|                    | • By $\bigoplus$ Define Role for SAP NetWeaver Gateway Administrator      |
|                    | • By $\circled{B}$ Enhance Role for SAP NetWeaver Gateway SAP System User |
|                    | Connection Settings                                                       |
|                    | Activate or Deactivate SAP NetWeaver Gateway                              |

**Figure 64 : Rôle utilisateur66**

13. Dans la zone *Role* saisir **SAP\_BC\_WEBSERVICE\_CONSUMER** et cliquer sur *Copy role* .Dans le champ to *Role* entrer **Z\_GW\_ENDUSER**.

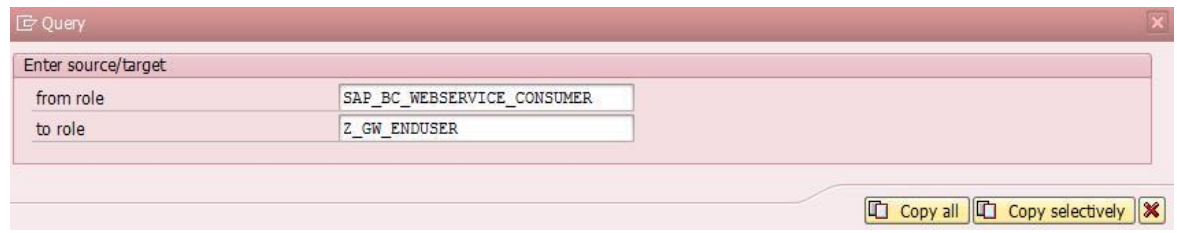

**Figure 65 : Copie rôle utilisateur67**

- 15. Faire les actions 5-6 pour les Templates suivant :
	- o /IWFND/RT\_GW\_USER
	- o /IWFND/RT\_TU\_NOTIF
	- o /IWCNT/RT\_USER\_LEMA
	- o /IWCNT/RT\_USER\_REP
	- o /IWCNT/RT\_USER\_SS
	- o /IWCNT/RT\_USER\_TRVL
	- o /IWCNT/RT\_USER\_TIMA
	- o /IWCNT/RT\_USER\_WF
	- o /IWCNT/RT\_USER\_ACT
	- o /IWCNT/RT\_USER\_ACCNT
	- o /IWCNT/RT\_USER\_CONT
	- o /IWBEP/RT\_MGW\_USR
	- o /IWBEP/RT\_BEP\_USR
	- o /IWWRK/RT\_WF\_GW\_USR
	- o /IWSCS/RT\_SCR\_USR

<sup>14.</sup> Aller sur l'onglet *Authorizations* et modifier les données d'autorisation

<sup>66</sup> Source : System SAP -> Transaction SPRO

<sup>67</sup> Source : System SAP -> Transaction SPRO

- 16. Une fois les rôles ajoutés, appuyer sur le bouton  $\bigodot$ . Et cliquer sur *Generate*.
- 17. Revenir sur l'écran *Change Roles* et sélectionner l'onglet *User*
- 18. Sur le champ *User ID,* sélectionner votre utilisateur final et Appuyer sur le bouton *User comparison*

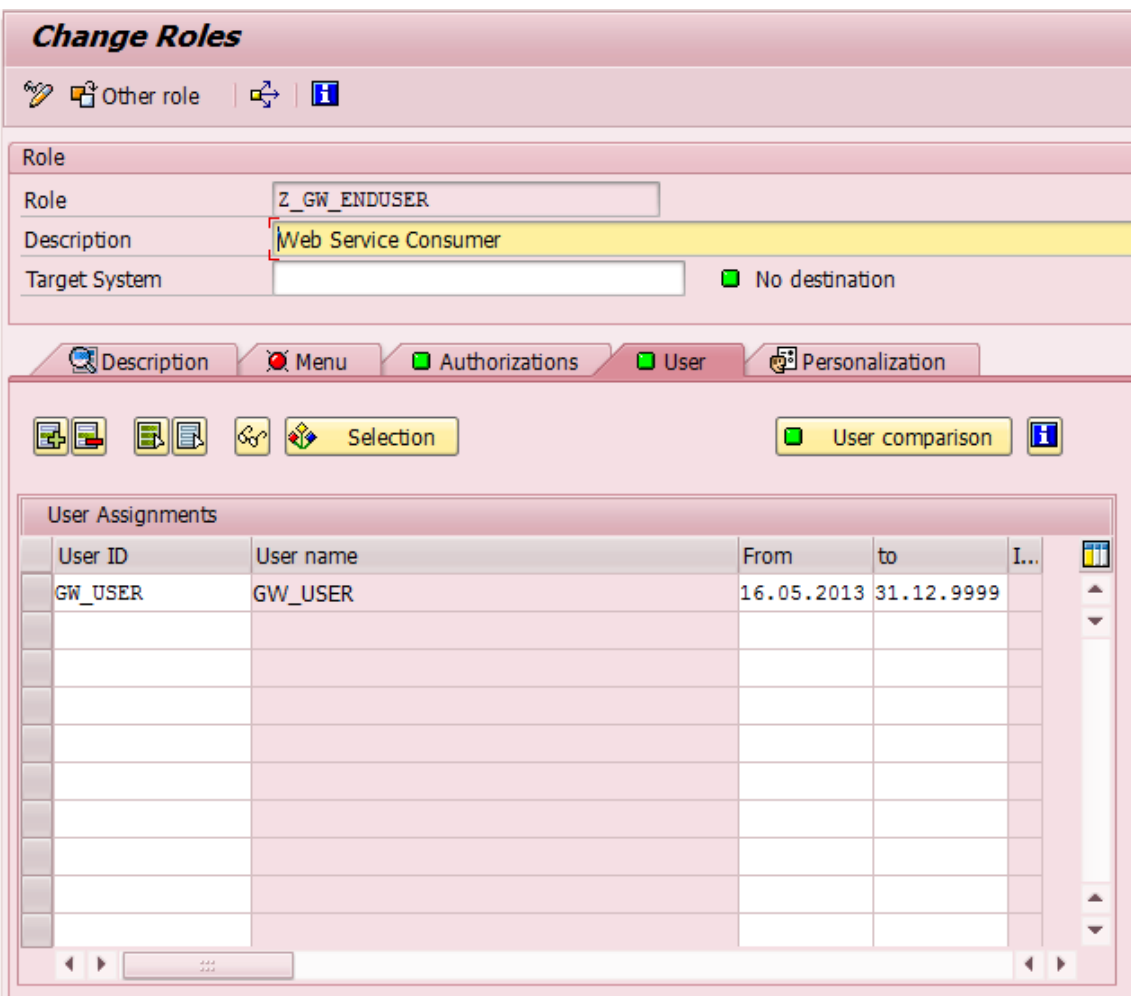

**Figure 66 : Ajout de l'utilisateur final au rôle68**

<sup>68</sup> Source : System SAP -> Transaction SPRO

### **E.3.4. Connexion Gateway à l'utilisateur**

- 1. Saisir la transaction **SPRO** et cliquer sur *SAP Reference IMG*
- *2.* Aller sur *SAP NetWeaver => Gateway Service Enablement => Backend OData Channel => Connection Settings to SAP NetWeaver Gateway => Define Settings for Idempotent Services* ⊕

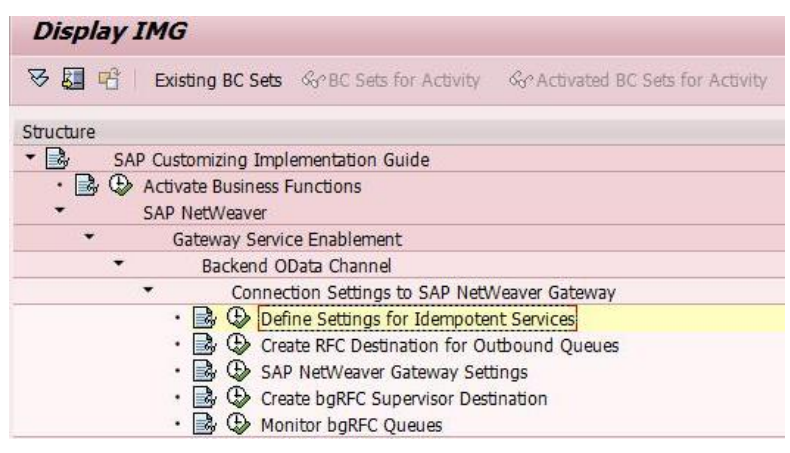

**Figure 67 : Définir les paramètres des services idempotents69**

3. Configurer dans la section *Document* le paramètre *Period in Hours* à **6** et dans la section *Document ID* le paramètre *Period in Hours* à **12**. Appuyer sur planifier

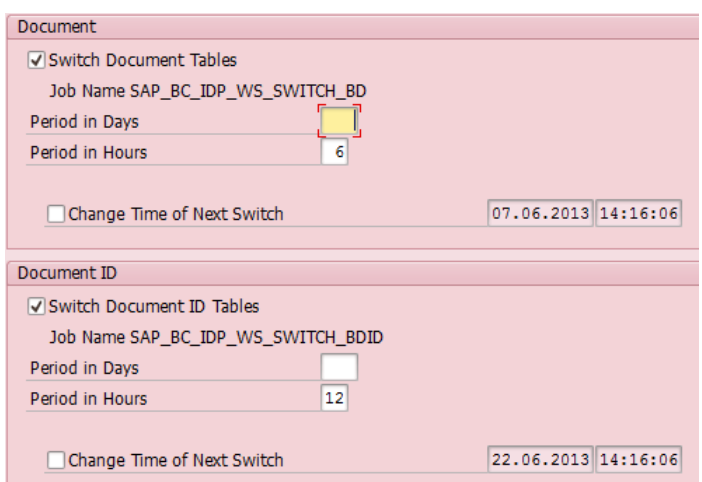

**Figure 68 : Planification du Switch pour IDP WS70**

4. Afin de tester la configuration, aller sur la transaction **SM37**. Saisir comme *Job name*: **SAP\_BC\_IDP\_WS\_SWITCH\*** et pour *User name*:**\***. Ensuite exécuter

<sup>69</sup> Source : System SAP -> Transaction SPRO

<sup>70</sup> Source : System SAP -> Transaction SPRO

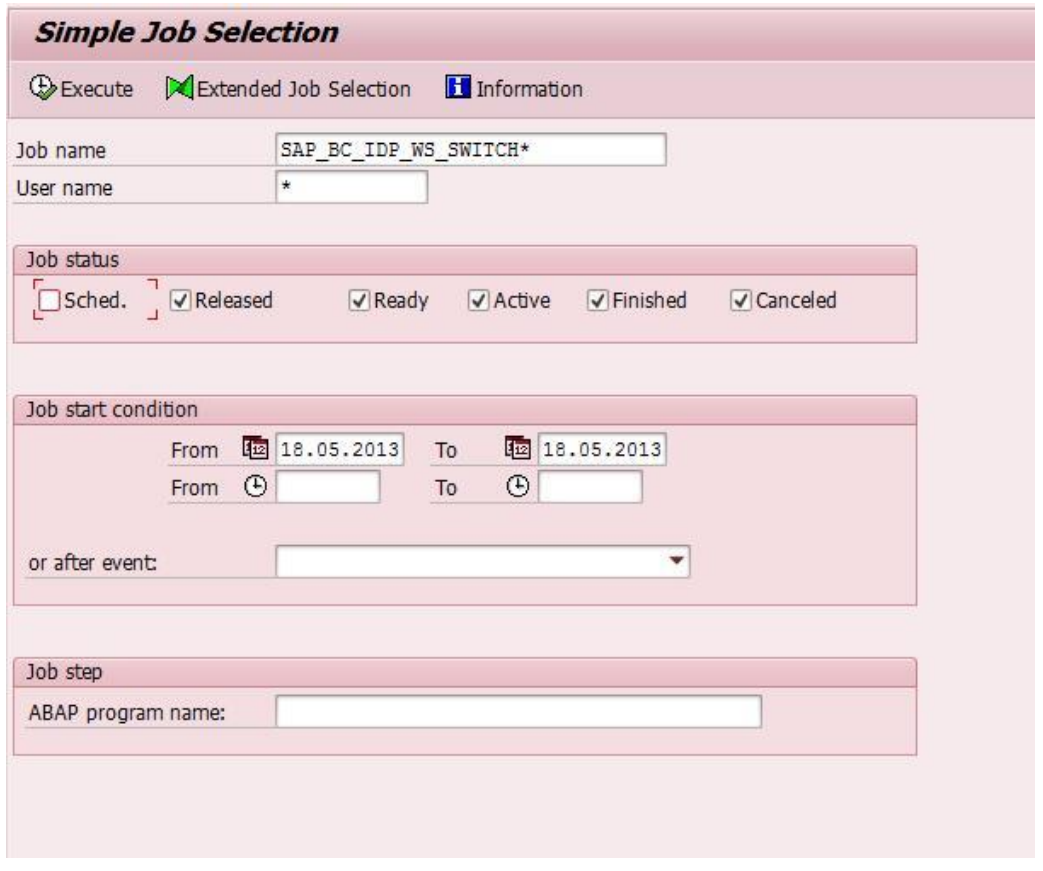

**Figure 69 : Sélection des travaux71**

5. Dans la colonne *JobName SAP\_BC\_IDP\_WS\_SWITCH\_BD* et *SAP\_BC\_IDP\_WS\_SWITCH\_BDID* doivent apparaitre.

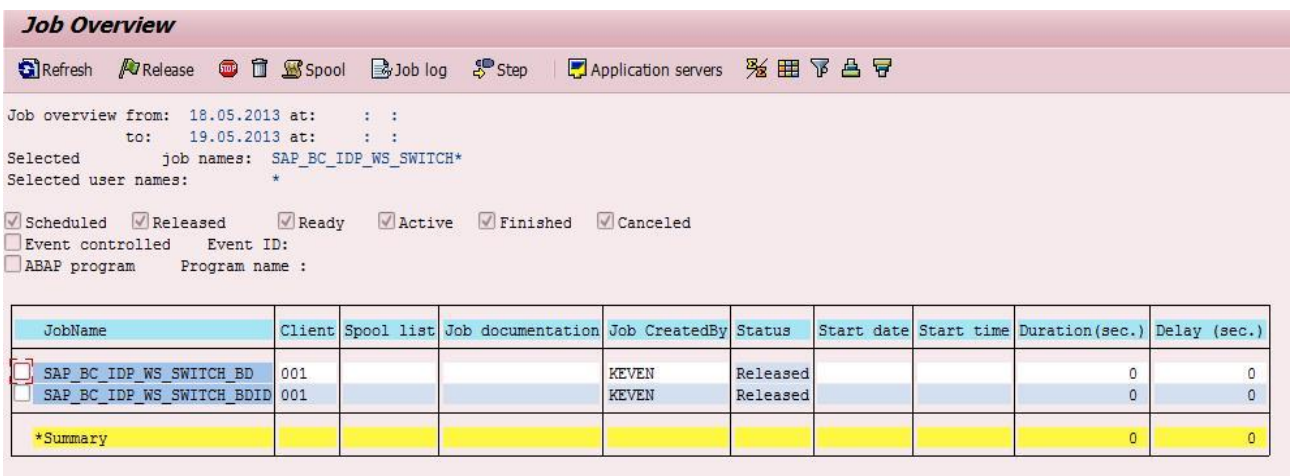

### **Figure 70 : Aperçu des travaux72**

6. Saisir la transaction **SPRO** et cliquer sur *SAP Reference IMG*

<sup>71</sup> Source : System SAP -> Transaction SM37

<sup>72</sup> Source : System SAP -> Transaction SM37

7. Avant d'enregistrer la destination RFC, l'existence d'un groupe de serveur RFC doit être contrôlée. Saisir la transaction **RZ12**, si aucun groupe de serveur n'a été créé, faire le point suivant.

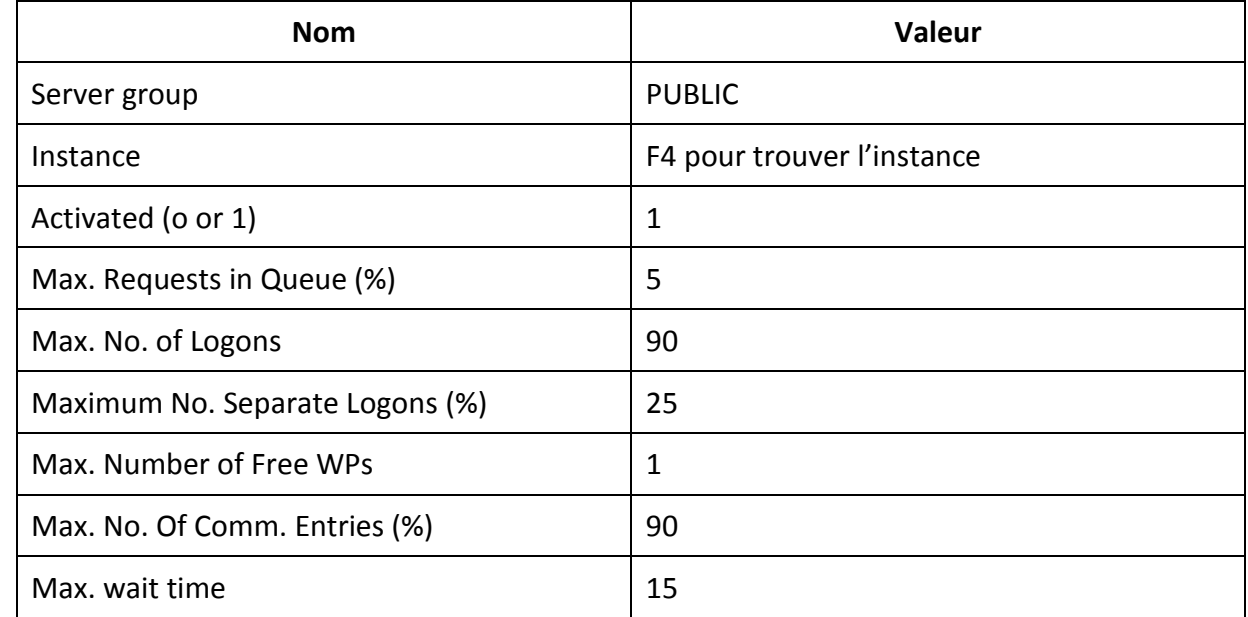

8. Sélectionner *Create assignment*

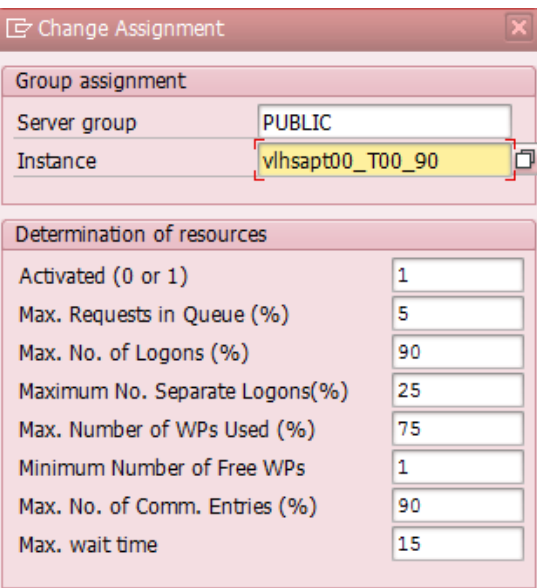

**Figure 71 : Configuration groupe de serveur 73**

- 9. Saisir la transaction **SPRO** et cliquer sur *SAP Reference IMG*
- *10.* Aller sur *SAP NetWeaver => Gateway => OData Channel => Configuration => Connection Settings => SAP NetWeaver Gateway to Consumer => Create RFC Destination for Outbound Queues*

<sup>73</sup> Source : System SAP -> Transaction RZ12

|               | <b>Display IMG</b>                               |
|---------------|--------------------------------------------------|
| 13 ☆          |                                                  |
| Structure     |                                                  |
| $\frac{1}{2}$ | SAP Customizing Implementation Guide             |
|               | Activate Business Functions                      |
|               | SAP NetWeaver                                    |
|               | Gateway Service Enablement                       |
|               | Gateway                                          |
|               | OData Channel                                    |
|               | Configuration                                    |
|               | User Settings                                    |
|               | Connection Settings                              |
|               | Connect SAP NetWeaver Gateway to SLD             |
|               | SAP NetWeaver Gateway to Consumer                |
|               | Create RFC Destination for Outbound Queues       |
|               | Register RFC Destination for Outbound Queues     |
|               | • Supervisor Destination                         |
|               | $\cdot$ $\rightarrow$ Check baRFC Configurations |
|               | • By $\oplus$ Monitor bgRFC Queues               |
|               | SAP NetWeaver Gateway to SAP System              |
|               | Activate or Deactivate SAP NetWeaver Gateway     |

**Figure 72 : Création de la destination RFC74**

11. Cliquer sur le bouton *Create*

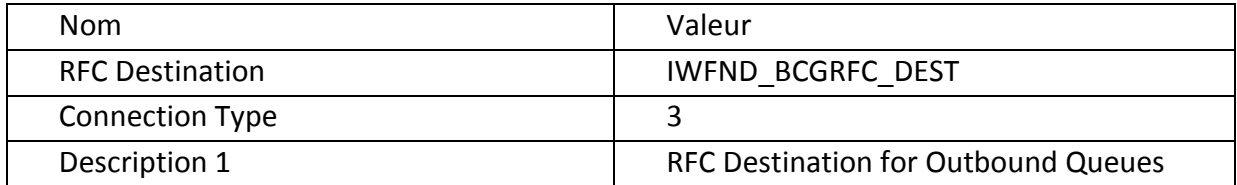

12. Appuyer sur *Enter*

13. Dans l'onglet *Special Options*, modifier le paramètre *Transfer Protocol : Classic with bgRFC*

<sup>74</sup> Source : System SAP -> Transaction SPRO

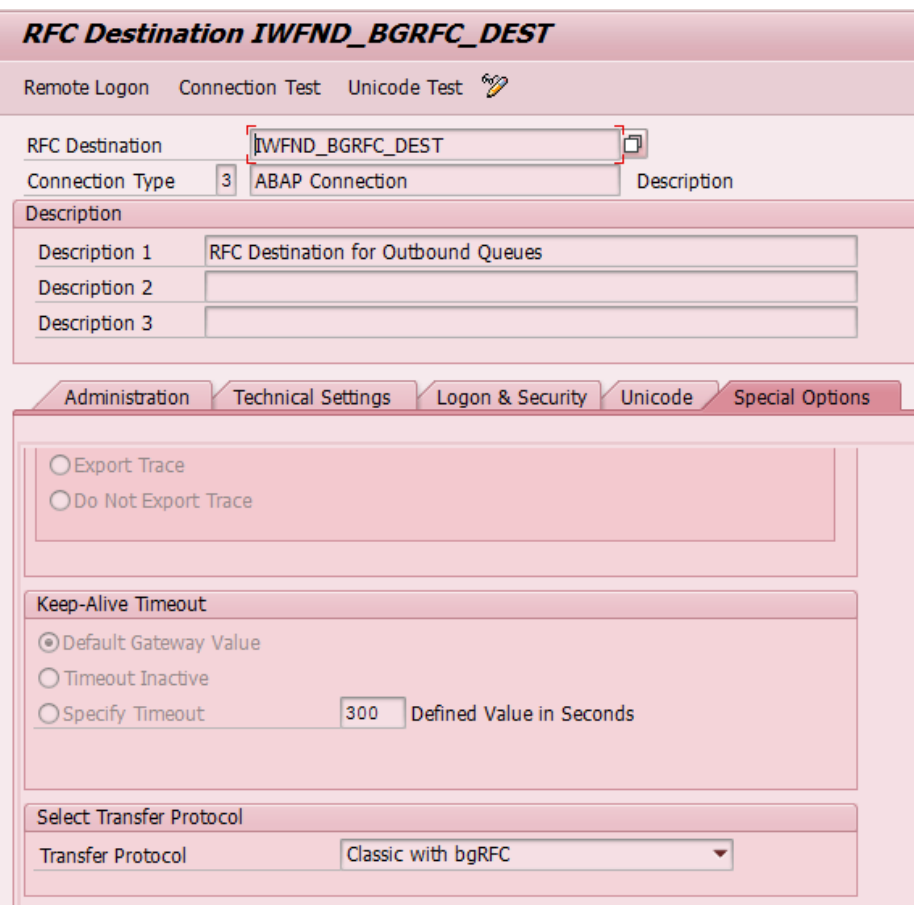

**Figure 73 : Création de IWFND\_BGRFC\_DEST75**

14. Pour vérifier la connexion, appuyer sur le bouton *Connection Test*

| Connection Test IWFND BGRFC DEST<br>Connection Type SAP Connection |        |
|--------------------------------------------------------------------|--------|
| Action                                                             | Result |
| Logon                                                              | 9 msec |
| Transfer of 0 KB                                                   | 1 msec |
| Transfer of 10 KB                                                  | 1 msec |
| Transfer of 20 KB                                                  | 2 msec |
| Transfer of 30 KB                                                  | 2 msec |

**Figure 74 : Test de la connexion IWFND\_BGRFC\_DEST76**

- 15. Retourner sur l'écran *Display IMG*
- *16.* Aller sur *SAP NetWeaver => Gateway => OData Channel => Configuration => Connection Settings => SAP NetWeaver Gateway to Consumer => Create RFC Destination for Outbound Queues*

<sup>75</sup> Source : System SAP -> Transaction SPRO

<sup>76</sup> Source : System SAP -> Transaction SPRO

| <b>Display IMG</b> |                                                                                                    |
|--------------------|----------------------------------------------------------------------------------------------------|
|                    | <b>V&gt; \$1 대   Existing BC Sets</b> $\mathcal{C}_0$ BC Sets for Activity $\mathcal{C}_0$ Activated BC Sets for Activity |
| Structure          |                                                                                                    |
| ₹                  | SAP Customizing Implementation Guide                                                                                      |
| ≣&                 | Activate Business Functions                                                                                               |
|                    | SAP NetWeaver                                                                                                    |
|                    | Gateway Service Enablement                                                                                                |
|                    | Backend OData Channel                                                                                                    |
|                    | Connection Settings to SAP NetWeaver Gateway                                                                              |
|                    | Define Settings for Idempotent Services                                                                                   |
|                    | Cover RFC Destination for Outbound Queues                                                                                 |
|                    | SAP NetWeaver Gateway Settings                                                                                            |
|                    | Create bgRFC Supervisor Destination                                                                                       |
|                    | ・ is (b) Monitor bgRFC Queues                                                                                             |
|                    | Service Development for Backend OData Channel                                                                             |
|                    | Backend Event Publisher Administration                                                                                    |
|                    | Logging Settings                                                                                                    |
|                    | <b>Support Utilities</b>                                                                                                  |

**Figure 75 : SAP NetWeaver Gateway Settings77**

17. Cliquer sur *New Entries* et entrer ces paramètres

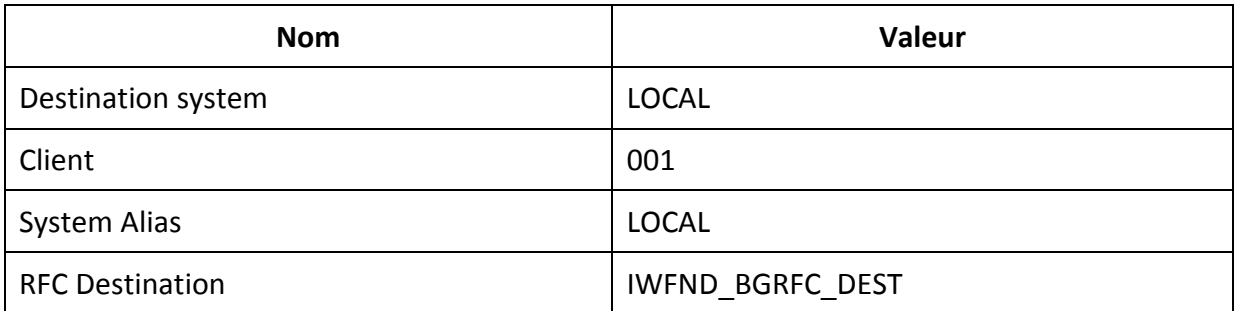

| <b>Change View "Gateway settings": Overview</b> |        |                     |                         |  |
|-------------------------------------------------|--------|---------------------|-------------------------|--|
| ≫<br>New Entries 自日の風風風                         |        |                     |                         |  |
| Gateway settings                                |        |                     |                         |  |
| Destination system                              | Client | <b>System Alias</b> | <b>RFC</b> Destination  |  |
| LOCAL.                                          | 001    | LOCAL               | <b>IWFND BGRFC DEST</b> |  |
|                                                 |        |                     |                         |  |

**Figure 76 : Register RFC Destination for Outbound Queues78**

- 18. Retourner sur l'écran *Display IMG*
- *19.* Aller sur *SAP NetWeaver => Gateway Service Enablement => Backend OData Channel => Connection Settings to SAP NetWeaver Gateway => SAP NetWeaver Gateway Settings*

<sup>77</sup> Source : System SAP -> Transaction SPRO

<sup>78</sup> Source : System SAP -> Transaction SPRO

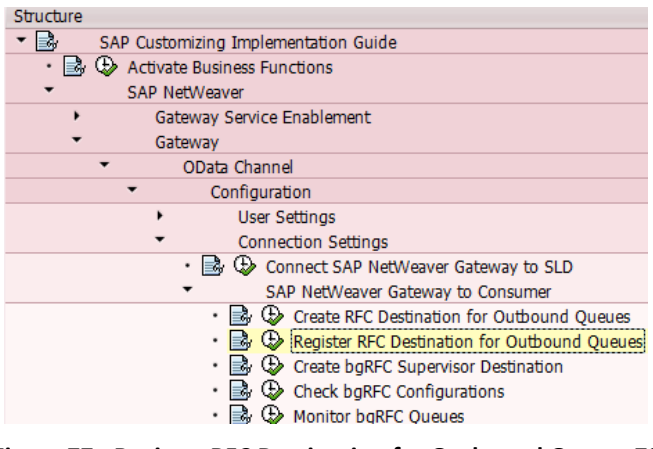

**Figure 77 : Register RFC Destination for Outbound Queues79**

- 20. Aller sur l'onglet *Define Inbound Dest*. et cliquer sur le boutton *Create*
- 21. Dans le champ *Define Inbound.* Dest., entrer la valeur **IWFND\_BGRFC\_DEST** et sauvegarder
- 22. Dans le champ *New prefix*, entrer la valeur **IWFND\_CNP** et cliquer sur Create. Répeter l'opération avec la valeur **IWCN\_WF**

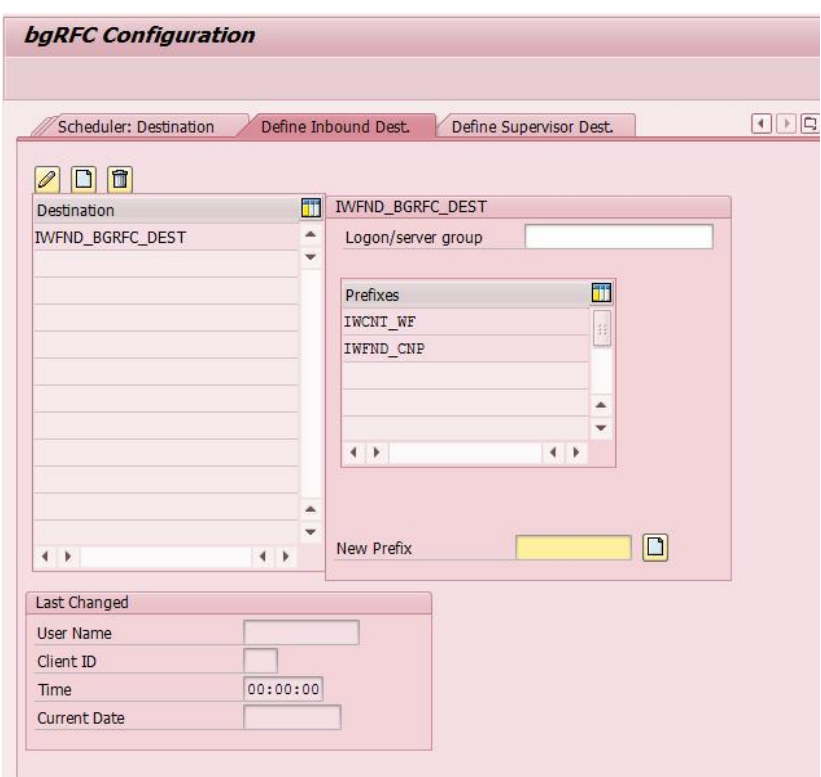

#### **Figure 78 : Define Inbound Dest80**

23. Cliquer sur l'onglet *Scheduler : Destination*, cliquer sur l'onglet *Create* et choisir *Inbound* dans le pop-up

<sup>79</sup> Source : System SAP -> Transaction SPRO

<sup>80</sup> Source : System SAP -> Transaction SPRO

- 24. Dans le champ *Destination field* entrer **IWFND\_BGRFC\_DEST** et cliquer sur Save
- 25. Cliquer sur *Save* pour enregistrer toutes les modifications

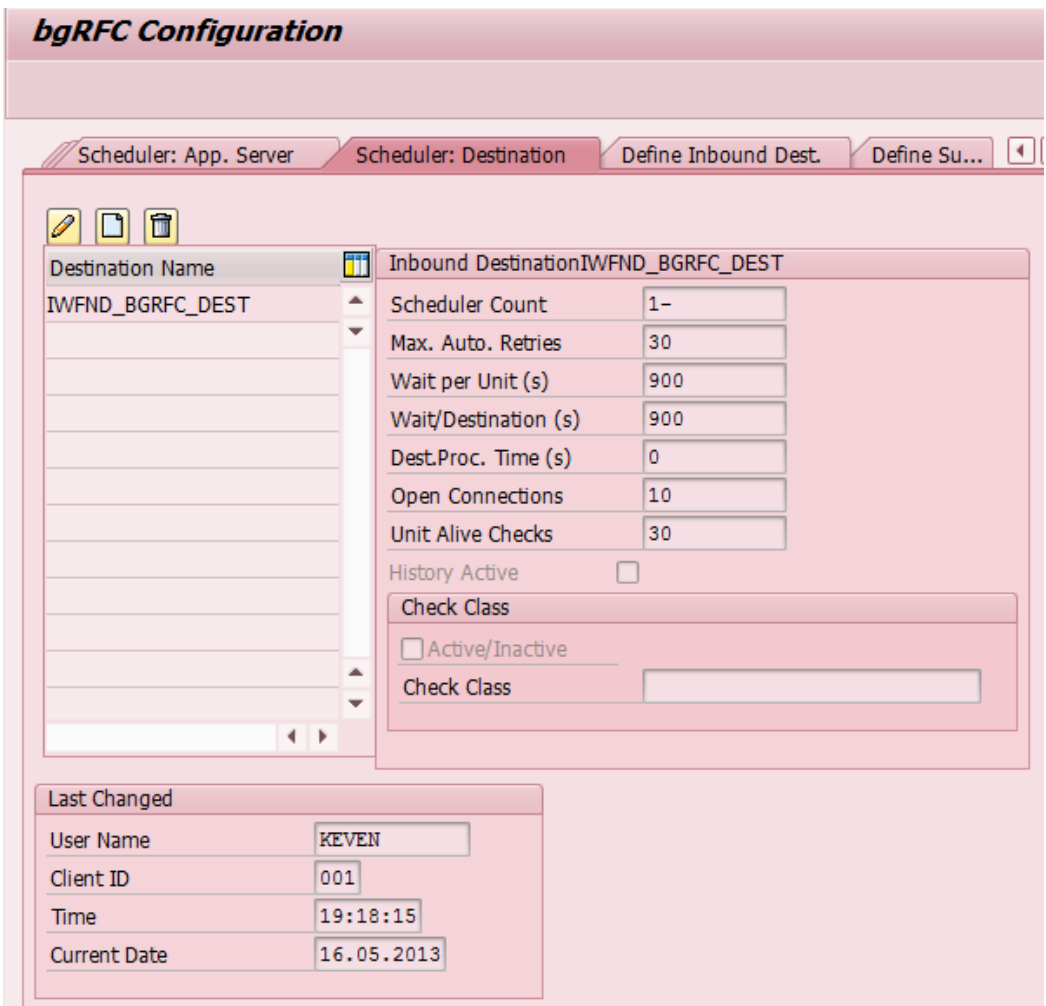

**Figure 79 : Scheduler : Destination81**

- 26. Revenir à l'écran *Display IMG*
- *27.* Aller sur *SAP NetWeaver => Gateway => OData Channel => Configuration => Connection Settings => SAP NetWeaver Gateway to Consumer => Create bgRFC Supervisor Destination*
- 28. Sélectionner l'onglet *Define Supervisor Dest*. et cliquer sur *Create*
- 29. Entrer **BGRFC\_SUPERVISOR** pour la *Destination Name*. Entrer **bgrfc\_user** comme *User Name* et comme mot de passe : par exemple **sap123456**. Cliquer sur *Save*

<sup>81</sup> Source : System SAP -> Transaction SPRO

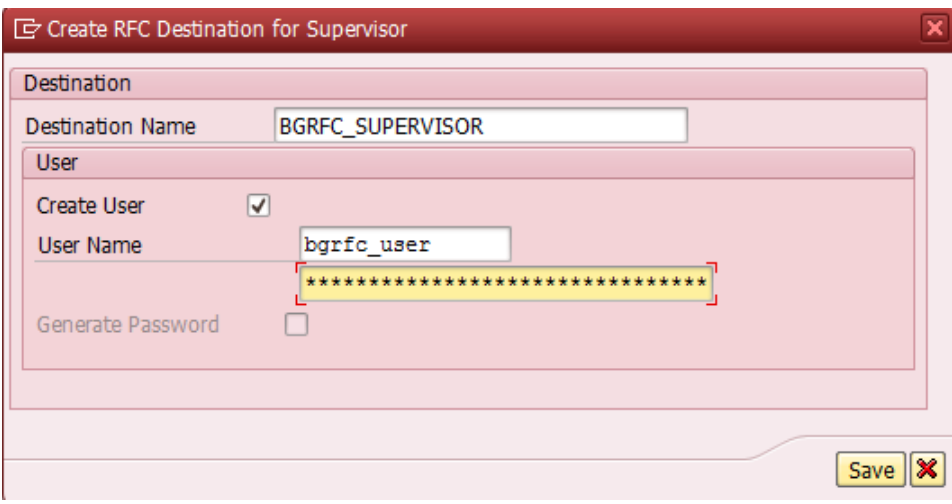

**Figure 80 : Create RFC Destination for Supervisor82**

- 30. Cliquer sur *Save* pour enregistrer toutes les modifications
- 31. Revenir sur l'écran *Display IMG*
- *32.* Aller sur *SAP NetWeaver => Gateway => OData Channel => Configuration => Connection Settings => SAP NetWeaver Gateway to Consumer => Check bgRFC Configurations*
- 33. Une boîte de dialogue doit apparaitre. Cliquer sur suivant

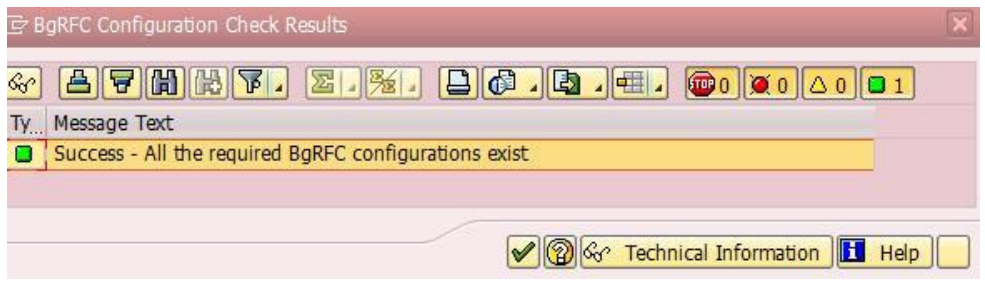

**Figure 81 : BgRFC Configuration Check Results83**

- 34. Cliquer sur *Continue*
- *35.* Revenir sur l'écran *Display IMG*
- *36.* Aller sur *SAP NetWeaver => Gateway => OData Channel => Configuration => Connection Settings => SAP NetWeaver Gateway to Consumer => Create RFC Destination for Outbound Queues*

<sup>82</sup> Source : System SAP -> Transaction SPRO

<sup>83</sup> Source : System SAP -> Transaction SPRO

37. Cliquer sur le bouton *Create*

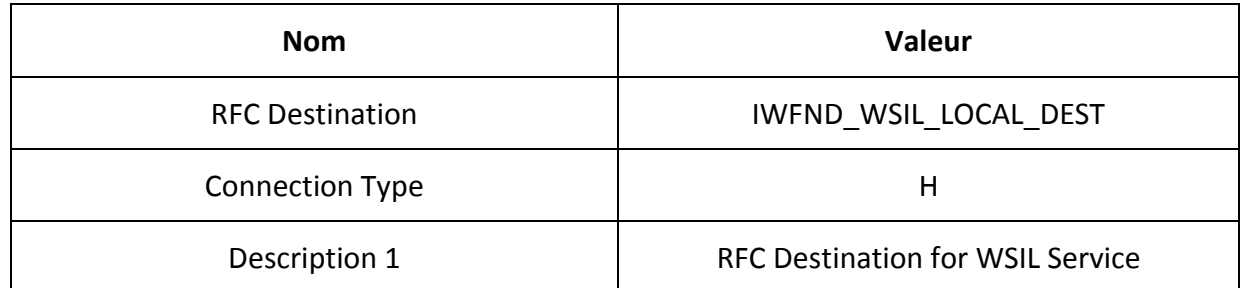

#### 38. Appuyer sur enter

39. Pour trouver le *Target Host* et le *Service No*. Saisir la transaction **SMICM** et aller sur le menu *Goto -> Service*

| <b>ICM Monitor - Service Display</b>                                            |                  |
|---------------------------------------------------------------------------------|------------------|
| G S 1 E E   스 구   7   Z   <i>원 4</i> G T                                        |                  |
| Active Services                                                                 |                  |
| No. Log<br>Service Name/Port<br>Host Name                                       | Keep Alive Proc. |
| vlhsapt00.hevs.ch<br>8090<br><b>HTTP</b><br>vlhsapt00.hevs.ch<br>2590<br>2 SMTP | 60<br>120        |

**Figure 82 : Service Display84**

- 40. Dans le champ *Path Prefix* entrer le chemin WSIL **/sap/bc/srt/wsil**
- 41. Saisir la transaction **SICF** pour s'assurer que le chemin est actif

<sup>84</sup> Source : System SAP -> Transaction SMICM

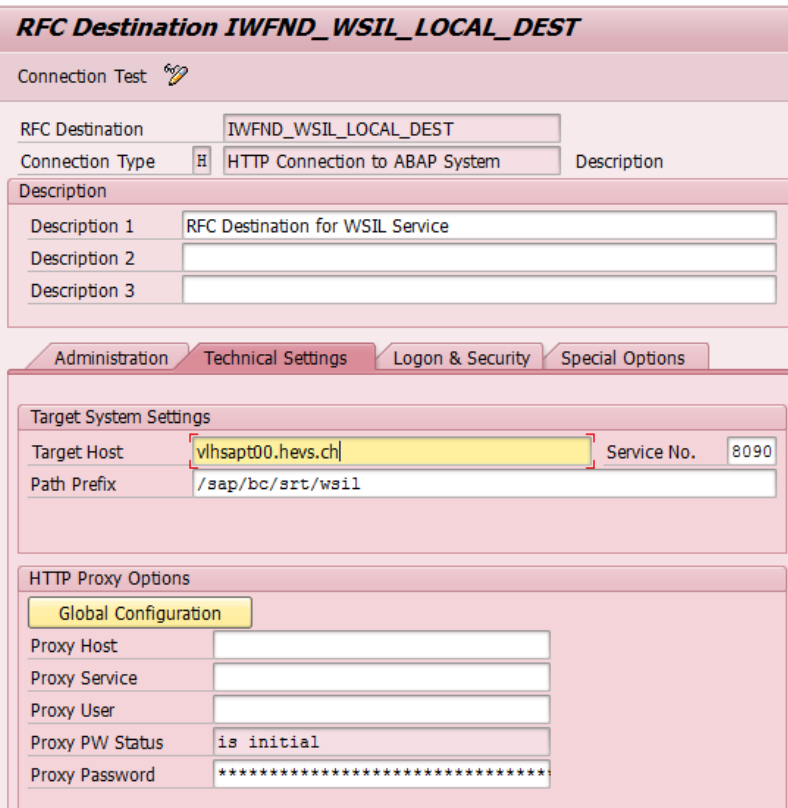

**Figure 83 : RFC Destination IWFND\_WSIL\_LOCAL\_DEST85**

## *42.* Cliquer sur *Connection Test*

| Detail                   | Value           |
|--------------------------|-----------------|
| Status HTTP Response 200 |                 |
| Status Text              | ОК              |
| Duration Test Call       | $20 \text{ ms}$ |

**Figure 84 : Test WSIL Connection86**

<sup>85</sup> Source : System SAP -> Transaction SPRO 86 Source : System SAP -> Transaction SPRO

### **E.3.5. Définir l'Alias système**

- 1. Saisir la transaction **SPRO** et cliquer sur *SAP Reference IMG*
- 2. Aller sur *SAP NetWeaver => Gateway => OData Channel => Configuration Settings => SAP NetWeaver Gateway to SAP System => Manage SAP System Aliases*

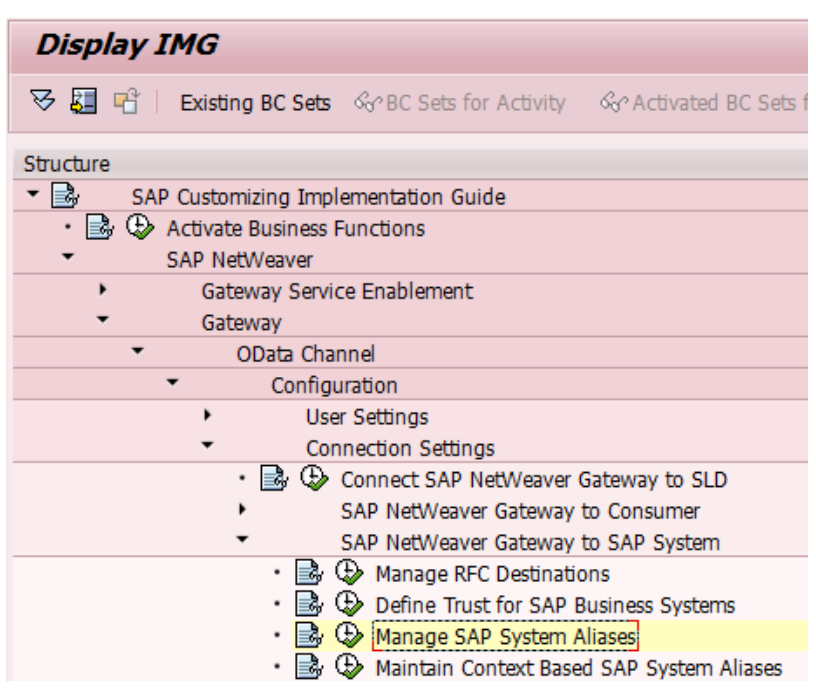

**Figure 85 : Manage SAP System Aliases 87**

3. Cliquer sur *New Entries*

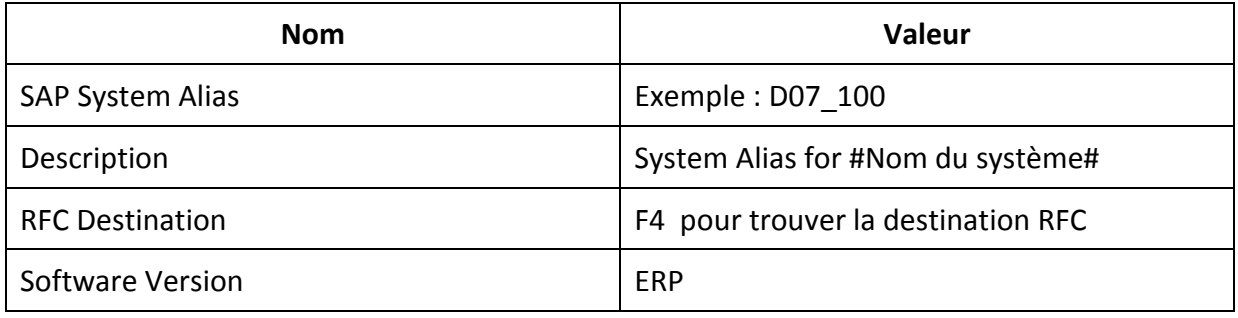

- 4. Sauvegarder l'alias
- *5.* Revenir sur l'écran *Display IMG*
- *6.* Aller sur *SAP NetWeaver => Gateway => Former Development => Generic Channel => Administration => General Settings => Manage GSDO Groups*

<sup>87</sup> Source : System SAP -> Transaction SPRO

| Structure |                                            |
|-----------|--------------------------------------------|
| B.        | SAP Customizing Implementation Guide       |
|           | ■ ↓ C≫ Activate Business Functions         |
|           | SAP NetWeaver                              |
|           | Gateway Service Enablement                 |
|           | Gateway                                    |
|           | OData Channel                              |
|           | OData Channel Development with IW_BEP      |
|           | Former Development                         |
|           | OData Channel Development without IW BEP   |
|           | Generic Channel                            |
|           | Configuration                              |
|           | Administration                             |
|           | General Settings                           |
|           | Manage GSDO Groups                         |
|           | the Check GSDO Groups                      |
|           | Assign SAP System Aliases to OData Service |
|           | $\gg$ Define Virus Scan Profiles           |
|           |                                            |

**Figure 86 : Manage GSDO Groups 88**

- *7.* Sélectionner *IW\_WF* de la liste. Double cliquer sur le dossier *Assign SAP System Aliases*
- *8.* Cliquer sur *New Entries*
- 9. Presser **F4** sur le champ *User Role* et choisir *Z\_GW\_ENDUSER*. Presser **F4** sur le champ *SAP System Alias* et choisir l'alias créer au point 3 (D07\_100). Sauvegarder les paramètres

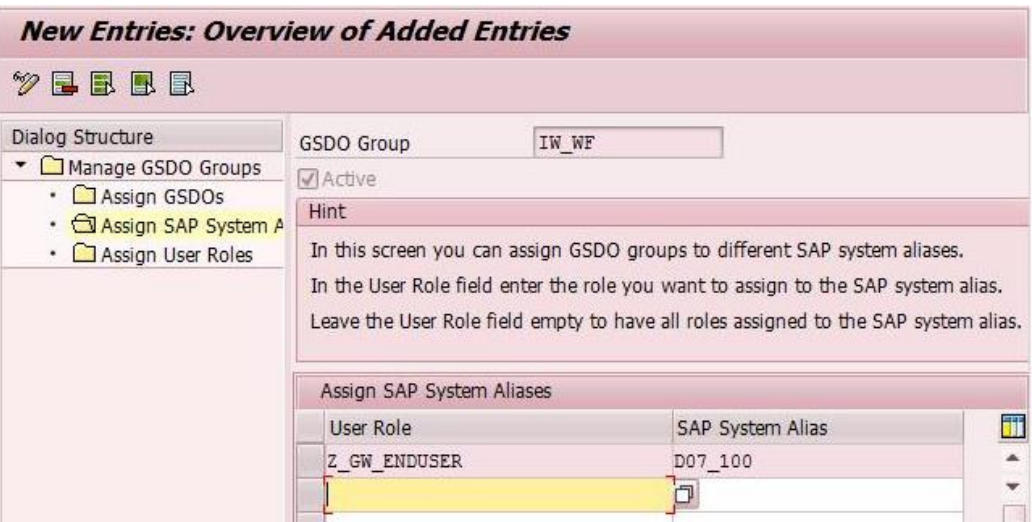

**Figure 87 : Assign SAP System Aliases 89**

- 10. Sauvegarder les modifications
- 11. Revenir sur l'écran *Display IMG*
- 12. Aller sur *SAP NetWeaver => Gateway => OData Channel => Configuration Settings => SAP NetWeaver Gateway to SAP System => Manage SAP System Aliases*

<sup>88</sup> Source : System SAP -> Transaction SPRO

<sup>89</sup> Source : System SAP -> Transaction SPRO

- 13. Depuis l'aide cliquer sur le lien *Check SAP System Aliases*
- 14. Cliquer sur le bouton *Activity* de *Check SAP System Aliases*

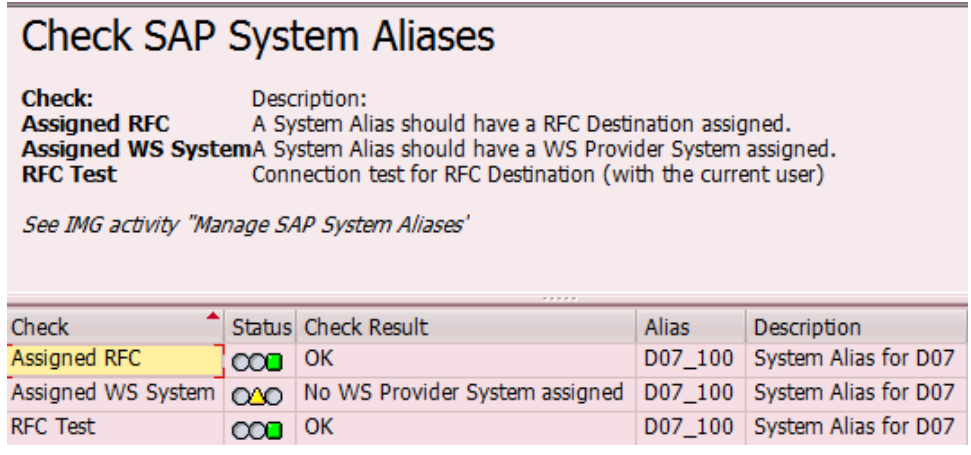

**Figure 88 : Check SAP System Aliases 90**

15. Depuis le navigateur accéder au lien suivant :

*http://<Gateway host>:<port>/sap/opu/sdata/iwfnd/SampleUserProcessing?\$format=xml*

16. Comme identifiant utiliser l'utilisateur administrateur

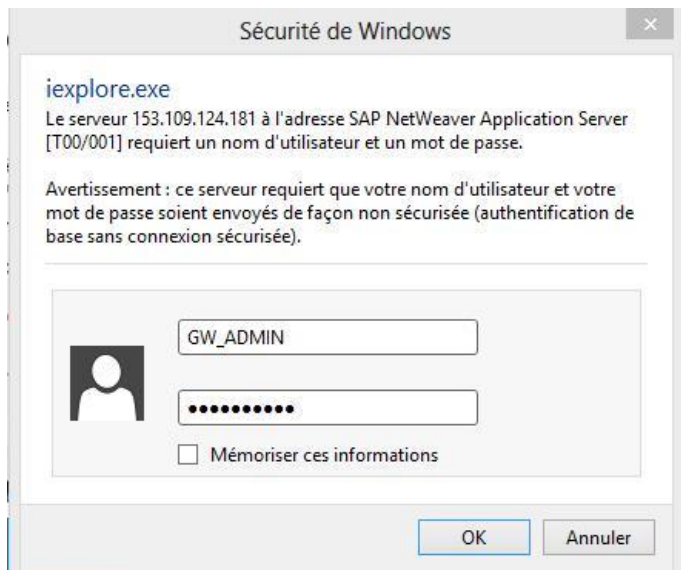

**Figure 89 : Connexion depuis le navigateur91**

<sup>90</sup> Source : System SAP -> Transaction SPRO

<sup>91</sup> Source : http://153.109.124.181:8090/sap/opu/sdata/iwfnd/SampleUserProcessing/?\$format=xml

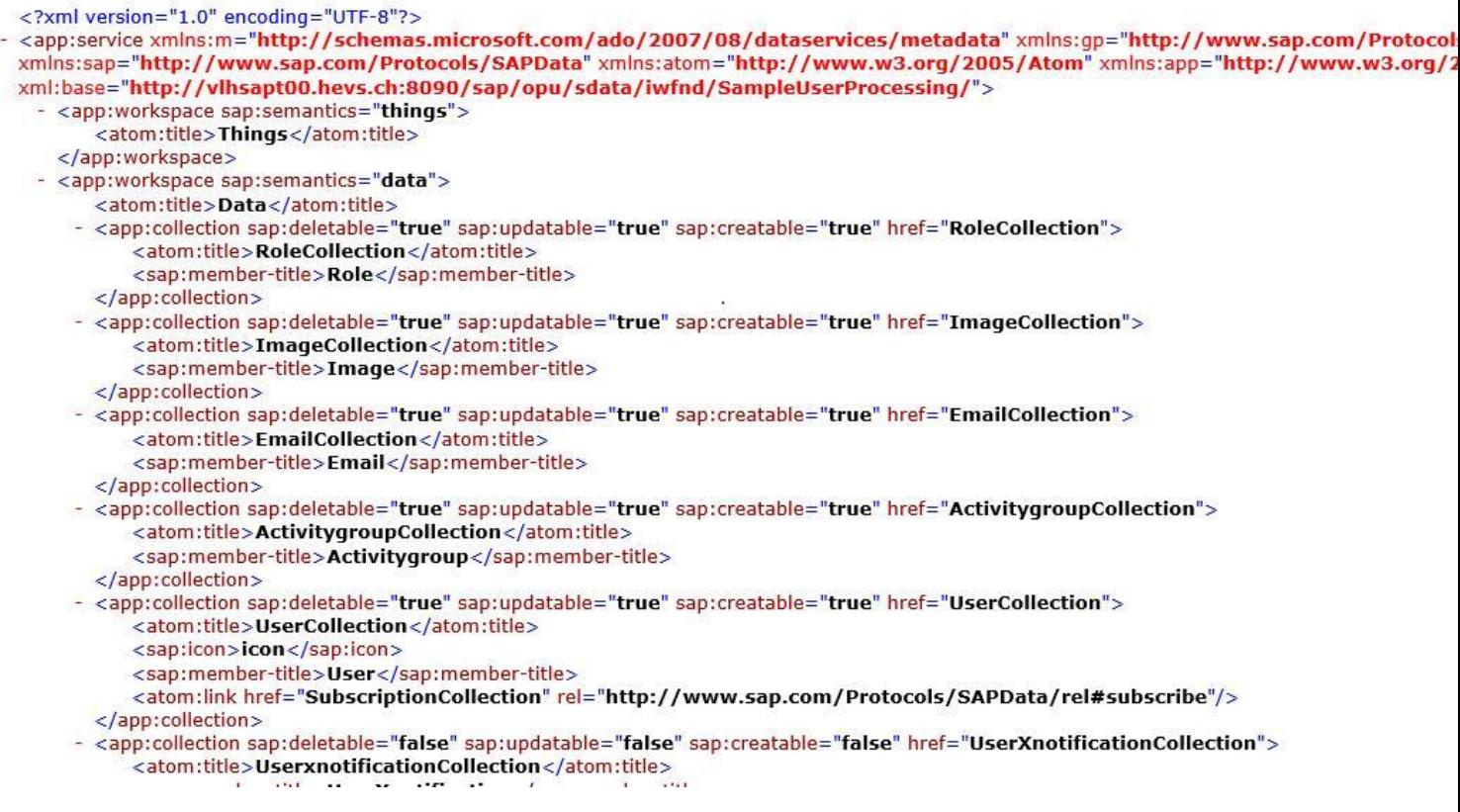

**Figure 90 :Affichage résultats depuis le navigateur92**

### **E.3.6. Activation du Gateway**

- *1.* Saisir la transaction **SPRO** et cliquer sur *SAP Reference IMG*
- 2. Aller sur *SAP NetWeaver => Gateway => OData Channel => Configuration Settings => SAP NetWeaver Gateway to SAP System => Manage SAP System Aliases*

| Structure |                                               |
|-----------|-----------------------------------------------|
|           |                                               |
|           | SAP Customizing Implementation Guide          |
|           | <b>B</b> $\oplus$ Activate Business Functions |
|           | SAP NetWeaver                                 |
|           | Gateway Service Enablement                    |
|           | Gateway                                       |
|           | OData Channel                                 |
|           | Configuration                                 |
|           | User Settings                                 |
|           | <b>Connection Settings</b>                    |
|           | Activate or Deactivate SAP NetWeaver Gateway! |

**Figure 91 : Activate or Deactivate SAP NetWeaver Gateway 93**

<sup>92</sup> Source : http://153.109.124.181:8090/sap/opu/sdata/iwfnd/SampleUserProcessing/?\$format=xml 93 Source : System SAP -> Transaction SPRO

3. Dans la boîte de dialogue cliquer sur *Activate*

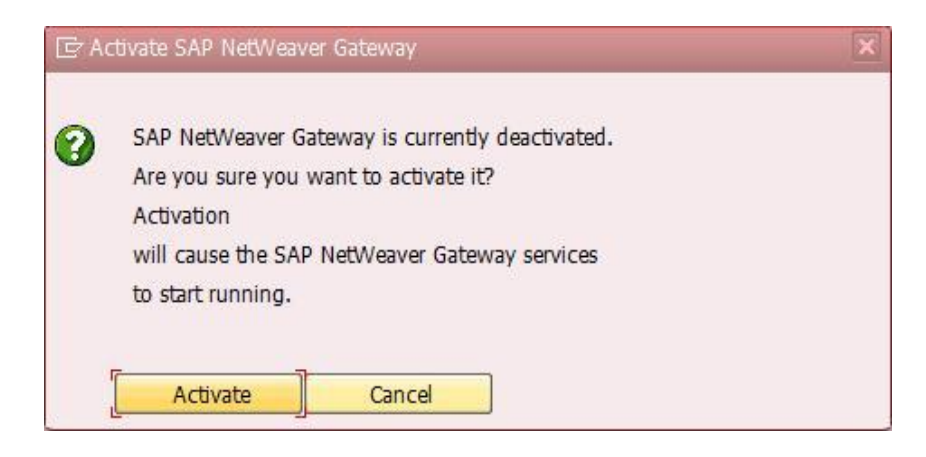

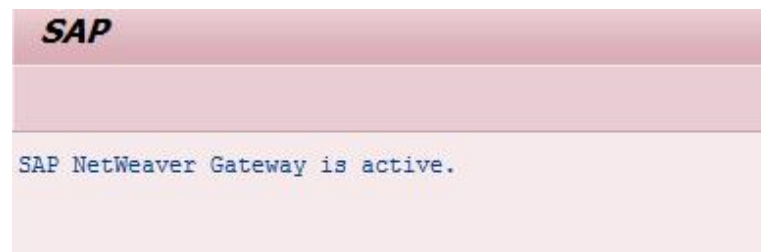

**Figure 92 : Activation SAP NetWeaver Gateway 94**

<sup>94</sup> Source : System SAP -> Transaction SPRO

# **F. Création d'un service OData**

Pour cet exemple, nous allons créer un service OData utilisant les employés et configurer la méthode GetEnity et GetEntitySet afin de pouvoir récupérer une liste d'employés ou un employé.

- 1. Saisir la transaction **SEGW**
- 2. Cliquer sur l'icône *Create Project*
- 3. Entrer les valeurs suivantes :

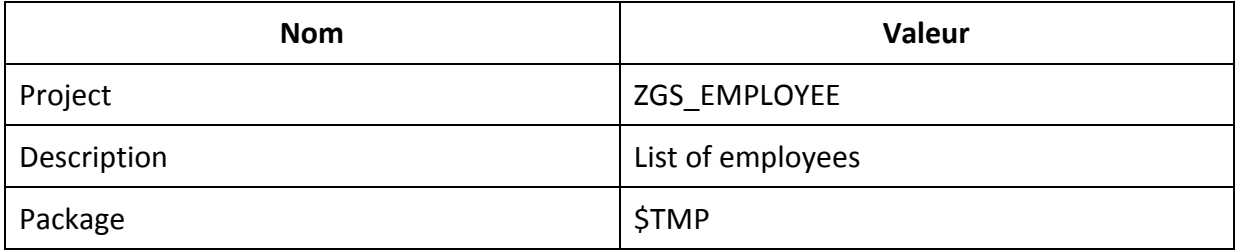

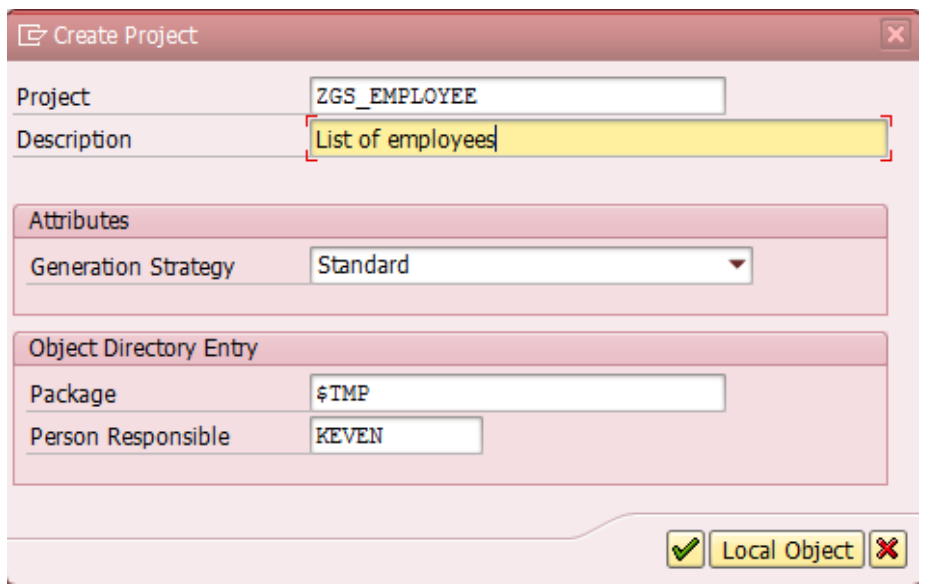

**Figure 93 Chargement des paquets <sup>95</sup>**

4. Valider

-

5. Bouton droit sur *Data Model => Import => RFC/BOR Interface*

<sup>95</sup>Source : System SAP -> Transaction SEGW
| ZGS EMPLOYEE<br>$\bullet$ |                   |   | List of employees     |
|---------------------------|-------------------|---|-----------------------|
|                           | IData Model       |   |                       |
| ٠                         | <b>Display</b>    |   |                       |
|                           | Change            |   |                       |
|                           | Create            | ٠ |                       |
|                           | Import            |   | Data Model from File  |
|                           | Redefine          |   | <b>DDIC Structure</b> |
|                           | Include           | ▶ | RFC/BOR Interface     |
|                           | Check Consistency |   |                       |
|                           | Details           |   |                       |

**Figure 94 Import du BOR <sup>96</sup>**

6. Entrer les paramètres suivants :

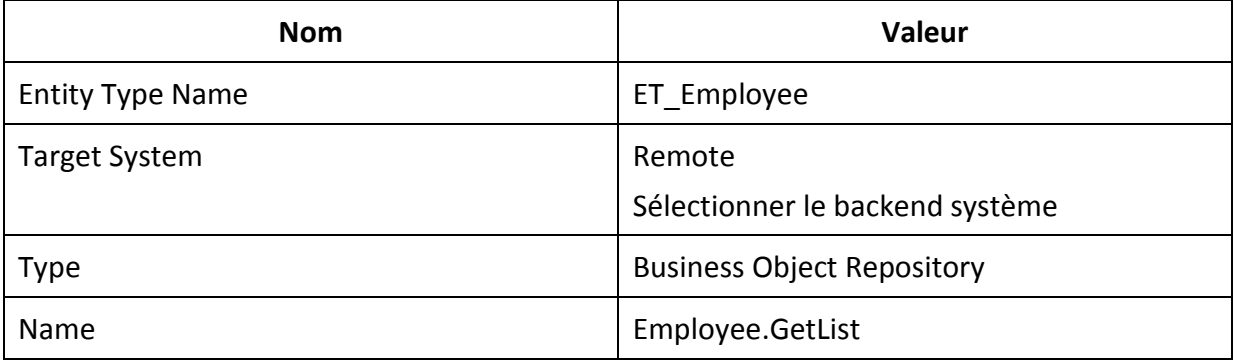

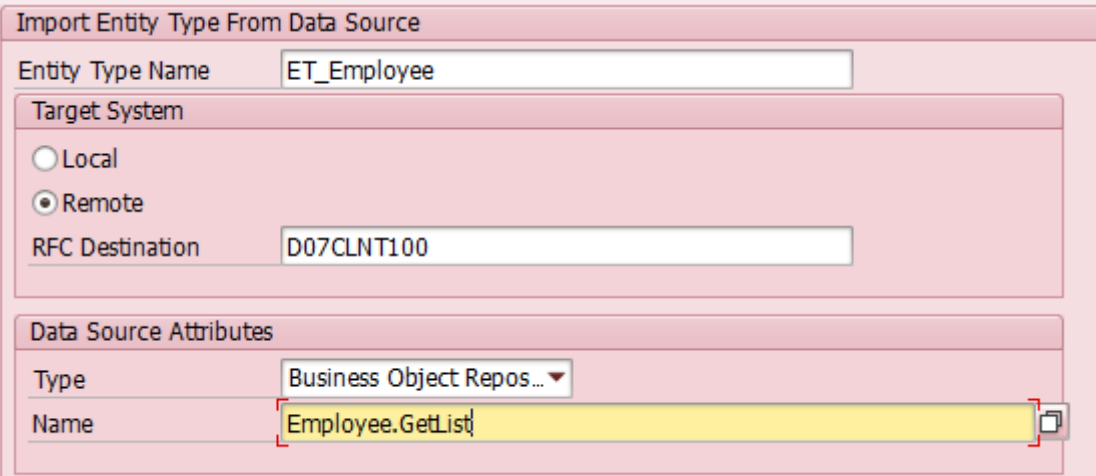

**Figure 95 Choix du BOR <sup>97</sup>**

<sup>&</sup>lt;sup>96</sup>Source : System SAP -> Transaction SEGW

<sup>&</sup>lt;sup>97</sup>Source : System SAP -> Transaction SEGW

- 7. Dans la fenêtre suivante, cocher les paramètres suivants se trouvant dans PersonalData[] :
	- o PERNO
	- o LAST\_NAME
	- o FIRSTNAME
	- o BIRTHCTRY
	- o BIRTHPLACE
	- o NATIONAL
	- o LANGU
	- o BIRTHYEAR
	- o BIRTHMONTH
	- o BIRTHDAY

#### 8. Cliquer sur Next. Entrer les valeurs suivantes :

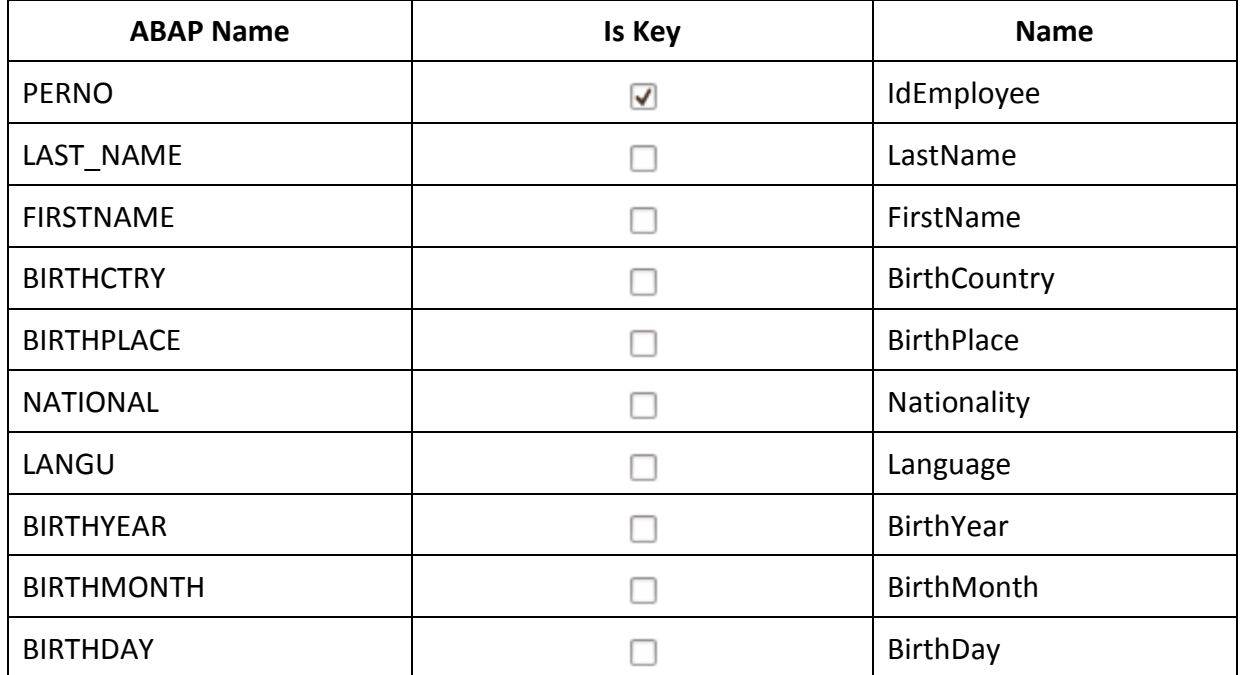

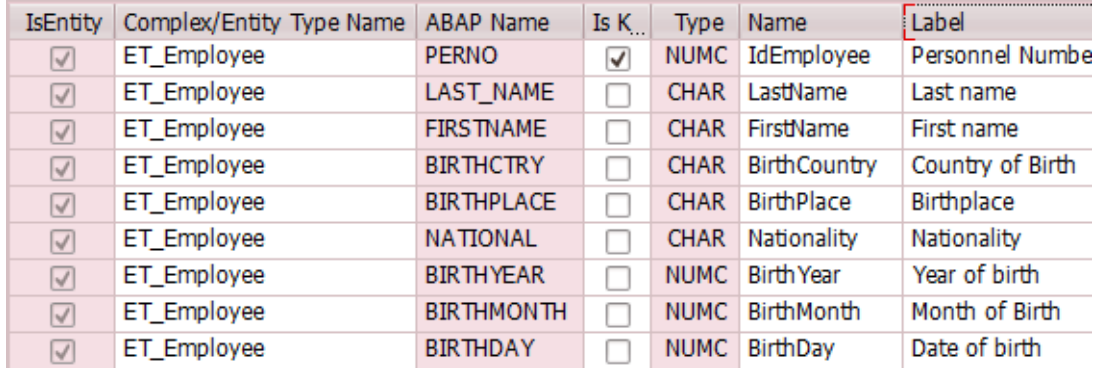

**Figure 96 Création de l'objet <sup>98</sup>**

<sup>98</sup>Source : System SAP -> Transaction SEGW

#### 9. Cliquer sur *Finish*

# 10. Depuis *l'Entity Sets,* bouton droit et sélectionner *Create*

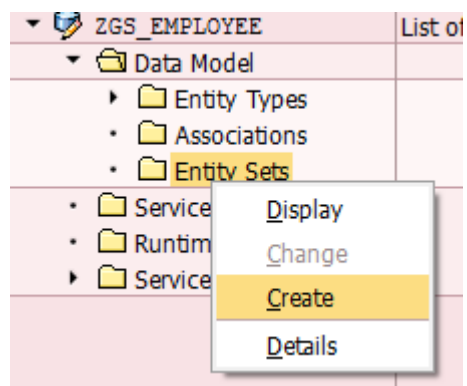

#### **Figure 97 Accès à la création de l'Entity Sets <sup>99</sup>**

11. Entrer les valeurs suivantes et valider

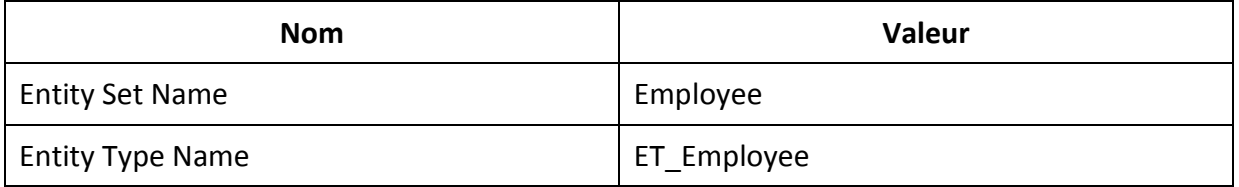

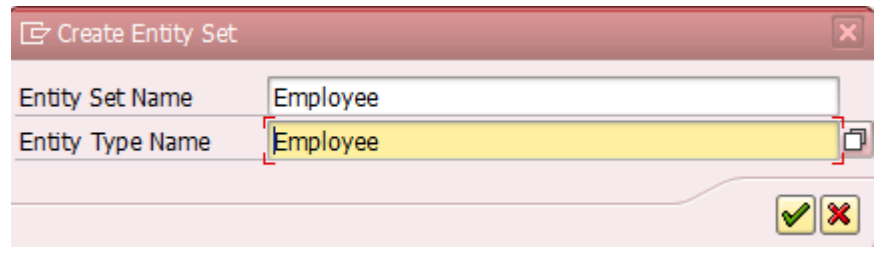

#### **Figure 98 Création de l'Entity Set <sup>100</sup>**

#### 12. Cocher le paramètre *Addressable*

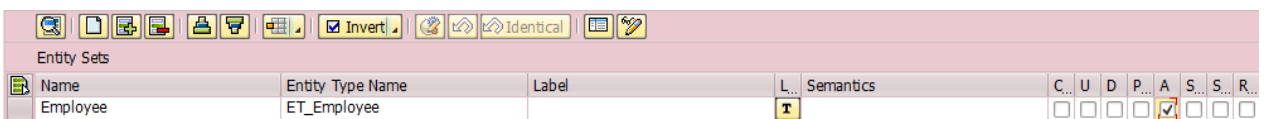

#### **Figure 99 Entity Set Adressable <sup>101</sup>**

- 13. Sauvegarder les modifications
- 14. Ouvrir l'onglet *Service Implementation => Employee*. Faire un clic droit sur *GetEntitySet (Query)* et sélectionner *Map to Data Source*

<sup>99</sup>Source : System SAP -> Transaction SEGW

<sup>&</sup>lt;sup>100</sup>Source : System SAP -> Transaction SEGW

<sup>101</sup> Source : System SAP -> Transaction SEGW

| $\sqrt{\mathbf{a}}$ Service Implementation  |                      |  |  |  |
|---------------------------------------------|----------------------|--|--|--|
| $\sqrt{}$ $\overline{CD}$ Employee          |                      |  |  |  |
| · So Create                                 |                      |  |  |  |
| · So Delete                                 |                      |  |  |  |
| · & GetEntity (Read)                        |                      |  |  |  |
| · & GetEntitySet (Query)                    | <b>Display</b>       |  |  |  |
| · So Update                                 | Change               |  |  |  |
| • □ Runtime Artifacts                       |                      |  |  |  |
| $\triangleright$ $\Box$ Service Maintenance | Map to Data Source   |  |  |  |
|                                             | Go to ABAP Workbench |  |  |  |
|                                             | Details              |  |  |  |

**Figure 100 Mappage du GetEntitySet (Query)<sup>102</sup>**

#### 15. Entrer les valeurs suivantes :

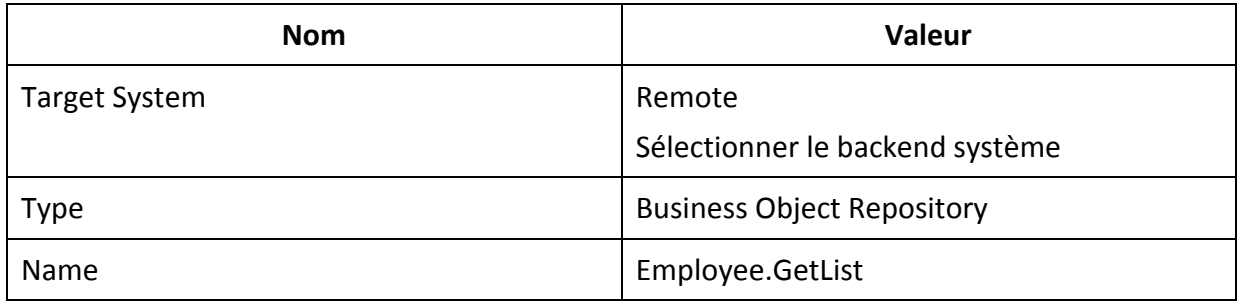

## 16. Cliquer sur le bouton *Propose Mapping*

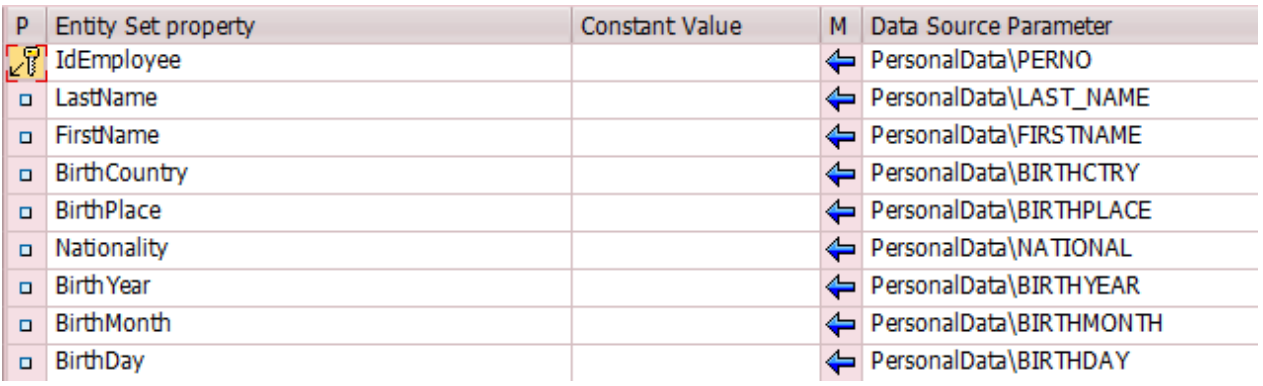

**Figure 101 Proposition du mappage du GetEntitySet<sup>103</sup>**

## 17. Ajouter trois lignes

<sup>102</sup>Source : System SAP -> Transaction SEGW

<sup>103</sup>Source : System SAP -> Transaction SEGW

18. Entrer les valeurs suivantes dans les trois lignes ajoutées :

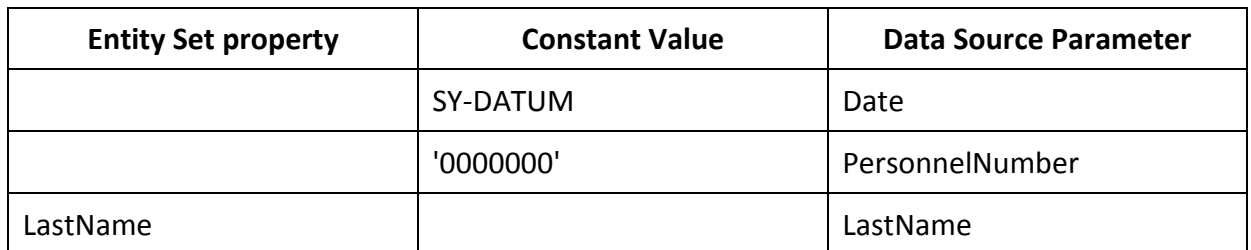

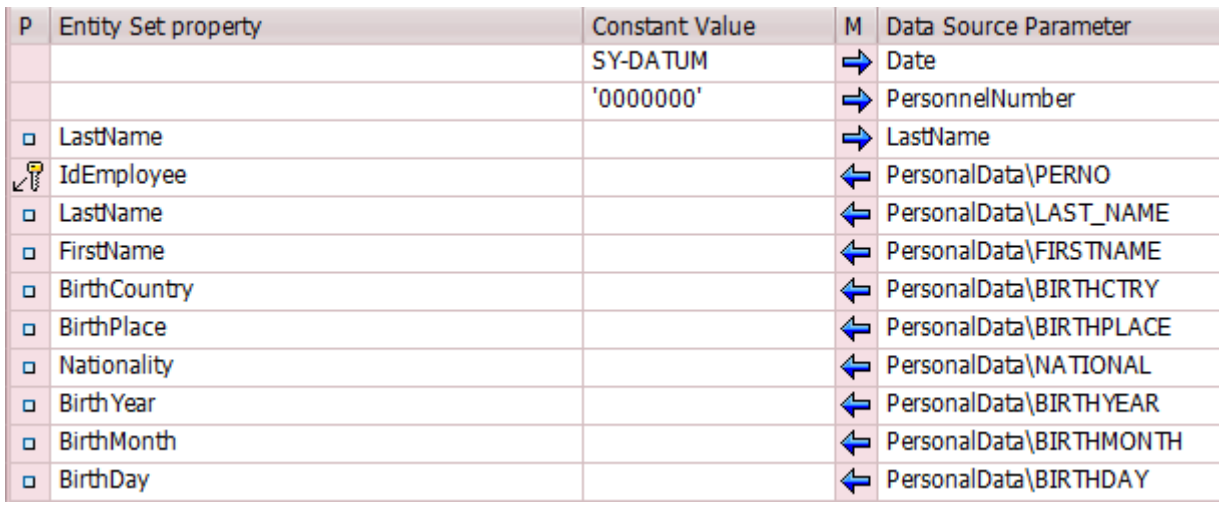

## **Figure 102 Mappage GetEntitySet terminé<sup>104</sup>**

- 19. Sauvegarder les modifications
- 20. Clic droit sur GetEntity et sélectionner *Map to Data Source*
- 21. Entrer les valeurs suivantes :

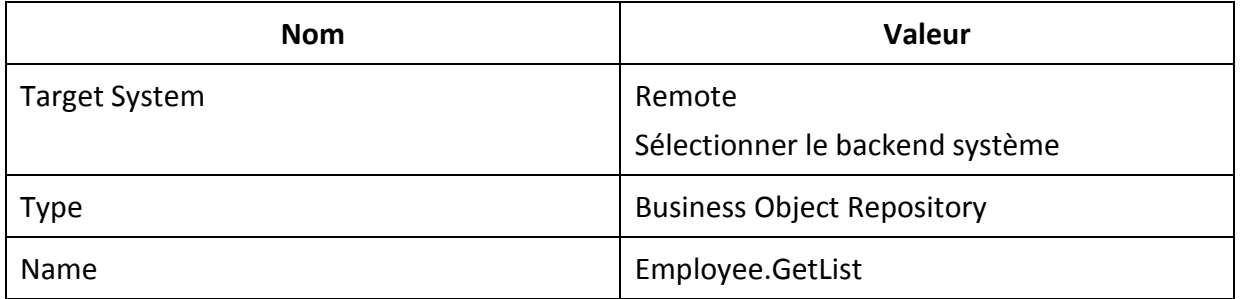

### 22. Cliquer sur le bouton *Propose Mapping*

23. Ajouter deux lignes

<sup>104</sup> Source : System SAP -> Transaction SEGW

24. Entrer les valeurs suivantes dans les trois lignes ajoutées :

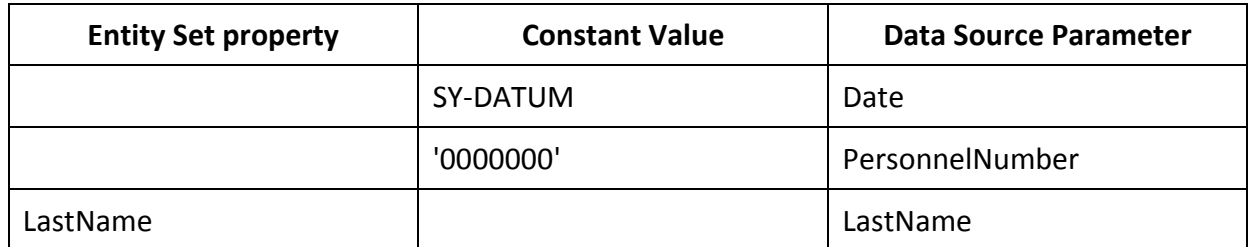

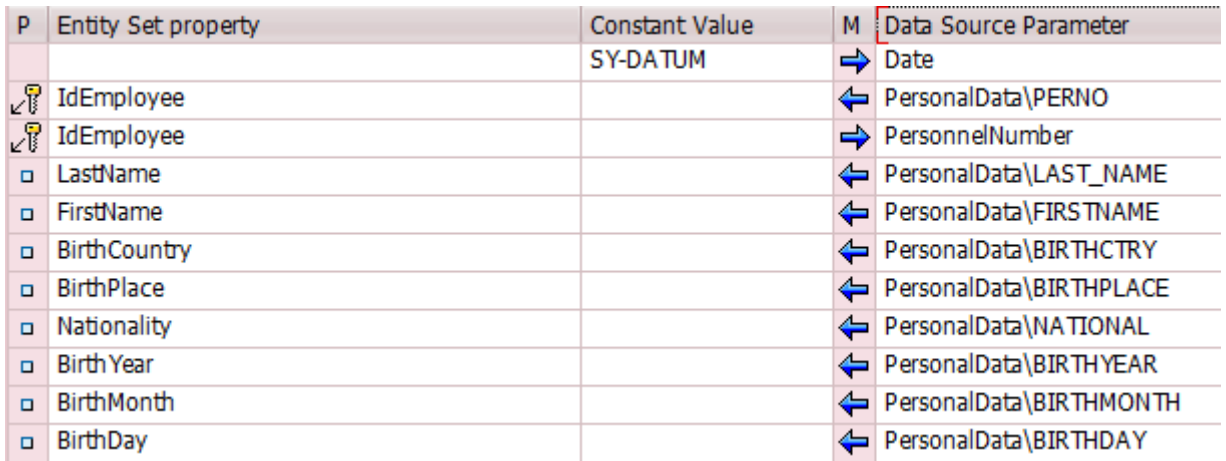

## **Figure 103 Mappage GetEntity<sup>105</sup>**

- 25. Sauvegarder les modifications
- 26. Cliquer sur générer , Valider et cliquer sur *Local Object*
- 27. Double cliquer sur le service se trouvant dans le répertoire *Service Maintenance*
- 28. Sélectionner le bouton *Register*
- 29. Sélectionner l'alias du système et cliquer sur continuer
- 30. Appuyer sur le bouton Local Object et continuer
- 31. Le service OData est activé

<sup>105</sup>Source : System SAP -> Transaction SEGW

## **G. L'outil Gateway Productivity Accelerator**

Pour cet exemple, le service OData créé dans l'annexe F sera consommé. Une première phase sera dédiée à l'installation de l'outil. Elle sera suivie par la création d'une application HTML et jQuery. La dernière phase consistera à la création d'un service proxy et l'affichage de ces données dans la console Java.

### **G.1. Installation**

- 1. Depuis la barre d'outils Eclipse, sélectionner *Help => Install New Software…*
- 2. Sélectionner *Add* et entrer les valeurs suivantes

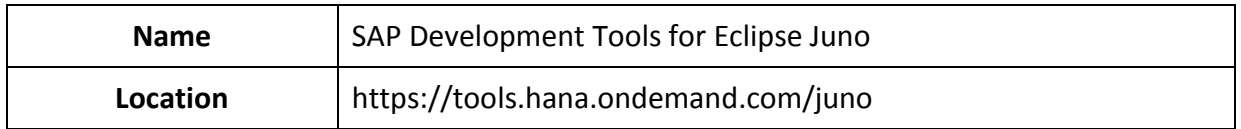

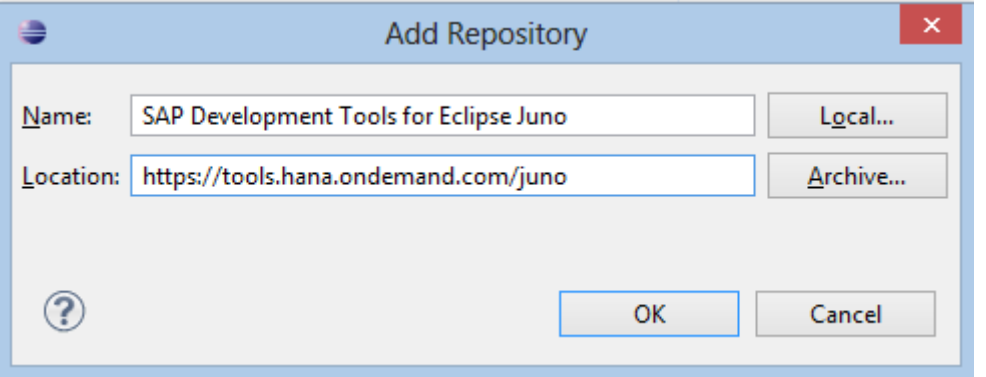

**Figure 104 Ajout serveur d'installation<sup>106</sup>**

- 3. Ouvrir la liste *SAP NetWeaver Gateway Productivity Accelerator* et cocher les outils suivant :
	- o OData Modeler and Tools Core for SAP
	- o OData Toolkit Modeler for Java Platform
	- o Toolkit for HTML5

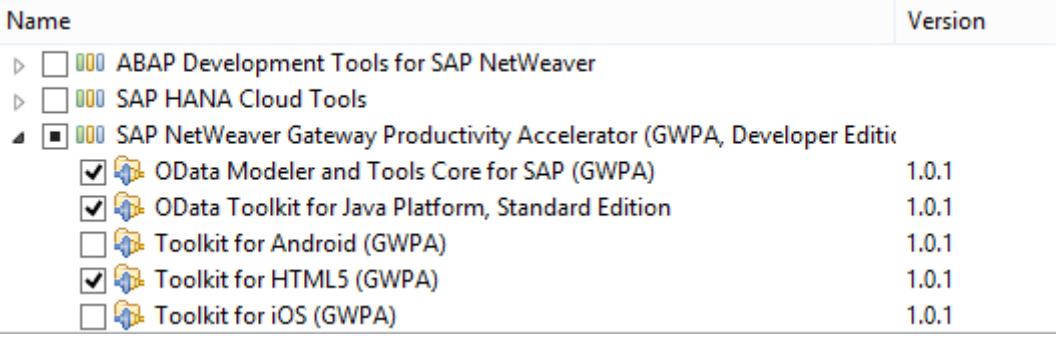

#### **Figure 105 Sélection des outils à installer<sup>107</sup>**

 $^{106}$ Source : Eclipse

<sup>107</sup> Source : Eclipse

- 4. Cliquer deux fois sur *Next* accepter la licence et procéder à l'installation
- 5. Depuis la barre d'outils d'Eclipse, sélectionner *Window => Preferences*
- 6. Dans l'onglet *OData Development* => *SAP NetWeaver Gateway => Connections* sélectionner le bouton *Add*
- 7. Entrer les paramètres suivants:

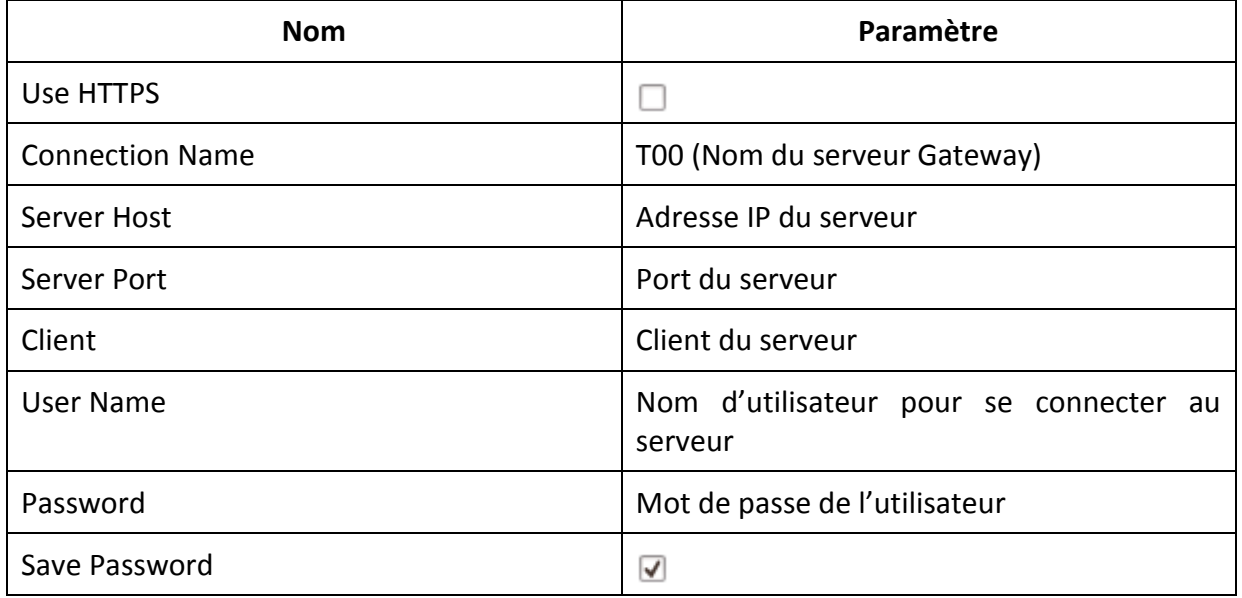

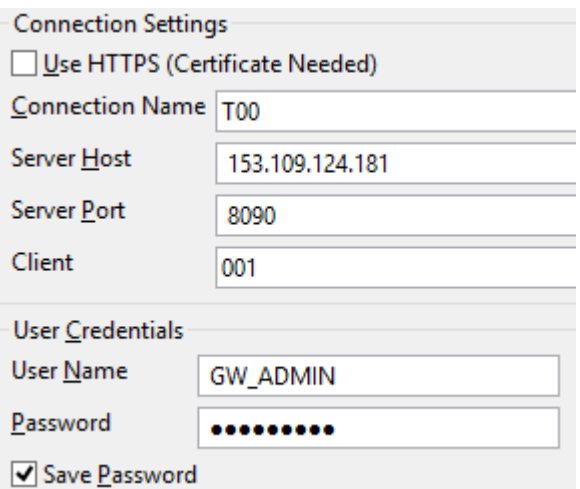

## **Figure 106 Configuration de la connexion au Gateway<sup>108</sup>**

- 8. Sauvegarder
- 9. L'outil est configuré

<sup>108</sup>Source : Eclipse

## **G.2. Création application HTML**

- 1. Depuis le *Package Explorer* d'Eclipse sélectionner *New => Other…*
- 2. Dans le dossier *OData Development,* sélectionner *Starter Application Project* et cliquer sur suivant
- 3. Dans le champ *Project Name* entrer **Employee\_HTML** et sélectionner dans la liste déroulante *HTML5.*
- 4. Sélectionner l'application jQuery Mobile
- 5. Dans l'onglet *Remote location*, appuyer sur le bouton *Catalog…*
- 6. Dans la liste sélectionner *ZGS\_EMPLOYEE\_SRV*

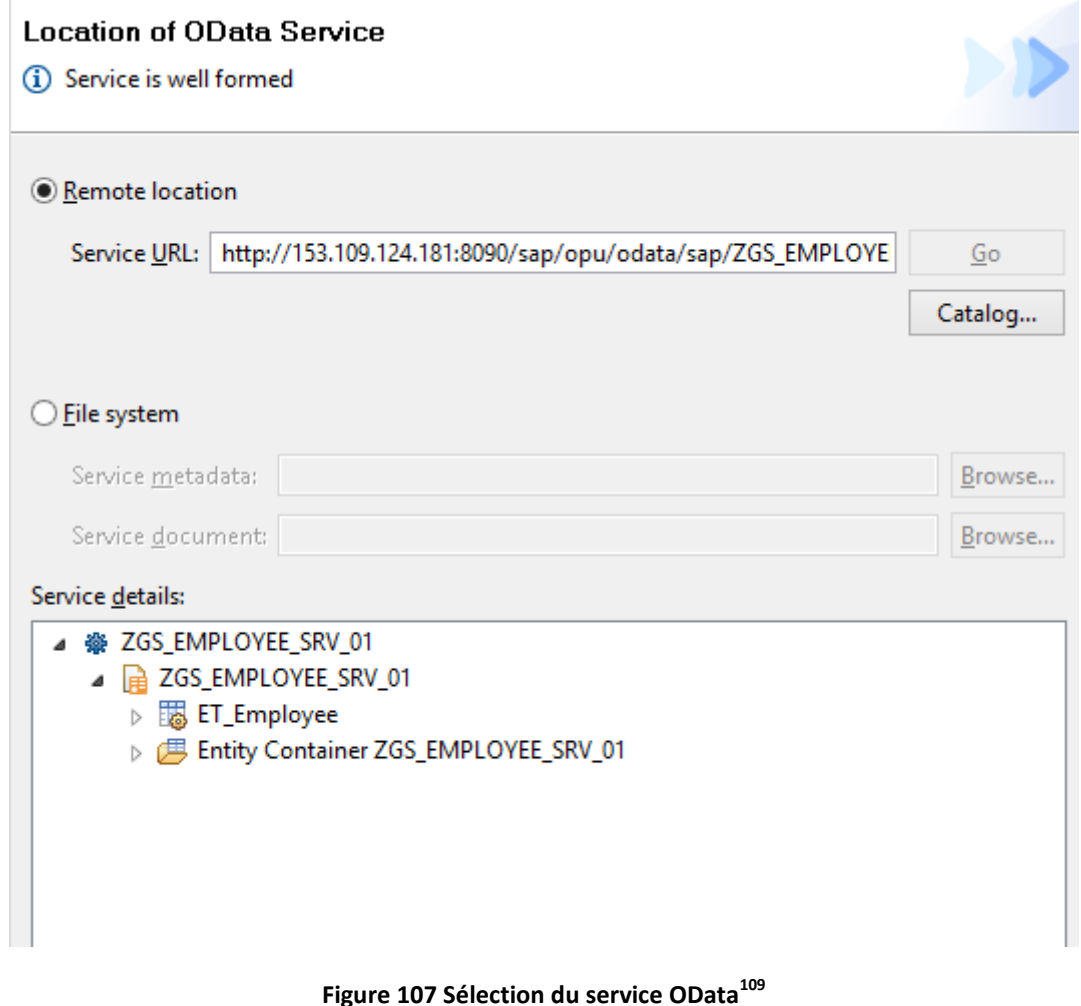

7. Dans l'écran suivant, le paramètre *Page title* est **Employees**

<sup>109</sup> Source : Eclipse

#### 8. Ajouter les variables

- o IdEmployee
- o LastName
- o FirstName

#### List Template: Page Layout

Define the layout of Pages, and the sequence of navigation based on the properties of the selected OData service.

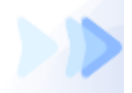

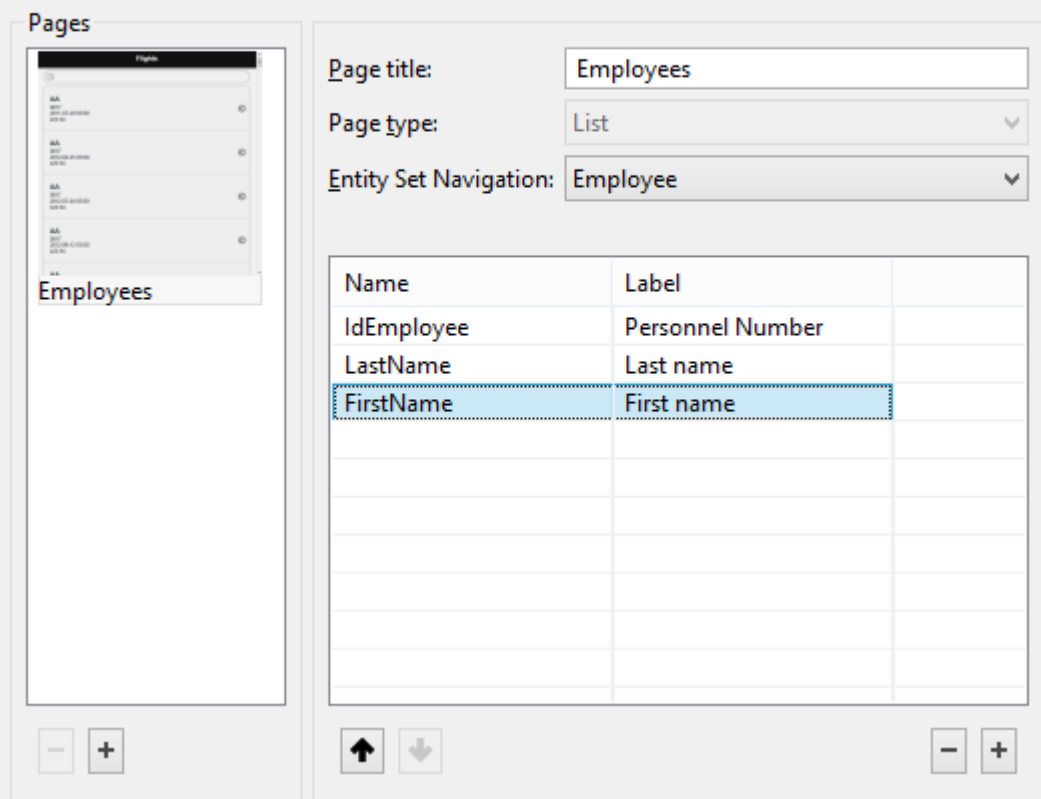

**Figure 108 Création de la page "Employees" 110**

9. Ajouter une nouvelle page et entrer les paramètres suivants :

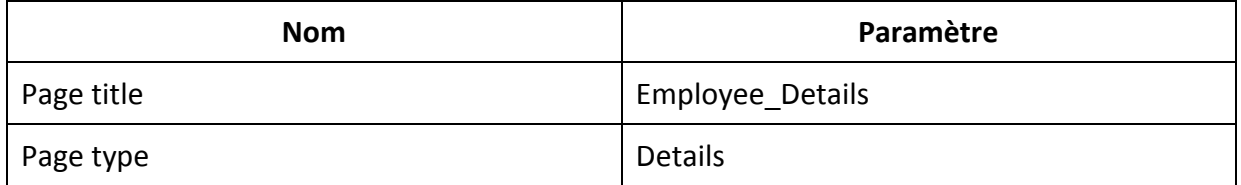

<sup>110</sup>Source : Eclipse

- 10. Les variables suivantes doivent être ajoutées :
	- o IdEmployee
	- o LastName
	- o FirstName
	- o Nationality
	- o BirthCountry
	- o BirthPlace
	- o BirthDay
	- o BirthMonth
	- o BirthYear

#### List Template: Page Layout

Define the layout of Pages, and the sequence of navigation based on the properties of the selected OData service.

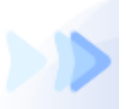

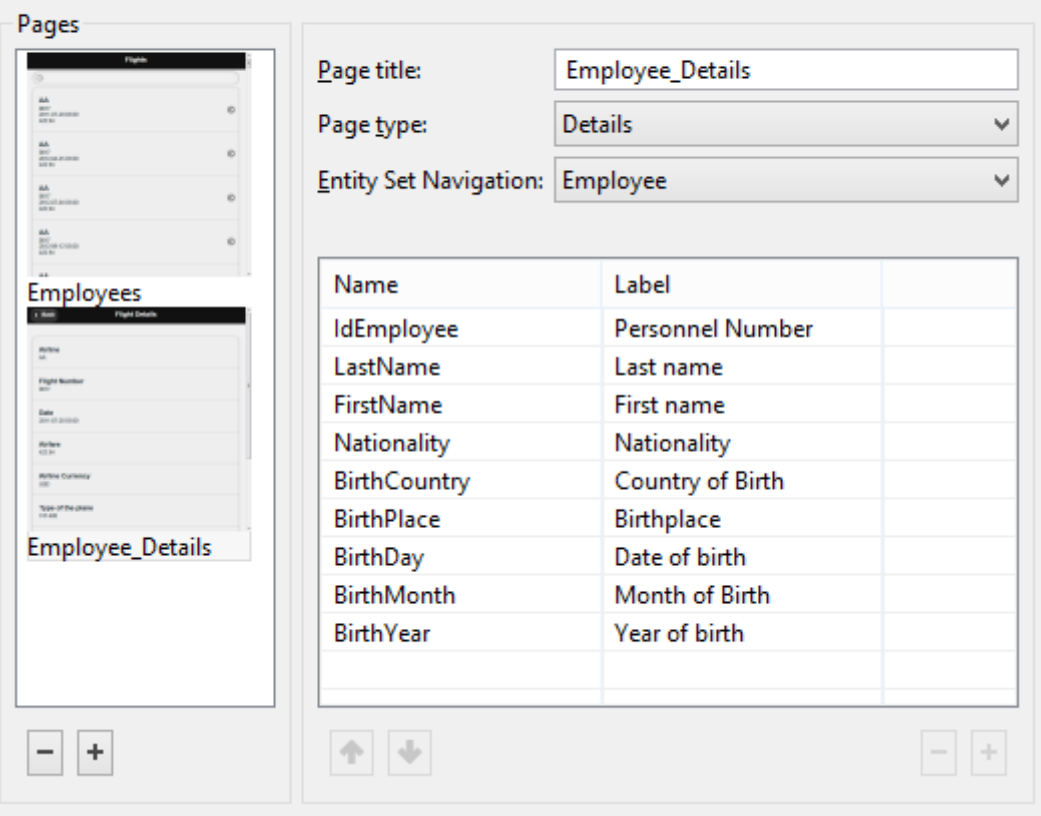

**Figure 109 Création de la page "Employee\_Details" 111**

- 11. L'application HTML est créée
- 12. L'application HTML va afficher aucun résultat car un filtre doit être ajouté
- 13. Ouvrir le fichier index.html

<sup>111&</sup>lt;sub>Source</sub> : Eclipse

- 14. Editer la ligne suivante : executeRead("", "Employee", function (resData) {
- 15. Après la valeur *Employee* le filtre doit être ajouté. Le filtre permet de trouver tous les employés ayant comme nom Werner. executeRead("", "Employee?\$filter=LastName eq '\*'", function (resData) {
- 16. Ouvrir indexe.html avec le browser
- 17. Entrer le nom de l'utilisateur et le mot de passe pour se connecter au Gateway
- 18. La liste des employés ayant le nom Werner s'affiche dans une page adaptée pour du Web mobile

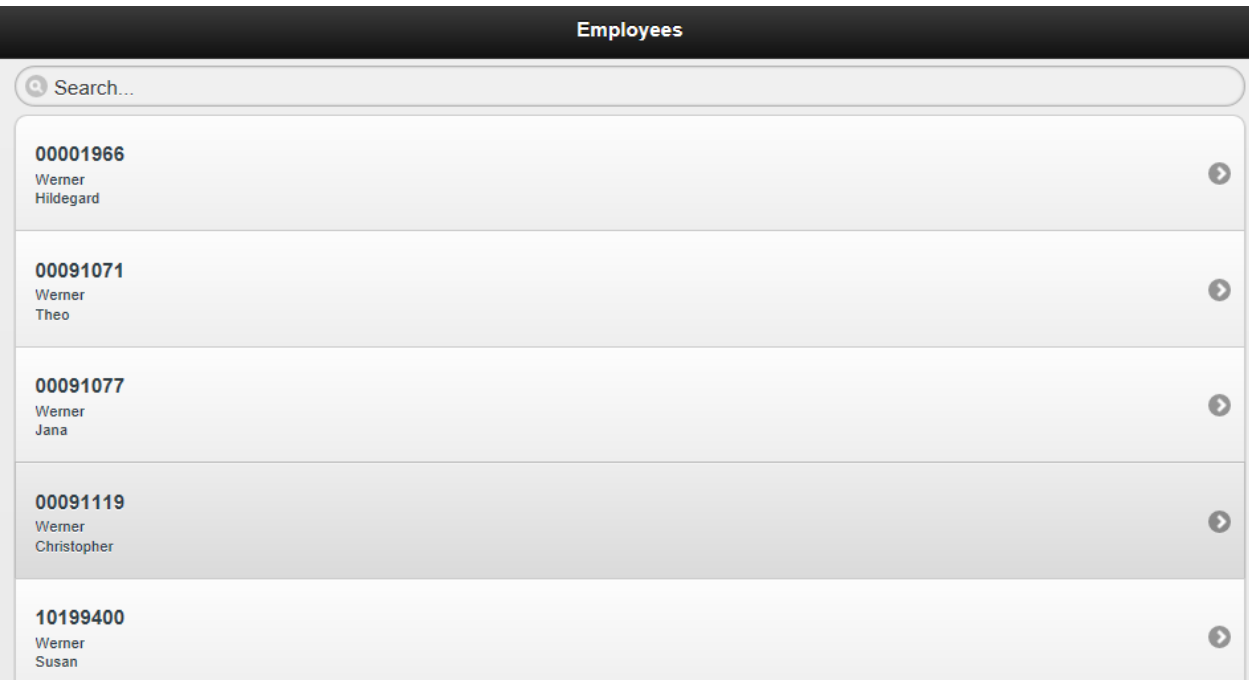

#### **Figure 110 Affichage de la liste des Employés adapté aux mobiles 112**

19. En sélectionnant un employé, le détail de l'employé va apparaître

<sup>112</sup>Source : Eclipse

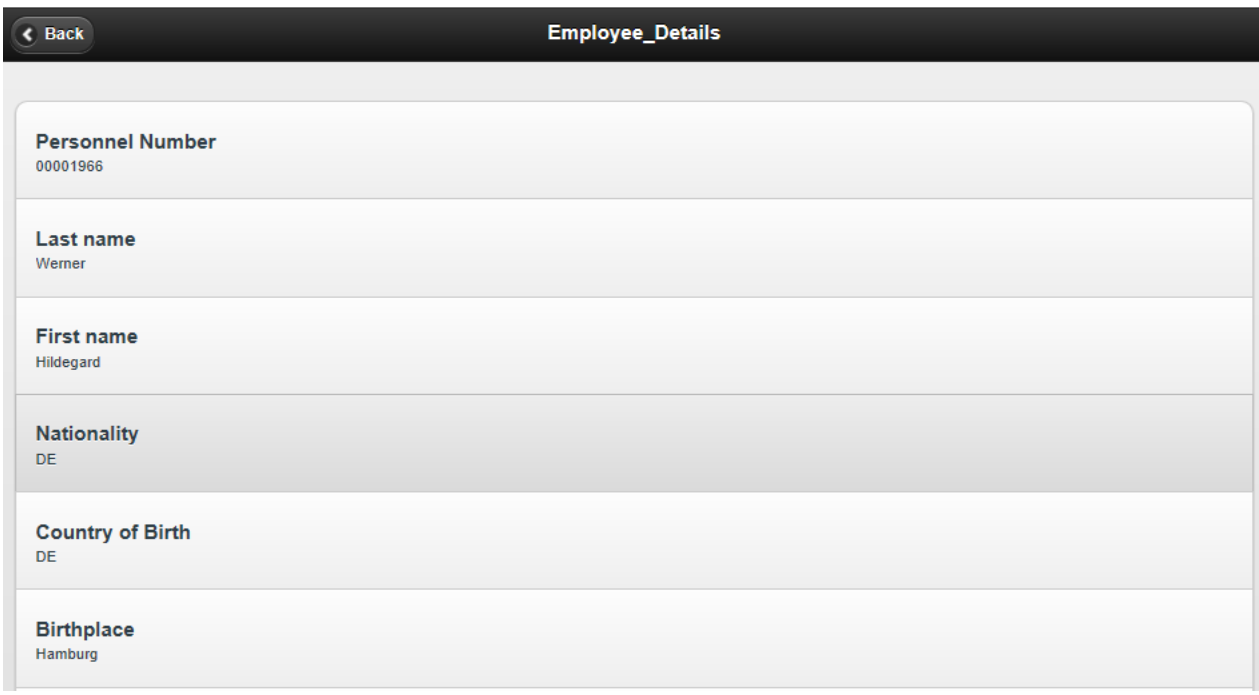

**Figure 111 Affichage détails d'un employé adapté aux mobiles 113**

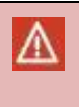

## Attention

L'application est prévue pour le navigateur Internet Explorer. L'utilisation d'un autre navigateur peut perturber l'utilisation normale de l'application.

<sup>113</sup>Source : Eclipse

### **G.3. Création service proxy**

- 1. Depuis Eclipse créer un nouveau projet Java nommé **Service\_Employees**
- 2. Sélectionner le projet, clic droit *New => Other…*
- 3. Ouvrir le dossier *OData Development* et sélectionner *Service proxy*
- 4. Sélectionner dans la liste déroulante *Java SE*
- 5. Nommer le *Package name* **service**

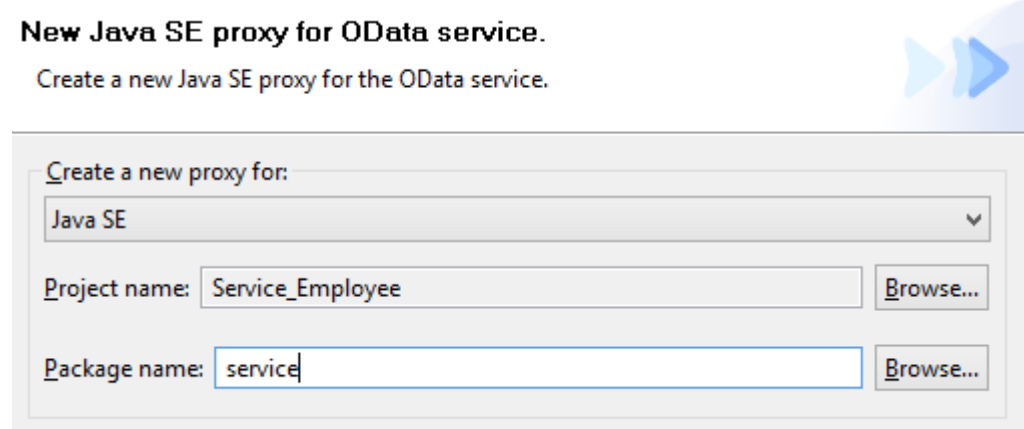

**Figure 112 Création package pour le service proxy<sup>114</sup>**

- 6. Dans la fenêtre suivante, cliquer sur le bouton *Catalog…*
- 7. Sélectionner le service *ZGS\_EMPLOYEE\_SRV*

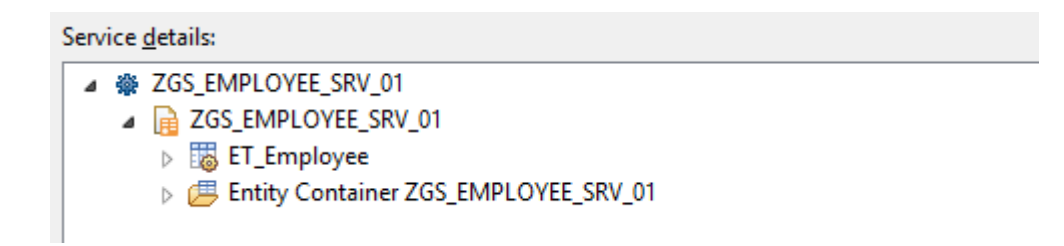

**Figure 113 Sélection du service<sup>115</sup>**

- 8. Sélectionner *Finish*
- 9. Le service proxy est créé
- 10. Pour tester le service proxy créer un nouveau package **test**

<sup>114</sup>Source : Eclipse

<sup>115</sup>Source : Eclipse

#### 11. Dans le package *test* créer une classe **test\_service** contenant un main

#### 12. Insérer le code suivant dans le main de la classe *test\_service*

```
IServerConnectionParameters gateway = new ServerConnectionParameters(
                  "addresse ip", "port");
      //Insertion des données utilisateur pour la connexion au gateway
      gateway.put(IServerConnectionParameters.AUTHENTICATION,
                  new UsernamePasswordCredentials("user", "password"));
      //Création du proxy
      IRestClient iRestClient = RestClientFactory.createInstance(gateway);
      ZGS_EMPLOYEE_SRV_01Service proxy = new ZGS_EMPLOYEE_SRV_01Service(
                  -<br>iRestClient);
      System.out.println("Employé ayant l'ID 00001400");
      //Utilisation de la méthode pour obtenir un employé
      ET Employee employee = prox, getEmptyeeEntry("00001400");
      //Affichage de l'employé
      System.out.println(employee.getIdEmployee() + "\t"
                        + employee.getLastName() + "\t" + 
                        employee.getFirstName());
      System.out.println("*******************");
      System.out.println("Les employés ayant 'Werner' comme nom");
      //Paramètre du nom recherché / étoile pour tous les contacts
      String lastName = "Werner";
      //Requête pour obtenir une liste d'employés par rapport à un nom
List<ET Employee> employees = proxy.getEmployee("$filter=LastName eq '"
                  + lastName + "'");
      //Affichage du résultat
      for (ET Employee employee from list : employees) {
            System.out.println(employee from list.getIdEmployee() + "\t"
                        + employee from list.getLastName() + "\t"
                        + employee from list.getFirstName());
      }
      System.out.println("*******************");
      System.out.println("Les employés ayant 'Franz' comme nom");
      //Paramètre du nom recherché / étoile pour tous les contacts
      lastName = "Franz";
      //Requête pour obtenir une liste d'employés par rapport à un nom
List<ET Employee> employees = proxy.getEmployee("$filter=LastName eq '"
                  + lastName + "'");
      //Affichage du résultat
      for (ET Employee employee from list : employees) {
            System.out.println(employee from list.getIdEmployee() + "\t"
                        + employee from list.getLastName() + "\t"
                        + employee from list.getFirstName());
            }
```
13. Lorsque le code inséré précédemment est exécuté le résultat est le suivant :

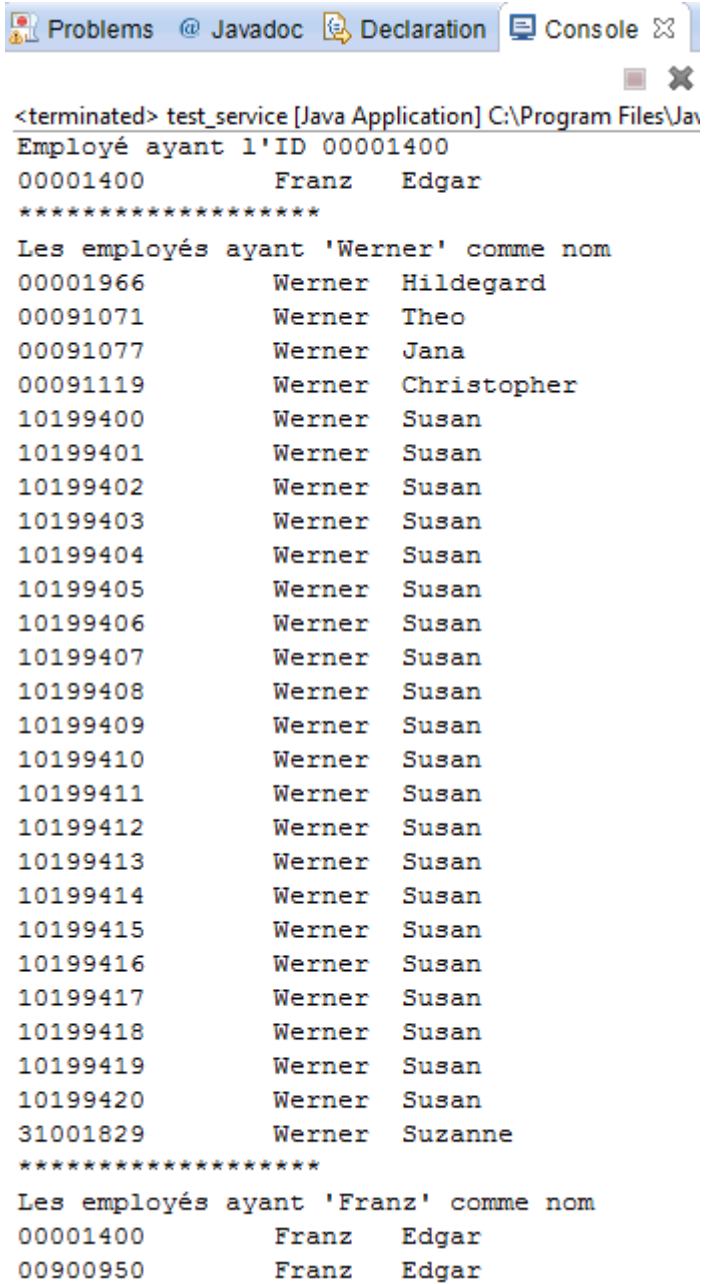

**Figure 114 Résultats du test dans la console Eclipse<sup>116</sup>**

<sup>116</sup>Source : Eclipse

## **H. L'outil Visual Studio**

Pour cet exemple, le service OData créé dans l'annexe E sera consommé. Un premier chapitre permettra l'installation de l'outil dans Visual Studio. Un deuxième chapitre expliquera les différentes phases pour la création d'une application .NET.

### **H.1. Installation**

Λ

Attention Pour installer SAP NetWeaver Gateway Developer Tools la version Visual Studio 2010 est obligatoire. Les autres versions ne sont pas compatibles.

- 1. Démarrer l'exécutable SAP\_NetWeaver\_Gateway\_Developer\_Tools
- 2. Accepter la licence
- 3. Cliquer sur *Install*

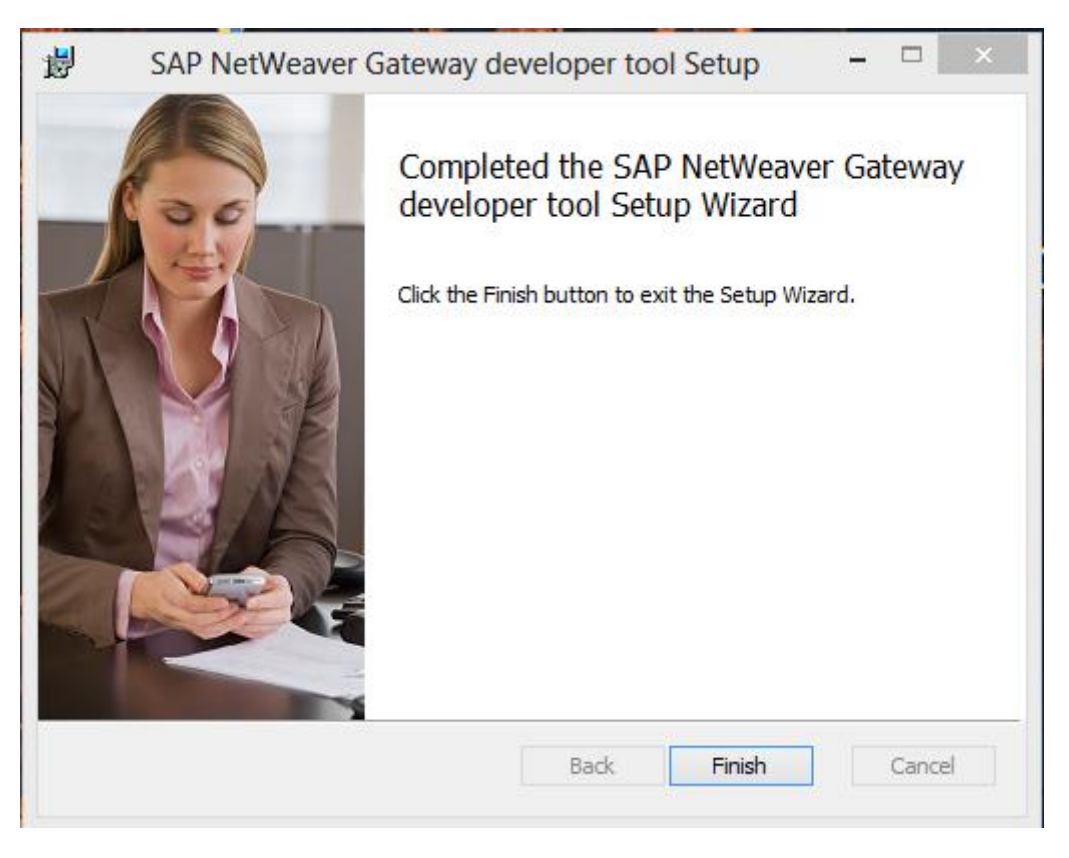

**Figure 115 Installation de SAP NetWeaver Gateway Developer Tools <sup>117</sup>**

#### Attention

**.** 

Λ

L'outil Visual Studio n'est plus disponible. Il a été remplacé par l'outil Gateway Productivity Accelerator

<sup>117</sup>Source : SAP NetWeaver Gateway developer tool Setup

## **H.2. Application .Net**

- 1. Depuis Visual Studio créer un nouveau projet
- 2. Sélectionner SAP Web Application et nommer le projet **Employee**

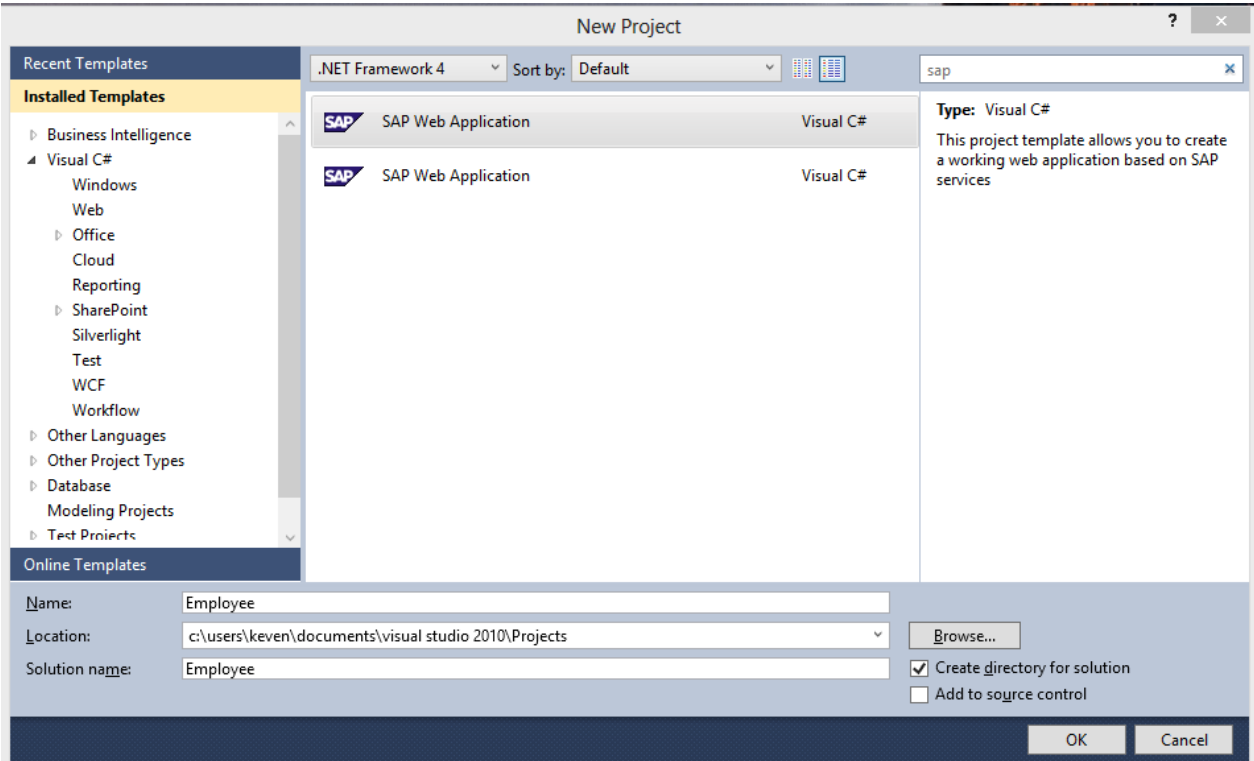

**Figure 116 Création d'un projet SAP Web Application <sup>118</sup>**

- 3. Dans l'écran suivant, sélectionner *Browse…*
- 4. Sélectionner le bouton *Configure…*
- 5. Entrer les paramètres suivants :

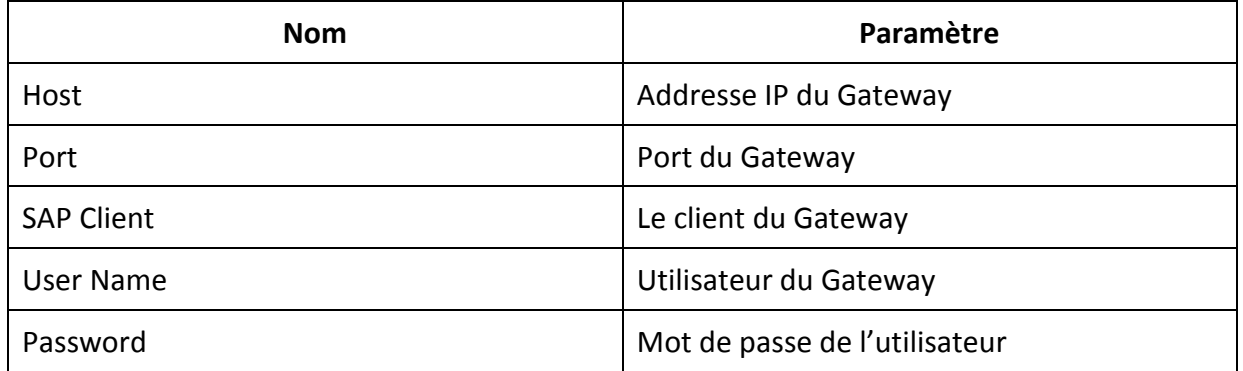

<sup>118</sup>Source : Visual Studio 2010

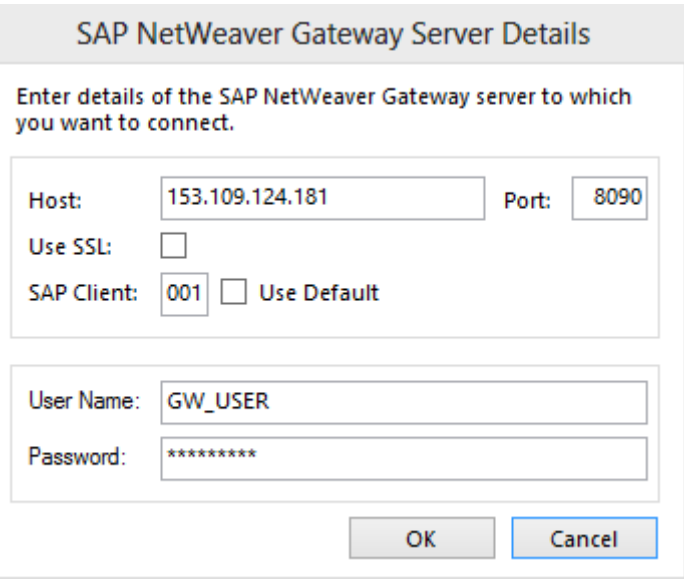

**Figure 117 Configuration de la connexion pour Visual Studio <sup>119</sup>**

- 6. Sélectionner le service *ZGS\_EMPLOYEE\_SRV*
- 7. Nommer le champ *Field :* **Employees list**
- 8. Ajouter les champs :
	- o IdEmployee
	- o LastName
	- o FirstName

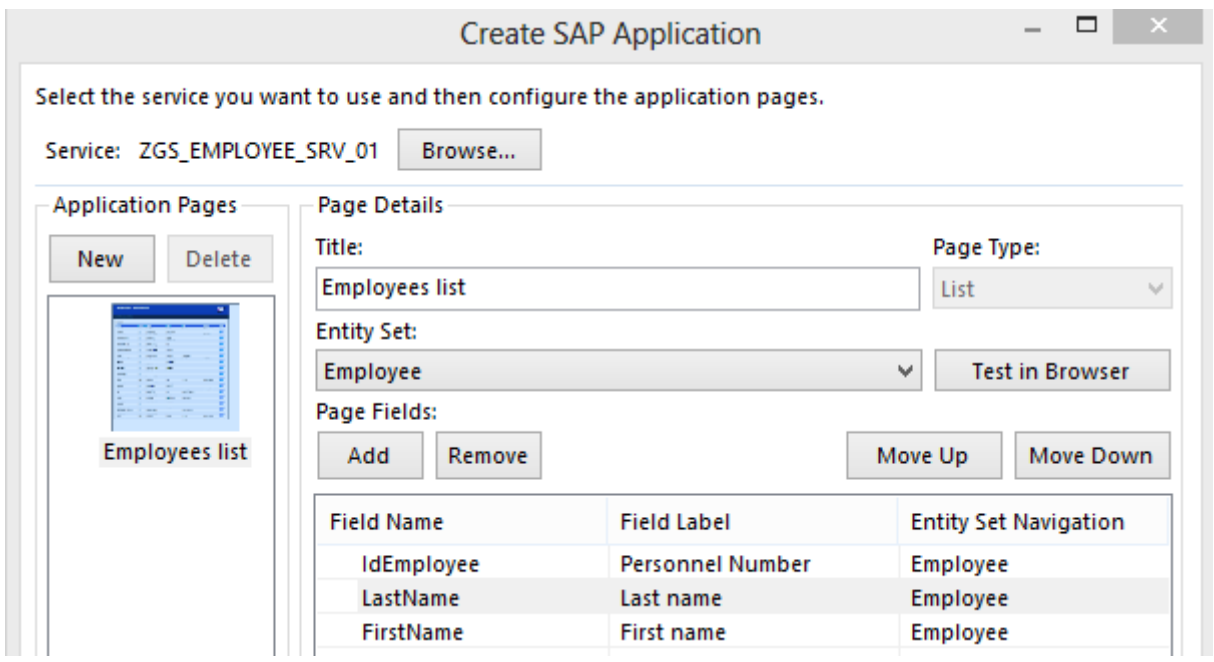

**Figure 118 Création de la page liste d'employés avec Visual Studio 2010 <sup>120</sup>**

<sup>119</sup>Source : Visual Studio 2010

- 9. Ajouter une nouvelle page
- 10. Nommer le champ *Field :* **Employee details**
- 11. Ajouter les champs :
	- o IdEmployee
	- o LastName
	- o FirstName
	- o Nationality
	- o BirthCountry
	- o BirthPlace
	- o BirthDay
	- o BirthMonth
	- o BirthYear

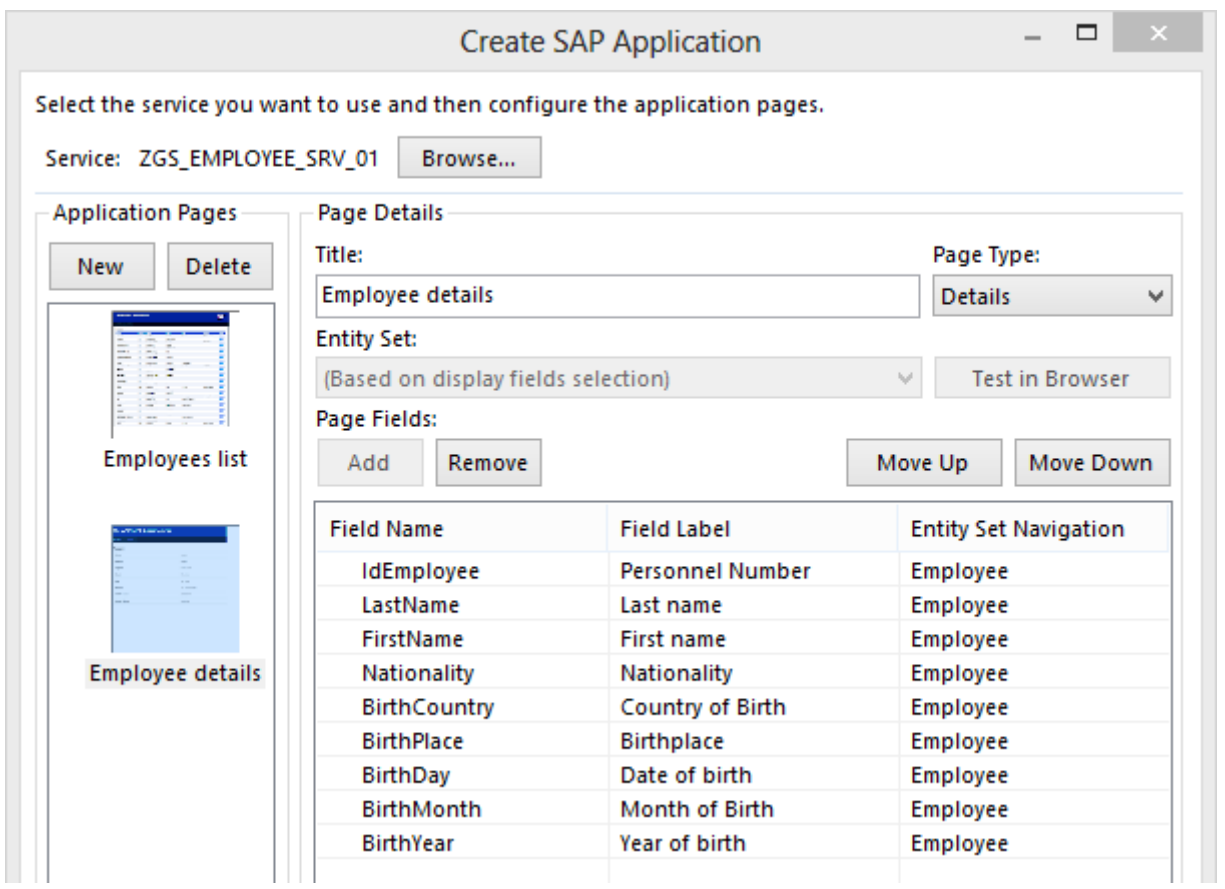

**Figure 119 Création de la page détails d'un employé avec Visual Studio 2010 <sup>121</sup>**

## ٠

-

Il est possible de tester la liste d'employés. La liste sera vide car notre BAPI utilisée dans le service OData a besoin d'un paramètre comme un nom pour afficher une liste.

<sup>120</sup>Source : Visual Studio 2010

Note

<sup>121</sup>Source : Visual Studio 2010

- 12. Cliquer sur ok pour générer l'application
- 13. Ouvrir la classe *Page0.aspx.cs*
- 14. La classe contient la ligne suivante :

string additionalUrlParameters = "";

15. Editer la ligne pour ajouter le filtre sur le nom

string additionalUrlParameters = "?\$filter=LastName eq '\*'";

- 16. Enregistrer les modifications et tester l'application .NET
- 17. Les résultats suivants apparaîtront

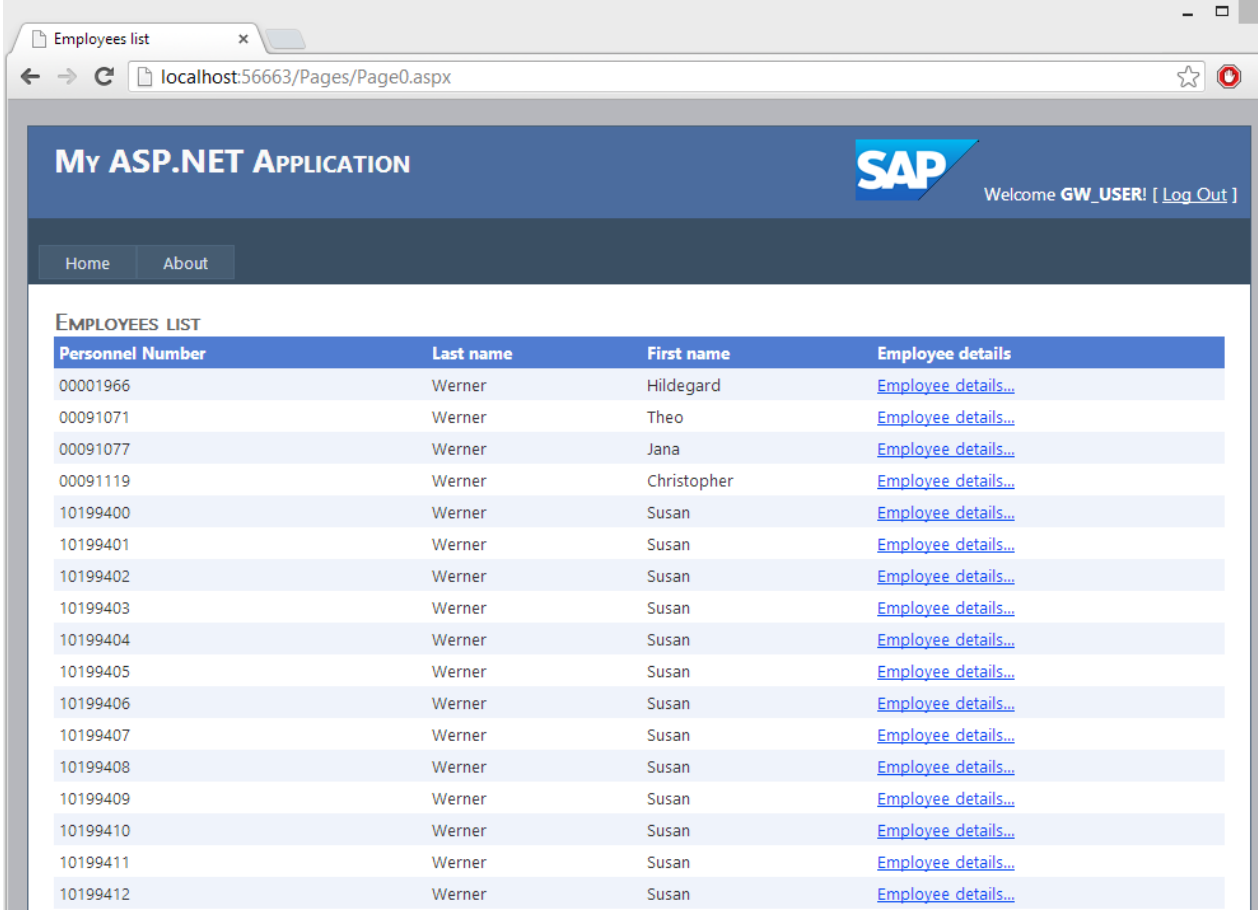

**Figure 120 Page .NET affichant la liste des employés<sup>122</sup>**

<sup>122</sup>Source : Chrome

18. Lorsque les détails de l'employé sont demandés, le résultat suivant apparaît ;

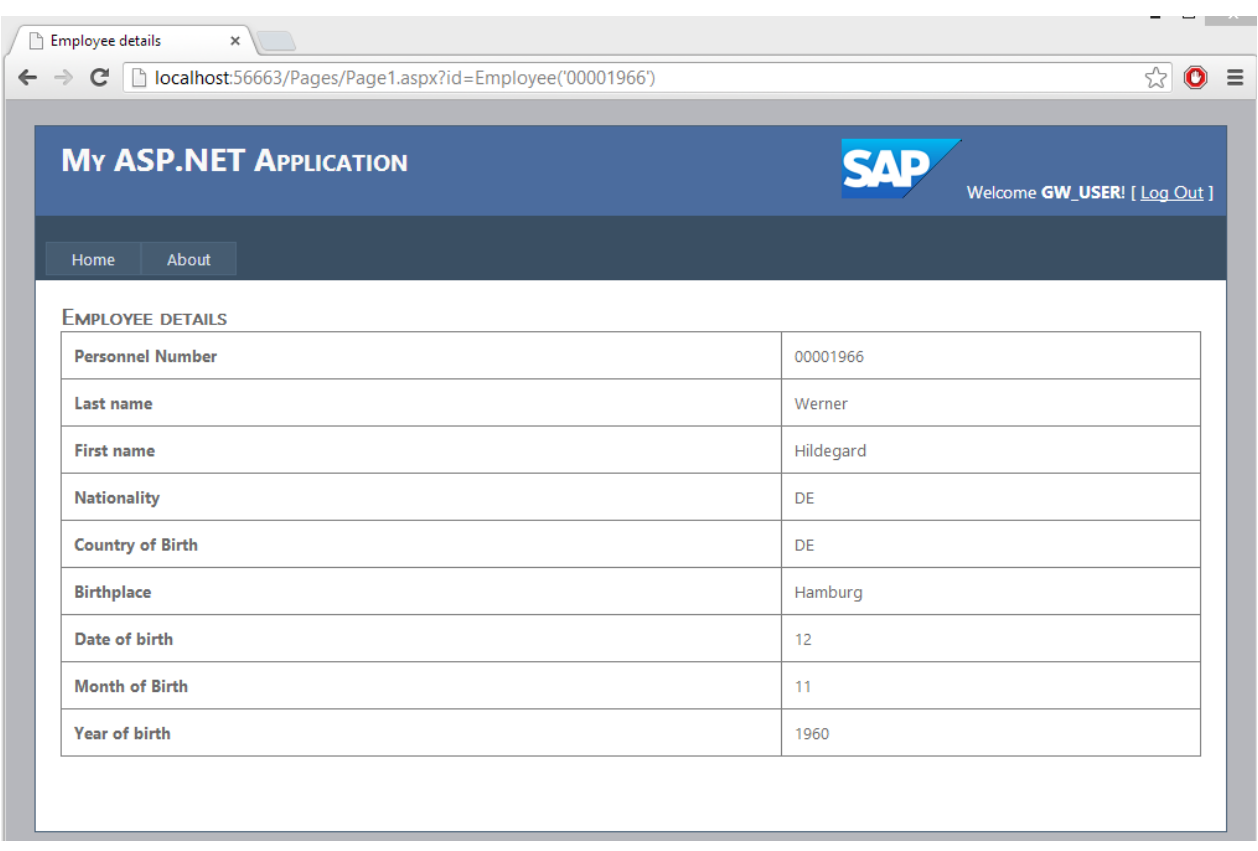

**Figure 121 Page .NET affichant les détails d'un client <sup>123</sup>**

<sup>123</sup>Source : Chrome

## **I. Consommer un service OData avec Excel**

Afin de pouvoir consommer un service depuis Excel, Power Pivot doit être installé. Power Pivot est logiciel Microsoft gratuit ajoutant certaines fonctionnalités à Excel de base. Il est principalement utilisé pour la business intelligence.

- 1. Ouvrir Excel
- 2. Sur l'onglet *PowerPivot* sélectionner *Fenêtre Power Pivot*
- 3. Dans l'onglet *Accueil* sélection le bouton *Obtenir des données externes à partir d'un flux de données*
- 4. Nommer le champ *Nom convivial de connexion* : **Liste d'employés**
- 5. Dans le champ *Url du flux de données* ajouter l'adresse du Gateway avec un filtre si nécessaire par exemple :

[http://153.109.124.181:8090/sap/opu/odata/sap/ZGS\\_EMPLOYEE\\_SRV\\_01/Employee/?](http://153.109.124.181:8090/sap/opu/odata/sap/ZGS_EMPLOYEE_SRV_01/Employee/?$filter=LastName%20eq%20) [\\$filter=LastName%20eq%20'\\*'](http://153.109.124.181:8090/sap/opu/odata/sap/ZGS_EMPLOYEE_SRV_01/Employee/?$filter=LastName%20eq%20)

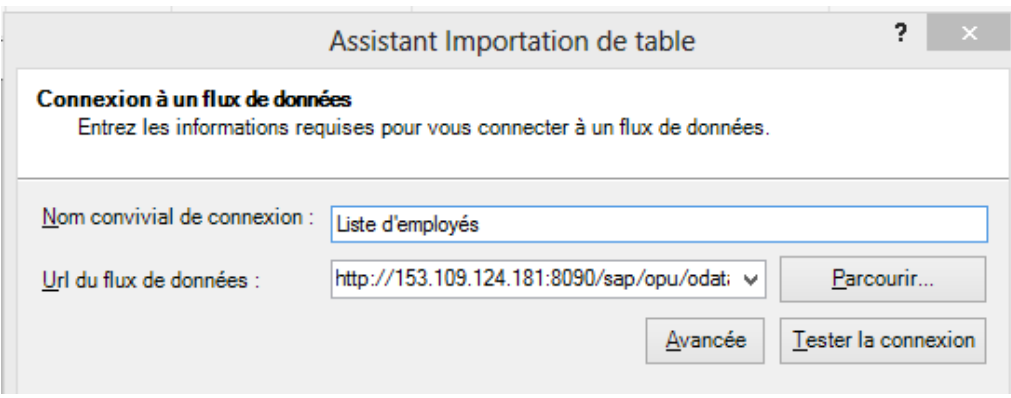

#### **Figure 122 Adresse du flux de données <sup>124</sup>**

- 6. Sélectionner le bouton avancer afin d'entrer le nom d'utilisateur
- 7. Dans l'onglet sécurité modifier les paramètres suivants

| <b>Nom</b>                 | Paramètre                                |
|----------------------------|------------------------------------------|
| <b>Integrated Security</b> | <b>Basic</b>                             |
| Password                   | Mot de passe de l'utilisateur            |
| Persist Security Info      | True                                     |
| User ID                    | Utilisateur pour se connecter au Gateway |

<sup>124</sup> Source : Power Pivot

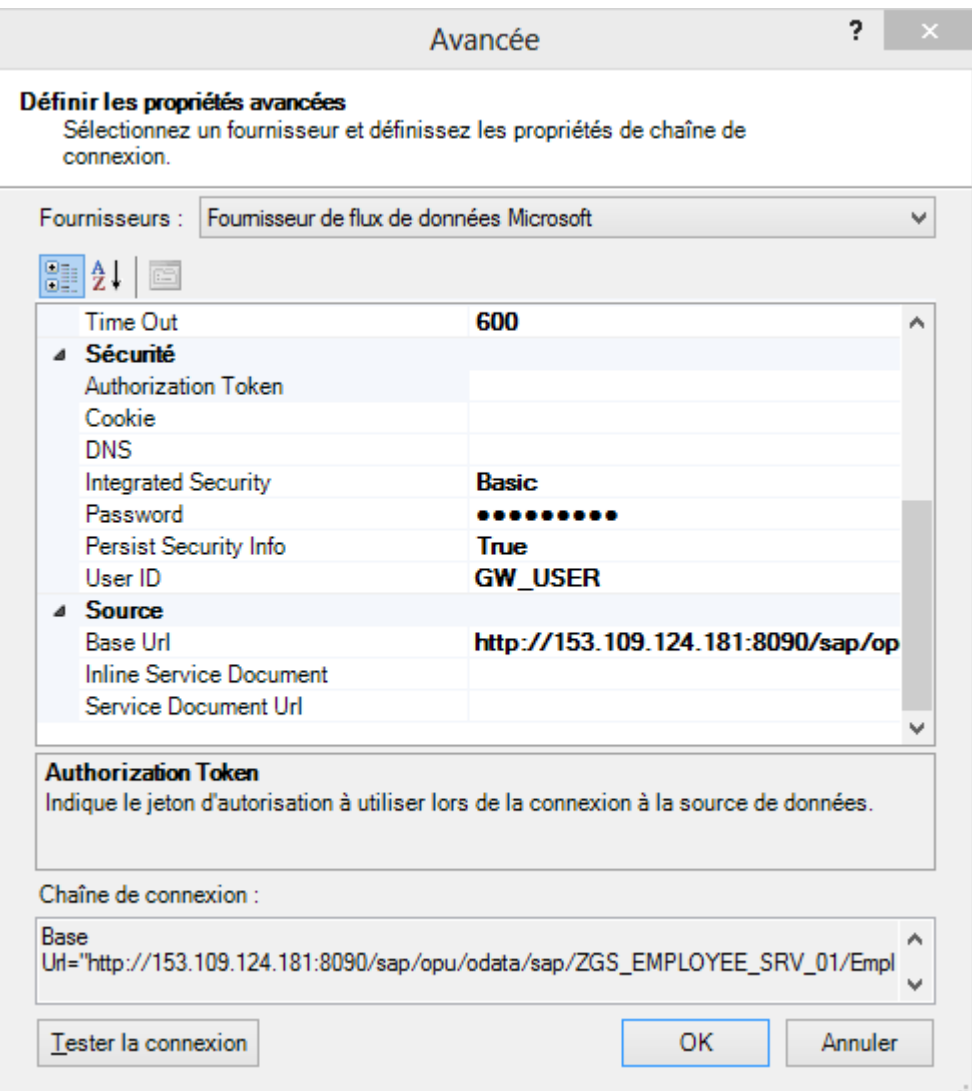

**Figure 123 Propriétés de la connexion depuis Power Pivot<sup>125</sup>**

8. Sélectionner le bouton *Tester la connexion.* Le message suivant doit apparaître

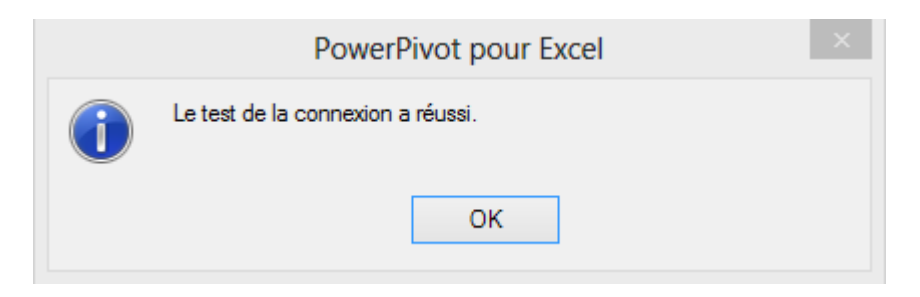

**Figure 124 Test de la connexion depuis Power Pivot<sup>126</sup>**

9. Poursuivre la configuration et sélectionner terminer à la fin du processus

<sup>&</sup>lt;sup>125</sup>Source : Power Pivot

<sup>126</sup>Source : Power Pivot

#### 10. Le résultat suivant doit apparaitre

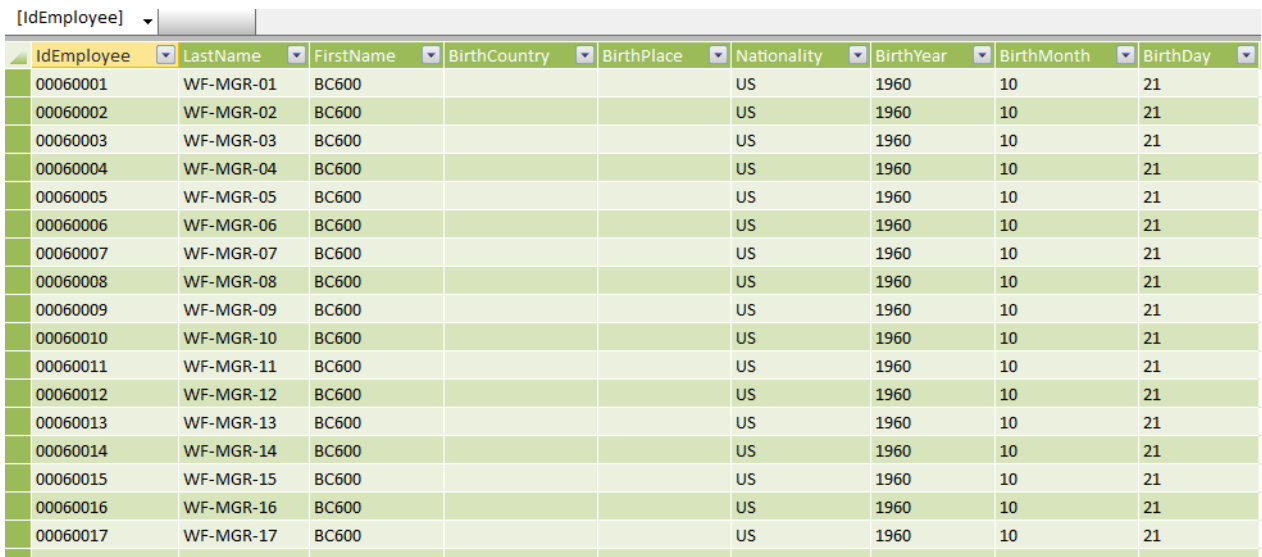

#### **Figure 125 Liste des employés depuis Power Pivot<sup>127</sup>**

- 11. En sélectionnant l'option tableau croisé dynamique, il est possible d'importer les données dans Excel
- 12. Depuis Excel, le nombre d'employés par pays sera affiché.

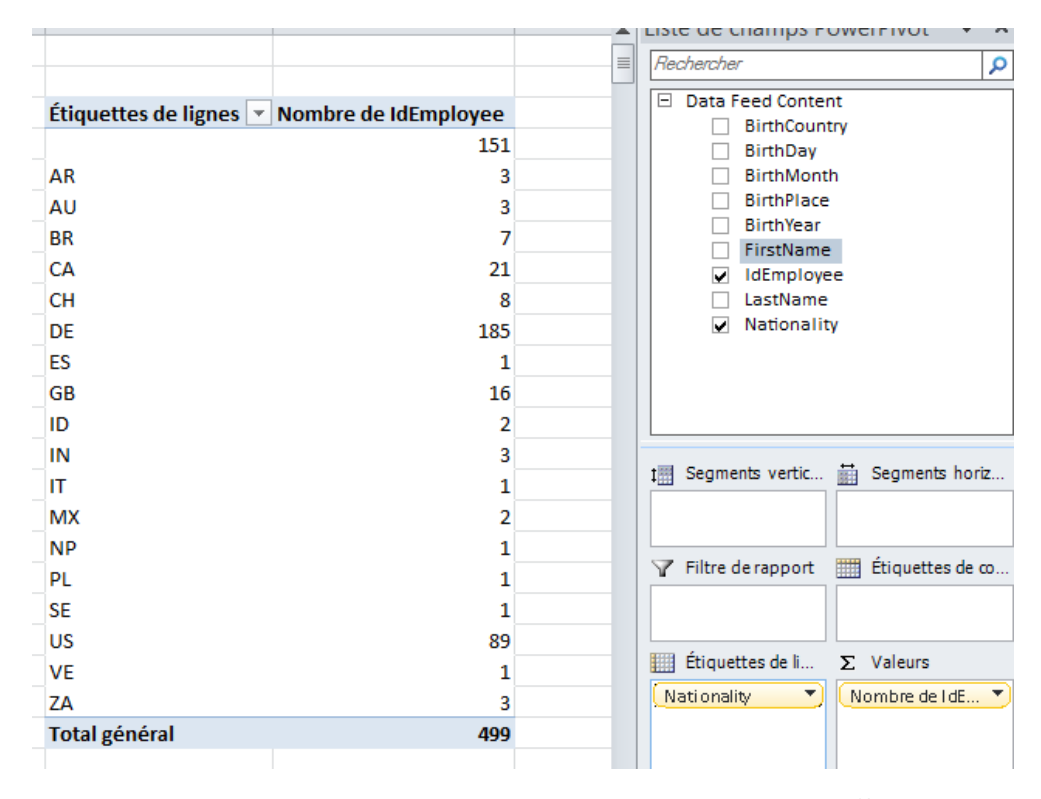

**Figure 126 Affichage nombre d'employés par pays dans Excel<sup>128</sup>**

<sup>127</sup> Source : Power Pivot

<sup>128</sup>Source : Excel

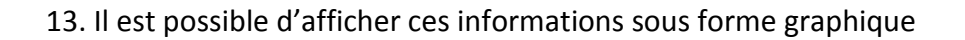

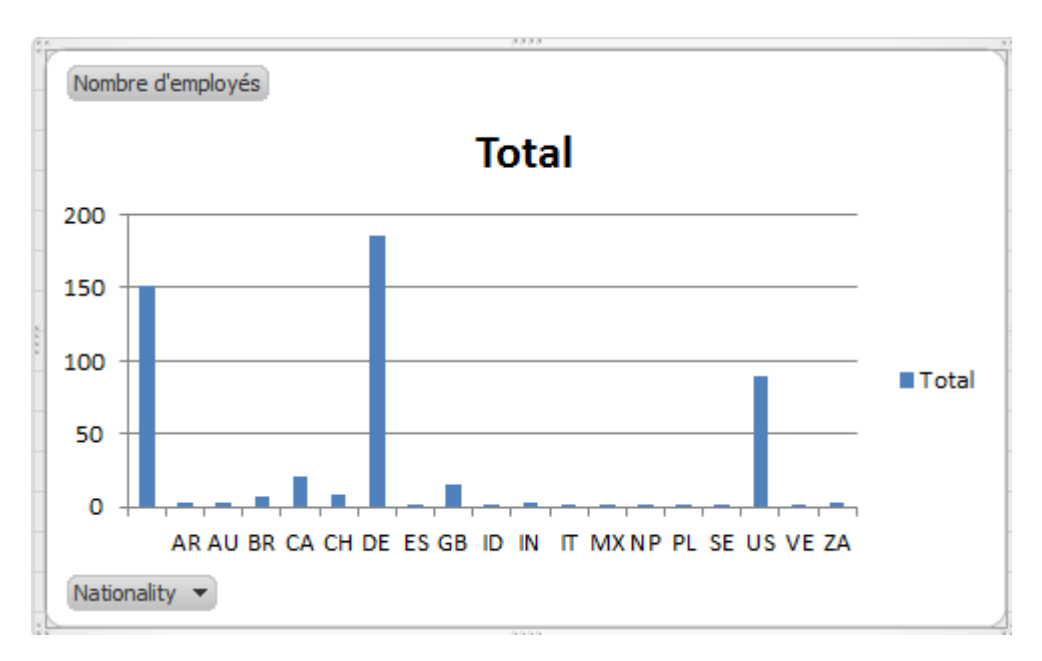

**Figure 127 Affichage graphique du nombre d'employés par pays dans Excel<sup>129</sup>**

<sup>129</sup>Source : Excel

## **J. Heures travaillées**

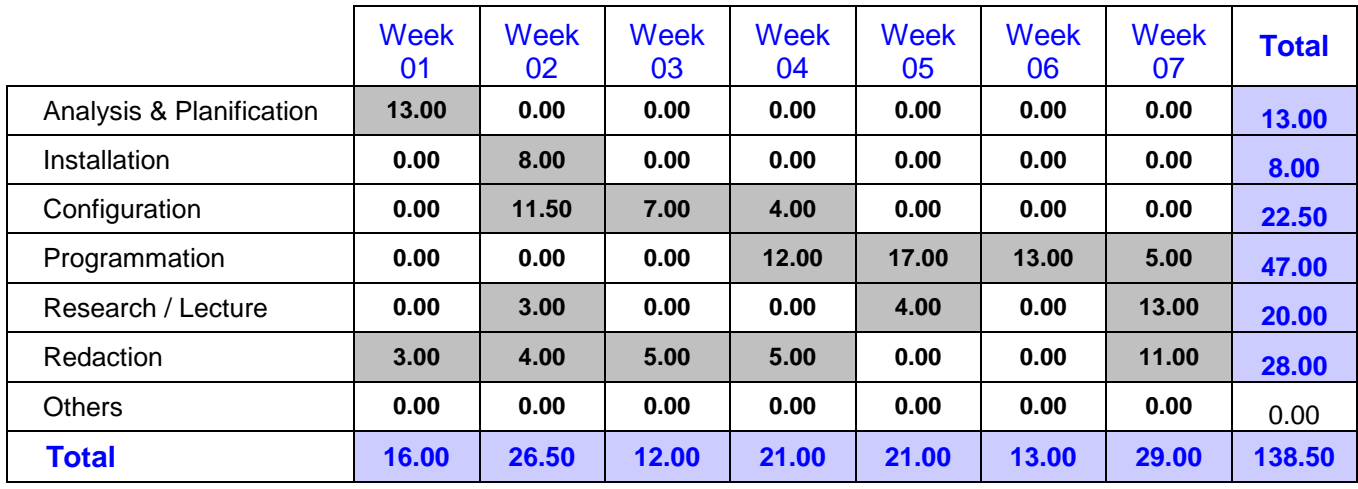

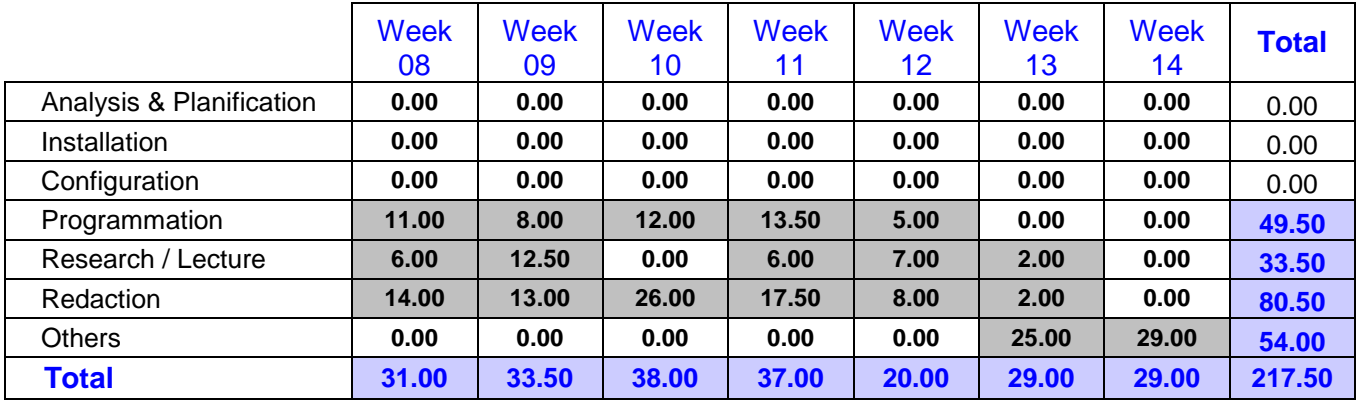

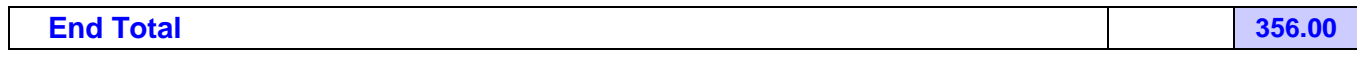

## **K. Planification du travail**

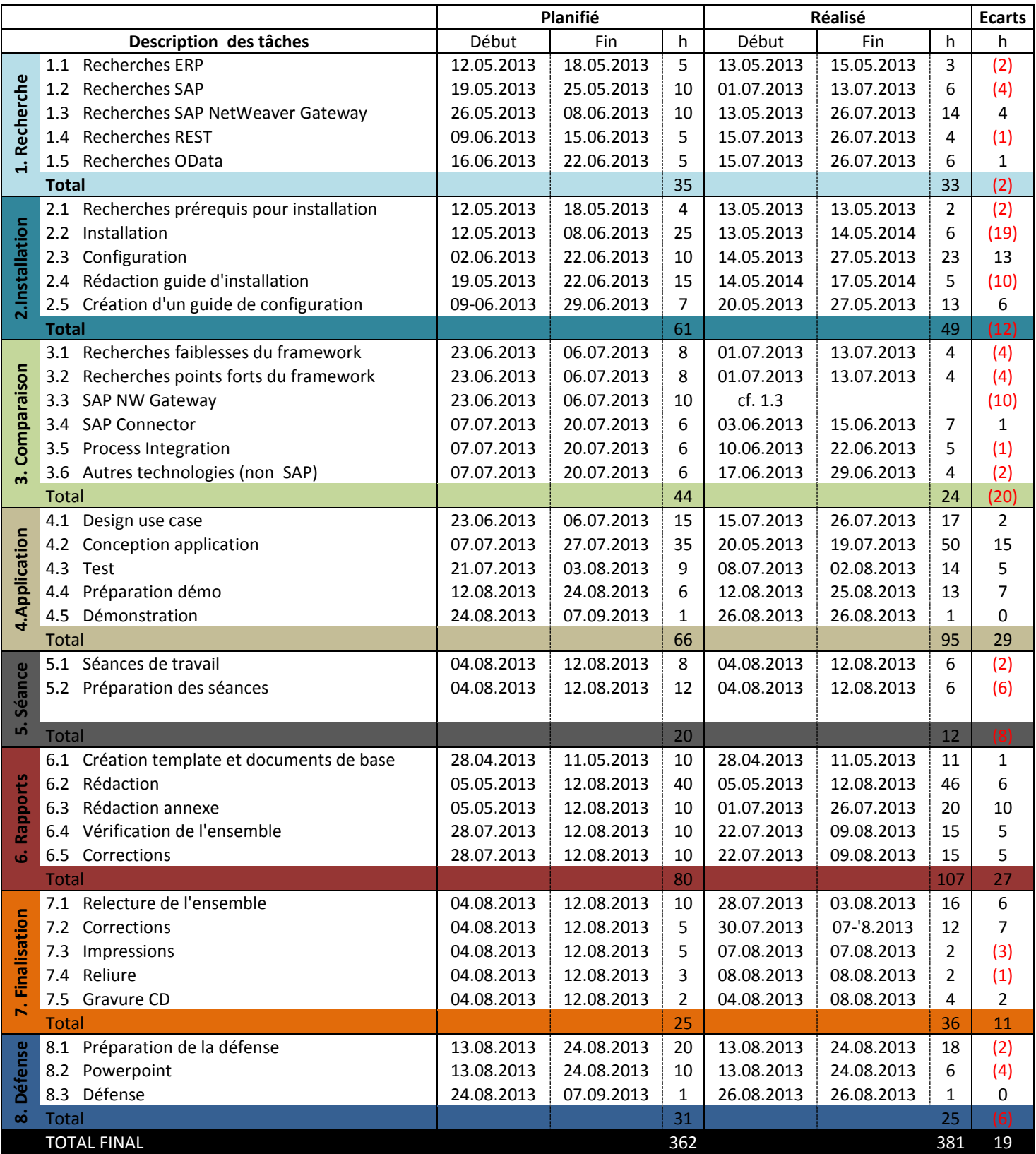